# **Tektronix®**

**PA3000 Power Analyzer User Manual** 

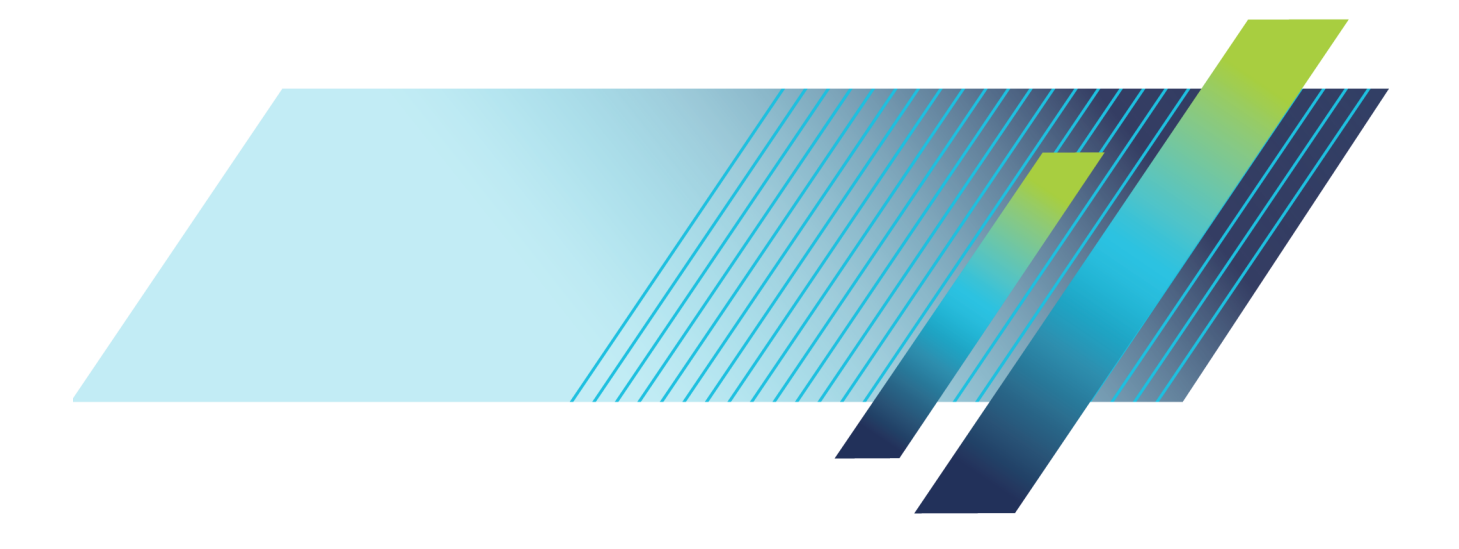

# **Tektronix®**

**PA3000 Power Analyzer User Manual** 

www.tek.com

077-1152-01

Copyright © Tektronix. All rights reserved. Licensed software products are owned by Tektronix or its subsidiaries or suppliers, and are protected by national copyright laws and international treaty provisions.

Tektronix products are covered by U.S. and foreign patents, issued and pending. Information in this publication supersedes that in all previously published material. Specifications and price change privileges reserved.

TEKTRONIX and TEK are registered trademarks of Tektronix, Inc.

**Contacting Tektronix**

Tektronix, Inc. 14150 SW Karl Braun Drive P.O. Box 500 Beaverton, OR 97077 USA

For product information, sales, service, and technical support:

- $\blacksquare$  In North America, call 1-800-833-9200.
- Worldwide, visit [www.tek.com](http://www.tek.com/contact) to find contacts in your area.

#### **Warranty**

Tektronix warrants that this product will be free from defects in materials and workmanship for a period of three (3) years from the date of shipment. If any such product proves defective during this warranty period, Tektronix, at its option, either will repair the defective product without charge for parts and labor, or will provide a replacement in exchange for the defective product. Parts, modules and replacement products used by Tektronix for warranty work may be new or reconditioned to like new performance. All replaced parts, modules and products become the property of Tektronix.

In order to obtain service under this warranty, Customer must notify Tektronix of the defect before the expiration of the warranty period and make suitable arrangements for the performance of service. Customer shall be responsible for packaging and shipping the defective product to the service center designated by Tektronix, with shipping charges prepaid. Tektronix shall pay for the return of the product to Customer if the shipment is to a location within the country in which the Tektronix service center is located. Customer shall be responsible for paying all shipping charges, duties, taxes, and any other charges for products returned to any other locations.

This warranty shall not apply to any defect, failure or damage caused by improper use or improper or inadequate maintenance and care. Tektronix shall not be obligated to furnish service under this warranty a) to repair damage resulting from attempts by personnel other than Tektronix representatives to install, repair or service the product; b) to repair damage resulting from improper use or connection to incompatible equipment; c) to repair any damage or malfunction caused by the use of non-Tektronix supplies; or d) to service a product that has been modified or integrated with other products when the effect of such modification or integration increases the time or difficulty of servicing the product.

THIS WARRANTY IS GIVEN BY TEKTRONIX WITH RESPECT TO THE PRODUCT IN LIEU OF ANY OTHER WARRANTIES, EXPRESS OR IMPLIED. TEKTRONIX AND ITS VENDORS DISCLAIM ANY IMPLIED WARRANTIES OF MERCHANTABILITY OR FITNESS FOR A PARTICULAR PURPOSE. TEKTRONIX' RESPONSIBILITY TO REPAIR OR REPLACE DEFECTIVE PRODUCTS IS THE SOLE AND EXCLUSIVE REMEDY PROVIDED TO THE CUSTOMER FOR BREACH OF THIS WARRANTY. TEKTRONIX AND ITS VENDORS WILL NOT BE LIABLE FOR ANY INDIRECT, SPECIAL, INCIDENTAL, OR CONSEQUENTIAL DAMAGES IRRESPECTIVE OF WHETHER TEKTRONIX OR THE VENDOR HAS ADVANCE NOTICE OF THE POSSIBILITY OF SUCH DAMAGES.

[W4 – 15AUG04]

# **Table of Contents**

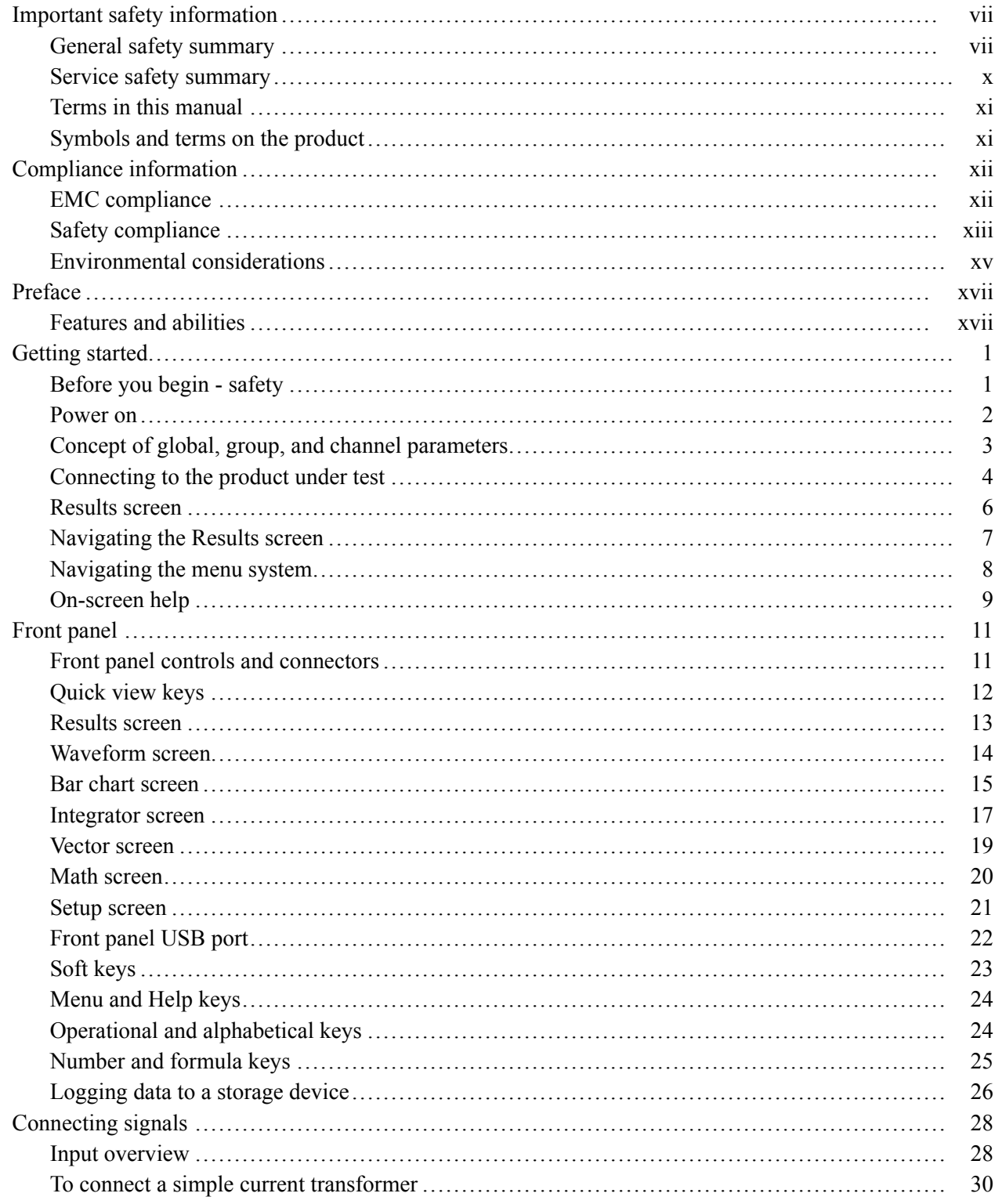

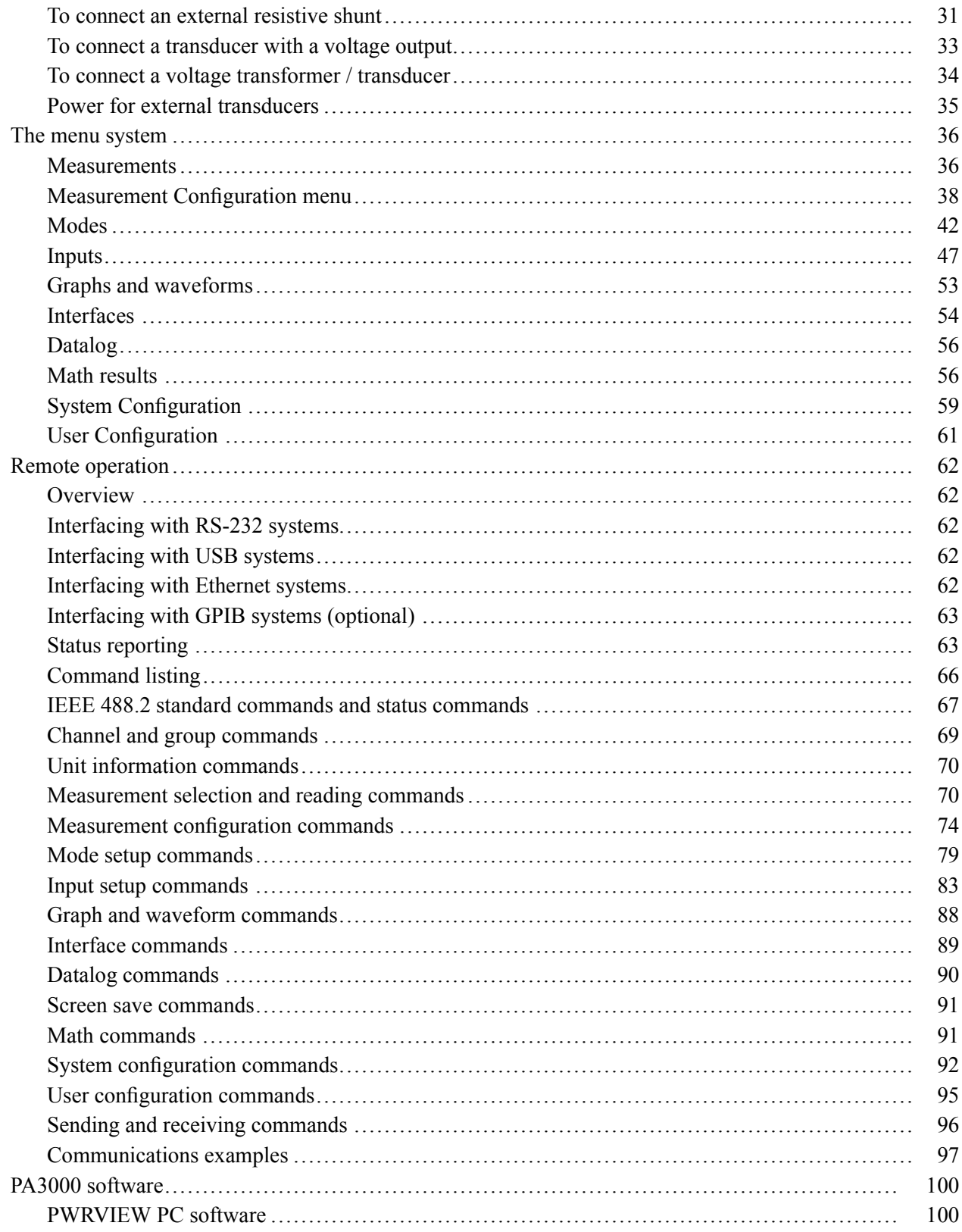

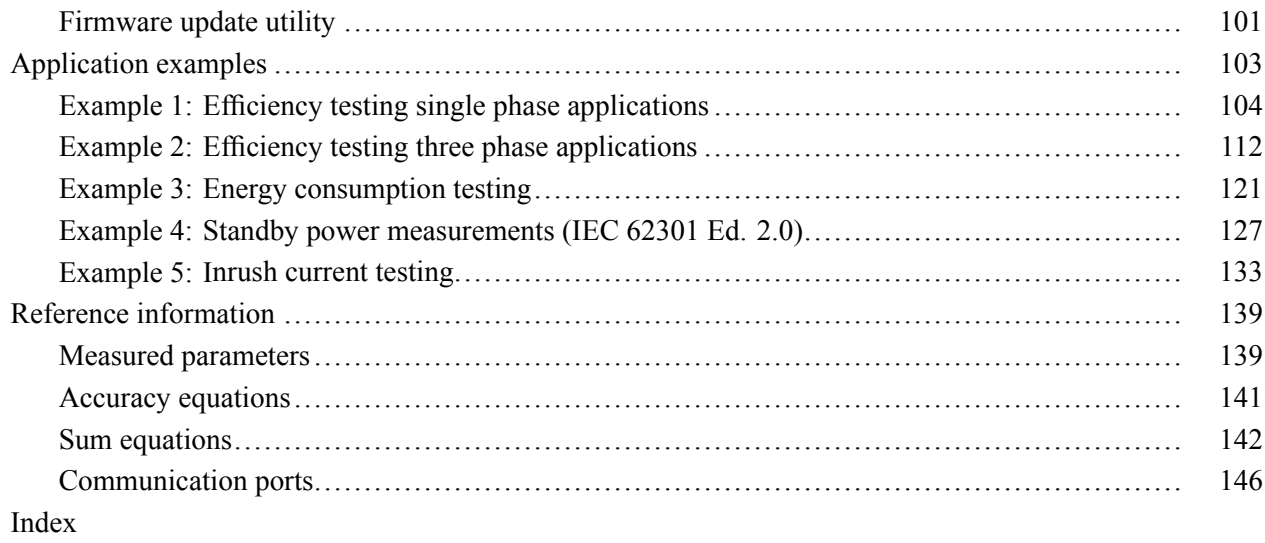

# **List of Figures**

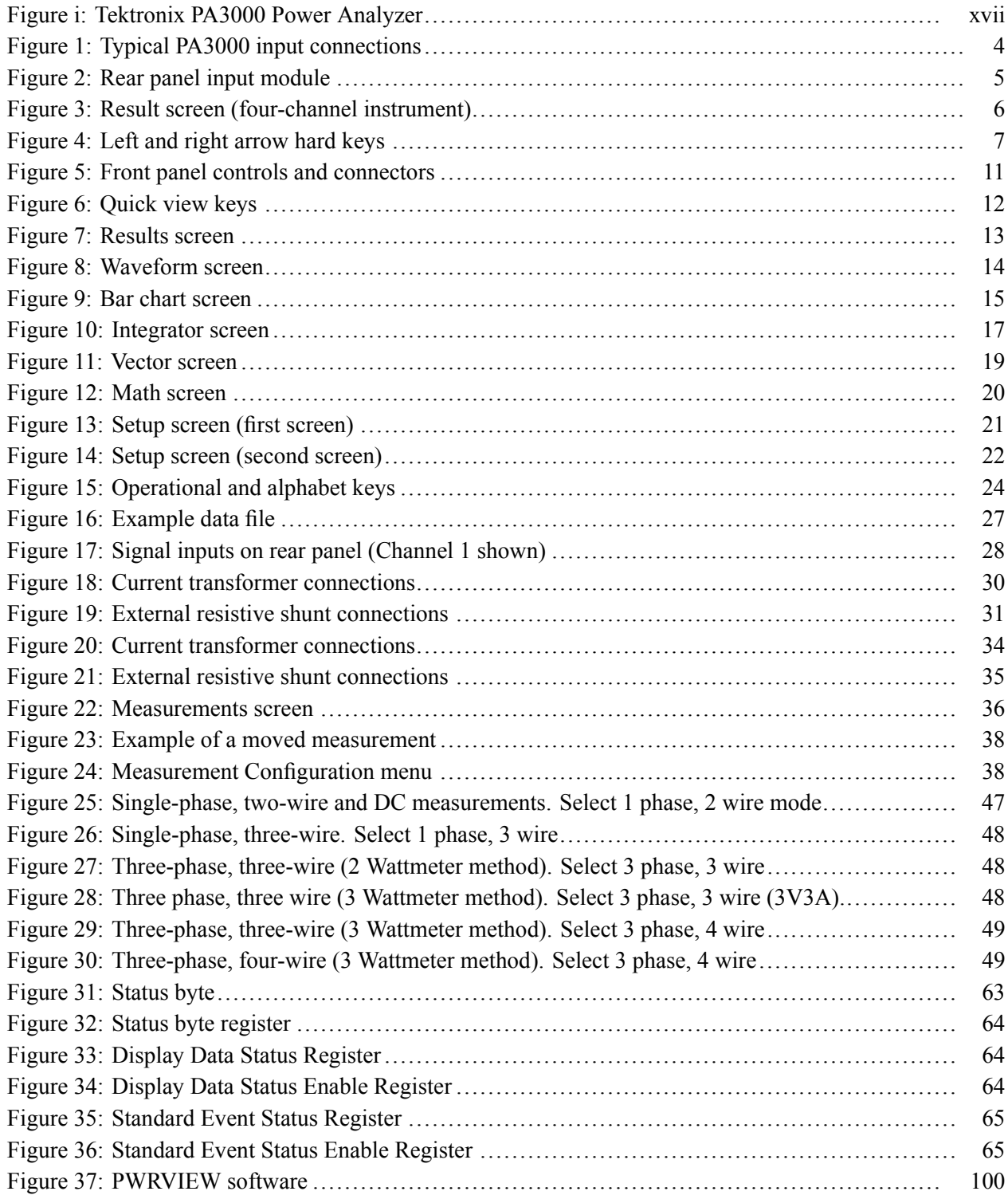

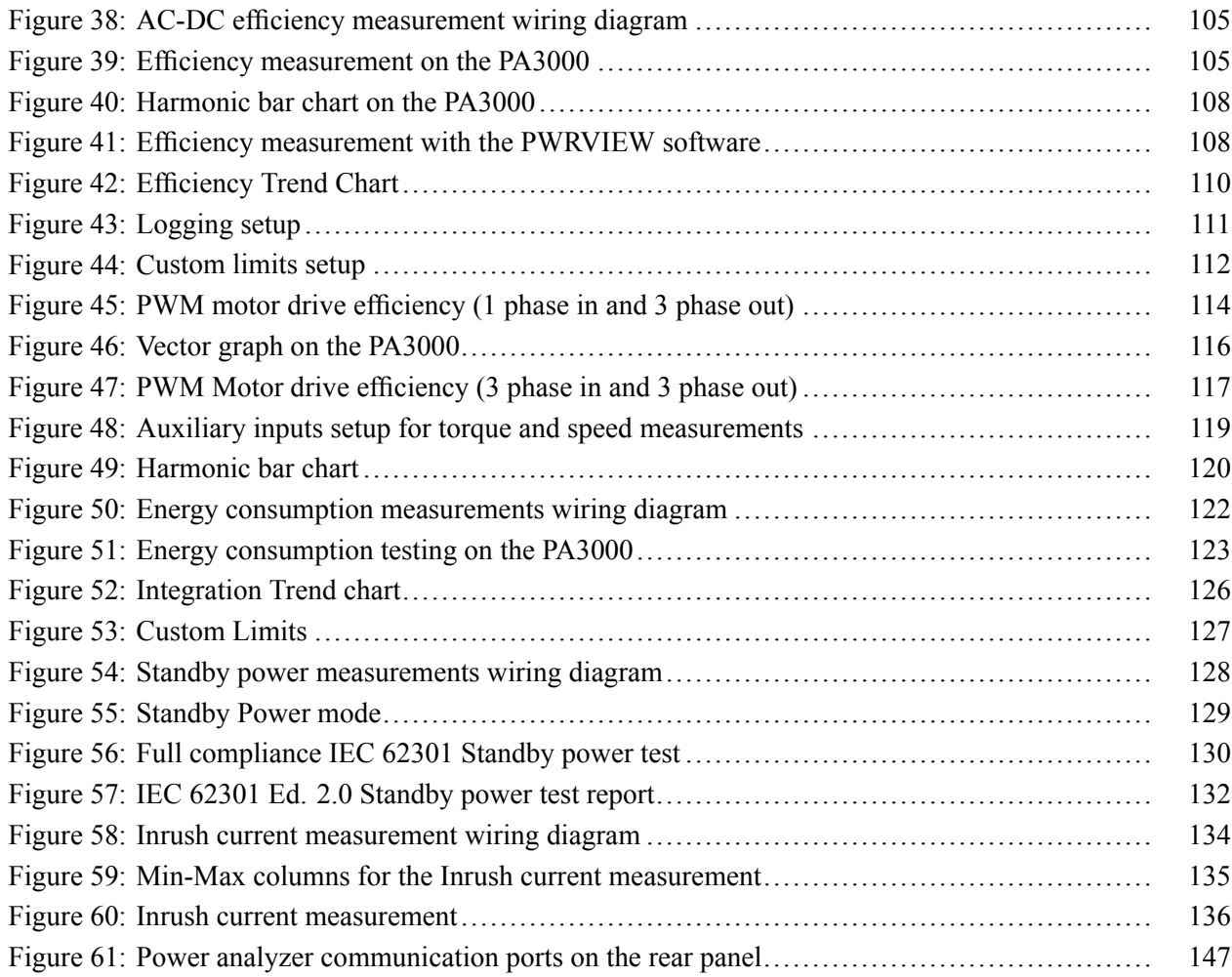

# **List of Tables**

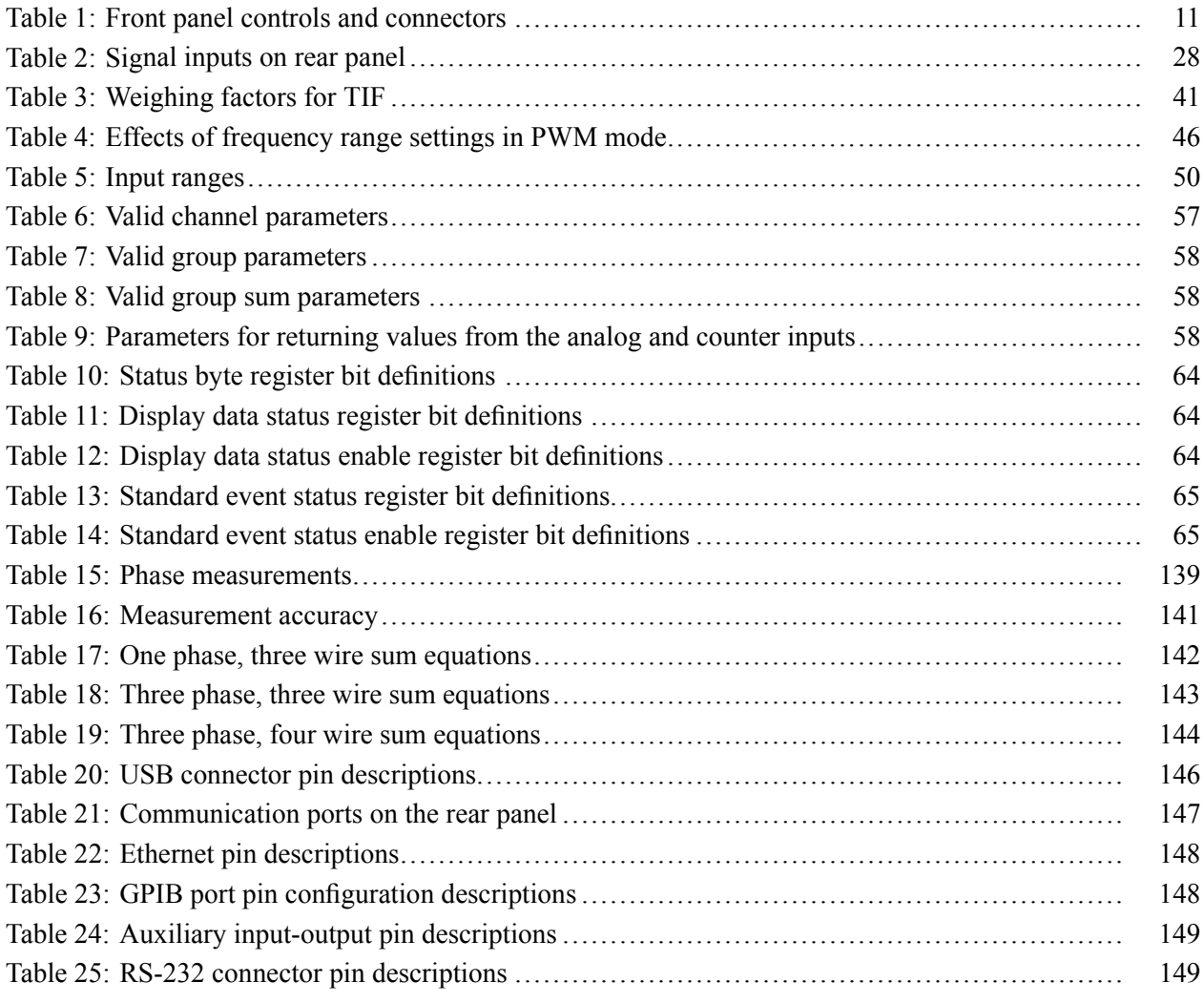

# <span id="page-12-0"></span>**Important safety information**

This manual contains information and warnings that must be followed by the user for safe operation and to keep the product in a safe condition.

To safely perform service on this product, additional information is provided at the end of this section. [\(See page x](#page-15-0), *[Service safety summary](#page-15-0)*.)

### **General safety summary**

Use the product only as specified. Review the following safety precautions to avoid injury and prevent damage to this product or any products connected to it. Carefully read all instructions. Retain these instructions for future reference.

Comply with local and national safety codes.

For correct and safe operation of the product, it is essential that you follow generally accepted safety procedures in addition to the safety precautions specified in this manual.

The product is designed to be used by trained personnel only.

Only qualified personnel who are aware of the hazards involved should remove the cover for repair, maintenance, or adjustment.

Before use, always check the product with a known source to be sure it is operating correctly.

This product is not intended for detection of hazardous voltages.

Use personal protective equipment to prevent shock and arc blast injury where hazardous live conductors are exposed.

While using this product, you may need to access other parts of a larger system. Read the safety sections of the other component manuals for warnings and cautions related to operating the system.

When incorporating this equipment into a system, the safety of that system is the responsibility of the assembler of the system.

**To avoid fire or personal injury Use proper power cord.** Use only the power cord specified for this product and certified for the country of use.

Do not use the provided power cord for other products.

**Use proper voltage setting.** Before applying power, make sure that the line selector is in the proper position for the source being used.

**Ground the product.** This product is grounded through the grounding conductor of the power cord. To avoid electric shock, the grounding conductor must be

connected to earth ground. Before making connections to the input or output terminals of the product, make sure that the product is properly grounded.

Do not disable the power cord grounding connection.

**Power disconnect.** The power cord disconnects the product from the power source. See instructions for the location. Do not position the equipment so that it is difficult to operate the power cord; it must remain accessible to the user at all times to allow for quick disconnection if needed.

**Connect and disconnect properly.** Do not connect or disconnect probes or test leads while they are connected to a voltage source.

Use only insulated voltage probes, test leads, and adapters supplied with the product, or indicated by Tektronix to be suitable for the product.

**Observe all terminal ratings.** To avoid fire or shock hazard, observe all ratings and markings on the product. Consult the product manual for further ratings information before making connections to the product. Do not exceed the Measurement Category (CAT) rating and voltage or current rating of the lowest rated individual component of a product, probe, or accessory. Use caution when using 1:1 test leads because the probe tip voltage is directly transmitted to the product.

Do not apply a potential to any terminal, including the common terminal, that exceeds the maximum rating of that terminal.

Do not float the common terminal above the rated voltage for that terminal.

The measuring terminals on this product are not rated for connection to Category III, or IV circuits.

**Do not operate without covers.** Do not operate this product with covers or panels removed, or with the case open. Hazardous voltage exposure is possible.

**Avoid exposed circuitry.** Do not touch exposed connections and components when power is present.

**Do not operate with suspected failures.** If you suspect that there is damage to this product, have it inspected by qualified service personnel.

Disable the product if it is damaged. Do not use the product if it is damaged or operates incorrectly. If in doubt about safety of the product, turn it off and disconnect the power cord. Clearly mark the product to prevent its further operation.

Before use, inspect voltage probes, test leads, and accessories for mechanical damage and replace when damaged. Do not use probes or test leads if they are damaged, if there is exposed metal, or if a wear indicator shows.

Examine the exterior of the product before you use it. Look for cracks or missing pieces.

Use only specified replacement parts.

**Replace batteries properly.** Replace batteries only with the specified type and rating.

**Recharge batteries properly.** Recharge batteries for the recommended charge cycle only.

**Use proper fuse.** Use only the fuse type and rating specified for this product.

**Wear eye protection.** Wear eye protection if exposure to high-intensity rays or laser radiation exists.

**Do not operate in wet/damp conditions.** Be aware that condensation may occur if a unit is moved from a cold to a warm environment.

**Do not operate in an explosive atmosphere.**

**Keep product surfaces clean and dry.** Remove the input signals before you clean the product.

**Provide proper ventilation.** Refer to the installation instructions in the manual for details on installing the product so it has proper ventilation.

Slots and openings are provided for ventilation and should never be covered or otherwise obstructed. Do not push objects into any of the openings.

**Provide a safe working environment.** Always place the product in a location convenient for viewing the display and indicators.

Avoid improper or prolonged use of keyboards, pointers, and button pads. Improper or prolonged keyboard or pointer use may result in serious injury.

Be sure your work area meets applicable ergonomic standards. Consult with an ergonomics professional to avoid stress injuries.

Use care when lifting and carrying the product. This product is provided with handles for lifting and carrying.

Use only the Tektronix rackmount hardware specified for this product.

**Probes and test leads** Before connecting probes or test leads, connect the power cord from the power connector to a properly grounded power outlet.

Keep fingers behind the finger guards on the probes.

Remove all probes, test leads and accessories that are not in use.

Use only correct Measurement Category (CAT), voltage, temperature, altitude, and amperage rated probes, test leads, and adapters for any measurement.

<span id="page-15-0"></span>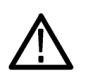

*WARNING. To prevent electrical shock, do not exceed the maximum measurement or maximum floating voltage for the test lead.*

**Connect and disconnect properly.** Connect the test leads to the measurement product before connecting it to the circuit under test. Connect the reference test lead to the circuit under test before connecting the test lead input. Disconnect the test lead input and the reference test lead from the circuit under test before disconnecting the test leads from the measurement product.

**Connect and disconnect properly.** De-energize the circuit under test before connecting or disconnecting the test leads.

Do not connect a test lead to any circuit that carries voltages above the voltage rating of the test lead.

**Inspect the test leads and accessories.** Before each use, inspect test leads and accessories for damage (cuts, tears, or defects in the test lead body, accessories, or cable jacket). Do not use if damaged.

**Floating measurement use.** Do not float the reference lead above the rated float voltage.

### **Service safety summary**

The *Service safety summary* section contains additional information required to safely perform service on the product. Only qualified personnel should perform service procedures. Read this *Service safety summary* and the *General safety summary* before performing any service procedures.

**To avoid electric shock.** Do not touch exposed connections.

**Do not service alone.** Do not perform internal service or adjustments of this product unless another person capable of rendering first aid and resuscitation is present.

**Disconnect power.** To avoid electric shock, switch off the product power and disconnect the power cord from the mains power before removing any covers or panels, or opening the case for servicing.

**Use care when servicing with power on.** Dangerous voltages or currents may exist in this product. Disconnect power, remove battery (if applicable), and disconnect test leads before removing protective panels, soldering, or replacing components.

**Verify safety after repair.** Always recheck ground continuity and mains dielectric strength after performing a repair.

## <span id="page-16-0"></span>**Terms in this manual**

These terms may appear in this manual:

*WARNING. Warning statements identify conditions or practices that could result in injury or loss of life.*

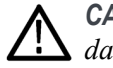

*CAUTION. Caution statements identify conditions or practices that could result in damage to this product or other property.*

### **Symbols and terms on the product**

These terms may appear on the product:

- DANGER indicates an injury hazard immediately accessible as you read  $\mathcal{L}_{\mathcal{A}}$ the marking.
- $\overline{\phantom{a}}$ WARNING indicates an injury hazard not immediately accessible as you read the marking.
- $\overline{\phantom{a}}$ CAUTION indicates a hazard to property including the product.

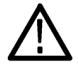

When this symbol is marked on the product, be sure to consult the manual to find out the nature of the potential hazards and any actions which have to be taken to avoid them. (This symbol may also be used to refer the user to ratings in the manual.)

The following symbol(s) may appear on the product:

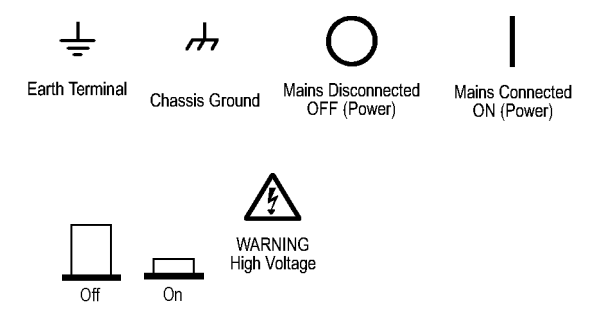

# <span id="page-17-0"></span>**Compliance information**

This section lists the EMC (electromagnetic compliance), safety, and environmental standards with which the instrument complies.

## **EMC compliance**

**EC Declaration of Conformity – EMC** Meets intent of Directive for Electromagnetic Compatibility. Compliance was demonstrated to the following specifications as listed in the Official Journal of the European Communities:

> **EN 61326-1, EN 61326-2-1.** EMC requirements for electrical equipment for measurement, control, and laboratory use. **<sup>1234</sup>**

- Ľ, CISPR 11. Radiated and conducted emissions, Group 1, Class A
- r. IEC 61000-4-2. Electrostatic discharge immunity
- IEC 61000-4-3. RF electromagnetic field immunity п
- i. IEC 61000-4-4. Electrical fast transient/burst immunity
- i. IEC 61000-4-5. Power line surge immunity
- $\mathbb{R}^2$ IEC 61000-4-6. Conducted RF immunity
- п IEC 61000-4-11. Voltage dips and interruptions immunity
- **EN 61000-3-2.** AC power line harmonic emissions

**EN 61000-3-3.** Voltage changes, fluctuations, and flicker

#### **Mfr. Compliance Contact.**

Tektronix, Inc. PO Box 500, MS 19‐045 Beaverton, OR 97077, USA [www.tek.com](http://)

- **1** This product is intended for use in nonresidential areas only. Use in residential areas may cause electromagnetic interference.
- **2** Emissions which exceed the levels required by this standard may occur when this equipment is connected to a test object.
- **3** Equipment may not meet the immunity requirements of applicable listed standards when test leads and/or test probes are connected due to coupling of electromagnetic interference onto those leads/probes. To minimize the influence of electromagnetic interference, minimize the loop area between the unshielded portions of signal and associated return leads, and keep leads as far away as possible from electromagnetic disturbance sources. Twisting unshielded test leads together is an effective way to reduce loop area. For probes, keep the ground return lead as short as possible and close to the probe body. Some probes have accessory probe tip adapters to accomplish this most effectively. In all cases, observe all safety instructions for the probes or leads used.
- **4** For compliance with the EMC standards listed here, high quality shielded interface cables should be used.

<span id="page-18-0"></span>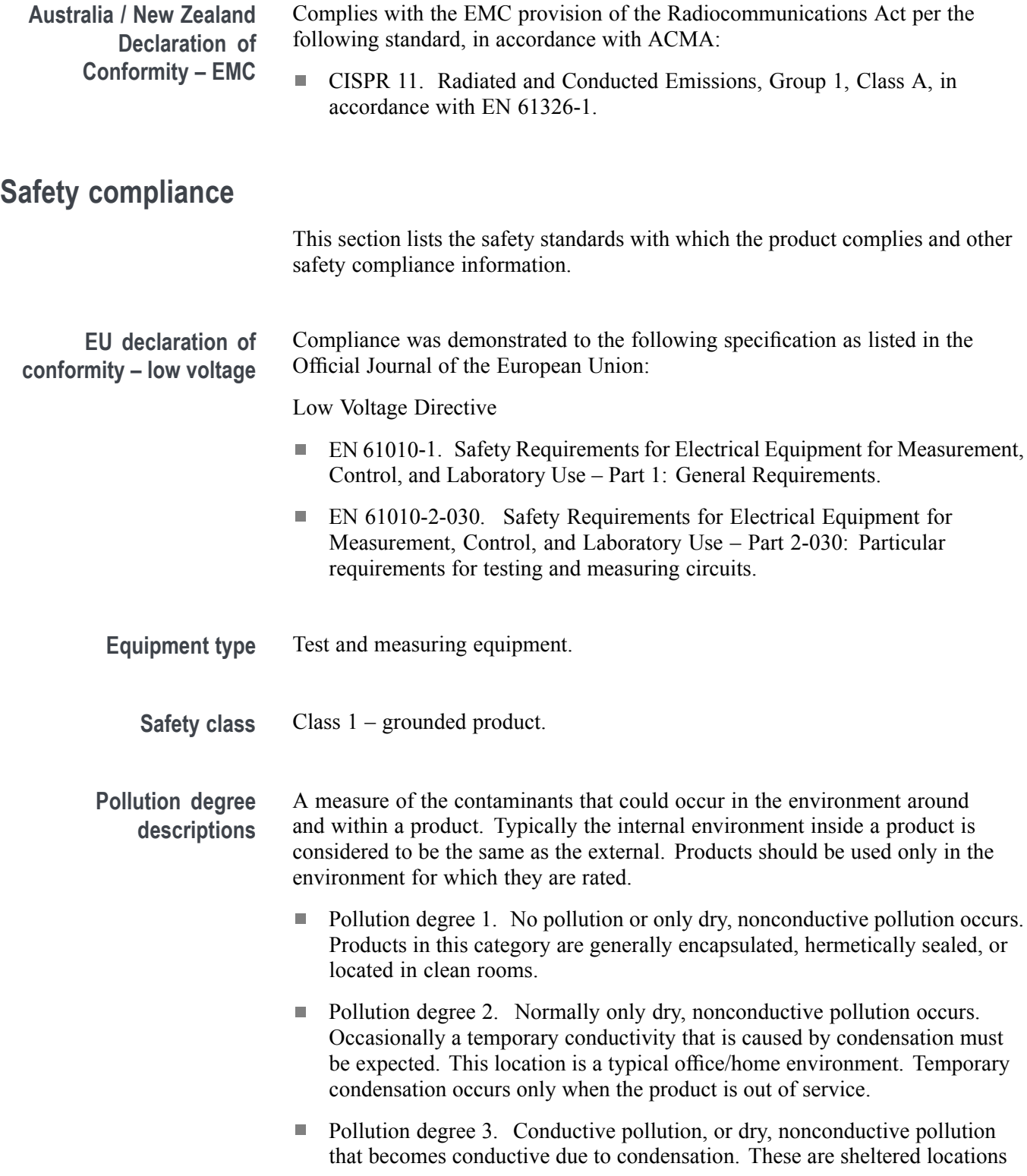

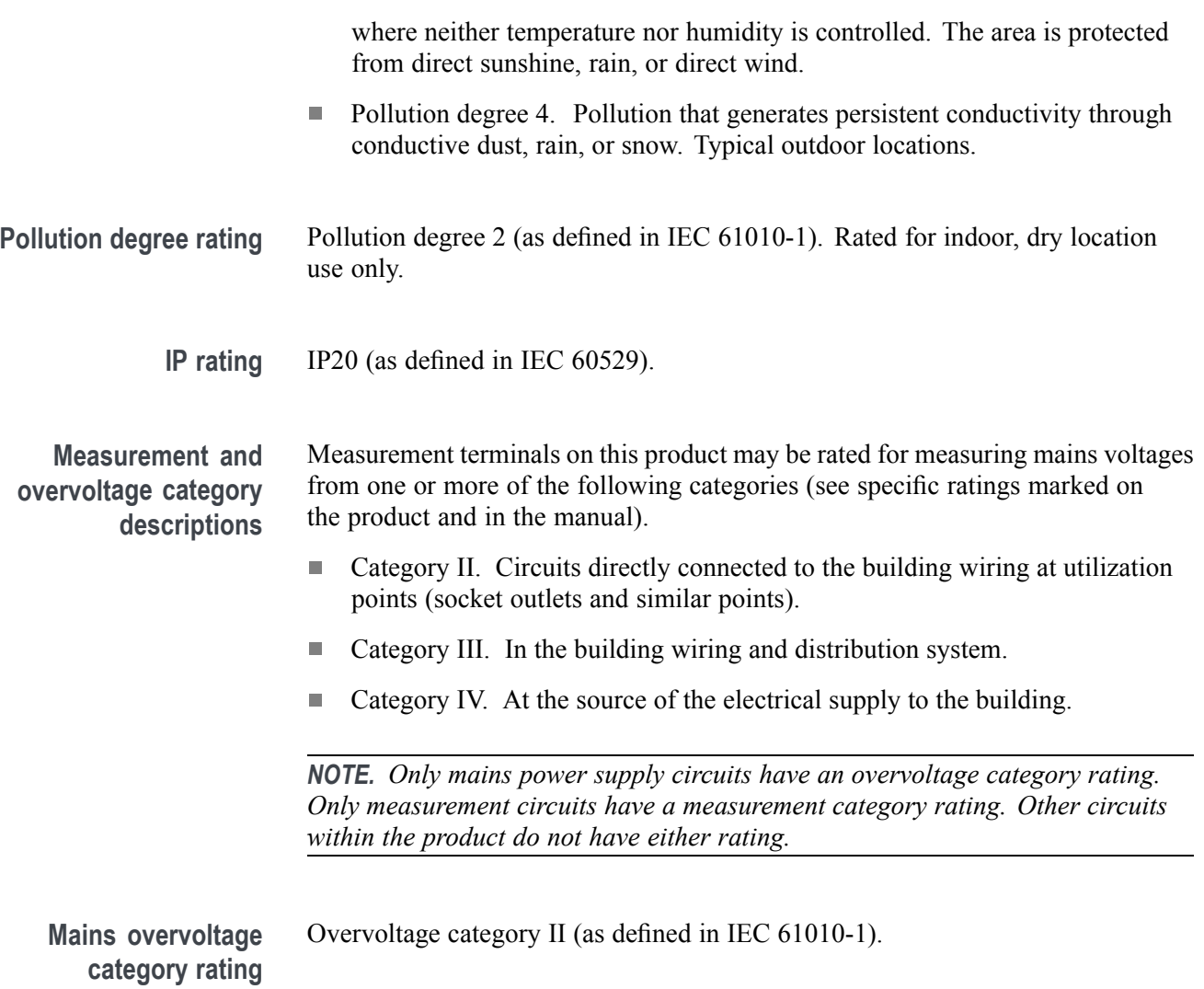

## <span id="page-20-0"></span>**Environmental considerations**

This section provides information about the environmental impact of the product.

#### **Product end-of-life handling**

Observe the following guidelines when recycling an instrument or component:

**Equipment recycling.** Production of this equipment required the extraction and use of natural resources. The equipment may contain substances that could be harmful to the environment or human health if improperly handled at the product's end of life. To avoid release of such substances into the environment and to reduce the use of natural resources, we encourage you to recycle this product in an appropriate system that will ensure that most of the materials are reused or recycled appropriately.

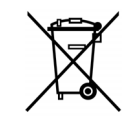

This symbol indicates that this product complies with the applicable European Union requirements according to Directives 2012/19/EU and 2006/66/EC on waste electrical and electronic equipment (WEEE) and batteries. For information about recycling options, check the Support/Service section of the Tektronix Web site (www.tek.com).

# <span id="page-22-0"></span>**Preface**

## **Features and abilities**

The Tektronix PA3000 is a powerful and versatile precision power analyzer. Designed to provide clear and accurate measurements of electrical power and energy on all electrical products, the PA3000 is both an easy to use bench instrument and a fast and programmable automatic test interface.

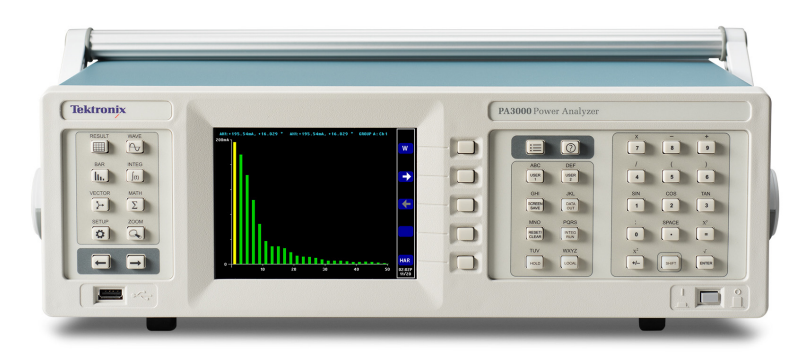

**Figure i: Tektronix PA3000 Power Analyzer**

Some of the basic features are listed below:

- n. Measures watts, volts, amps, volt-amperes and power factor; always accurate, even on distorted waveforms
- 100 harmonics for voltage, current, and watts as standard П
- One to four channels for multiphase measurements Ē,
- ×. Quick access to results, graphing and menus
- Ē, Built in 30 A and 1 A shunt
- $\overline{\phantom{a}}$ Range of measurement from milliwatts to megawatts
- ×. Bright color display
- Comprehensive range of computer interfaces including RS-232, USB, GPIB П (optional), and Ethernet
- П Data logging to an attached USB flash drive
- $\overline{\phantom{a}}$  $\pm 15$  V supply for external transducers
- Easy-to-use menu system with context-sensitive help H
- Built in math screen where any result can be manipulated and displayed. Ideal m. for measurements such as efficiency

#### Preface

# <span id="page-24-0"></span>**Getting started**

# **Before you begin - safety**

Carefully read and adhere to the following warning statements before you connect the power analyzer.

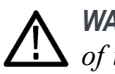

*WARNING. To avoid possible electric shock or personal injury please be aware of the following items:*

*By connecting the power analyzer to active circuits, the terminals and certain parts inside the power analyzer are live.*

*If possible, open the circuit before establishing a connection to the power analyzer.*

*Before connecting the circuits, ensure that the maximum measuring voltage and* maximum voltage to earth ground (600 V<sub>rms</sub>, CAT II) is not exceeded.

*Do not use leads and accessories that do not comply with relevant safety standards, as this could lead to serious injury or death from electric shock.*

*Shunts and conductors can generate heat when in use and surfaces can burn the skin.*

**Qualified personnel** This product is intended to be operated by qualified personnel only. This means only persons who are familiar with the installation, assembly, connection, inspection of connections, and operation of the power analyzer and who have been trained in the following areas:

- Switching on/off, enabling, earth-grounding and identification of electrical П circuits and services/systems according to the applicable safety standards
- Maintenance and operation of appropriate safety gear, in accordance with the  $\overline{\phantom{a}}$ applicable safety standards
- $\mathbf{r}$ First aid

Ensure that all persons using the device have read and fully understood the user manual and safety instructions.

- **Installation**  $\blacksquare$  Mains connection must conform to these ranges/values:  $100 240$  V, 50/60 Hz.
	- The device can only be used under certain ambient conditions. Ensure that the T. actual ambient conditions conform to the admissible conditions specified in this manual.
	- $\overline{\phantom{a}}$ Ensure this product is installed in such a way that its power cable is accessible at all times and can easily be disconnected.
- <span id="page-25-0"></span>**Before each use** Ensure that the power and connecting cables as well as all accessories and connected devices used in conjunction with this product are in proper working order and clean.
	- $\mathcal{L}_{\mathcal{A}}$ Ensure that any third-party accessories used in conjunction with the device conform to the applicable IEC 61010-031 / IEC 61010-2-032 standards and are suitable for the respective measuring voltage range.

#### **Connection sequence**

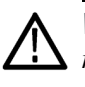

*WARNING. To avoid possible electric shock or personal injury, when the measuring circuit is used to measure MAINS, the voltage to earth must not exceed 600 Vrms in a CAT II environment.*

For safety reasons, when connecting a circuit to the power analyzer, proceed in the sequence outlined as follows:

**1.** Connect the instrument power cord to a properly grounded mains outlet.

The power analyzer is now connected to the protective earth ground wire.

- **2.** Power on the instrument.
- **3.** Connect the measuring circuit according to all instructions and as shown in the connection diagrams in this manual.
- **During use** For connecting cables and instruments, work in teams of at least two people.
	- П If you detect any damage to the housing, controls, power cable, connecting leads, or connected devices, immediately disconnect the unit from the power supply.
	- $\Box$ If you are in doubt as regards the safe operation of the device, immediately shut down the unit and the respective accessories, secure them against inadvertent switching on, and have them serviced by a qualified service person.

#### **Power on**

- **1.** Check that the power analyzer is in good condition with no signs of damage.
- **2.** Follow the Connection Sequence described in the *Before you begin safety* section. [\(See page 1.\)](#page-24-0)
- **3.** Press the power switch to turn on the power analyzer.

The instrument will start the power on sequence; this takes approximately 15 seconds. During power on you will see the serial number and firmware version of the instrument.

**4.** The instrument is now ready for use.

### <span id="page-26-0"></span>**Concept of global, group, and channel parameters**

- **Definition of a group** With a multiphase power analyzer there is often a requirement to link together measurement channels. This is known as grouping. Within a group, one channel will act as the frequency source and reference for all other channels in the group. Grouping is commonly used in applications such as three phase motor measurements. Channels 1 and 2 can be grouped together to allow for the measurement of the input power, where Channels 3 and 4 could be grouped together to measure the output power. For more information on applying grouping to channels, see the *Wiring* section of *The Menu System* chapter. [\(See page 47,](#page-70-0) *[Wiring](#page-70-0)*.)
- **Global, group, and channel settings** The PA3000 has many different settings that affect both the appearance of the results and the actual results. To make the instrument easier to operate, settings might have an effect on one or more parameters. Depending on the parameter, the influence or use of it might be on a global level, a per-group level or a per-channel level. The split for parameters that have an effect on measurements and results is defined below.
	- **Global settings** Global settings affect all measurements. The following settings are global:
		- Blanking [\(See page 59](#page-82-0), *[Blanking](#page-82-0)*.) Ľ,
		- п Averaging [\(See page 59,](#page-82-0) *[Averaging](#page-82-0)*.)
		- $\overline{\phantom{a}}$ Update rate [\(See page 60](#page-83-0), *[Update rate](#page-83-0)*.)
		- Autozero [\(See page 60](#page-83-0), *[Autozero](#page-83-0)*.) H
		- Global settings will appear under the System Configuration menu.
	- **Groups settings** Per-group settings affect every channel in a group. The settings affected are:
		- Measurements [\(See page 36,](#page-59-0) *[Measurements](#page-59-0)*.) H
		- Measurement configuration [\(See page 38](#page-61-0), *[Measurement Configuration menu](#page-61-0)*.) п
		- H Mode [\(See page 42,](#page-65-0) *[Modes](#page-65-0)*.)
		- Wiring [\(See page 47,](#page-70-0) *[Wiring](#page-70-0)*.)  $\overline{\phantom{a}}$
		- $\overline{\phantom{a}}$ Ranges [\(See page 50](#page-73-0), *[Ranging](#page-73-0)*.)
		- Shunt selection [\(See page 51,](#page-74-0) *[Shunts](#page-74-0)*.) H

<span id="page-27-0"></span>п Frequency source [\(See page 51](#page-74-0), *[Frequency Source](#page-74-0)*.) L. Bandwidth [\(See page 52,](#page-75-0) *[Bandwidth](#page-75-0)*.) **Channel settings** Channel setting are completely independent of any grouping. The following settings are on a per-channel basis: Scaling factor [\(See page 52](#page-75-0), *[Scaling](#page-75-0)*.) L. When setting a parameter that is a per-group or per-channel parameter, the group or channel will be displayed at the top of the menu. To change the group or channel, use the left and right arrow hard keys.

## **Connecting to the product under test**

The PA3000 will measure up to 600  $V_{rms}$ , CAT II and 30  $A_{rms}$  or 1  $A_{rms}$  directly using the 4 mm terminals on the rear of each analog card. For measurements outside the range (low or high power), see the information on using current and voltage transducers. [\(See page 28,](#page-51-0) *[Connecting signals](#page-51-0)*.)

To measure power, connect the measuring terminals of the PA3000 in parallel with the supply voltage and in series with the load current as shown in the following figure.

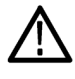

*WARNING. Using improper or damaged safety cables can result in serious injury or death from electrical shock. To avoid injury always use good quality safety cables as supplied and verify that they are not damaged before use.*

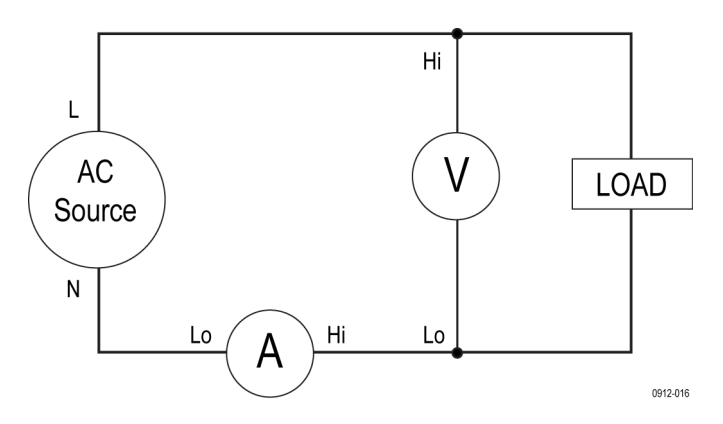

**Figure 1: Typical PA3000 input connections**

Refer to the following figure while connecting the cables to the rear panel input module on the PA3000.

<span id="page-28-0"></span>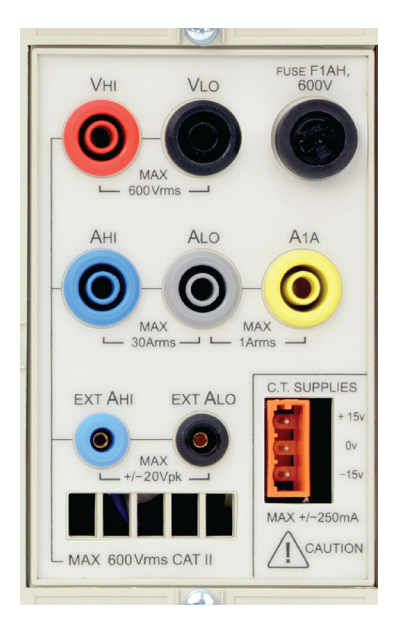

**Figure 2: Rear panel input module**

- $\overline{\phantom{a}}$ Connect the AC supply live to the **VHI** terminal.
- $\Box$ Connect the AC supply neutral to the **VLO** terminal.
- Connect the load neutral to either the 30 A **AHI** or 1 A **A1A** terminal.  $\Box$
- $\overline{\phantom{a}}$ Connect the supply neutral to the **ALO** terminal.

For plug-connected single phase products, the simplest and safest way to make a connection to the product under test is to use a Tektronix Break Out Box. This provides a line socket for connection of the product and 4 x 4 mm sockets for direct connection to the PA3000 terminals as described above.

Turn on the supply to the load and the power analyzer is now ready to take measurements. Note that it is not necessary to power off or power on the instrument on when connecting the load.

### <span id="page-29-0"></span>**Results screen**

The Results screen displays after the instrument completes the power-on sequence. The following figure shows the Results screen.

| <b>GROUP A</b><br>Ch1 | <b>GROUP B</b><br>Ch2   | <b>GROUP C</b><br>Ch3    | <b>GROUP D</b><br>Ch <sub>4</sub> | Result<br>33406 |
|-----------------------|-------------------------|--------------------------|-----------------------------------|-----------------|
| 118.79<br>Vrms        | 0.0000<br><b>V</b> Vrms | 0.0000<br>VVrms          | 0.0000<br>Vvrms<br>v              |                 |
| 0.0000<br>hams        | 0.0000<br>AArms         | 0.0000<br><b>A</b> Arms  | 0.0000<br>AArms                   |                 |
| 0.0000<br>Uatt        | 0.0000<br><b>W</b> Watt | 0.0000<br><b>W</b> Watt  | 0.0000<br><b>W</b> Watt<br>U      |                 |
| 0.0000                | 0.0000<br>VA VA         | 0.0000<br>VA VA          | 0.0000<br>VA VA<br>VA             |                 |
| 59.975<br>Fred        | 0.0000<br><b>HzFreq</b> | 0.0000<br><b>Hz</b> Freq | 0.0000<br><b>HzFreq</b><br>Hz     |                 |
| 0.0000<br>۹F          | 0.0000<br>PF            | 0.0000<br>IРF            | 0.0000<br>PF                      |                 |
|                       |                         |                          |                                   |                 |
|                       |                         |                          |                                   |                 |
|                       |                         |                          |                                   |                 |
|                       |                         |                          |                                   |                 |
|                       |                         |                          |                                   |                 |
|                       |                         |                          |                                   | 06:45P<br>02/08 |

**Figure 3: Result screen (four-channel instrument)**

Depending on the number of channels in your instrument, the Results screen shows up to four columns of results (one per channel). The display can be broken down into columns and rows. Each column is one of four colors representing the results for that group. There can be many different columns within a group. In a single-phase application, there can only be one column of results per group. If the minimum and maximum hold columns were added, then this would expand the number of columns to three.

Within a group, the result name is listed in the group color on the left of the group. All the results with the group are always shown in the same order. The results are shown on separate rows.

In default mode, each column represents one channel of the instrument, and each channel is contained with a different group. Each group is configured as a wiring setup, for example: 1 phase, 2 wire. Each row shows the measurement type **Vrms**, the measured value, **248.4** and the measurement units, **V**. Normal engineering notation is used to describe units,  $mV =$  millivolts (10e-3) and MV  $=$  megavolts (10e+6).

### <span id="page-30-0"></span>**Navigating the Results screen**

On the right side of most screens is a column of soft keys. Use these keys to navigate through the displayed screen or to access other screens or menus. The soft keys are displayed on the menus, but are controlled by the front panel keys to the right of the display.

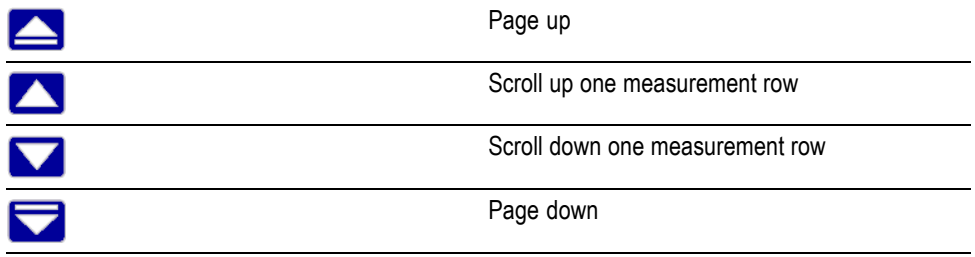

To view the results in a larger size, press **Q** (ZOOM key on the left front panel). The screen will cycle through four different zoom levels, which are:

- $\Box$ Four columns of 12 results per column
- Two columns of six results per column П
- One column of three results per column Ē,
- Four columns of nine results with six math results Ē,

If there are more columns than can be displayed on the screen (for example: six columns of results in four-column mode), use the left and right arrow hard keys to scroll to those columns.

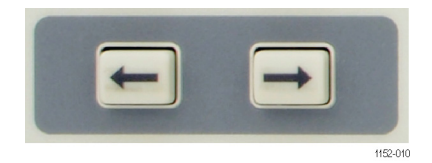

**Figure 4: Left and right arrow hard keys**

The PA3000 has the option of fixed or auto ranging. Default is auto range. If you choose a fixed range, or the peak of the input signal is larger than the range, then an over range condition will occur. This will be indicated on the results screen by all the results in the over ranged channel flashing on and off. In addition, the "Vrms" and / or "Arms" will flash to indicate whether the over range is on either the voltage channel, the current channel, or both.

# <span id="page-31-0"></span>**Navigating the menu system**

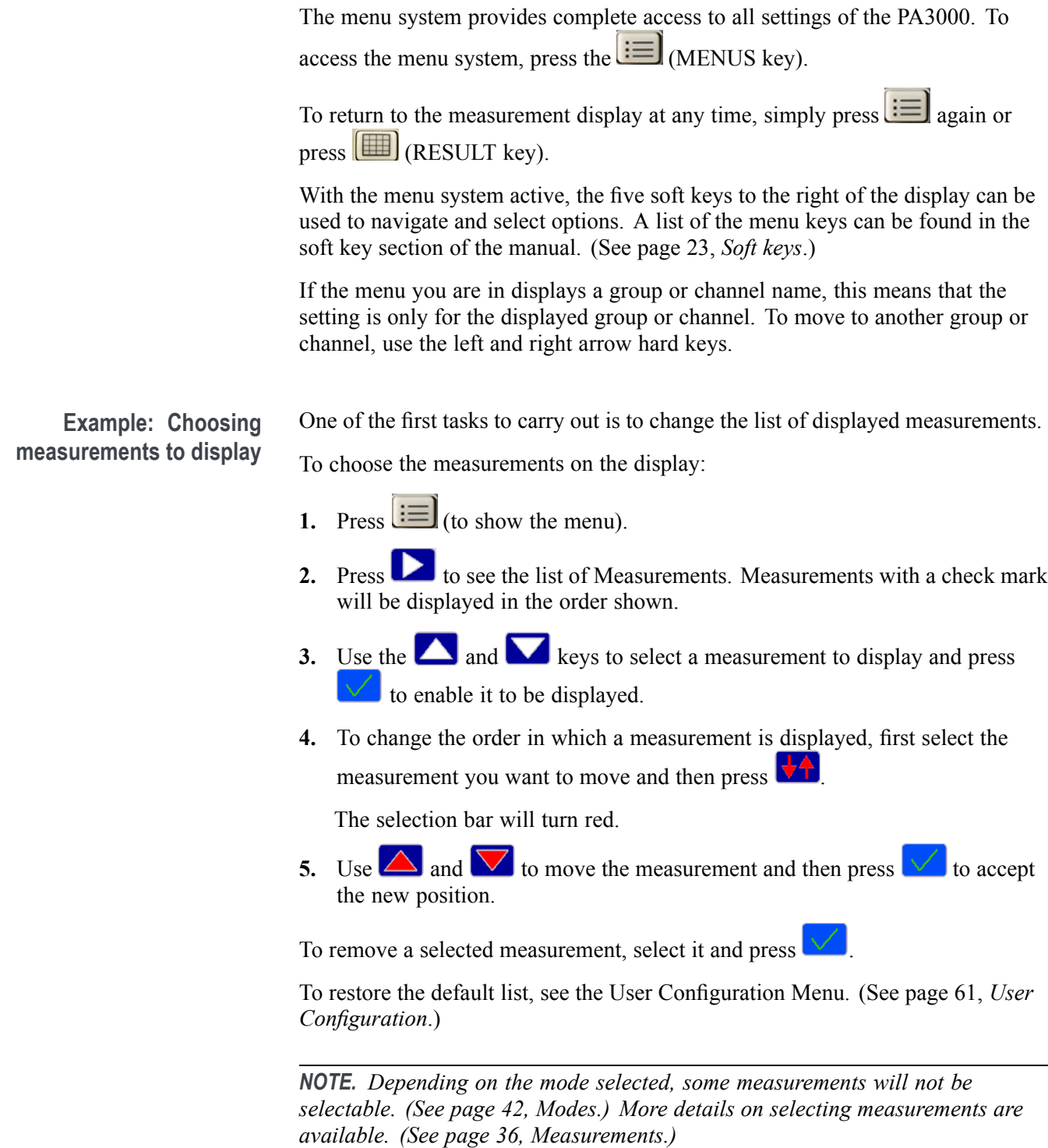

# <span id="page-32-0"></span>**On-screen help**

Throughout the menu system, on-screen help is available to provide summarized help on the subject at hand. For example, press  $\mathbf{E}$  and then press the  $\mathbf{Q}$ (HELP) key; help on the Main Menu will be displayed. Press  $\boxed{\odot}$  again to remove the help and return back to the previous screen.

As you select menu options and need help on a particular screen, press  $\bigcirc$  to get a brief summary of help on that subject. Help does not exist on every screen and

at every level; if you press  $\boxed{\circledcirc}$  without any help showing then there is no help available at this level.

# <span id="page-34-0"></span>**Front panel**

# **Front panel controls and connectors**

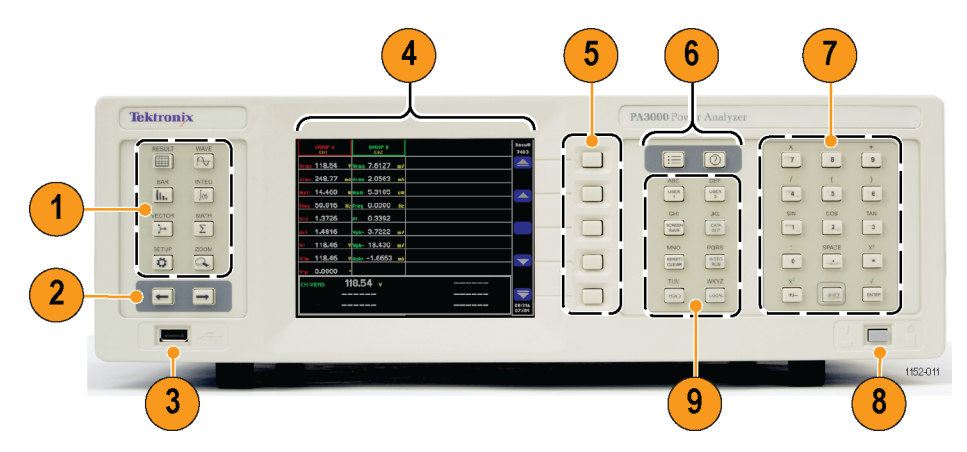

**Figure 5: Front panel controls and connectors**

#### **Table 1: Front panel controls and connectors**

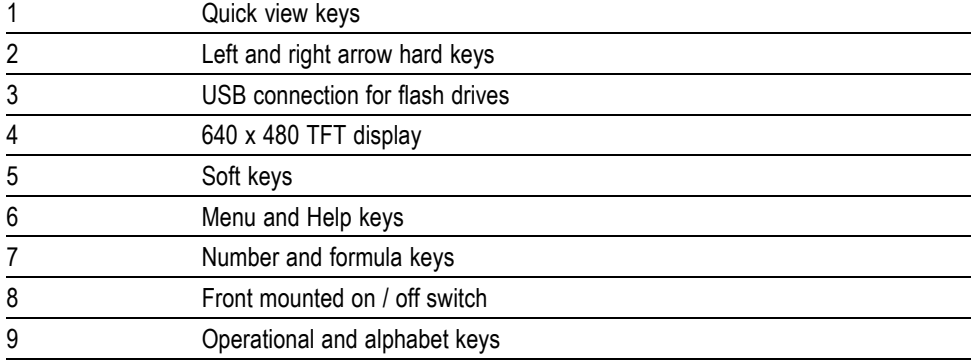

# <span id="page-35-0"></span>**Quick view keys**

The Quick view keys provide easy access to different display screens.

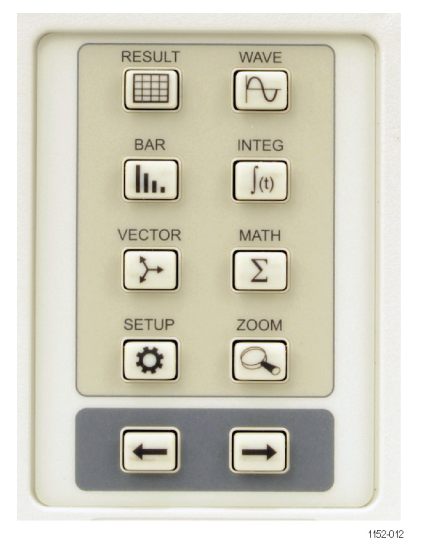

**Figure 6: Quick view keys**

The first seven keys change the display screen to show different information:

- **(RESULT key)** displays the normal Results screen. Ē.
- $A$ (WAVE key) displays waveforms. Ė
- $\Vert \cdot \Vert$ (BAR key) displays a harmonics bar chart. Ē.
- $\int$ (t) (INTEG key) displays integrator waveforms when in Integrator mode. Ì.
- (VECTOR key) displays a vector diagram. Ì.
- $\left\lfloor \sum \right\rfloor$ (MATH key) displays the math results as configured from the math  $\blacksquare$ menu.
- (SETUP key) displays a screen showing the current instrument  $\blacksquare$ configuration.

Press any one of these keys to change to the appropriate display. Pressing the same key again has no effect.

At the bottom there is a ZOOM key  $(\Box)$ , and left and right arrow hard keys.

The ZOOM key changes the number of results displayed on the screen. It will go from four columns, to two columns, to one column, and then to four columns with math results at the bottom. Pressing again will return the display to four columns.
The left and right arrow hard keys move the results left and right to see more results (there can be up to 15 columns of results). The left and the right arrow hard keys are also used in other screens such as the menu screen for changing groups or the waveform screen for moving the cursors.

### **Results screen**

The Results screen is the default, power on screen for the instrument.

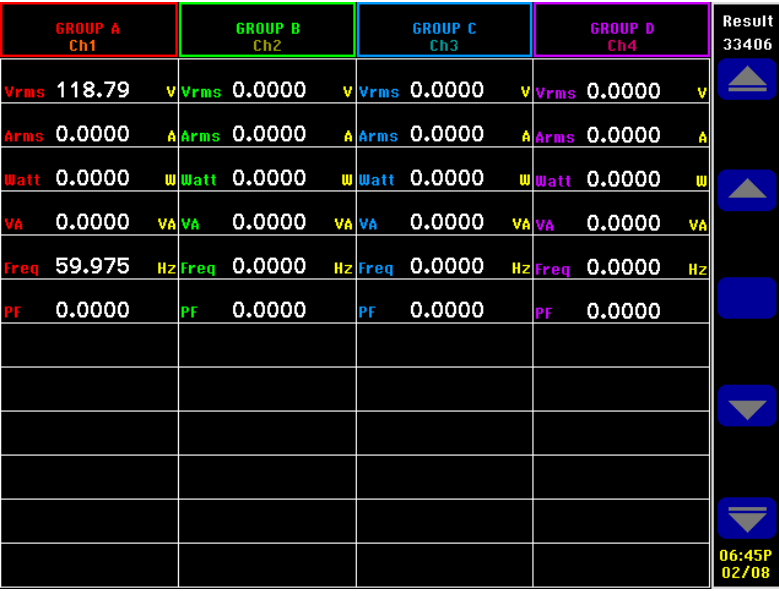

### **Figure 7: Results screen**

The Results screen displays all the requested results.

The size / number of results on the screen can be controlled by pressing  $\left[ \bigcirc \right]$ 

The actual results displayed, along with the order in which they are displayed, is controlled by the Measurements menu. [\(See page 36](#page-59-0), *[Measurements](#page-59-0)*.) The number of harmonics displayed, the minimum and maximum hold columns displayed, and the display of the Sum column are controlled using the Measurement Configuration menu. [\(See page 38,](#page-61-0) *[Measurement Configuration menu](#page-61-0)*.)

## **Waveform screen**

Press to display the Waveform screen. This screen shows waveforms of the measured data in continuous operating mode.

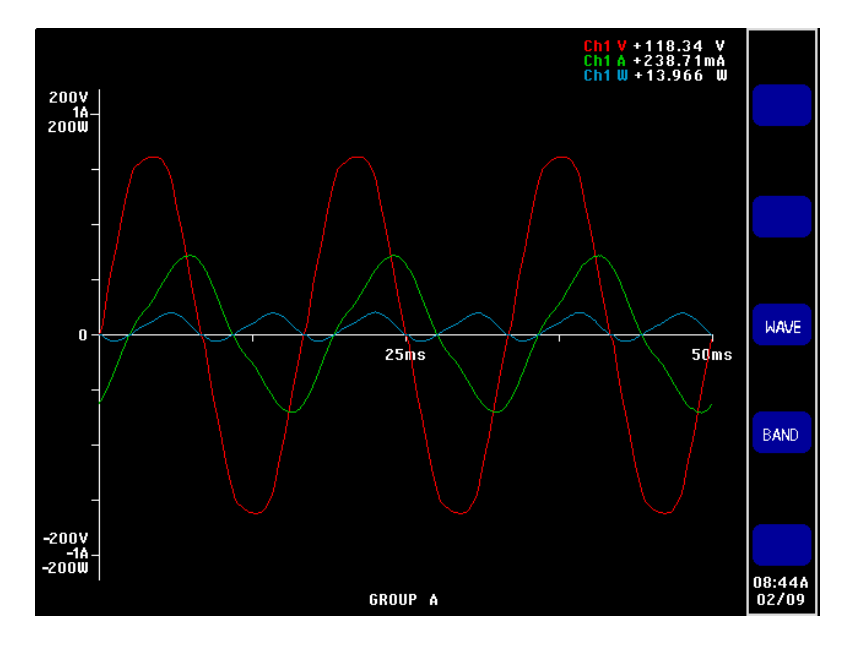

**Figure 8: Waveform screen**

The Waveform screen consists of two sections. At the top right of the display are the volts, amps and watts values for each of the channels in the group. The label for the channel is color coded to match the waveform. [\(See page 53](#page-76-0), *[Graphs and](#page-76-0) [waveforms](#page-76-0)*.) Measurements are displayed even if the waveform is not.

Below these measurements is the actual waveform which is plotted out against the X and Y axes.

Select the waveforms to view by pressing  $\equiv$ , selecting **Graphs and Waveforms**, and then **Waveform** followed by the actual selection of volts, amps,

or watts to display as a waveform. You can also press  $\frac{WAVE}{dS}$  as a shortcut to quickly access the Select Waveforms menu.

Waveform selection is done on a per-group basis. Only signals within a specified group can be displayed on the same waveform graph.

Changing the group is done by using the left and right arrow hard keys at the bottom left of the display. This changes the group of and the waveforms displayed.

When drawing a waveform, the phase reference signal for the group is started at the intersection of the X and Y axes. Choosing to display or not display the reference waveform will not affect the position of the other waveforms. For example, if Channel 1 volts was the phase reference and Channel 1 amps was 90 degrees lagging, but Channel 1 volts was not displayed, then Channel 1 amps would still start at 90 degrees lagging.

For the X (time) axis, the range will be twice the period of the lowest frequency signal being displayed, rounded up to time starting with 1, 2 or 5. For example, if 50 Hz is the lowest frequency, then twice the period would be 40 ms, and 50 ms would be the time base. If there is no frequency measured on any of the displayed waveforms (all DC), then 500 ms will be used for the time base.

For the Y axis the range for all the displayed channels of the same units (volts, amps, or watts) is examined. The maximum range is the range used.

### **Bar chart screen**

Press **the display the Bar chart screen.** The Bar chart screen displays either volts, amps or watts harmonic information in the form of a bar chart.

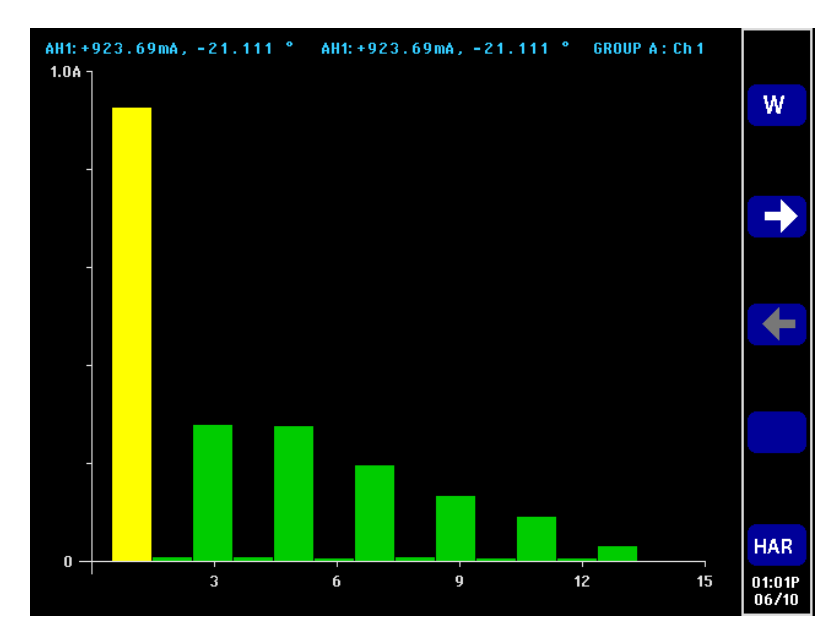

**Figure 9: Bar chart screen**

The data used for the display is based on the harmonics setup for the group in which the channel is in. All soft key actions are on a per-group basis. The left and right arrow hard keys are used to change channel.

Harmonics do not need to be displayed as results for the bar chart to show harmonics. If harmonics are never displayed, and never configured, then the bar chart would be based on the default harmonic setup.

At the top of each graph are two readings and group and channel name. The first reading is the fundamental value, in the measured units, and phase angle. The second result is the highlighted harmonic in the same units as it would be displayed on the results screen (either percentage or absolute as defined by the users setting for the group) and the phase angle. The phase angle will be displayed irrespective of whether it is displayed on the results screen.

An individual harmonic can be selected by using the left and right arrow soft keys. The selected harmonic will be yellow as opposed to green. The left and right arrows will only change the selection of the harmonic with the active group. If the display is only showing one bar chart, then using the selection is straightforward. When the user then changes to the next channel using the left and right arrow hard keys, the harmonic selected will be based on possible changes when viewing the previous channel.

For the X axis, the maximum number of harmonic values that can be displayed is 50, even though there could be up to 100. The harmonic values displayed are determined by the harmonic sequence and range for the appropriate group. For example, if the unit has been configured to display odd and even harmonics up to the 50th, then 50 harmonics will be displayed. If only odd harmonics up to the 19th, then 10 harmonics will be displayed.

If the number of harmonics to be displayed is less than 50, then they will be spread across the allowed width of the graph. If the user has selected more than 50 harmonics to display, then the left and right arrow soft keys will be used to scroll through the harmonics and the axis labels will be changed after the 50<sup>th</sup> harmonic result has been reached.

A summary of the soft keys is detailed below:

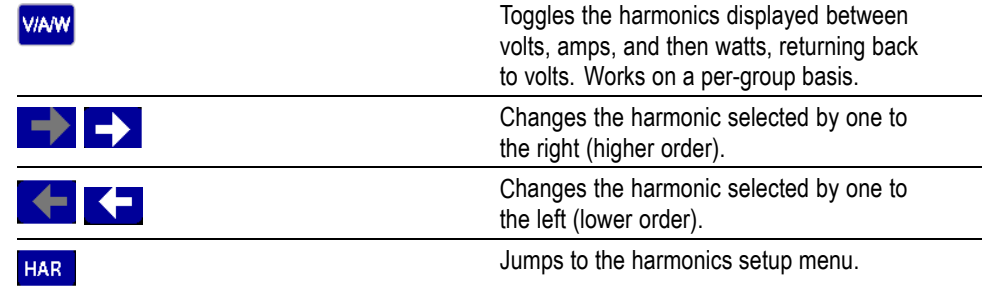

## **Integrator screen**

Press  $\left[\int_0$  to display the Integrator screen. The Integrator screen allows you to display integrated results on a graph when in Integrator mode. [\(See page 43,](#page-66-0) *[Integrator mode](#page-66-0)*.)

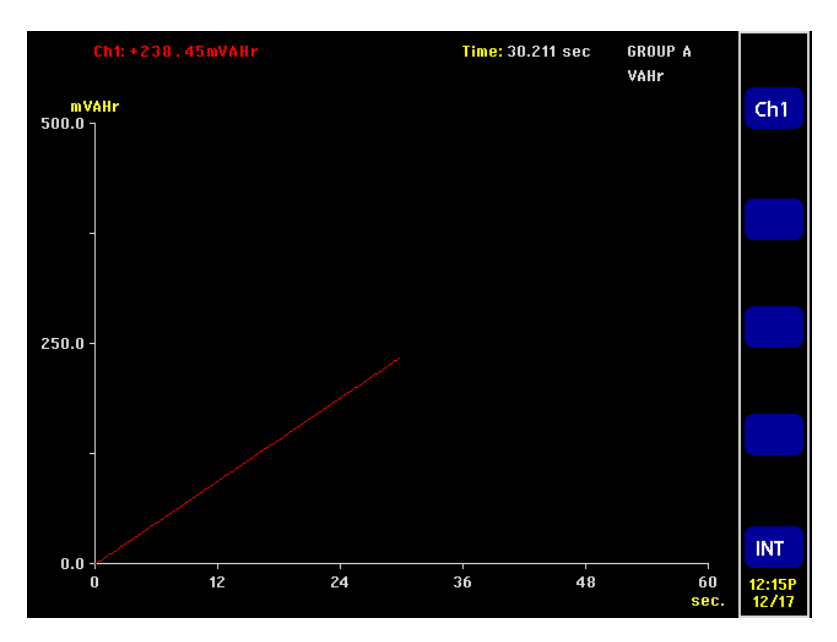

**Figure 10: Integrator screen**

One of the following results can be displayed at any one time:

- Watt Hours  $\overline{\phantom{a}}$
- VA Hours  $\mathbb{Z}$
- VAr Hours  $\mathbf{r}$
- Ē, Amp Hours
- Ē, Watts Average
- PF Average Ē,
- п Volts
- Ì. Amps
- Watts  $\overline{\phantom{a}}$
- Fundamental VA-Hours (VAHf)  $\mathbb{Z}$
- $\mathbb{Z}$ Fundamental VAr-Hours (VArHf)
- $\overline{\phantom{a}}$ Correction VArs

As with the integrator itself, the results are displayed on a group-by-group basis. This means that the maximum number of plot lines is four, which will occur in a 3p4w system with sum results. There is the option of adding or removing plot lines from the display within the constraints of the group. For example, you could select to see the Channel 1 result and the Sum result.

There are two reasons for allowing this selection:

- $\Box$ In a balanced three-phase system, the integrated readings for each channel will be very similar and so the plot lines will be overlaid one on top of the other. This could lead to confusion.
- п. Again in a balanced three phase system, if a channel and the sum results are displayed on the same graph, the channel plot will never come higher up the Y axis than 1/3 way, at best. Removing the sum result and rescaling the Y axis allows better resolution for the channel plot.

At the top of the display is a reading for each channel in the group (including the Sum channel). The reading is for the same result as is selected in the integrator waveform setup screen to display on the screen, for example, if the plot is WHrs, then the reading is WHrs.

The plot is always in the same color as the channel designator.

At any time while the integration graph is being displayed, pressing the left or right arrow hard keys will change to group results. If only one group is in integrator mode, then graph will not change.

Both the X and Y axes are automatically scaled. For the Y axis, the time will change automatically as the integration time increases. This allows for the best viewing of the graph.

Any time during integration, you change the plots by pressing the **INT** soft key. This takes you directly to the integrator waveform setup menu with the appropriate group selected.

### **Vector screen**

Press to display the Vector screen. The Vector screen displays one of volts, amps, or volts and amps harmonic information in the form of a vector diagram.

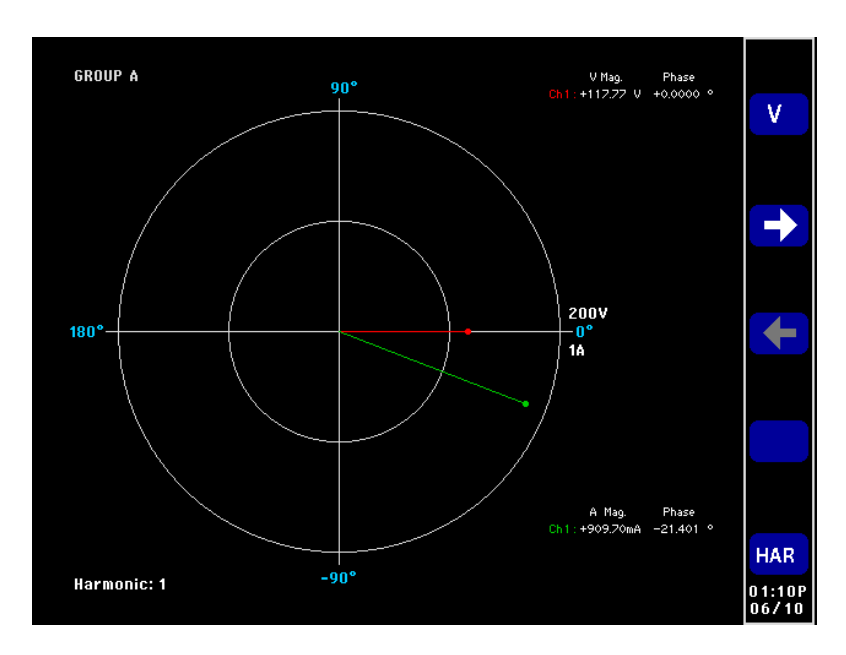

**Figure 11: Vector screen**

Vectors will be displayed on a per-group basis. The left and right arrow hard keys change the currently displayed group. The active group is displayed in the top left corner in the appropriate group color.

The left and the right soft keys change the harmonic number currently being displayed. The harmonics available for display will be the same as the harmonics in the results screen. There are two differences. The first is that if the results screen is configured to display magnitudes as a percentage of the fundamental, the absolute magnitude will still be used. This will allow a true comparison between the magnitudes of the selected harmonic for each channel in the group. The second is that if the user has not enabled harmonics to display, then the harmonic setup will still be used. This provides a quick way to view harmonic information without displaying harmonics.

The **V/A** top soft key toggles the display between displaying volts vectors only, amps vectors only, and both volts and amps vectors.

Each vector displayed is shown in a different color. There can be up to six vectors displayed on the graph at one time. This would be a for a 3p4w configuration showing volts and amps.

In addition to displaying a vector line, the magnitude and phase angle of the vector are displayed to the right of the vector diagram. Both the voltage and current information is shown even if the vector is not.

The magnitude is based on the maximum range for the group being displayed (in auto range channels can be on different ranges). The ranges will not change when the harmonic number is changed, allowing a visual comparison between harmonic numbers.

A summary of the soft keys is detailed below:

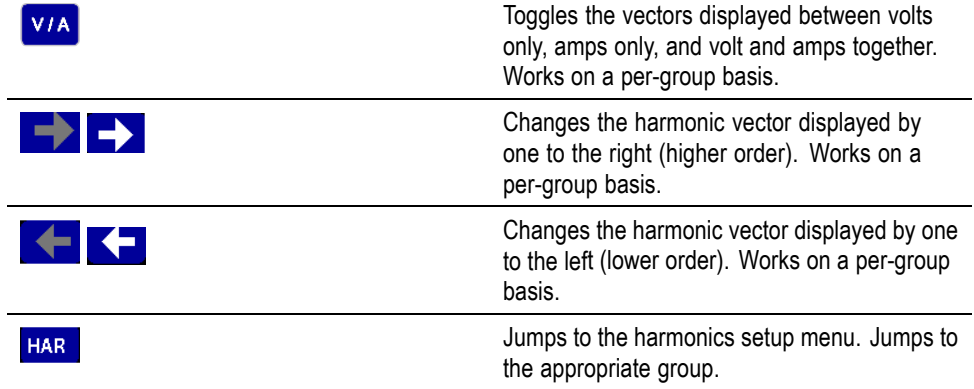

### **Math screen**

Press  $\boxed{\Sigma}$  to display the Math screen. The Math screen displays user configured values. These can be a selection of desired values displayed on one easy-to-read screen, or basic measurements mathematically manipulated to show a required a value.

| Math            |                    |                 |            |                 |
|-----------------|--------------------|-----------------|------------|-----------------|
| <b>CH1VRMS</b>  | 117.70<br><b>V</b> | FN <sub>2</sub> | 0.0000     |                 |
| FN <sub>3</sub> | 0.0000             | PF              | 823.13 MPF |                 |
| FN <sub>6</sub> | 0.0000             | FN <sub>8</sub> | 0.0000     |                 |
|                 |                    |                 |            |                 |
|                 |                    |                 |            | <b>MATH</b>     |
|                 |                    |                 |            |                 |
|                 |                    |                 |            |                 |
|                 |                    |                 |            |                 |
|                 |                    |                 |            |                 |
|                 |                    |                 |            | 01:24P<br>06/10 |

**Figure 12: Math screen**

Up to 30 math functions, labelled FN1 through FN30, can be defined. For each function the following can be specified:

- $\mathcal{L}_{\mathcal{A}}$ **Name**. User friendly name up to ten characters. (Default is the same as the label, for example, FN1). In the menus, the function label is always displayed alongside the users name for the function.
- Ľ, **Units**. User friendly units such as W for watts. (Default is blank). Prefixes such as u, m, k, M will be added to the unit as appropriate. Units will be up to four characters.
- **Function**. The actual math formula, up to 100 characters.  $\Box$

Additional information can be found under the Math results. [\(See page 56.\)](#page-79-0)

### **Setup screen**

Press to access the Setup screens. The first screen displays the current configuration of the channels and groups, and items such as blanking and remote control settings. Press  $\bullet$  or  $\bullet$  to view information at the bottom of the screen.

|                                      |                    | <b>Analyzer Configuration</b> |                    |                    |        |
|--------------------------------------|--------------------|-------------------------------|--------------------|--------------------|--------|
|                                      | <b>Channel 1</b>   | <b>Channel 2</b>              | <b>Channel 3</b>   | <b>Channel 4</b>   |        |
| <b>V Scaling</b>                     | 1.000              | 1.000                         | 1.000              | 1.000              |        |
| I Scaling                            | 1.000              | 1.000                         | 1.000              | 1.000              |        |
| <b>Ext.Shunt Scal.</b>               | 1.000              | 1.000                         | 1.000              | 1.000              |        |
| Ext.Phase Comp. 0.000                |                    | 0.000                         | 0.000              | 0.000              |        |
| <b>Ext.Phase Comp.</b>               | 0.000              | 0.000                         | 0.000              | 0.000              |        |
| Range                                | 5 V                | 5 V                           | 5 V                | 200 V              |        |
| I Range                              | 12.5 mA            | 500 mA                        | 500 mA             | 500 mA             |        |
|                                      |                    |                               |                    |                    |        |
|                                      |                    |                               |                    |                    |        |
|                                      | <b>GROUP A</b>     | <b>GROUP B</b>                | <b>GROUP C</b>     | <b>GROUP D</b>     |        |
| Wiring                               | 1Ph <sub>2</sub> W | 1Ph2W                         | 1Ph <sub>2</sub> W | 1Ph <sub>2</sub> W |        |
| Mode                                 | Integrator         | Normal                        | <b>Normal</b>      | <b>Normal</b>      |        |
| V Range                              | Auto               | Auto                          | Auto               | Auto               |        |
| I Range                              | Auto               | Auto                          | Auto               | Auto               |        |
| Shunt                                | Internal 1 A       | Internal 30 A                 | Internal 30 A      | Internal 30 A      |        |
| Freq. Source                         | Volts              | Volts                         | Volts              | Volts              |        |
| Phase Ref.                           | Volts              | Volts                         | Volts              | Volts              |        |
| Freq. Range                          | >10 Hz             | >10 Hz                        | >10 Hz             | >10 Hz             |        |
| <b>Bandwidth</b>                     | High               | High                          | High               | High               | 05:37P |
| Press -> for instruments information |                    |                               |                    |                    | 01/22  |

**Figure 13: Setup screen (first screen)**

Access the second screen by pressing the right arrow hard key at bottom, left side of the front panel. This screen shows instrument configuration including information, such as when the unit was last verified and last adjusted, the serial number of the unit and the firmware version, and information on the installed analog cards.

| <b>Analyzer Configuration</b>                                         |                                                                       |                             |      |  |                                              |                                                                                                    |                 |
|-----------------------------------------------------------------------|-----------------------------------------------------------------------|-----------------------------|------|--|----------------------------------------------|----------------------------------------------------------------------------------------------------|-----------------|
| <b>Serial Number</b><br><b>Firmware version</b><br>Language           |                                                                       | B000106<br>3.1.0<br>English |      |  |                                              |                                                                                                    |                 |
| Main Card<br><b>Channel 1</b><br><b>Channel 2</b><br><b>Channel 3</b> | 090018507FVG 15<br>090018107GYZ 16<br>090018107GXZ 16<br>0900181076Y0 |                             | 16   |  | 2015-09-21<br>$2015 - 09 - 21$<br>2015-09-21 | Serial Number Hardware Rev. Last Verified Last Adjusted<br>$2015 - 09 - 21$<br>$2015 - 09 - 21$<br>$2015 - 09 - 21$ |                 |
| <b>Channel 4</b>                                                      | 090018107GZ0                                                          |                             | - 16 |  | 2015-09-21                                   | $2015 - 09 - 21$                                                                                                    |                 |
|                                                                       |                                                                       |                             |      |  |                                              | Press <- for user information                                                                                       | 07:22F<br>11/12 |

**Figure 14: Setup screen (second screen)**

### **Front panel USB port**

Use the front panel USB port with an attached USB flash drive to capture screens or to collect data for use on another device.

When you connect the flash drive to the USB port, the LED under the DATA OUT key momentarily turns on.

When you press the SCREEN SAVE key, the instrument performs a screen capture and saves the screen to the flash drive. The LED under the DATA OUT key turns on while the screen is saved to the flash drive.

When you press the DATA OUT key, the instrument logs the measurement data to a file on the flash drive; the LED under the key blinks while the instrument logs the data. Press the key again to stop the data logging.

For additional information on the front panel USB port refer to the discussion under Communication ports, later in this document. [\(See page 146](#page-169-0), *[Front panel](#page-169-0) [USB host port](#page-169-0)*.)

## **Soft keys**

Soft keys provide context-sensitive functionality. Common soft key images provide common functionality. The common soft keys are shown below. If the symbol on the key is gray, the limit has been reached. Details on the specialized soft keys are in the appropriate section of this manual.

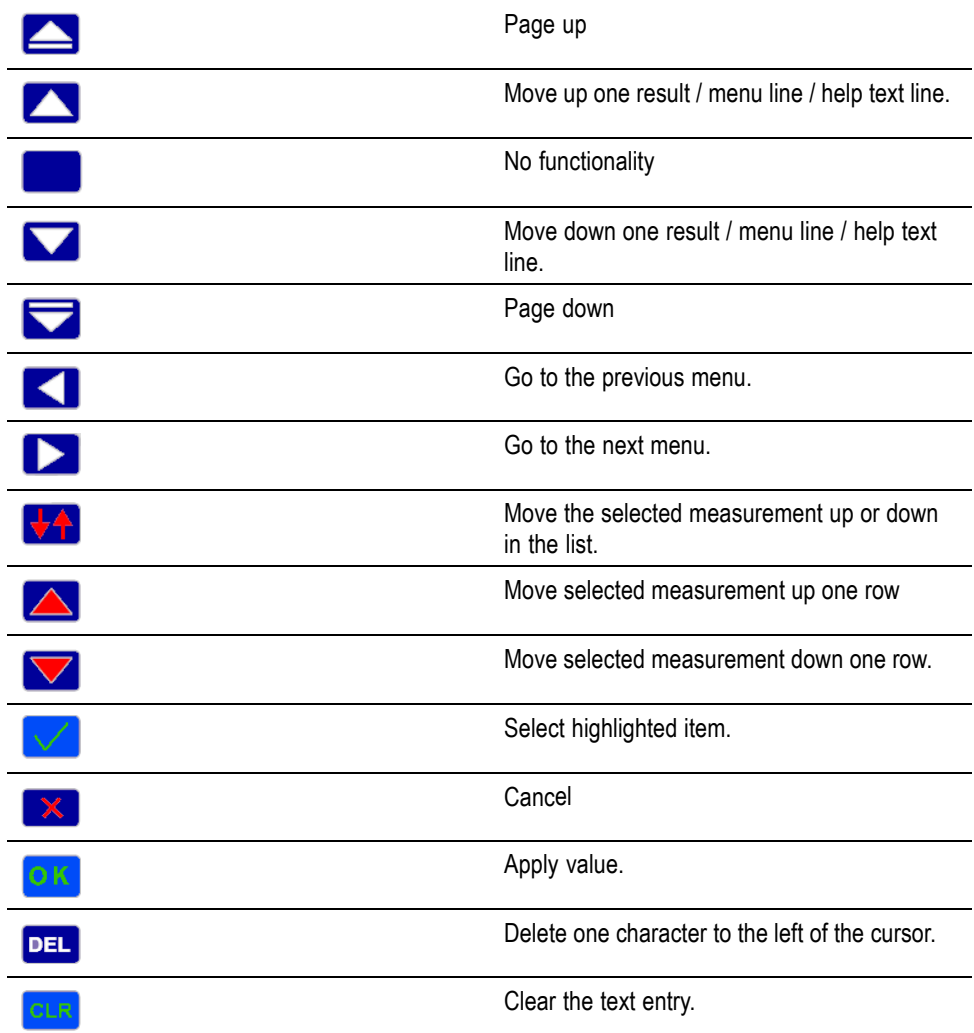

### **Menu and Help keys**

The Menu and Help keys are located above the operational and alphabet keys to the right of the display.

- Toggles the on screen menus on and off. The menu will always come on Ē. at the top level.
- Toggles on screen help that is context sensitive based on the current Ē. display. Pressing any other key, other than configured soft keys, when help is

displayed, will have no effect. Press  $\omega$  again to close the help screen.

## **Operational and alphabetical keys**

To the right of the soft keys are the operational keys, which also function as a way of entering alphabetical characters.

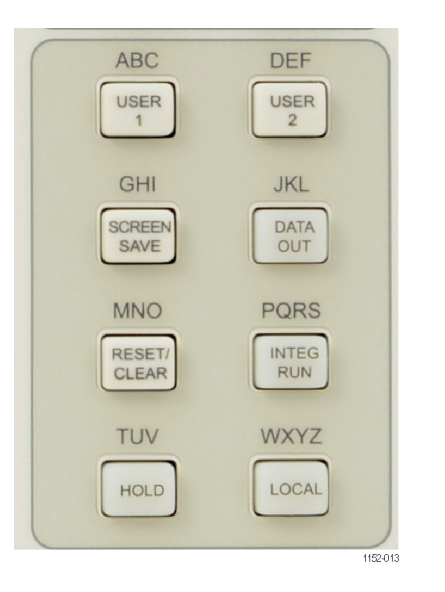

**Figure 15: Operational and alphabet keys**

- Ē, USER 1 / ABC, USER 2 / DEF. These keys provide quick access to a set menu. Pressing and holding either of these keys for 2 seconds while displaying a menu will link the menu to the pressed key. For example, if you press and hold USER 1 while the Voltage range menu is showing, then press USER 1 while any other screen is showing, the Voltage range menu displays.
- Ē, SCREEN SAVE / GHI. Press this key to perform a screen capture and to save the screen to a compatible flash drive connected to the front panel USB port. The screen is saved as a bit mapped file in a PA3000 folder on the flash drive. The file name is automatically assigned by the instrument, such as SCREEN01.BMP; if the name already exists, the instrument increments the

number to avoid overwriting an existing file. The LED under the DATA OUT key turns on while the data is written to the flash drive.

- $\blacksquare$  DATA OUT / JKL. Press this key to start or stop a data log. If data is being logged, then this key will flash.
- RESET/CLEAR / MNO. The function of this key depends on the configuration of the instrument. It can clear minimum / maximum hold results and reset the integrator.
- INTEG RUN / PQRS. Press this key to start or stop the integrator. If the П integrator is running, then this key will be on.
- $\blacksquare$  HOLD / TUV. Press this key to stop updating the results on the screen. Pressing again lets the results change. If the display is held, then the LED under the HOLD key will be on. If the integrator is running, the values will still be accumulating.
- LOCAL / WXYZ. Any time the instrument receives communications via USB, GPIB, Ethernet, or RS-232, the front panel will be locked out. Press the LOCAL key to return control to the front panel. When the front panel is locked out, the LED under the LOCAL key will be on.

To enter alphabetical characters, press the SHIFT key, located under the Number and formula keys. The LED under the SHIFT key turns on. Each time the same alphabetical character key is pressed the letter being entered changes in the order shown above the key. If the key is not pressed for one second, or a different key is pressed, the cursor will move to the next position.

### **Number and formula keys**

The main purpose of the numeric section of the keypad is for numeric and formula entry. The keys are as follows:

- 7 / x. Number seven or, with SHIFT, multiply  $\overline{\phantom{a}}$
- 8 / -. Number eight or, with SHIFT, subtract П
- 9 / +. Number nine or, with SHIFT, add H
- 4 / /. Number four or, with SHIFT, divide П
- п 5 / (. Number five or, with SHIFT, left parentheses
- 6 / ). Number six or, with SHIFT, right parentheses П
- п 1 / SIN. Number one or, with SHIFT, sine function
- П 2 / COS. Number two or, with SHIFT, cosine function
- 3 / TAN. Number three or, with SHIFT, tangent function  $\overline{\phantom{a}}$
- 0 / :. Number zero or, with SHIFT, a colon) n.
- п . / SPACE. Decimal point or, with SHIFT, space
- L.  $=$  / xy. Equals or, with SHIFT, X to the power Y
- п  $+/- / x^2$ , positive or negative or, with SHIFT, X squared
- i. SHIFT. Press this key to enter alternate functions on the keypad.
- ENTER  $\sqrt{\sqrt{2}}$ . Enter or, with SHIFT, square root. Ľ.

### **Logging data to a storage device**

The PA3000 can log data to a USB flash drive. The unit will log all selected measurements into a comma separated value (.csv) formatted file that is stored on the connected USB flash drive. Results will be logged at the rate specified in the USB Host Data Out menu (the default rate is every 0.5 seconds). Prior to enabling data logging, insert a USB flash drive into the USB host port on the front of the PA3000. The rear port cannot be used for USB flash drives. **Logging data** To start data logging press the DATA OUT key. The LED under the key flashes indicating the data is logging. To stop data logging, press the DATA OUT key. When the LED stops flashing, the USB flash drive is safe to remove. **Data storage and format** The data will be logged in a directory created by the PA3000 on the USB flash drive. The directory structure created will contain the last five digits of the serial number of the PA3000 used and the date at the start of data logging. The file name will reflect the time at the start of data logging in 24-hour clock format and will have a <u>csy</u> extension. For example, if a PA3000 with serial number 100010210134 begins data logging on 31 March 2016 at 2:18:56 PM, the directory tree will be as shown below. \PA3000\10134\16-03-31\14-18-56.csv The first portion of the file will contain a header identifying the instrument used by serial number and the time data logging began. The second portion will contain information on the group configuration of the PA3000. It will contain the group index, the name of the group, the number of channels in the group, and the number of results returned for the group. The third portion of the file will contain column headers for every measurement currently selected. Subsequent columns will contain an indexed set of the measurements currently selected, in the order displayed on the PA3000 screen. An example of the data returned is shown in the following figure.

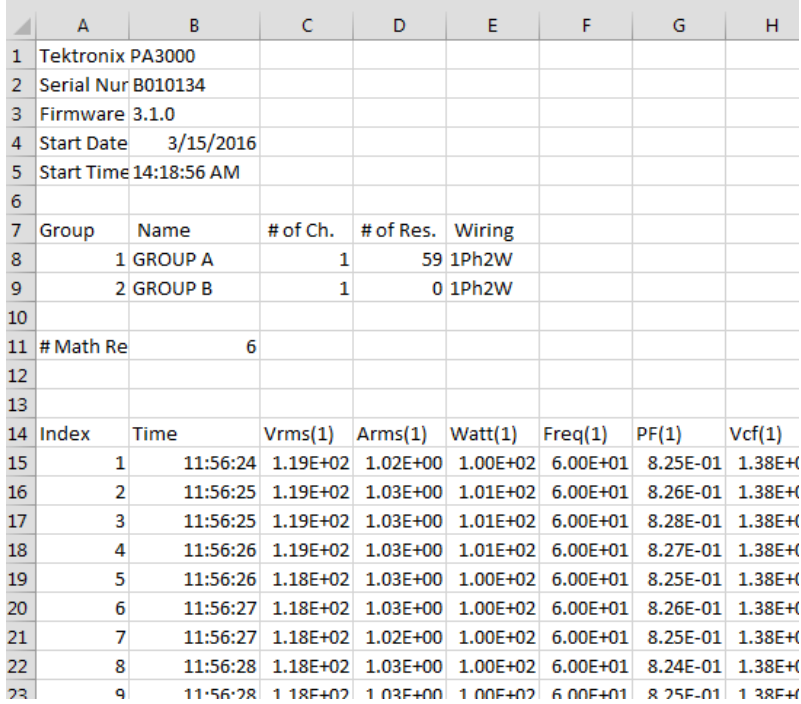

### **Figure 16: Example data file**

Math results are also returned when data logging. These will be after the channel results. Only enabled math results will be returned. The column name will consist of the function name and the units specified by the user.

Additional information on the front panel USB port and the USB flash drive requirements is available later in this document. [\(See page 146,](#page-169-0) *[Front panel](#page-169-0) [USB host port](#page-169-0)*.)

# **Connecting signals**

## **Input overview**

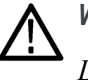

*WARNING. To avoid possible electric shock or personal injury:*

*Do not touch connections, internal circuits, or measuring devices that are not connected to earth ground.*

*Always adhere to the instructions regarding the sequence of connections. [\(See](#page-25-0) [page 2, Connection sequence.\)](#page-25-0)*

Signals are connected to the instrument on the rear of the power analzyer. There are multiple inputs for each analog card as shown below.

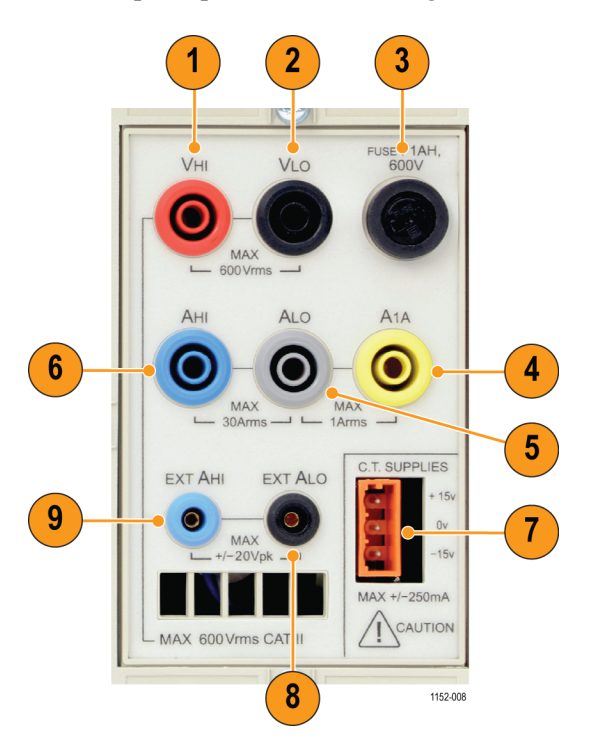

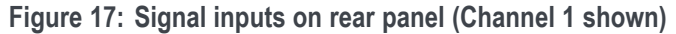

**Table 2: Signal inputs on rear panel**

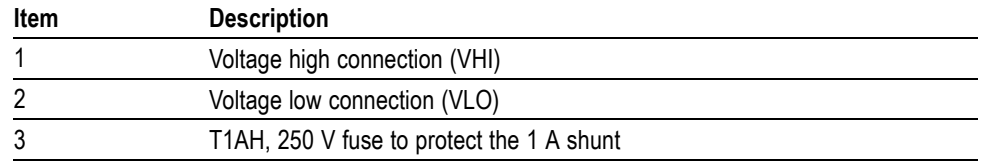

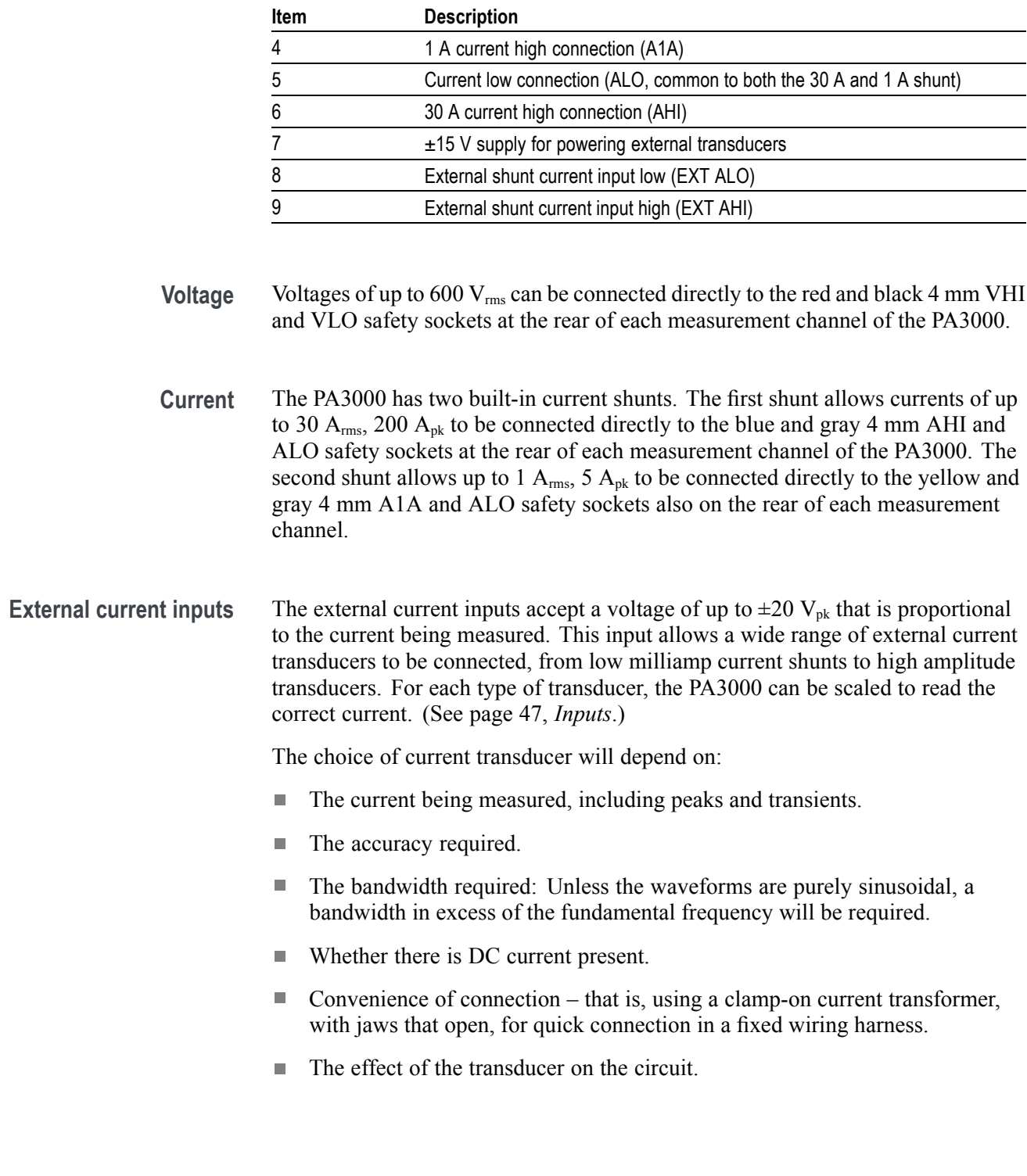

**Table 2: Signal inputs on rear panel (cont.)**

## **To connect a simple current transformer**

To use a conventional current transformer (CT) like the Tektronix CL series (or any other transducer with a current output), connect the normal AHI and ALO inputs of the PA3000 to the outputs of the current transformer. Follow the manufacturer's instructions for the safe use and installation of the transducer. Depending on the output level of the current transformer, you will need to choose between the 30 A AHI input and the 1 A AHI input. The choice will be dependent on the dynamic range of the output of the current transformer that you are expecting.

Normally the positive or HI output of the transducer will be marked with the point of an arrow or  $a +$  symbol. Connect this terminal to the appropriate AHI input of the PA3000.

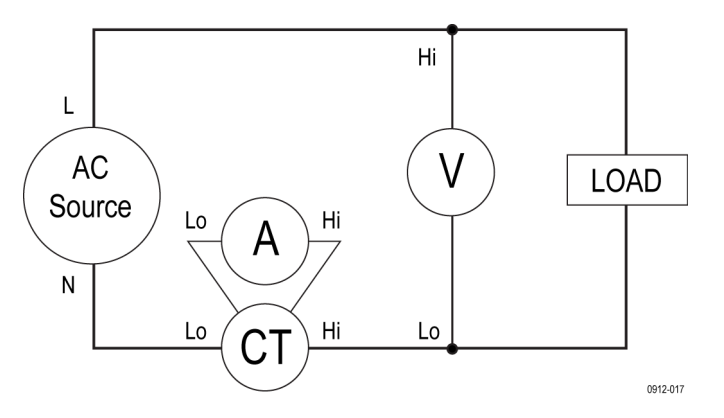

**Figure 18: Current transformer connections**

**Current scaling** A current transformer produces an output current that is proportional to the load current being measured. For example, the Tektronix CL200 produces an output current that is 1/100 of the current being measured.

> To measure the correct current on the PA3000, use the scaling function of the analyzer to scale, or multiply, the CT output current.

For example, the CL200 is a 100:1 CT. When measuring 100 A, its output is 1 A. To scale this on the PA3000, a scale factor of 100 must be entered:

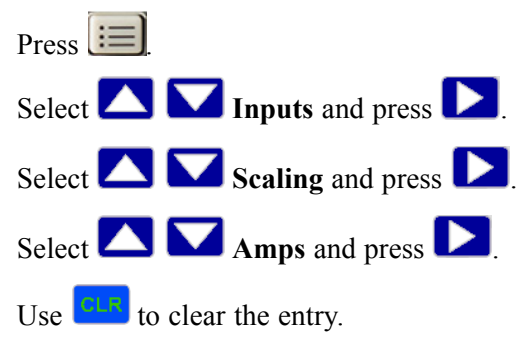

Enter the new scale factor (100).

Press OK

Press  $\left| \equiv \right|$  to return to the measurement display.

The PA3000 is now ready to make measurements using a CT.

## **To connect an external resistive shunt**

Using a resistive shunt is a straightforward method of extending the current measuring range of the PA3000. The shunt resistor is connected in series with the load and the voltage across the shunt is directly proportional to current.

That voltage can be connected directly to the External Current Inputs of the PA3000.

For example, a 1 m $\Omega$  shunt is used to measure 200 Arms.

**1.** Check that the voltage that will be generated is suitable for the PA3000

 $V = I \times R$  (Ohm's law)

Vshunt  $= I \times R$ shunt

Vshunt = 200 A x 0.001  $\Omega$ 

Vshunt =  $0.2$  V

This is well within the 20  $V_{pk}$  rating of the PA3000's External Current Inputs

**2.** Connect the shunt in series with the load and to the EXT AHI and EXT ALO inputs as shown.

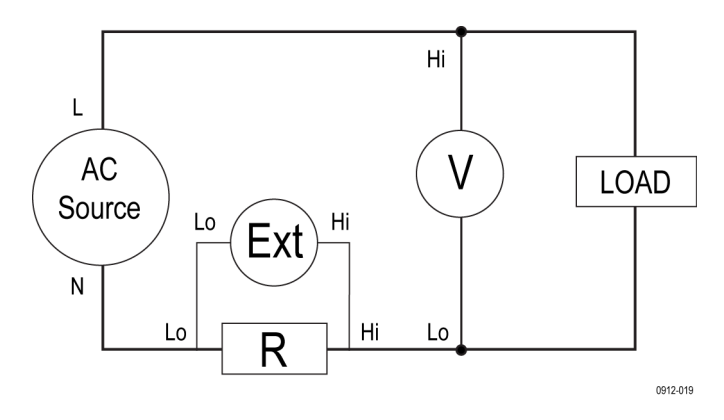

**Figure 19: External resistive shunt connections**

Remove any connections to the normal ALO terminal!

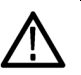

*WARNING. Connections to the normal AMPS terminals can have high voltage.*

*To avoid errors and a risk of electric shock, remove all connections to ALO. EXT ALO and ALO are connected inside the PA3000 and so connections to AHI, ALO, and A1A can have the same potential as EXT ALO.*

**3.** Set up the PA3000 to measure current from the EXT AHI and EXT ALO terminals.

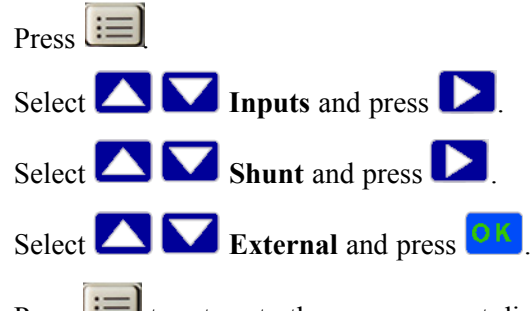

Press  $\left| \equiv \right|$  to return to the measurement display.

**4.** Scale the measurement on the display.

The default scale is  $1 V = 1 A$ .

In this example where  $R = 0.001$  Ω. The scaling factor is specified in amps-per-volt, so in this case, the scaling factor is 1000.

To enter a scale factor for current:

 $_{\text{Press}}$   $:=$ Select **IN** Inputs and press **D** Select **Scaling** and press **D** Select **External Shunt** and press **D** Use to clear the entry. Enter the new scale factor (100).

Press

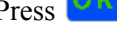

Press  $\left| \equiv \right|$  to return to the measurement display.

The PA3000 is now ready to make measurements using an external shunt.

### **To connect a transducer with a voltage output**

These transducers contain active circuits that help to improve performance at high bandwidth. They can be of the Hall effect or Rogowski coil type.

The procedure is similar to that of installing an external shunt as described above.

- **1.** Follow the manufacturer's instructions for the safe use and installation of the transducer.
- **2.** Connect the voltage output to the EXT AHI and EXT ALO terminals of the PA3000 channel as above.
- **3.** Set up the PA3000:

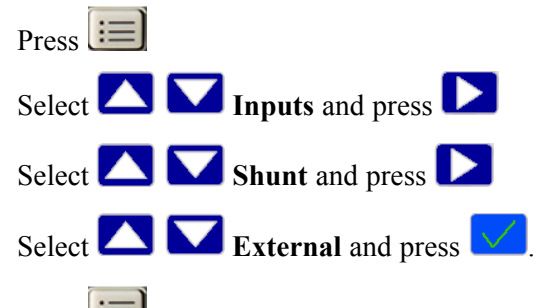

Press  $\left| \frac{\cdot \cdot \cdot}{\cdot} \right|$  to return to the measurement display.

**4.** Select and input a scale factor. These types of transducers are often rated in terms of mV / A. For example a transducer with an output of 100 mV / A is the equivalent of a 100 mΩ external shunt resistor. To convert the rated scaling from volts-per-amp to the desired amps-per-volt, invert the value. Using the above example,  $100 \text{ mV}$  / A is equivalent to  $10 \text{ A}$  / V.

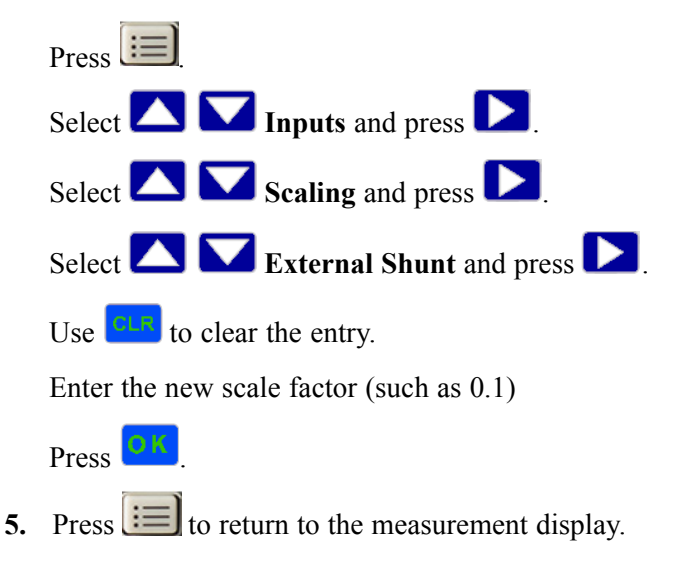

The PA3000 is now ready to make measurements using a current transducer with a voltage output.

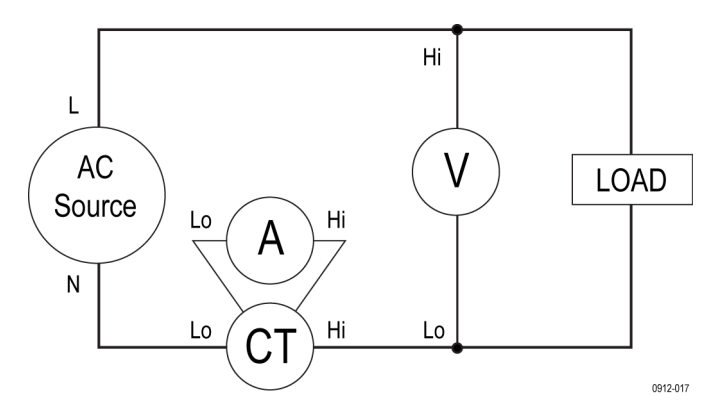

**Figure 20: Current transformer connections**

### **To connect a voltage transformer / transducer**

The PA3000 can be used with a voltage transformer (VT) or other transducer to extend its measuring range. Follow the manufacturer's instructions for the safe use and installation of the transducer.

The output of the transducer is connected to the normal VHI and VLO terminals. Normally the positive or HI output of the transducer will be marked with the point of an arrow or a + symbol. Connect this terminal to the VHI input of the PA3000.

**Voltage scaling** A voltage transformer (VT) produces a voltage output, which is proportional to the voltage being measured.

> To measure the correct voltage on the PA3000, use the scale function of the power analyzer to scale, or multiply, the VT output current.

For example, when measuring with a 1000:1 VT a scale factor of 1000 must be used.

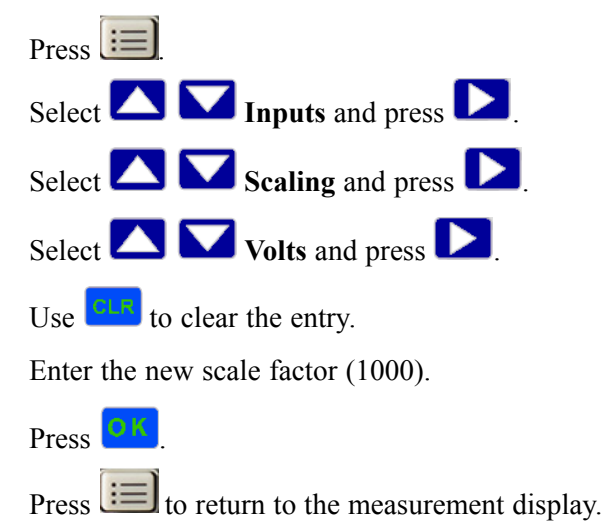

The PA3000 is now ready to make measurements using a VT.

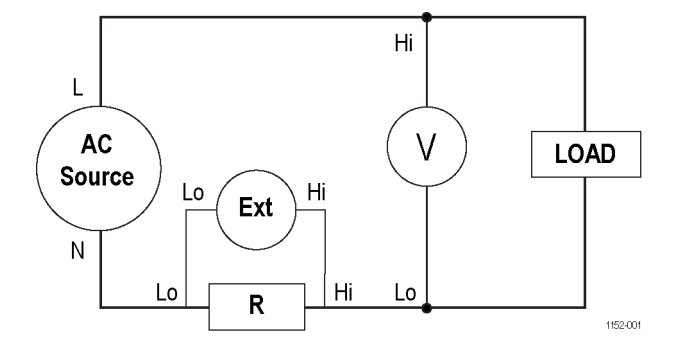

**Figure 21: External resistive shunt connections**

### **Power for external transducers**

The PA3000 has  $a \pm 15$  V power supply for the purpose of providing power to external transducers. The supply is capable of supplying 250 mA per rail on each analog card (250 mA on +15 V and 250 mA on -15 V). The connector is conveniently placed next to the inputs on each analog card. Four mating connectors (Tektronix part number 56-598) are provided to aid in making a connection. These connectors are Wago 231-303/026-000.

# <span id="page-59-0"></span>**The menu system**

This section describes some of the key menus of the PA3000.

### **Measurements**

Use the Measurements menu to set the order in which the measurements appear on the screen; default measurements are:  $V_{rms}$ ,  $A_{rms}$ , Watt, VA, PF, and Freq. This is on a per-group basis. The measurements, on a group-by-group basis, can be displayed in any order, including harmonics. However, harmonic results will always be displayed as a block (all the voltage harmonics will be displayed as a continuous block based on the parameters set).

The following figure shows a normal Measurements screen.

| <b>Measurements</b>      | <b>GROUP A</b> |                 |
|--------------------------|----------------|-----------------|
| <b>Vrms</b>              |                |                 |
| <b>Arms</b>              |                |                 |
| <b>Watt</b>              |                |                 |
| VA                       |                |                 |
| VAr                      |                |                 |
| Freq                     |                |                 |
| PF.                      |                |                 |
|                          |                |                 |
| Vpk+<br>Vpk <del>_</del> |                | 12:35P<br>03/06 |

**Figure 22: Measurements screen**

On the measurements screen you can select a measurement to display as a result and change the order of the displayed results. The following soft keys available with the Measurements screen:

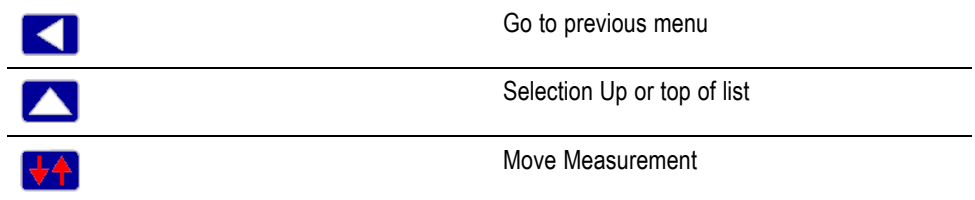

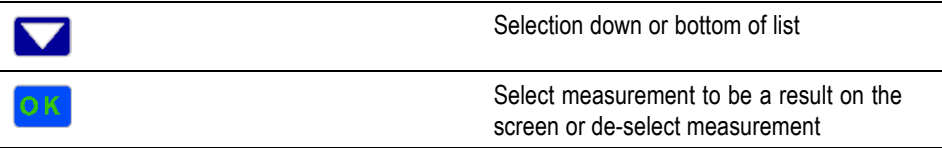

To navigate to a desired result, use the up and down arrow soft keys. The current selection will be highlighted in blue.

If a result is selected, it has a green check mark at the right edge of the list.

The results screen shows all the selected results, in the order in which they appear in the measurement list; the list only applies to the selected group.

*NOTE. Unless the group is in Integrator mode, integration measurements cannot be selected. These measurements are:*

*Hours Watt-Hours VA-Hours VAr-Hours Amp-Hours Average Watts Average PF Correction VAr Fundamental VA-Hours (VAHf) Fundamental VAr-Hours (VArHf)*

To change the order of the results, navigate to the desired result and then press When the key is pressed, the highlight bar changes from blue to red.

The soft keys will then change as shown below:

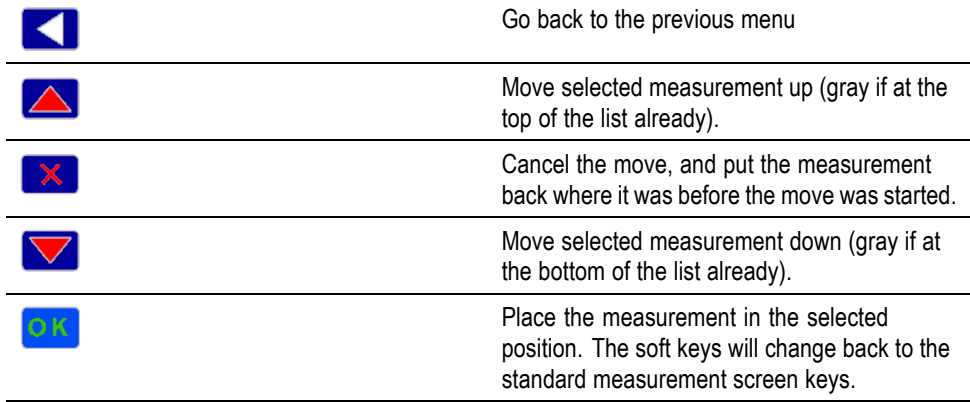

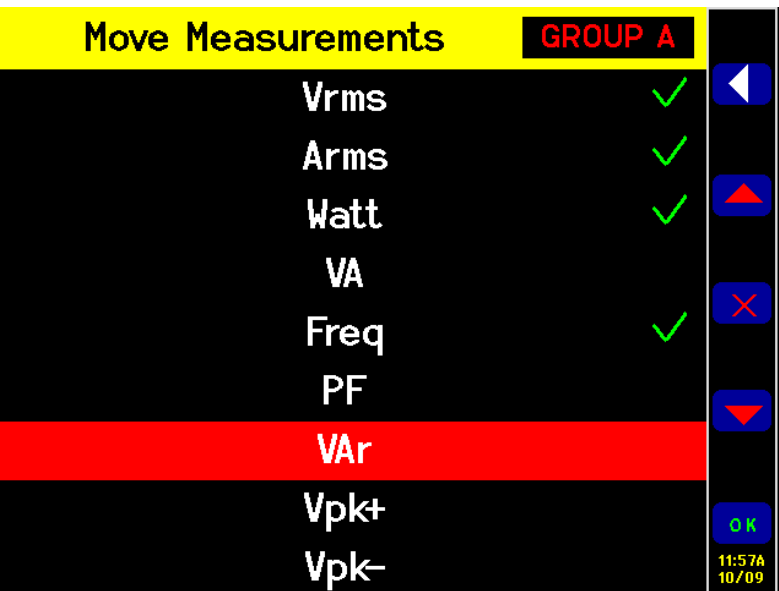

<span id="page-61-0"></span>The following figure shows an example of a measurement being moved.

**Figure 23: Example of a moved measurement**

### **Measurement Configuration menu**

Use the Measurement Configuration menu to change the way some results are computed and displayed.

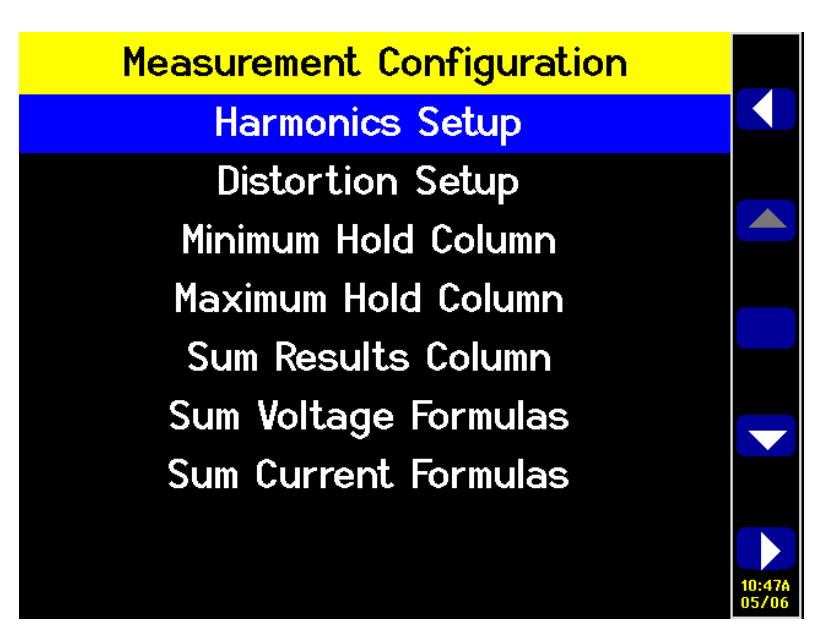

**Figure 24: Measurement Configuration menu**

The top-level menu consists of the following submenus:

- Harmonics Setup. Use these menus to configure V, A, and W harmonics. Ľ,
- Distortion Setup П
- Minimum Hold Column H
- Maximum Hold Column  $\overline{\phantom{a}}$
- Sum Results Column  $\overline{\phantom{a}}$
- Sum Voltage Formulas H
- $\overline{\Box}$ Sum Current Formulas

**Harmonics Setup** Use the Harmonics Setup to configure how quantities of harmonics are setup and viewed as measurement results. Individual voltage, current, and watts setups provide configurable options dependent on the application and how to view the results. There are separate voltage, current and watts menus that allow you to set the following items:

- n. **Sequence**. Odd and even or odd harmonic only (default Odd and even)
- П **Range**. 1 to 100 (default 7)
- $\overline{\phantom{a}}$ **Format**. Absolute or Percentage of the fundamental (default Absolute)
- Ē, **Display Phase Angle**. On or Off (default On) (volts and amps only)

Selecting the harmonics results to display has no impact on the harmonic data used in distortion calculations.

Please see the User Configuration section of this manual about update speed. [\(See](#page-84-0) [page 61](#page-84-0), *[User Configuration](#page-84-0)*.) The instrument is not able to calculate and display 100 harmonics on V, A, and Watts every 100 ms.

**Distortion setup** The Distortion Setup menu provides access to the voltage and current distortion factor (df), total harmonic distortion (THD), and telephone influence factor configurations.

> **Distortion factor.** The distortion factor formula includes the effects of high frequency and noise. This equation only produces a valid number if the RMS is not less than the fundamental. If the fundamental is larger than the RMS the display shows **-----**.

The equations are:

$$
V_{df} = \frac{1}{V_{ref}} \sqrt{V_{rms}^2 - V_{h01}^2} \times 100\%
$$
  
and

$$
A_{df} = \frac{1}{A_{ref}} \sqrt{A_{rms}^2 - A_{h01}^2} \times 100\%
$$

The reference value can be either the fundamental reading or the RMS reading. The default reference is the fundamental value.

**Total Harmonic Distortion.** THD is a measure of the distortion of a waveform.

Under the V and A measurement menus is the ability to set the following parameters:

- **Harmonic Reference**. Fundamental or RMS (default Fundamental).
- Ē, **Harmonic Sequence**. Odd and Even or Odd Only (default is Odd and Even).
- $\overline{\mathcal{L}}$ **Harmonic Range**. 2 to 100 (default 7). This is the last harmonic used in the calculation. If Odd Only harmonics are specified and the Range is set to an even number, the preceding harmonic will be the last one used.
- **Harmonic Zero**. Exclude or Include (default Exclude)  $\overline{\phantom{a}}$

For the distortion settings and harmonics setting, the values will be remembered whether the actual displayed reading is turned on or off. For example, if the number of harmonics to be displayed is changed from 7 to 13, turning off and then on again the display of voltage harmonics will not affect this setting.

The formula for voltage and current THD are:

$$
V_{thd} = \frac{1}{V_{ref}} \sqrt{\sum_{\substack{min\,harm\\min\,harm}}^{\max\,harm}} (V_{hn})^2 \times 100\%
$$

and

$$
A_{thd} = \frac{1}{A_{ref}} \sqrt{\sum_{\min \, \text{harm}}^{\max \, \text{harm}} (A_{hn})^2 \times 100\%}
$$

The Total Harmonic Distortion formula (previously called the series formula) will produce more accurate results for harmonic noise when the THD is less than 5%. When selecting the THD formula, it is important to set the maximum harmonics setting to an appropriately large number to get valid results. The higher the harmonic count the more accurate the calculation.

**Telephone influence factor.** The telephone influence factor (TIF) is a THD measurement weighted at frequencies within the bandwidth of a normal telephone circuit. It is a measure of how the voltage or current distortion in electrical power circuits might interfere with adjacent telephone circuits. TIF measurements are a requirement of standards such as ANSI C50.13 "Rotating Electrical Machinery - Cylindrical-Rotor Synchronous Generators" and are most often used on standby power generators and UPS. The harmonics included in a TIF measurement are from 1 to 73 odd and even.

The formula for voltage and current TIF are:

Default reference = Fundamental

$$
V_{tif} = \frac{1}{V_{ref}} \sqrt{\sum_{\substack{n \text{min harm} \\ \min \text{harm}}}^{\max \text{harm}} (k_n \times V_{hn})^2}
$$

and

$$
A_{tif} = \frac{1}{A_{ref}} \sqrt{\sum_{\substack{m \text{ in harm} \\ \min \text{ harm}}}^{\max \text{ harm}} (k_n \times A_{hn})^2}
$$

The weighting factors  $(k_n)$  are:

### **Table 3: Weighing factors for TIF**

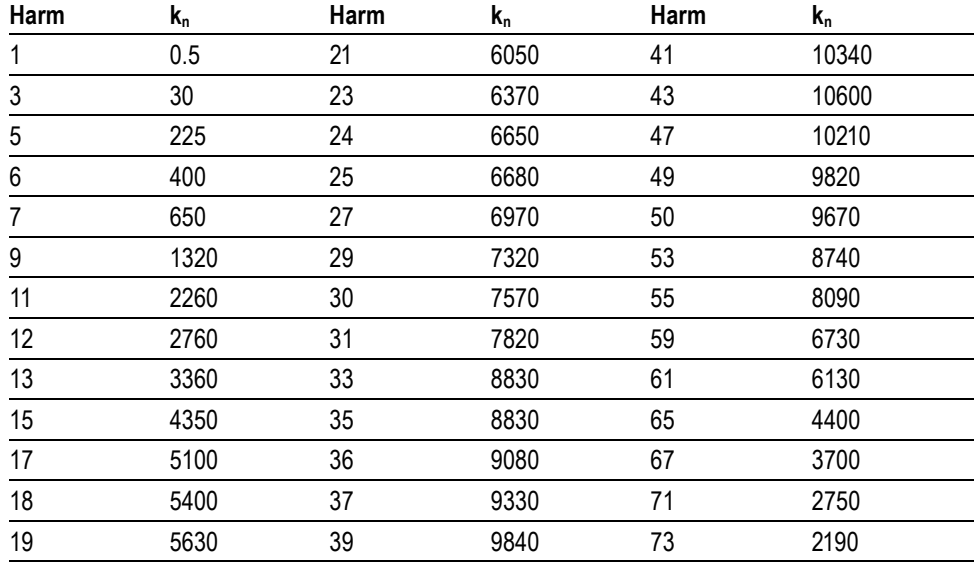

#### **Minimum and Maximum Hold Columns** The Minimum and Maximum Hold Columns provide a means for adding a new column along side the current selected results to display either the minimum or maximum values of the selected measurements. The columns can independently be enabled or disabled. To reset the values shown in the columns, press the RESET/CLEAR key. Each time either the minimum or maximum hold column is enabled, the values for both columns are reset.

**Sum Results Column** The Sum Results Column provides a means to add a sum column along side the current group of measurements. The results are displayed for multi-channel groups. The column will appear after the last channel in the group. The maximum column will appear to the right of the sum results; the minimum column will appear to the left of the sum results as appropriate.

> Sum results are available in all wiring configurations except 1 phase, 2 wire (1P2W). [\(See page 47,](#page-70-0) *[Wiring](#page-70-0)*.)

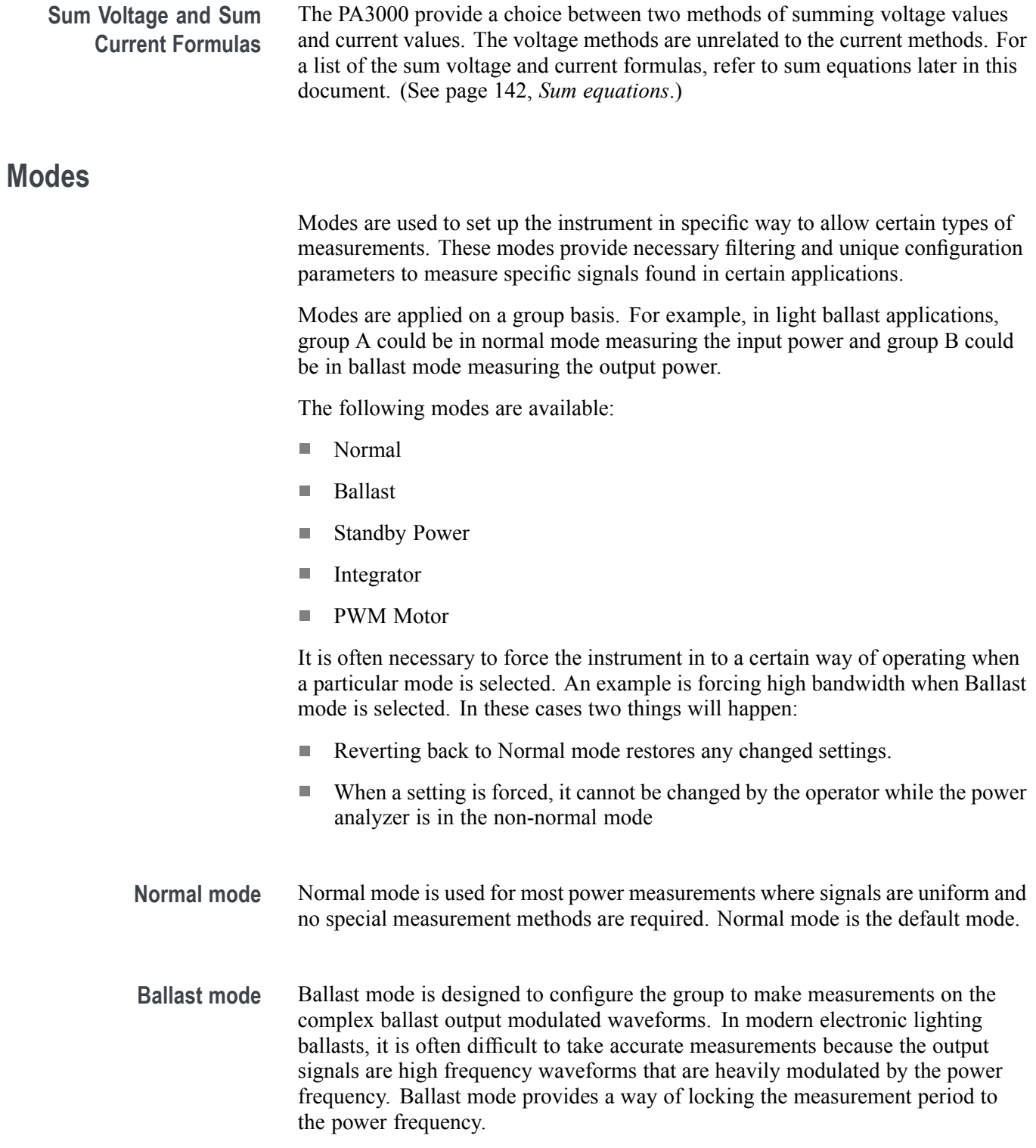

<span id="page-66-0"></span>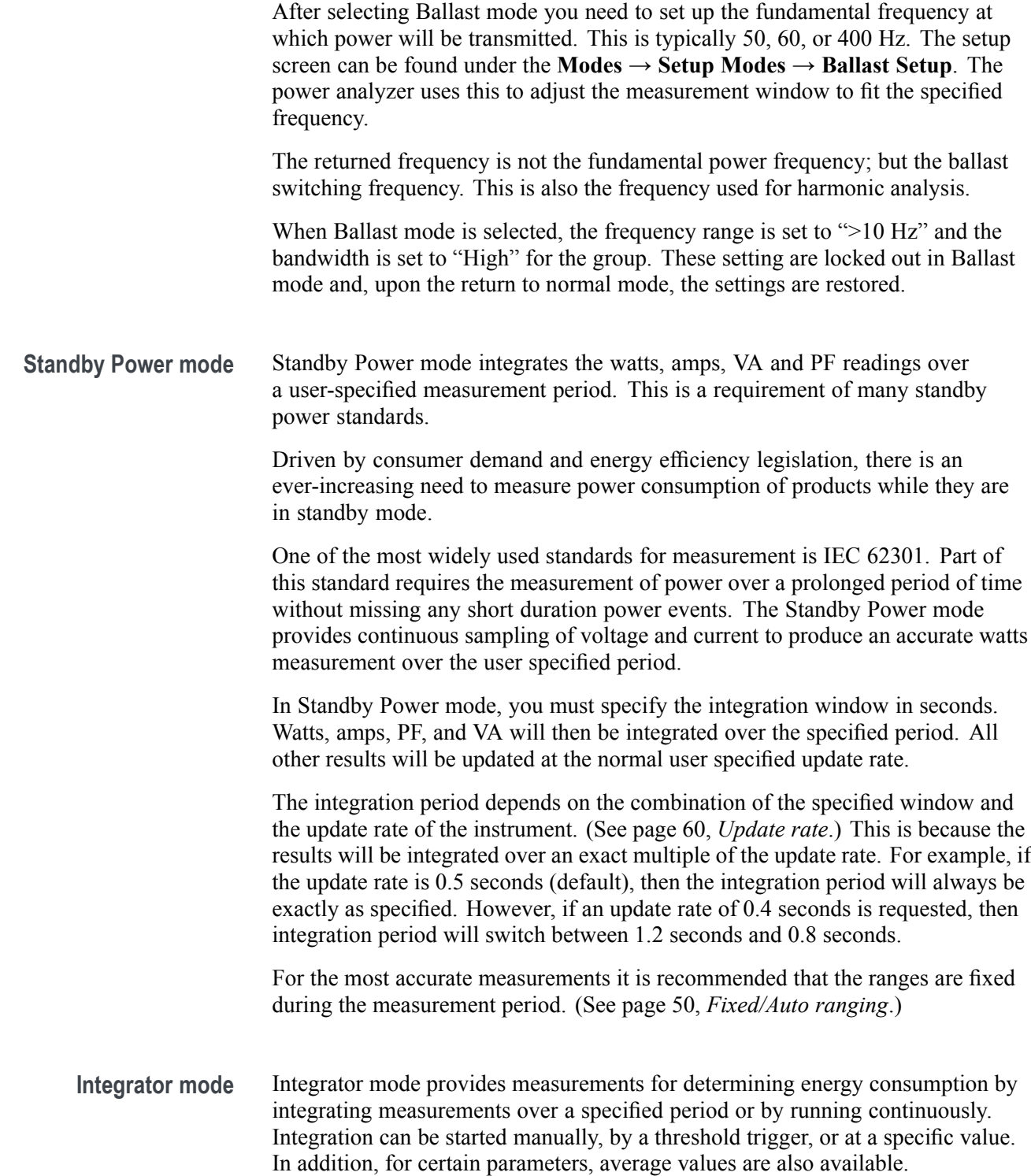

The required measurements are selected in the *Measurements* menu. [\(See page 36,](#page-59-0) *[Measurements](#page-59-0)*.) The integrator measurements are:

- п Hours
- Watt-Hours r.
- n. VA-Hours
- VAr-Hours **The Co**
- п Amp-Hours
- L. Average Watts
- L. Average PF
- п Correction VAr
- Fundamental VA-Hours (VAHf) Ē.
- Fundamental VAr-Hours (VArHf)  $\Box$

These measurements are on a per-group basis. The measurements can only be selected and displayed when the group is in integrator mode. If an integrator measurement is selected and the mode is changed to a non-integrator mode, then the measurements will show as not being selected. Changing the group mode back to integrator mode restores the selection previously used.

#### **Configuring Integrator mode** After selecting integrator mode, and the measurements to display, there are a number of options provided for starting and stopping the integrator under **Modes**  $\rightarrow$  **Setup Mode**  $\rightarrow$  **Integrator Setup**. The following options are available:

- Ľ, **Start Method**. Select from Manual, Clock, or Level.
- Ľ, **Configure Clock Start.** Specify a Start Time and Start Date.
- Ľ, **Duration**. Specify the integrator run duration, measured in minutes. A duration of 0.0 will run indefinitely.
- L. **Configure Level**. Select a channel, signal, threshold, or direction.
- $\overline{\phantom{a}}$ **CVArs Power Factor**. Specify the desired power factor to be used for the correction VArs in the range of  $\pm 1.0$  V.

**Start method.** The Start methods are described below.

- **Manual start**. This is the default method. Manual starting of integration is triggered with the INTEG RUN key on the front panel. Press this key to start the integrator running on all groups configured as integrator mode with a manual start and are currently not running. The LED under the key turns on.
- **Clock start**. Use this mode to set the time and date of when you want the integration to start for the group. The time and date are entered in the specified format under the Clock menu under *[System Configuration](#page-83-0)* (See page [60.\).](#page-83-0) Once the desired time has been reached, integration will start.

If you set a time / date combination before the current time and date, then integration will not start. Integration will only start after at least one screen update has occurred before the start time.

**Level start**. In this start method, you have the ability to start integrating when a certain parameter either goes above or below a user entered level. Once the conditions have been met, integration will start.

You can configure the following:

- Select the channel, 1 through 4.
- $\mathcal{L}_{\text{max}}$ Select a signal parameter from that channel. This can be any parameter with the exception of integrated values and harmonic values (including fundamentals).
- $\equiv$  . Select the threshold level to be monitored. This is the actual parameter value in decimal. For example, for 80 mA enter 0.08; for 80 V enter 80.
- Select whether the signal level should be greater than or equal to the level  $\mathcal{L}_{\text{max}}$ or less than or equal to the level.
- A trigger Channel 1-4 can be selected from any group and used as a trigger for integration. The trigger measurement does not have to be in the channel or group that you are integrating.

**Stopping integration.** The integration of a group can be stopped manually or after a certain period of time. If the duration for the group is set to zero, then the integration will only stop if the **INTEG RUN** key is pressed. The duration is entered in minutes as a floating point number from 0.0 to 10,000.

When you press the INTEG RUN key to manually stop the integration, integration stops on all groups that are in integrator mode with the integrator running where the duration is set to zero. The LED under the key turns off if there is no more integration going on within any group.

**Resetting integration values.** The RESET/CLEAR key will reset the integration values to zero for all stopped groups. It has no effect on groups that are running integration.

**Correction VAr (CVArs).** This parameter displays the values of VArs required to correct the average power factor to a target power factor. The target power factor is entered under the integrator setup screen under CVArs Power Factor.

The correction will calculate the necessary VArs to provide a phase shift to reach a target power factor. It does not compute the total VArs. If a poor power factor is completely due to distortion, no amount of phase lead or lag will improve it.

**PWM Motor mode** PWM Motor mode allows accurate measurements of PWM motors. It is designed to overcome the difficulties associated with making measurements on the complex waveforms found on the motor drive. High frequency sampling is combined with digital filtering to reject the carrier frequency and extract the motor frequency while still using pre-filtered data for power parameters.

> After selecting PWM mode, select the frequency range of the motor frequency (not the carrier frequency) under the **Inputs**  $\rightarrow$  **Frequency Source**  $\rightarrow$  **Frequency Range** menu.

> When in PWM mode, the maximum motor frequency is limited to 900 Hz, even if a higher frequency range is selected.

The selection of the frequency range will impact the rate at which results are returned. The update rate for all the channels is set in the System Configuration menu. [\(See page 60](#page-83-0), *[Update rate](#page-83-0)*.) However, if the frequency range in PWM mode is set to either  $1 - 100$  Hz or  $0.1 - 10$  Hz, then the rate at which results are returned for that group is altered per the table below:

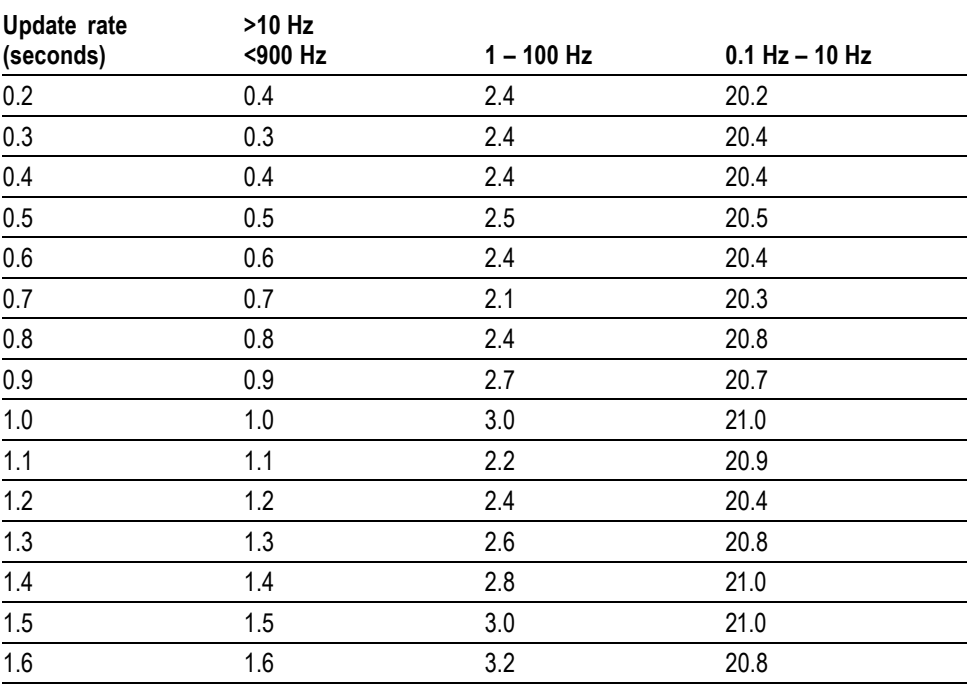

**Table 4: Effects of frequency range settings in PWM mode**

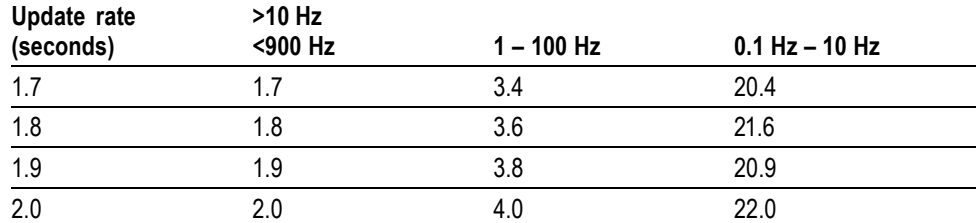

<span id="page-70-0"></span>**Table 4: Effects of frequency range settings in PWM mode (cont.)**

Results from channels not in PWM Motor mode will be returned at the specified rate.

### **Inputs**

The Inputs menu provides configuration options for all physical signal inputs of the power analyzer. Use this menu and the submenus to configure all wiring and group settings. For normal operation, with the exception of the shunt selection, it is not necessary to change these settings from the default values.

**Wiring** For multiphase measurements, a number of channels can be assigned to a group allowing precise frequency and phase analysis of the multiphase signals. The frequency of the first channel in the group is used as the fundamental frequency for all channels in the group, and all phase measurements are relative to the phase reference (voltage by default) of the first channel in the group.

> Below are figures showing how each channel would be connected for each different wiring mode.

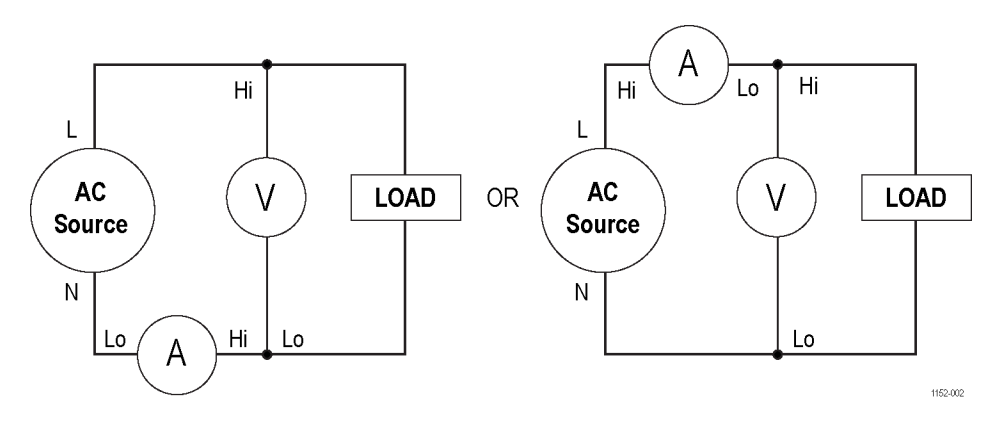

**Figure 25: Single-phase, two-wire and DC measurements. Select 1 phase, 2 wire mode**

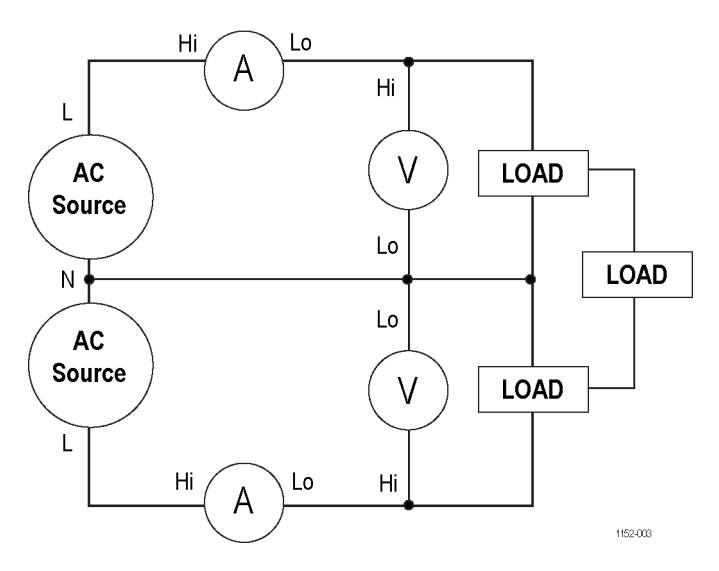

**Figure 26: Single-phase, three-wire. Select 1 phase, 3 wire**

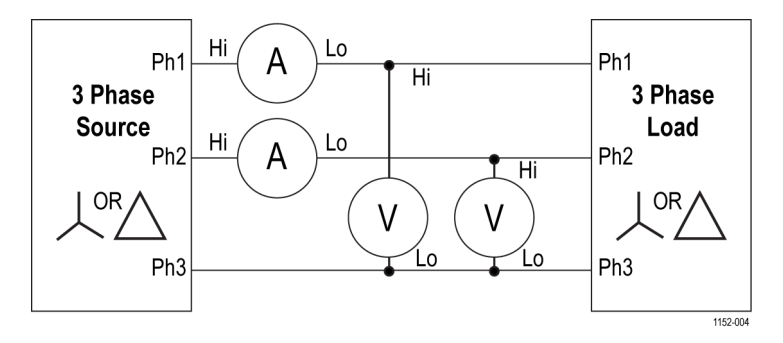

**Figure 27: Three-phase, three-wire (2 Wattmeter method). Select 3 phase, 3 wire**

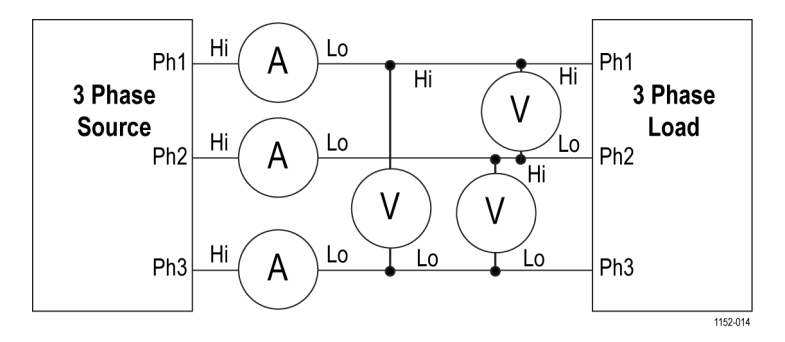

**Figure 28: Three phase, three wire (3 Wattmeter method). Select 3 phase, 3 wire (3V3A).**
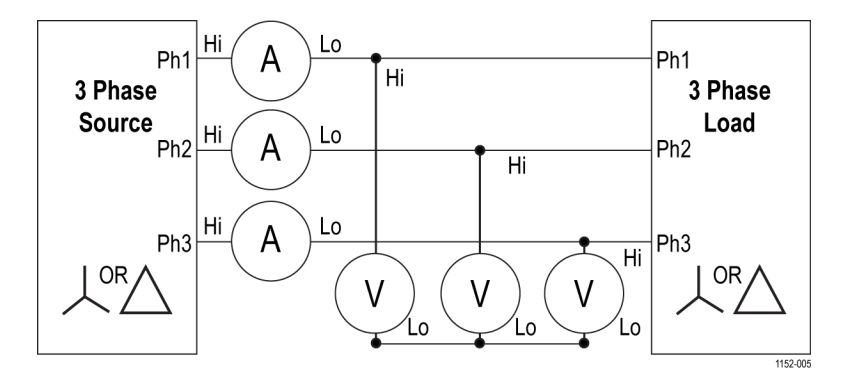

**Figure 29: Three-phase, three-wire (3 Wattmeter method). Select 3 phase, 4 wire**

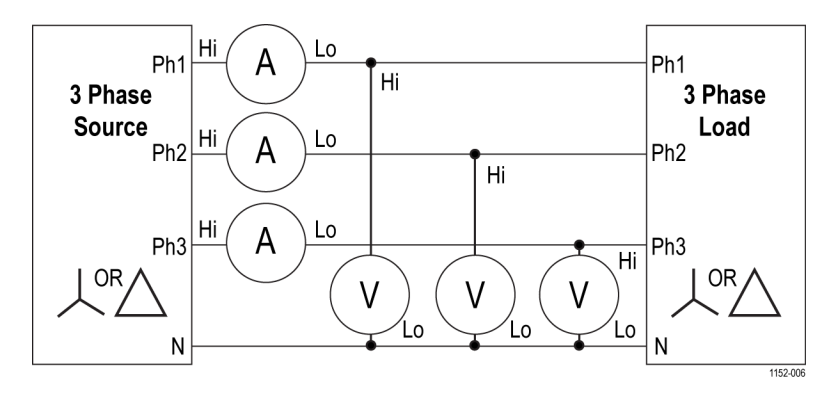

**Figure 30: Three-phase, four-wire (3 Wattmeter method). Select 3 phase, 4 wire**

Depending on the wiring configuration, not all groups will be available. For example, if wiring is 1p2w for each channel, then the four channels will correspond to the four groups. If the wiring is 1p3w for group A, then Channels 1 and 2 will be in-group A. This leaves Channels 2 and 3 for a maximum of groups B and C. Group D cannot exist in this condition.

Group A wiring takes priority, followed by groups B, C, and then D. For example, starting from a 1p2w configuration for all groups, if group A is set to 1p3w, then group D cannot be set to anything and therefore group C will be 1p2w only. Group B will have the choice of 1p2w, 1p3w and 3p3w.

Line-to-Line measurements are only valid when the signal frequency is less than 1 kHz. They are only valid in the 1p3w, 3p3w, and 3p4w wiring configurations.

Line-to-neutral measurements are only valid in the 3p3w and the 3p3w (3V3A) wiring configurations. The neutral current (AN) values in the math formulas is the phase 3 line current when in the 3p3w wiring configuration.

**Ranging** Ranging sets the voltage or current range to a particular fixed range or to allow ranging to automatically occur, depending on the application. For example, current inrush testing requires the current range to be fixed; auto-ranging would not be fast enough to capture the highest current inrush. The list of available current ranges depends on the selected shunt.

The ranges are set on a group basis. The ranges will be as follows:

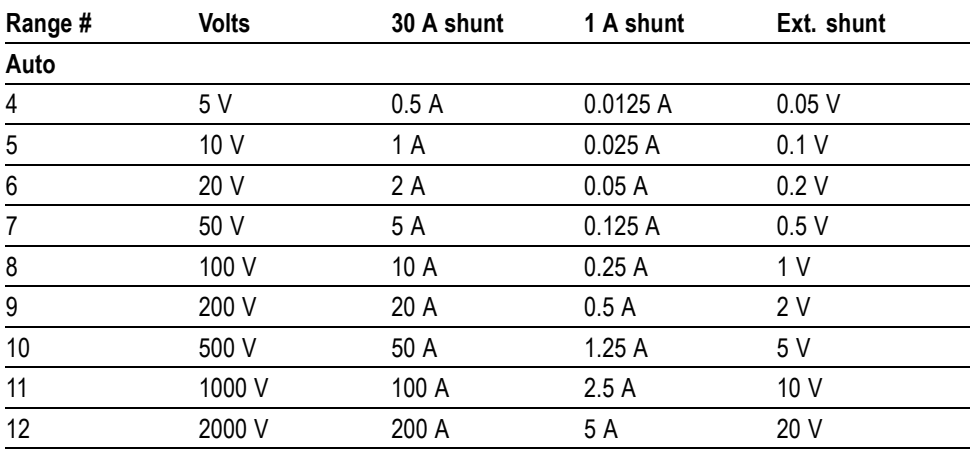

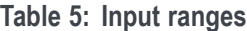

**Fixed/Auto ranging.** Auto ranging is the default selection; this is the best choice for most measurements. Choosing a fixed range can be useful if the voltage or current is changing continuously or has large peaks that make the power analyzer spend excessive time changing ranges.

If you choose a fixed range, or the peak of the input signal is larger than the range, then an over range condition will occur. This will be indicated on the screen by all the results in the over ranged channel flashing on and off. In addition, the "Vrms" and/or "Arms" will flash to indicate whether the over-range is on either the voltage channel, the current channel, or both.

**Shunts.** The power analyzer has three different current inputs, or shunts. They are:

- **Internal 30 A**. This is the default value and is used for normal current measurement up to 30  $A<sub>rms</sub>$  (200  $A<sub>pk</sub>$ ). This selection uses the blue AHI and the gray ALO 4 mm sockets on the rear panel.
- P. **Internal 1 A**. This is used for small current measurements such as those found in standby power applications where current is less than 1 A. This selection uses the yellow A1A and the gray ALO 4 mm sockets on the rear panel.
- **External**. This is used for the measurement of current where an external transducer is used and the transducer has a voltage output. The blue and black 2 mm sockets on each analog card are used for the external shunt inputs.

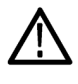

*CAUTION. Passing an rms current of greater than 15 A when the instrument power is off can damage the instrument. To avoid damaging the instrument, do not apply rms currents of greater than 15 A when the instrument is off.*

- **Frequency Source** The Frequency Source menu provides the following selections:
	- Source
	- Phase Reference п
	- Frequency Range

**Source.** Many measurements (including rms volts, amps and watts) are based on calculations are dependent on the correct fundamental frequency being determined by the power analyzer. The PA3000 uses proprietary techniques to determine frequencies that eliminate problems created by noise when simple zero-crossing techniques are used. It is therefore not normally necessary to adjust the settings from the default of voltage.

The following source selections are available:

- Volts. This is the default frequency source and is suitable for most applications.
- Amps. Amps can be selected if the voltage waveform is heavily distorted, but the current is not. The waveforms at the output of a PWM motor drive are an example of this.
- External Frequency  $1/2$ . On the rear of the power analyzer there are two counter inputs on the Auxiliary Inputs / Outputs connector. Either of these can be used as an external frequency source for signals where there is too much noise on the voltage and current waveforms. Apply a TTL compatible square wave to the external input at the required frequency.

**Phase Reference.** The Phase Reference is used for harmonic analysis to create a zero-degree reference point.

The following selections are available:

- L. Volts. This is the default selection; the phase is calculated with respect to the voltage signal on the first channel in the group.
- Amps. Phase is calculated with respect to the current signal on the first  $\mathcal{L}_{\rm{max}}$ channel in the group.
- External Frequency 1 / 2. Phase is calculated with respect to the external Ē, input signal.

#### **Frequency Range.**

There are three frequency ranges:

- $\blacksquare$ **>10 Hz**. This is the default selection.
- r. **1 – 100 Hz**
- **0.1 10 Hz** ш

If the fundamental frequency is greater than 50 kHz, then the range should be set to >10 Hz. For measurements where the fundamental is below 50 kHz, the range of >10 Hz is recommended, especially at low signal levels. The 1 – 100 Hz and  $0.01 - 10$  Hz ranges should only be used with slow signals; using these ranges slows the update rates.

- **Bandwidth** The bandwidth is set on a per-group basis. Setting the bandwidth to low applies a 10 kHz, two-pole filter to the voltage and current channel inputs. High is the default selection.
	- **Scaling** Scaling adjusts the scaled output of transducers, such as current transformers, so that the true measured current is displayed on the power analyzer. The scaling factor affects every measured value related to the input to which it is applied. The maximum scale factor is 100000; the minimum is 0.00001. The default selection is 1.0000 for all scale factors.

**Volts scaling.** Enter the scale factor of the transducer. For example, a 100:1 voltage transformer is used to measure 15 kV. The output of the transformer is  $15000 / 100 = 150$  V. Enter the scale factor 100, and the power analyzer will display 15,000 V.

**Amps scaling.** Enter the scale factor of the transducer being used. For example, the Tektronix CL1200 produces 1 A for every 1000 A flowing in the opening of the CL. It is a 1000:1 current transformer. Enter the scale factor 1000 and the power analyzer will display the correct current.

Scale factor  $=$  Transducer Input Current  $\div$  Transducer Output Current.

**External shunt scaling.** This scaling is applied to the current measurement channel voltage inputs. This is used for current transducers that have a voltage output. These include Hall effect transducers as well as simple resistive shunts.

The scaling factor is expressed in Amps (read) per Volt (applied). The default value is 1. This means that with 1  $V_{rms}$  applied, the current channel will read 1  $A_{rms}$ .

An example would be a clamp-on Hall effect current transducer measures up to 100 A. It has a voltage output of 10 mV per Amp, which is equivalent to 100 A / V. Enter "100.00" and the power analyzer will display the correct system current.

**Analog inputs** The power analyzer has four analog inputs on the rear of the instrument. Each of the four inputs can be used to measure signals from a device such as a torque or speed sensor. Each of the four inputs has two different ranges. The ranges are  $\pm 10$  V (default range) and  $\pm 1$  V. Each input is sampled every millisecond and the reported measurement is the average of the samples over the time period controlled by the update rate.

> Analog inputs are made available to the MATH setup. They can be incorporated into the MATH formula and displayed on the MATH screen. [\(See page 56](#page-79-0), *[Math](#page-79-0) [results](#page-79-0)*.)

### **Graphs and waveforms**

The PA3000 provides different ways to display data:

- $\overline{\phantom{a}}$ Waveforms
- $\overline{\phantom{a}}$ Harmonic bar charts
- п Vector diagrams
- п Integrator graphs

There are menu options for waveforms and integrator graphing, bar charts, and vector diagrams. [\(See page 12,](#page-35-0) *[Quick view keys](#page-35-0)*.)

**Waveforms** Use the waveform menu to select waveforms to display. For each group, you can select any voltage, current, or watts waveform for each channel in the group to display on the waveform graph. [\(See page 12](#page-35-0), *[Quick view keys](#page-35-0)*.)

To change groups use the left and right arrow keys at the bottom left of the display.

**Integrator parameters** Use the Integrator Graph menu to select one parameter to display on the integrator graphing screen. The following integrator parameters are available:

- П Watt Hours
- VA Hours П

<span id="page-77-0"></span>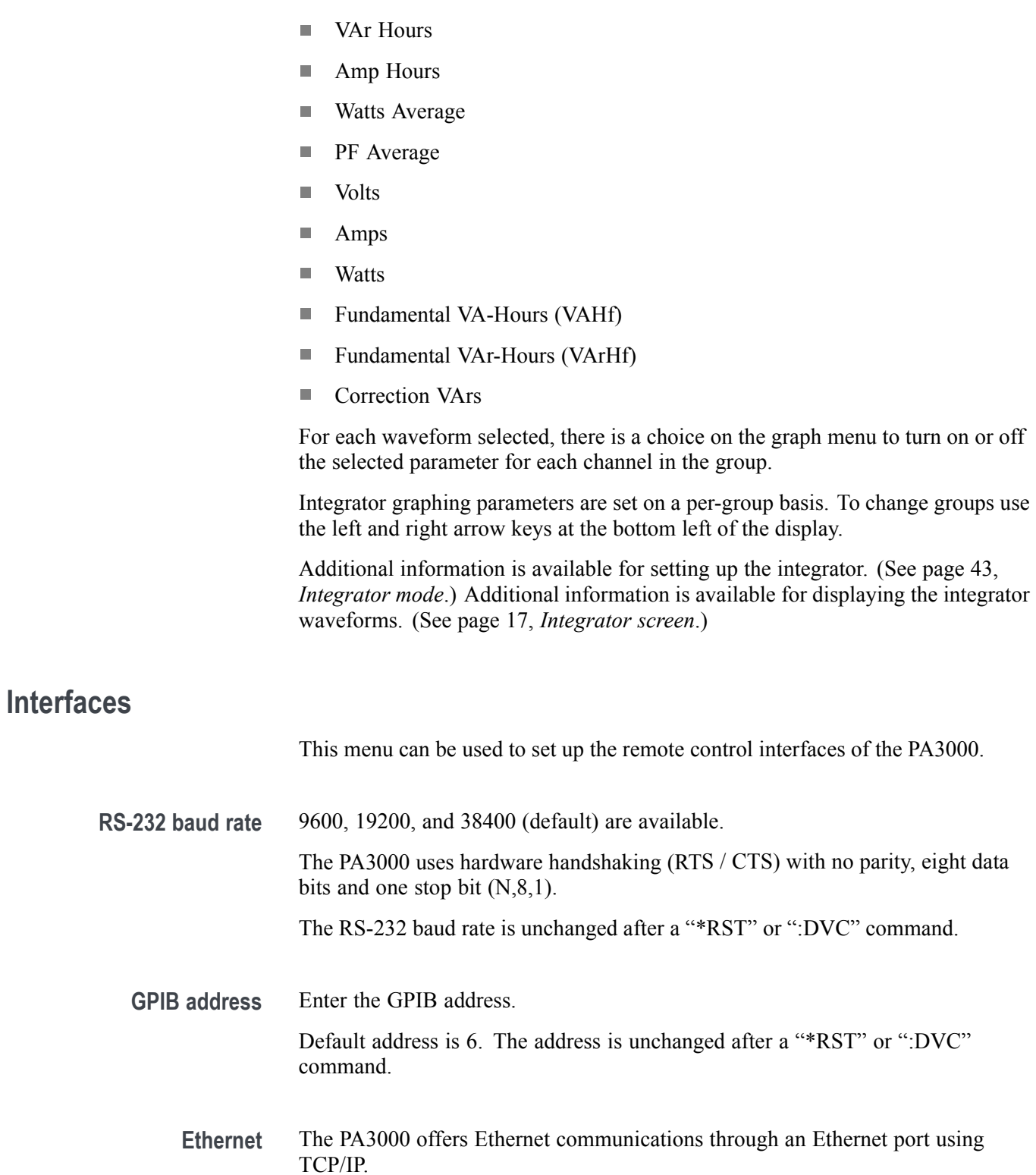

The Ethernet port will make a TCP/IP connection on port 5025. Port 5025 is designated by the Internet Assigned Numbers Authority (IANA) to be a SCPI port.

Use the IP Selection Method menu, to opt for a dynamically assigned IP address, by selecting **Set IP using DHCP**, or a fixed/static IP address by selecting **Fix IP**

**Address**. To view the current IP settings, press  $\boxed{\bullet}$  and scroll to the bottom of the menu.

To configure the static IP address, choose **Static IP Settings** in the Ethernet Setup menu. This allows entry of the IP address, the subnet mask and the default

gateway. After entering the relevant data press  $\left[0, 1\right]$ , in each menu, to apply.

For basic communication needs via TCP/IP, refer the information available from National Instruments at (https://www.ni.com/visa).

The Ethernet mode (Static/DHCP), IP address, default gateway and subnet mask are unchanged after a "\*RST" or ":DVC" command.

**Dead socket connection.** The dead socket termination (DST) port 5030 is used to terminate an existing Ethernet connection. A dead socket is a socket that is held open by the instrument because it has not been properly closed. This most often happens when the host computer is turned off or restarted without first closing the socket. This port cannot be used for command and control functions.

Use the dead socket termination port to manually disconnect a dead session on an open port. An existing Ethernet connection will be terminated and closed when the connection to the dead socket termination port is made.

# <span id="page-79-0"></span>**Datalog**

You can configure the USB data logging interval. To configure the data logging interval, press  $\mathbf{I}$  go to Interfaces and select USB Host Data Out.

# **Math results**

The math results are displayed on a different results screen from the other results. This improves the ability to view math results. Normal measurement parameters can be displayed on the math results screen. They just have to be specified in a formula. [\(See page 20,](#page-43-0) *[Math screen](#page-43-0)*.)

You can set the values of up to 30 math functions, labelled FN1 through FN30. For each function you can specify the following:

- L. **Name**. User-friendly name up to 10 characters. (Default is the same as the label, for example, FN1.) In the menus, the function label is always displayed alongside the user's name for the function.
- **Units**. User friendly units such as W for watts. (Default is blank). Scaling Ē, such as u, m, k, M will be added to the unit as appropriate. Units are up to four characters.
- F. **Function**. The actual math formula, up to 100 characters.

Example:  $W = 21.49$ ,  $VA = 46.45$ Name  $=$  "PF"

Units  $=$  "PF"

 $Function = "CH1:W / CH1:VA"$ 

To select this function for viewing, go to the MATH menu list showing FN1 – FN30 and press to select the function. Next press  $\Sigma$  to display the result value of the function; the math results display shows "PF 463.27 mPF".

Example: CH1: $W = 21.49$ , CH2: $W = 53.79$ 

Name = "EFFICIENCY"

Units  $=$  "%"

 $Function = "(CH1:W/CH2:W)*100"$ 

To select this function for viewing, go to the MATH menu list showing FN1 – FN30 and press to select the function. Next press  $\boxed{\Sigma}$  to display the result value of the function; the math results display shows "EFFICIENCY 39.95 mW".

You can specify any channel or group parameter listed below in addition to the voltage input on each of the four analog inputs.

- $\blacksquare$  Valid characters are A-Z, 0-9, ., x, -, +, /, (, ), :, space, and ^
- No more than 100 characters can be used  $\blacksquare$
- $\blacksquare$ The number format is  $[+/$ - $]<$ decimal digits> $[E[+/$ - $]<$ exponent $]$

When entering a formula you can use the left and right arrow keys to move the cursor. This allows for easy correction and changing of complex formulas.

Each math function can be either enabled or disabled. Only enabled results are available for display.

The valid channel parameters are  $CH<1-4$  followed by ":" and then one of the following parameters:

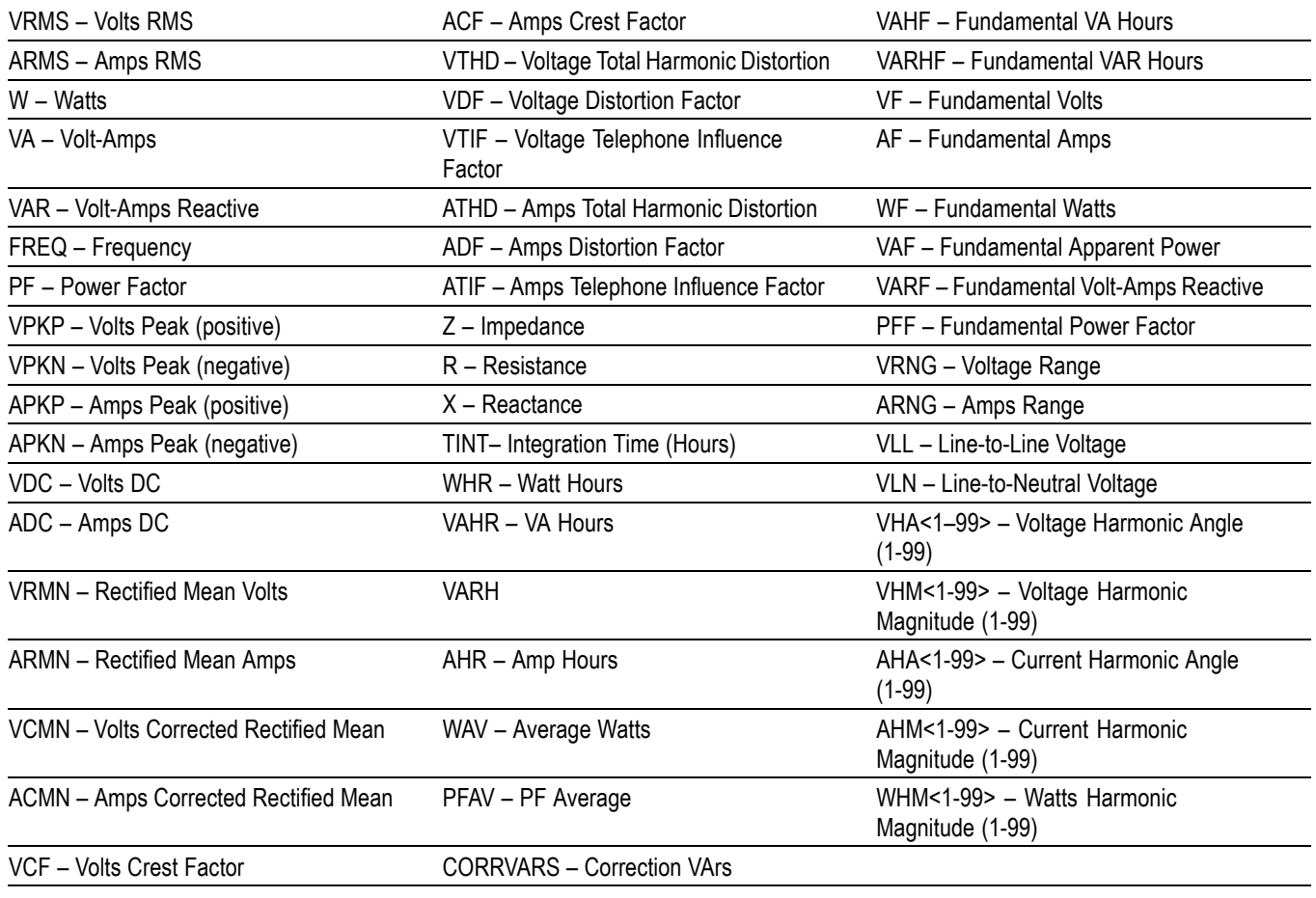

**Table 6: Valid channel parameters**

The valid group parameters are GRP<A-D>: followed by one of the following parameters:

**Table 7: Valid group parameters**

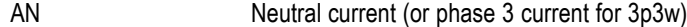

The valid group sum parameters are GRP<A-D> followed by ":SUM:" and then one of the following parameters:

**Table 8: Valid group sum parameters**

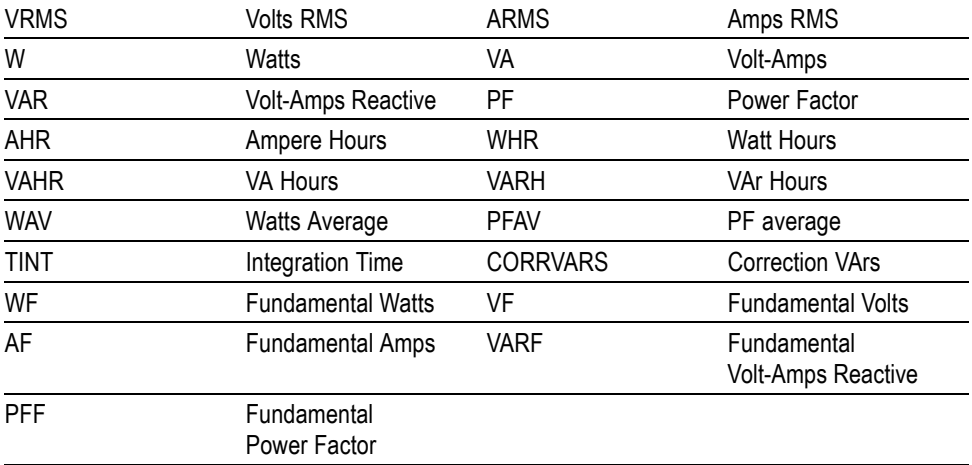

The follow parameters are used to return the values from the analog and counter inputs:

**Table 9: Parameters for returning values from the analog and counter inputs**

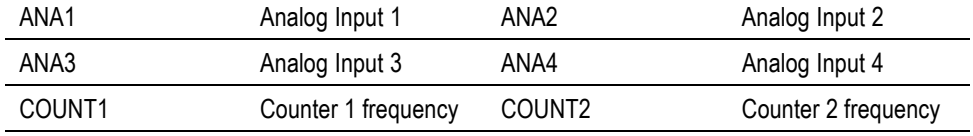

In addition, a function can refer to another function by using "FNx" where x is the function number. Functions will be calculated in the order of 1 through 30, so this will have to be factored in when writing functions.

Operators available from the front panel keypad are:

- $\Box$  $+ - x / ( )$
- $X^2$ . Shown as  $\gamma$  and will square the preceding number  $\Box$
- Ē,  $X^y$ . Shown as  $\wedge$  and will take the preceding number to the power of the following number
- $\blacksquare$   $\vee$ . Shown as SQRT() and will take the square root of the number between the brackets

Operators that can be typed:

- $\mathcal{L}_{\mathcal{A}}$ SIN(), COS(), TAN(). These operators take an angle in degrees which is between the brackets and return its sine, cosine or tangent.
- ASIN(), ACOS(). These operators take a number between  $-1$  and 1 which is between the brackets and return an angle in degrees.
- **ATAN().** This operator takes a number that is between the brackets and returns an angle in degrees.
- LN(), LOG(). This operator returns the logarithm of the number between the  $\Box$ brackets. LN is log to the base e, LOG is log to the base 10.

Constants that can be typed:

PI. Where  $\pi \approx 3.14159$  $\overline{\phantom{a}}$ 

*NOTE. When the shift key turns on, operators such as COS(), SIN(), and TAN() will be entered as whole words. Operators such as ACOS(), ASIN(), ATAN(), LN(), and LOG() must be typed as individual letters when the shift key is turned on.*

The formula is checked for validity when OK is selected. If there is an error, then an error message is displayed. If there are no errors the calculated value will be shown at the bottom of the screen.

If the math result is invalid (for example, infinity because of a divide by zero) the display will show four dashes.

### **System Configuration**

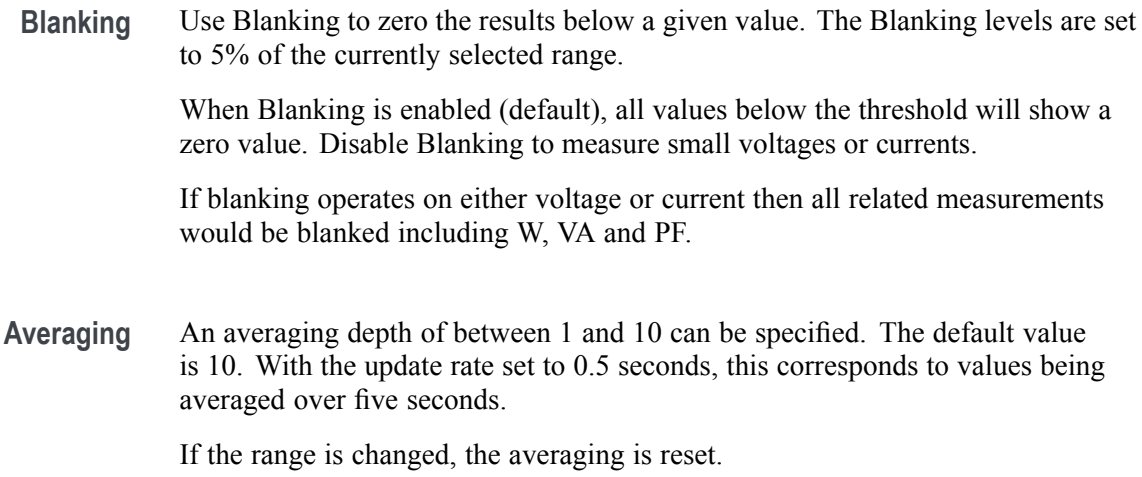

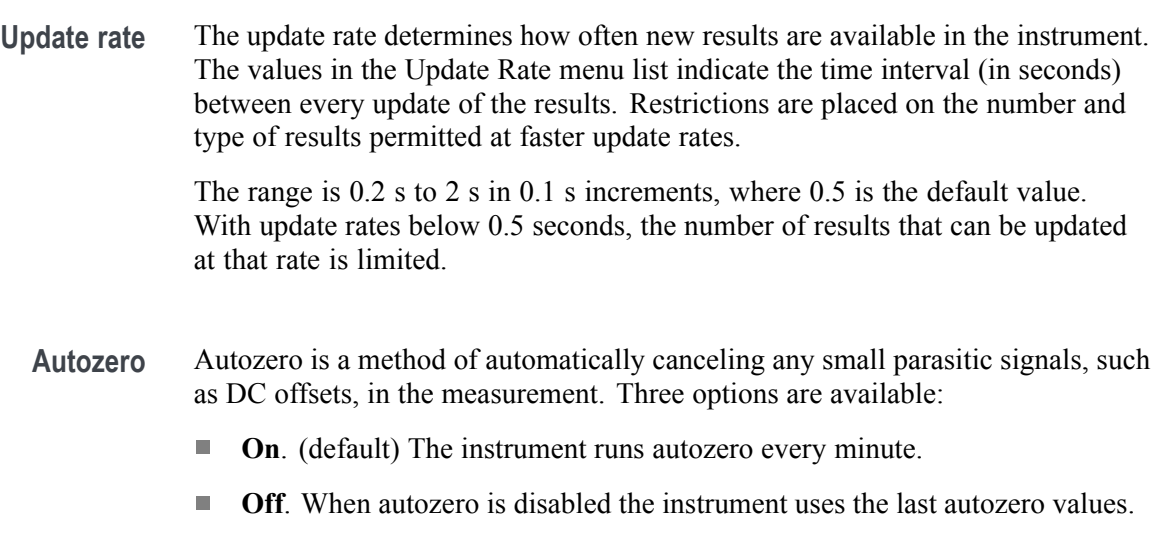

- **Run Now**. The instrument runs an immediate autozero on the currently  $\overline{\phantom{a}}$ selected ranges. This takes approximately 100 ms. The state of whether autozero is either enabled or disabled will not be changed, and there is no feedback to indicate it has run.
- **Clock** Use the following options to check or set the internal clock:
	- **Set Time**. Enter the time using the format shown and press **that** to confirm. E
	- **Set Date**. Enter the date using the format shown and press **DIS** to confirm. Ľ,
	- **Time Format**. Select 12 Hour or 24 Hour and press **to confirm.** Ľ
	- **Date Format**. Select the required date format and press to confirm.  $\mathbb{R}^2$
- **Power saving** The instrument has the ability to reduce its own power consumption by switching off the display.

In the Display menu you have the following options:

- Ē, Always On. This is the default mode and the display will always be on.
- Switch off after 10 minutes. The display turns off after 10 minutes if no key is  $\Box$ pressed. Pressing any key turns the display on again.
- $\mathcal{L}_{\mathcal{A}}$ Switch off in remote mode. If the instrument receives a command through any of the communication interfaces, the display turns off. Pressing any key turns the display on again, but the instrument will remain in the remote mode until the LOCAL key is pressed. Pressing the LOCAL key to switch the display on will not return the instrument to local mode.

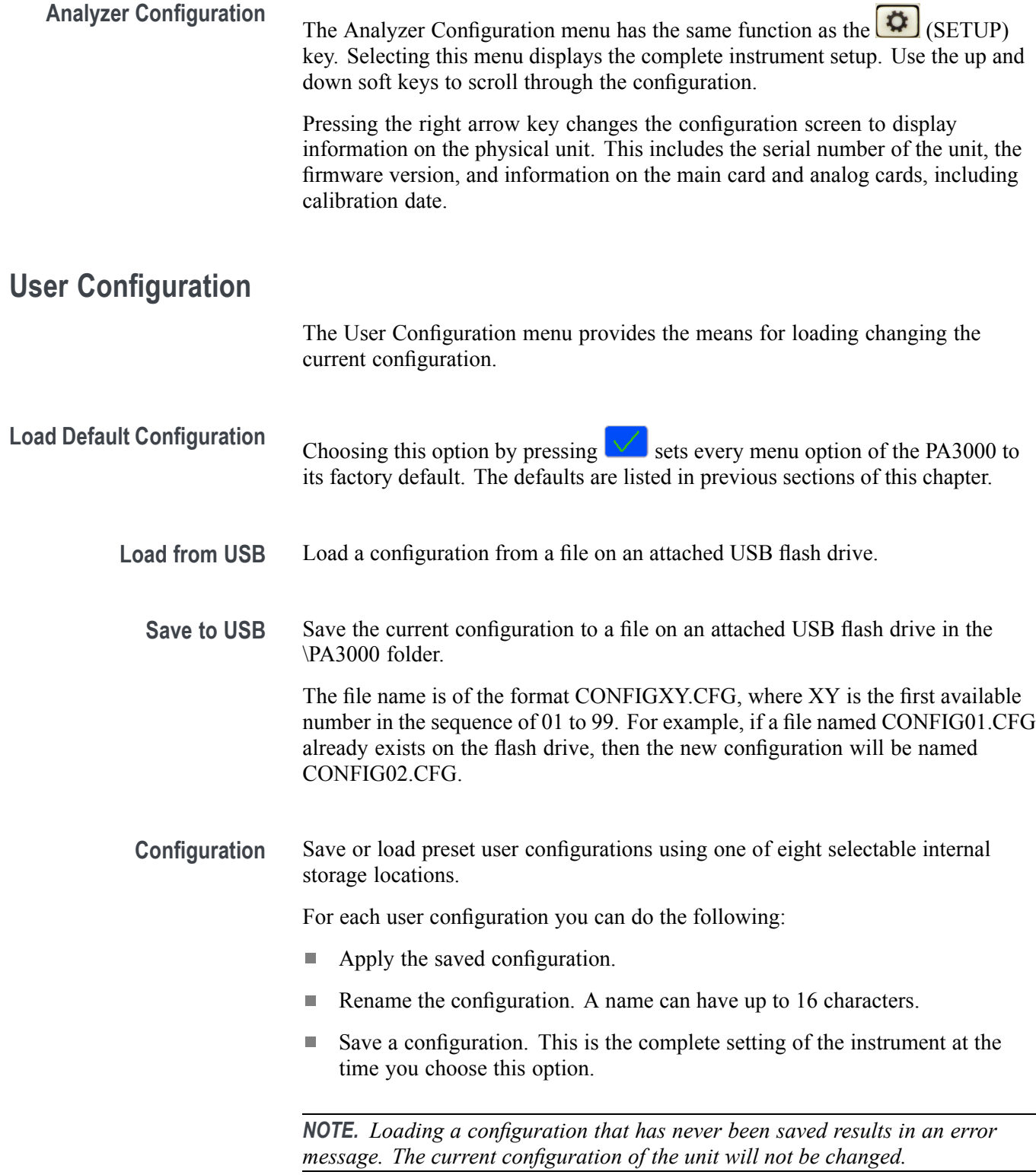

# **Remote operation**

# **Overview**

Using the remote commands the instrument can be used to perform high speed, complex, or repetitive measurements. All PA3000 instrument communicate by RS-232, Ethernet, or USB as standard. Optionally, a GPIB port can be added.

### **Interfacing with RS-232 systems**

The RS-232 port is a standard PC type 9-way male D-type located on the rear of the instrument and can be used for remote control of the PA3000. A modem cable should be used.

The RS-232 port uses 8 bits, no parity, one stop bit and hardware flow control.

See *Serial Port* for a detailed pin description of the RS-232 connector. [\(See](#page-172-0) [page 149,](#page-172-0) *[Serial port](#page-172-0)*.)

See *RS-232 Baud Rate* for details on the interface menus. [\(See page 54,](#page-77-0) *[RS-232](#page-77-0) [baud rate](#page-77-0)*.)

### **Interfacing with USB systems**

The PA3000 supports USB control using the Test and Measurement class.

A detailed pin description of the port, along with speed and connection information is given in the *Reference* section of this document. [\(See page 146,](#page-169-0) *[Communication ports](#page-169-0)*.)

### **Interfacing with Ethernet systems**

The PA3000 supports Ethernet control using a 10Base-T network.

See *Ethernet Port* for more information on the Ethernet connection. [\(See](#page-170-0) [page 147,](#page-170-0) *[Ethernet port](#page-170-0)*.)

See *Ethernet Configure* for information on how to set up the Ethernet addressing information. [\(See page 54,](#page-77-0) *[Ethernet](#page-77-0)*.)

### **Interfacing with GPIB systems (optional)**

The PA3000 optionally supports control via a GPIB port. This option must be installed by an authorized Tektronix representative.

See *IEEE 488/GPIB* for a detailed pin description of the GPIB connector. [\(See](#page-171-0) [page 148](#page-171-0), *[IEEE 488 / GPIB \(Optional\)](#page-171-0)*.)

# **Status reporting**

**Status byte** The PA3000 uses a similar status byte to IEEE 488.2. The PA3000 Status Byte Register (STB) contains the ESB and DAS bits. These two bits indicate a non-zero state in the Standard Event Status Register (ESR) or the Display Data Status Register (DSR) respectively.

> The ESR and DSR each have enable registers, ESE and DSE respectively, set by the user. These enable registers act as a mask to reflect chosen elements of the appropriate status registers to the Status Byte Register. Setting the appropriate bit of the enable register to 1 configures the bits to be summarized in the STB.

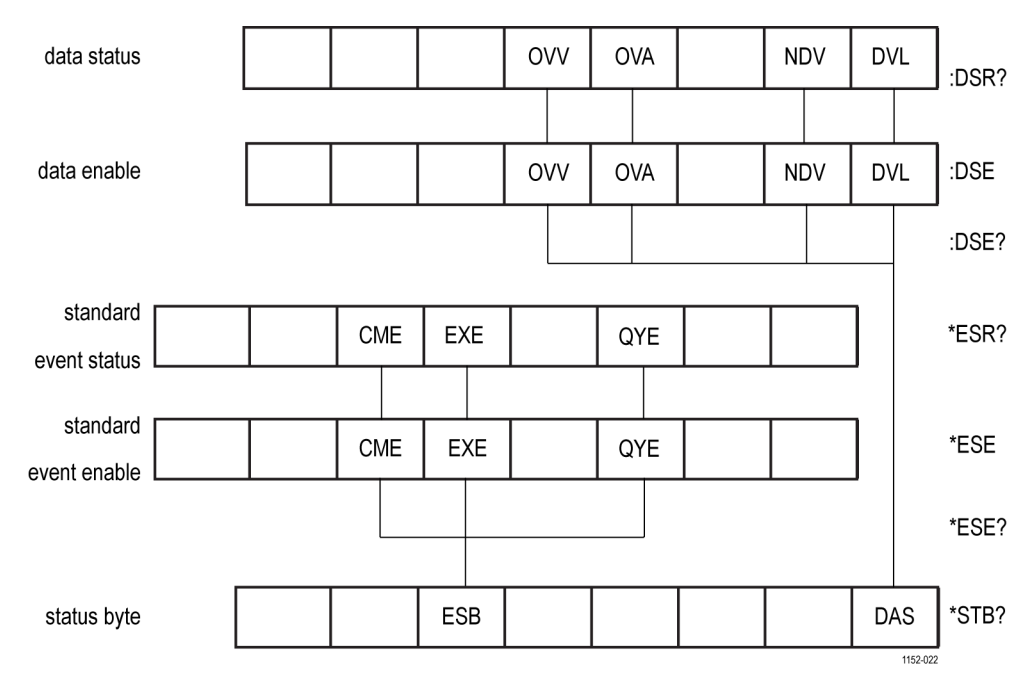

If a status byte is read, the DSR and ESR registers are cleared.

**Figure 31: Status byte**

**Status Byte Register (STB)** Read by "\*STB?".

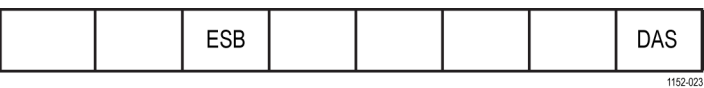

**Figure 32: Status byte register**

**Table 10: Status byte register bit definitions**

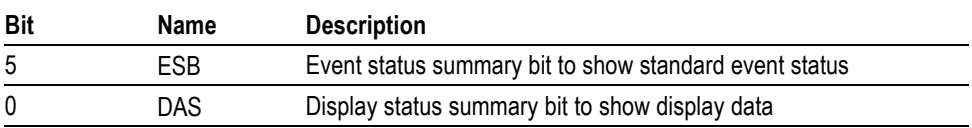

**Display Data Status Register (DSR)** Read by ":DSR?" or in summary by \*STB? DAS bit. On power-up DSR is initialized to zero. When read using the ":DSR?" command the register bits are cleared.

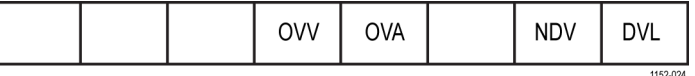

**Figure 33: Display Data Status Register**

**Table 11: Display data status register bit definitions**

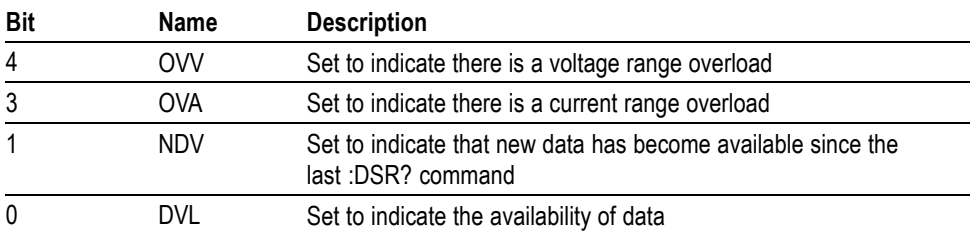

**Display Data Status Enable Register (DSE)**

L

Read by ":DSE?" and set by ":DSE <value>".

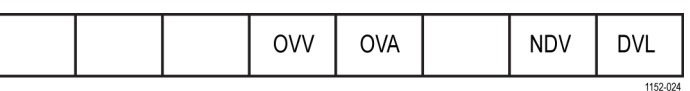

**Figure 34: Display Data Status Enable Register**

**Table 12: Display data status enable register bit definitions**

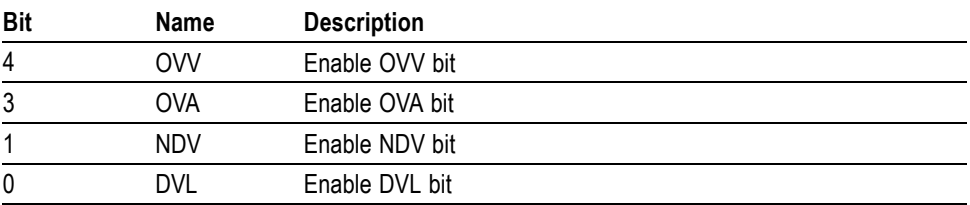

**Standard Event Status Register (ESR)** Read by "\*ESR?" or in summary by the ESB bit in STB.

 $CME$ EXE QYE 1152-021

**Figure 35: Standard Event Status Register**

**Table 13: Standard event status register bit definitions**

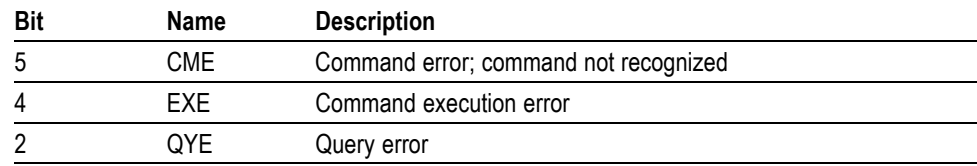

**Standard Event Status Enable Register (ESE)** Read by "\*ESE?" and set by "\*ESE <value>".

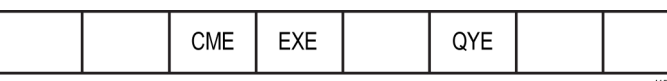

**Figure 36: Standard Event Status Enable Register**

**Table 14: Standard event status enable register bit definitions**

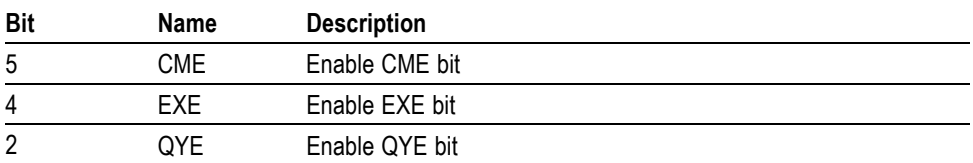

# **Command listing**

The following conventions are used for command syntax:

- L. Square brackets indicate optional parameters or keywords [ ].
- Angle brackets indicate values to be specified < >. L.

Commands and responses are sent as ASCII strings terminated with a line feed. The PA3000 is not case sensitive and white space characters are ignored except where required between command and parameter.

Multiple commands cannot be sent in a single string where a semicolon (;) is used at the end of each command.

For all commands where a parameter is supplied, a space is required between the end of the command and the first parameter. For example, :SYST:CTYPE? 1 will work. However, :SYST:CTYPE?1 causes a time out error.

The list of commands is split into relevant sections. In general each section corresponds to a menu option from the Main Menu.

# **IEEE 488.2 standard commands and status commands**

#### **\*IDN? Unit identity**

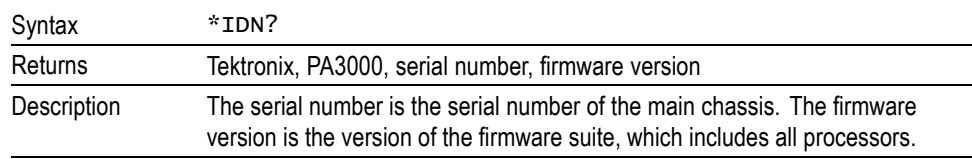

#### **\*CLS Clear event status**

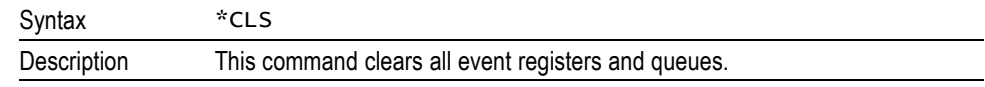

### **\*ESE Set standard event status enable register**

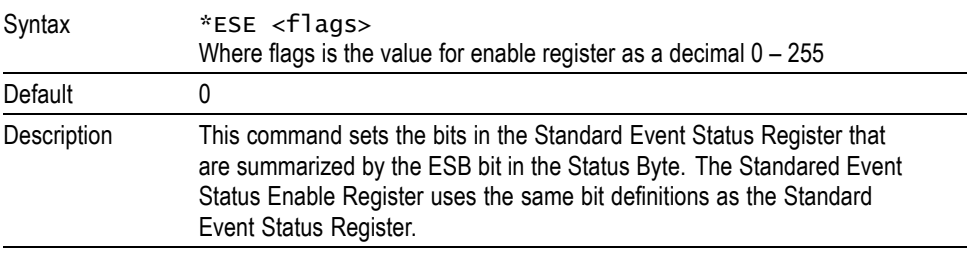

#### **\*ESE? Read standard event status enable register**

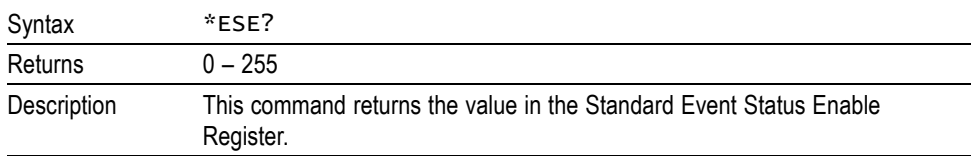

### **\*ESR? Read standard event status register**

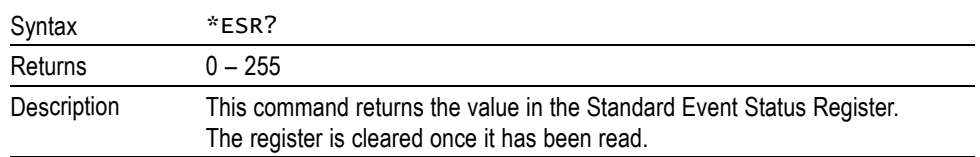

#### **\*RST Reset device**

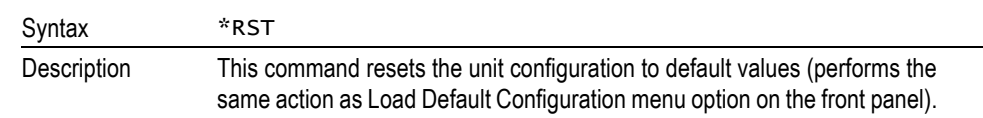

Allow at least three seconds after sending the \*RST command before sending further commands to allow all defaults to be processed and set.

#### **\*STB? Read status byte**

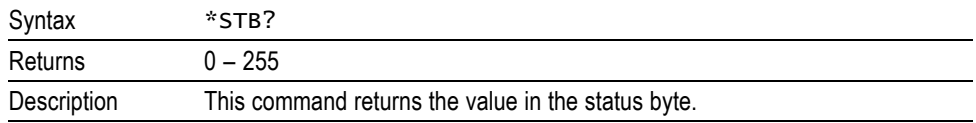

#### **:DSE Set Data Status Enable Register**

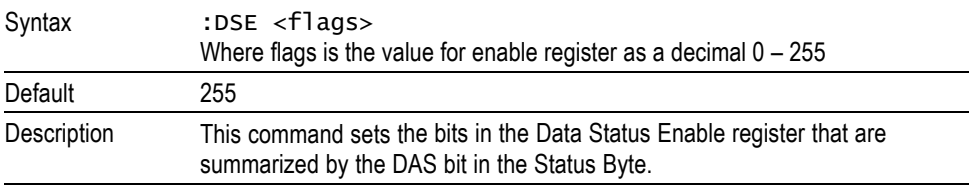

#### **:DSE? Read Data Status Enable Register**

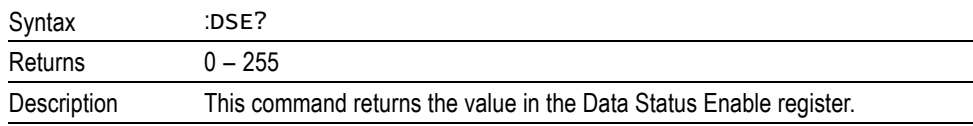

#### **:DSR? Read Data Status Register**

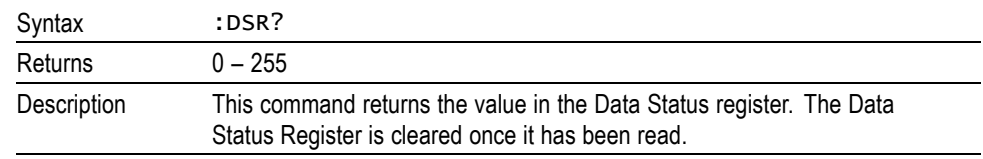

#### **:DVC Device clear**

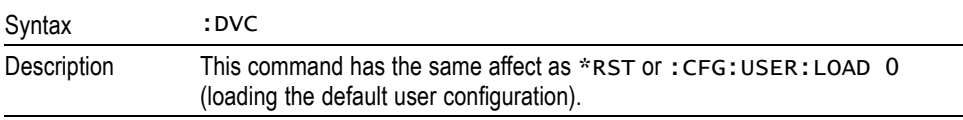

Allow at least three seconds after sending the \*RST command before sending further commands to allow all defaults to be processed and set.

# **Channel and group commands**

The following commands are used to select the active group or channel. They are similar in concept to pressing the left and right arrow keys to change the group or channel while displaying a menu screen.

#### **:INST:NSEL Set active group**

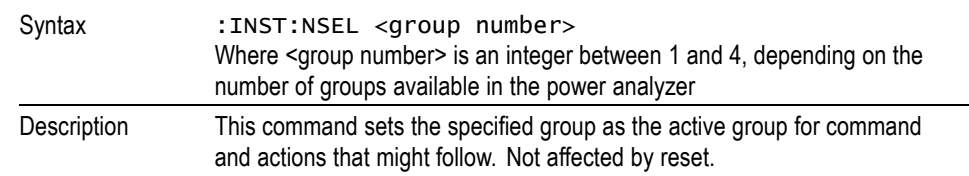

#### **:INST:NSEL? Read active group**

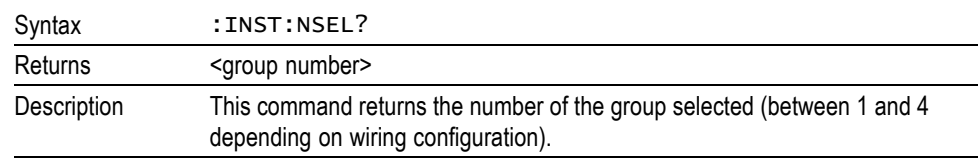

# **:INST:NSELC Select active channel**

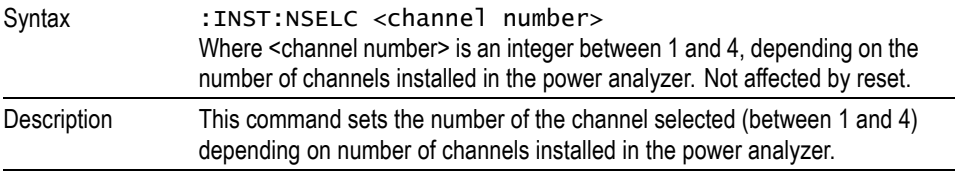

#### **:INST:NSELC? Return active channel**

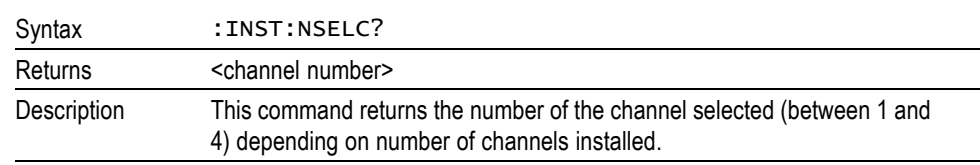

÷,

# **Unit information commands**

The Unit Information commands are commands that are used to return information on the unit beyond the information returned by the \*IDN? command.

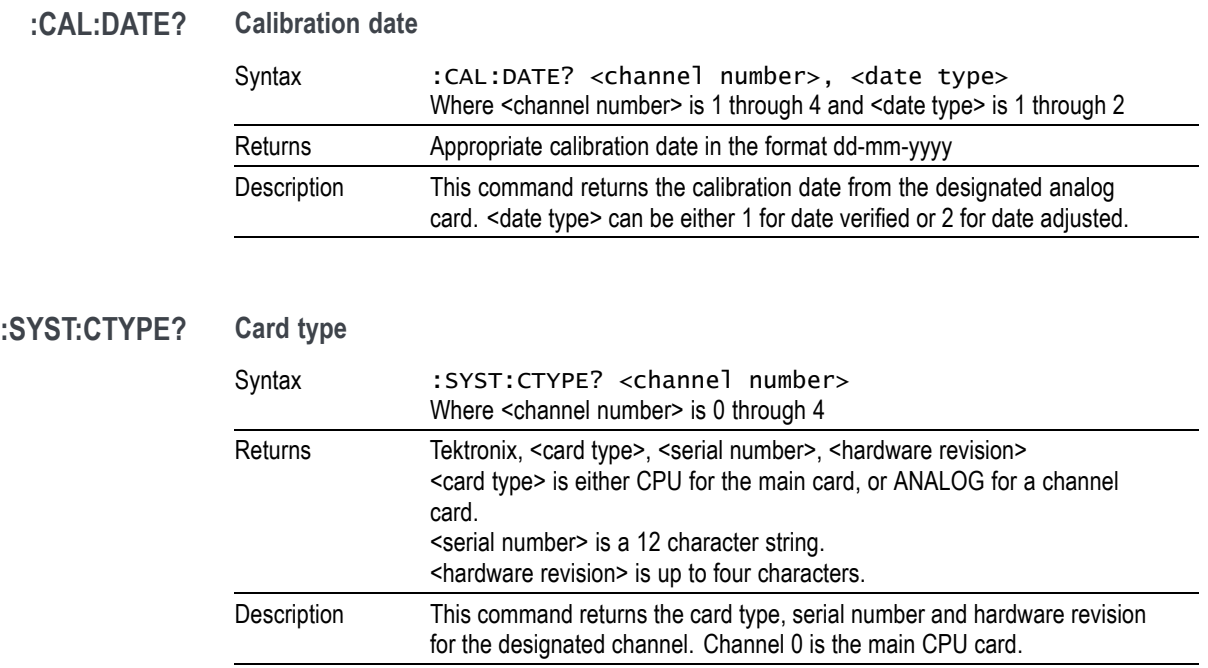

# **Measurement selection and reading commands**

These commands are related to selecting the required measurements and returning the results.

<span id="page-94-0"></span>**:SEL Select results**

Syntax :SEL:ALL :SEL:ALL:GRP<group> :SEL:CLR :SEL:CLR:GRP<group> :SEL:<measurement> Where <group> is a group number 1 through 4. Where <measurement> is: VLT – Volts rms AMP – Amps rms WAT – Watts VAS – VA VAR – VAr FRQ – Frequency PWF – Power factor VPK+ – Volts peak (positive) VPK- – Volts peak (negative) APK+ – Amps peak (positive) APK- – Amps peak (negative) VDC – Volts DC ADC – Amps DC VRMN – Volts rectified mean ARMN – Amps rectified mean ACMN – Amps corrected rectified mean VCMN – Volts corrected rectified mean VCF – Volts crest factor ACF – Amps crest factor VTHD – Volts Total Harmonic Distortion VDF – Volts Distortion Factor VTIF – Volts Telephone Influence Factor ATHD – Amps Total Harmonic Distortion ADF – Amps Distortion Factor ATIF – Amps Telephone Influence Factor IMP – Impedance RES – Resistance REA – Reactance HR – Integrator time **[1](#page-95-0)** WHR – Watt Hours **[1](#page-95-0)** VAH – VA Hours **[1](#page-95-0)** VRH – VAr Hours **[1](#page-95-0)** AHR – Amp Hours **[1](#page-95-0)** WAV – Average Watts **[1](#page-95-0)** PFAV – Average Power Factor **[1](#page-95-0)** CVAR – Correction VArs **[1](#page-95-0)** VAHF – Fundamental VA-hours VARHF – Fundamental VAr-hours VF – Fundamental Volts rms AF – Fundamental Amps rms WF – Fundamental Watts

#### <span id="page-95-0"></span>**Select results (cont.)**

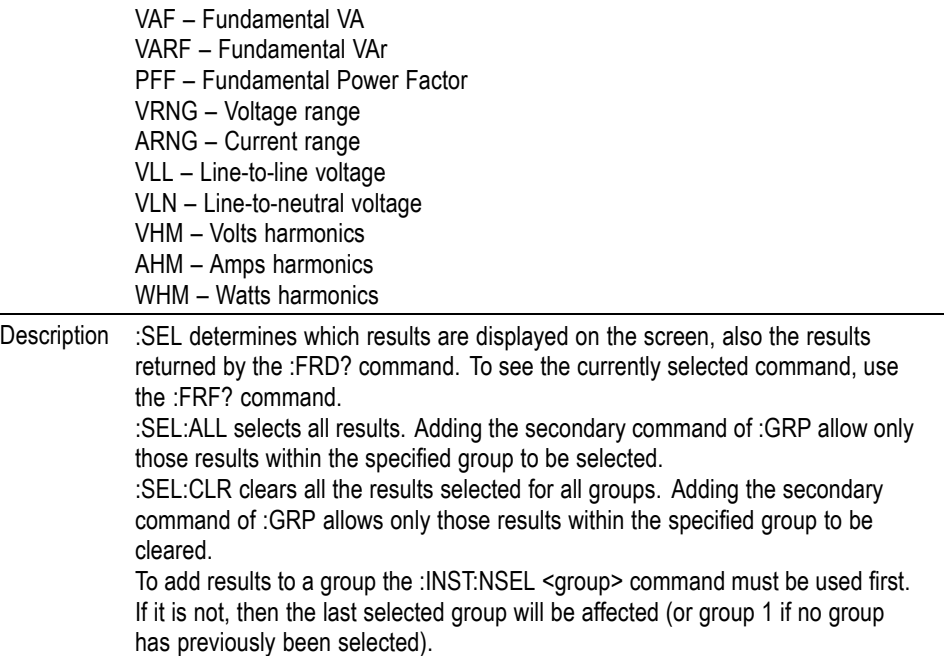

**1** These results are only available for displaying / returning when the group is in integrator mode.

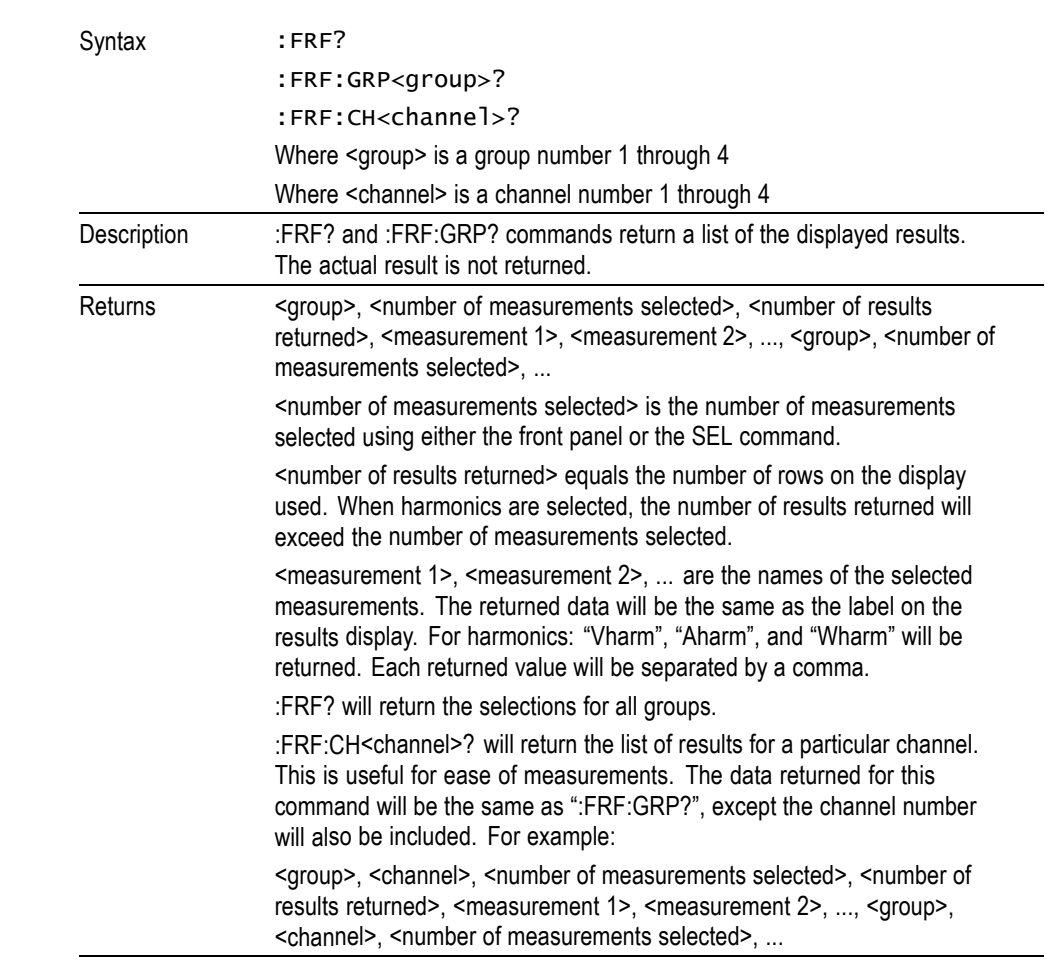

### **:FRF? Read selected results**

# **:MOVE Move results**

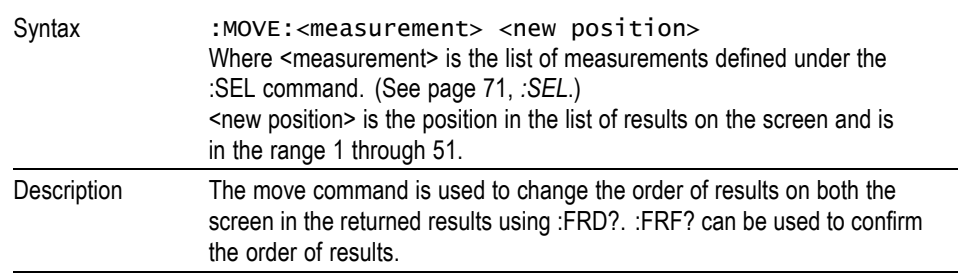

 $\overline{\phantom{0}}$ 

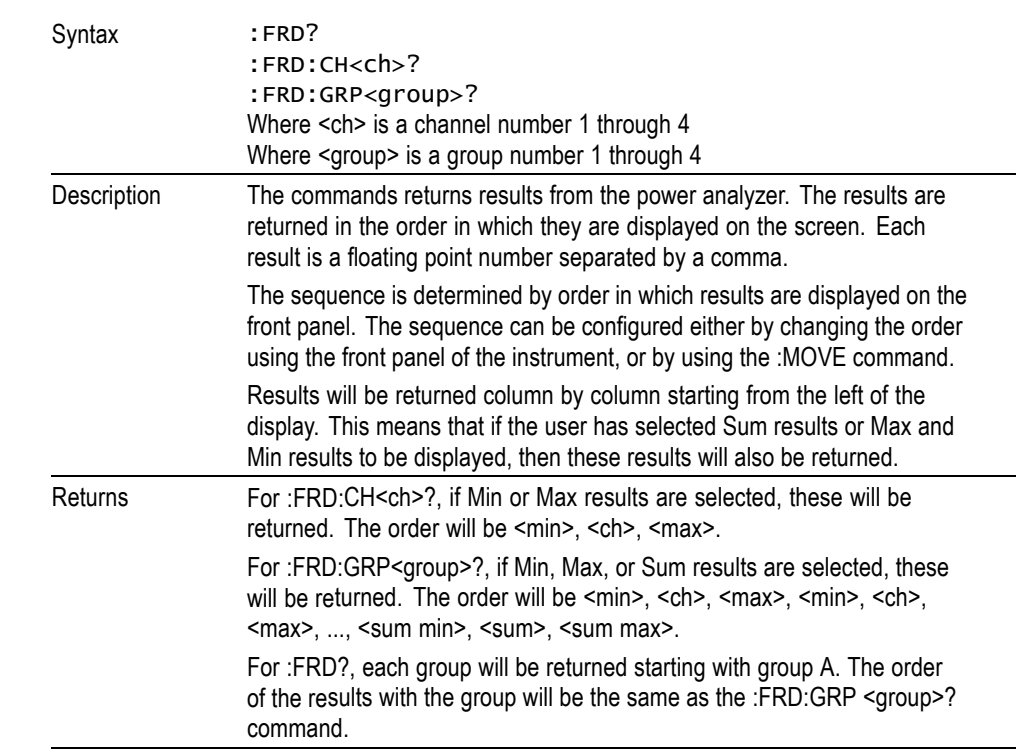

### **:FRD? Read foreground data**

# **Measurement configuration commands**

Measurement configuration commands correspond to the Measurement Configuration menu. [\(See page 38](#page-61-0), *[Measurement Configuration menu](#page-61-0)*.)

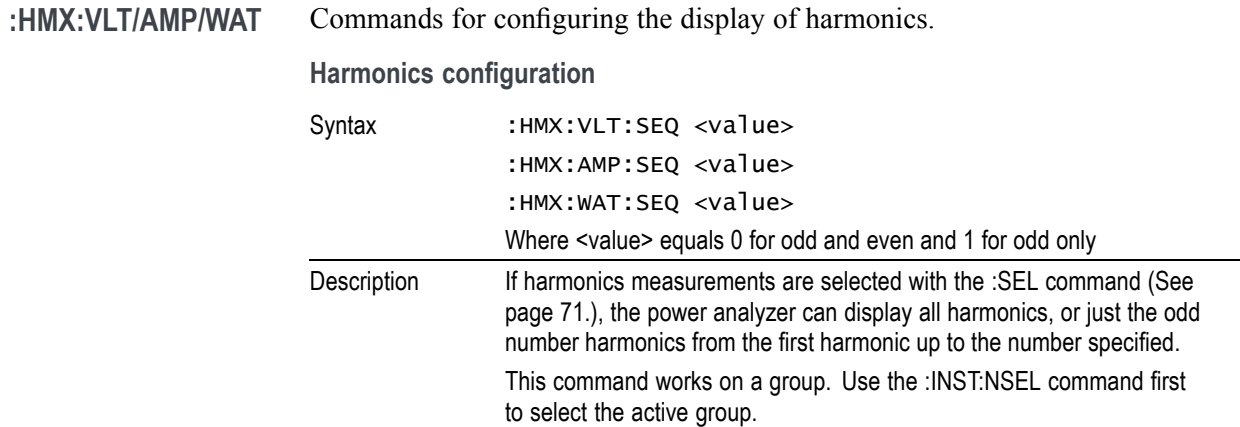

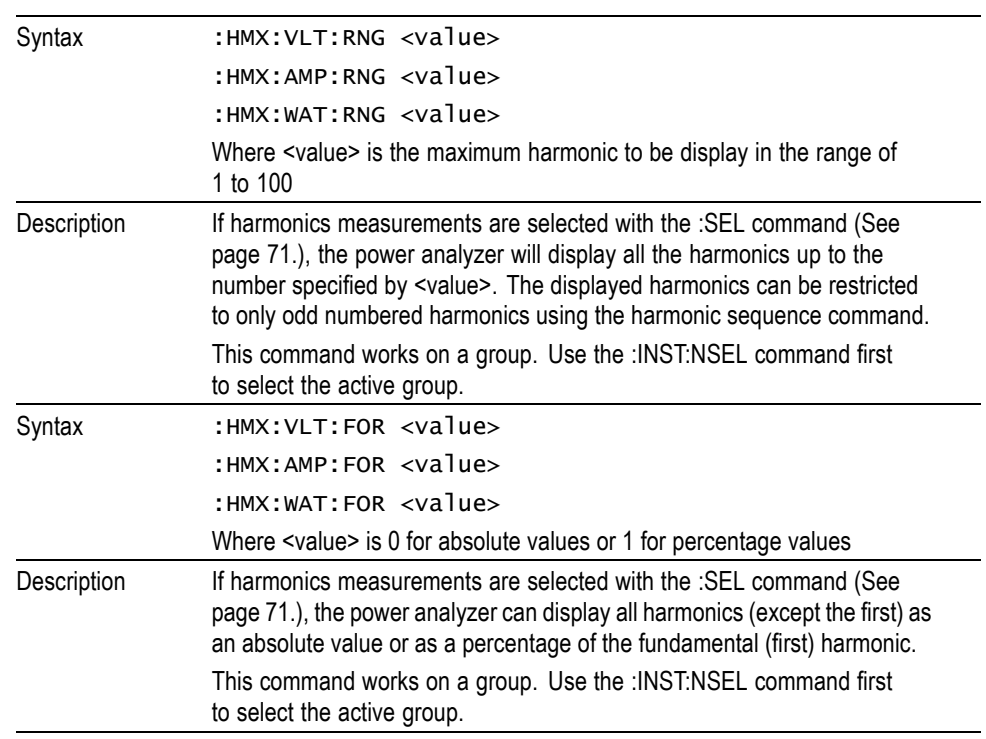

**Harmonics configuration (cont.)**

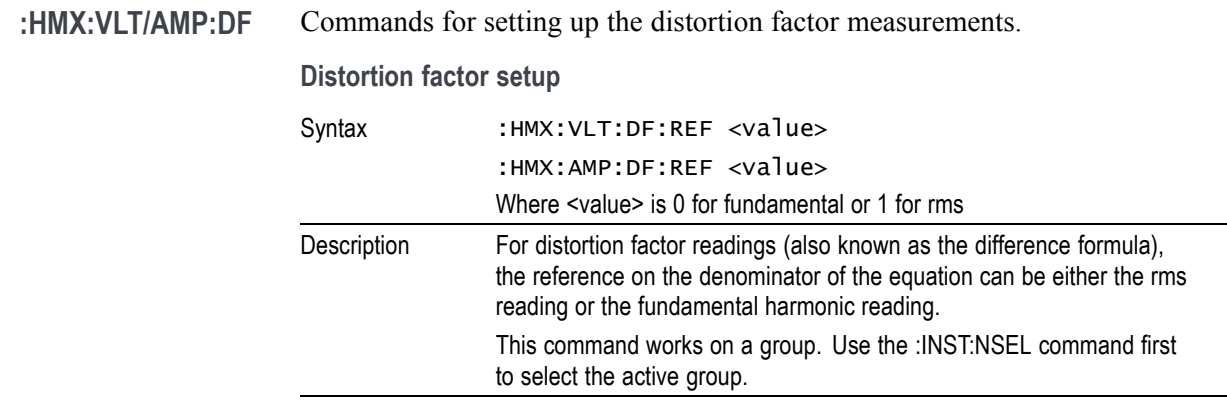

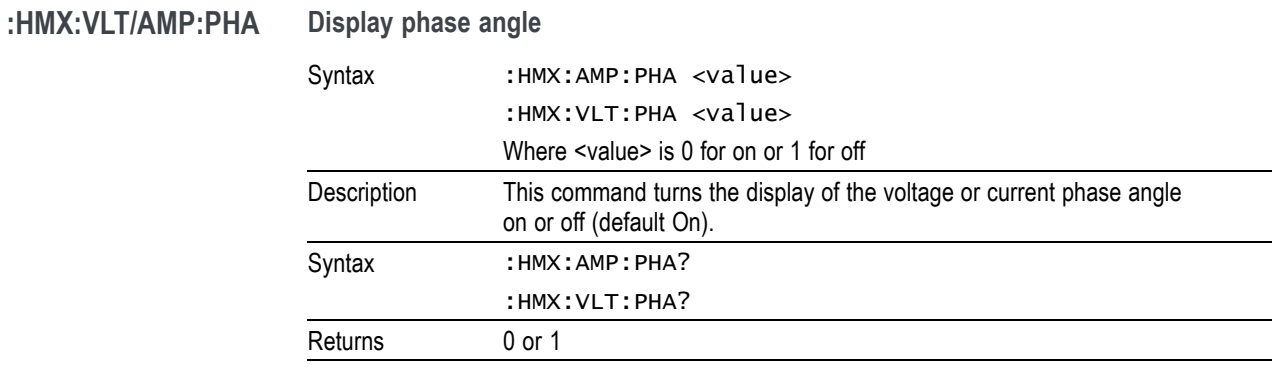

**:HMX:VLT/AMP:THD** Commands for setting up the total harmonic distortion measurements.

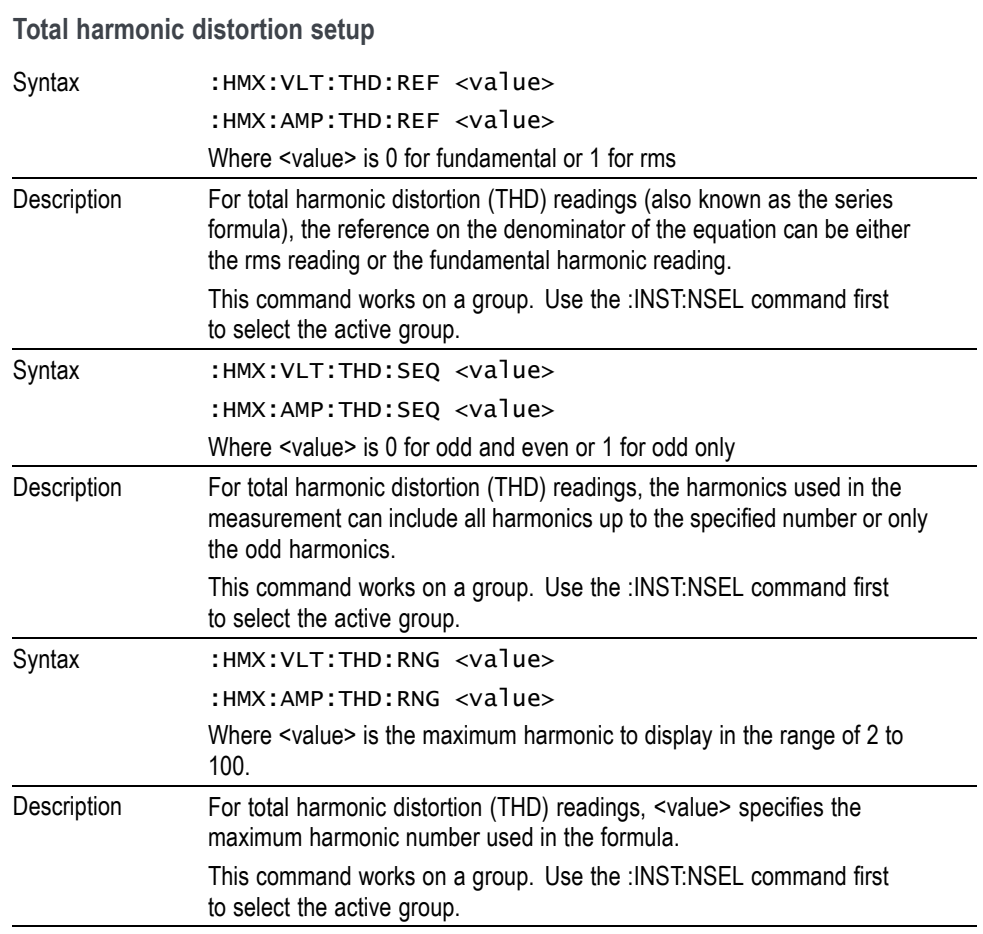

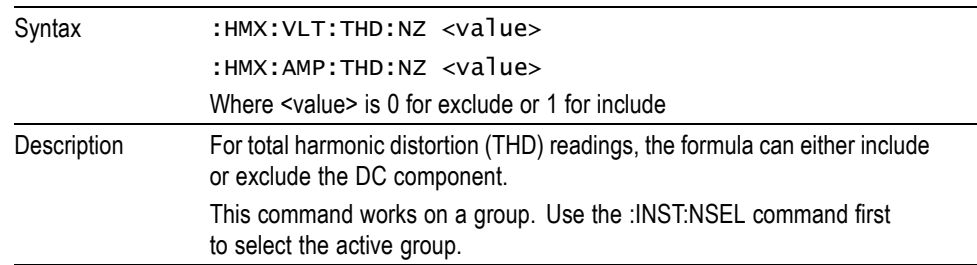

**Total harmonic distortion setup (cont.)**

#### **:HMX:VLT/AMP:TIF Telephone influence factor setup**

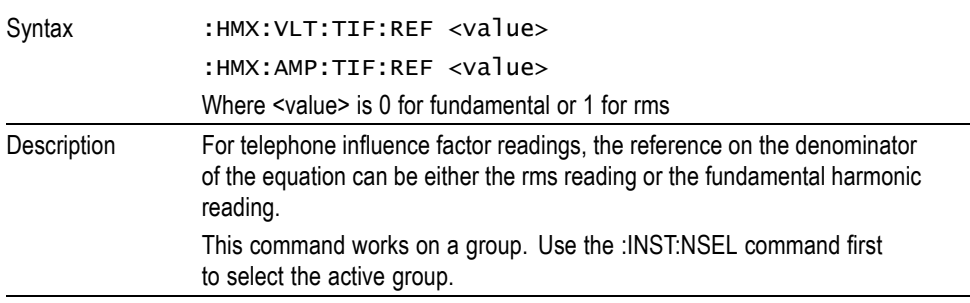

#### **:MIN Minimum column**

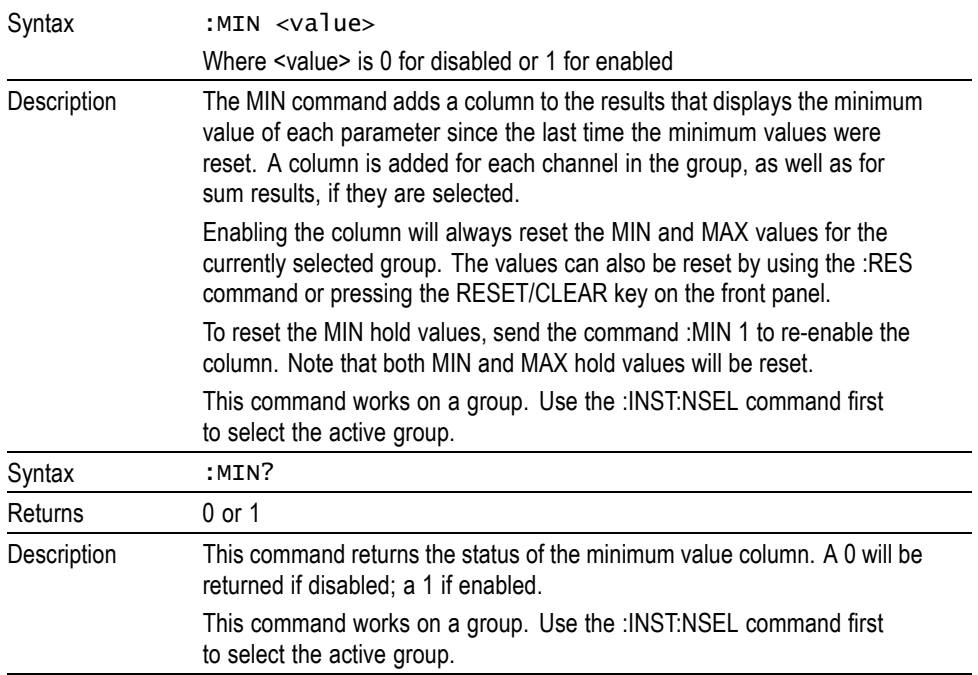

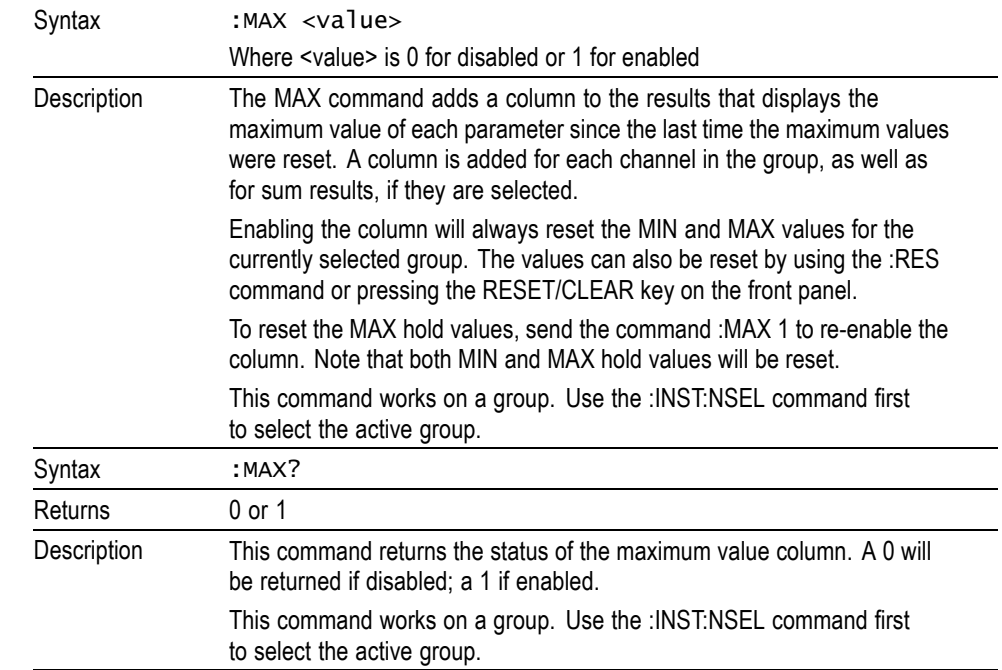

### **:MAX Maximum column**

#### **:SUM Sum results**

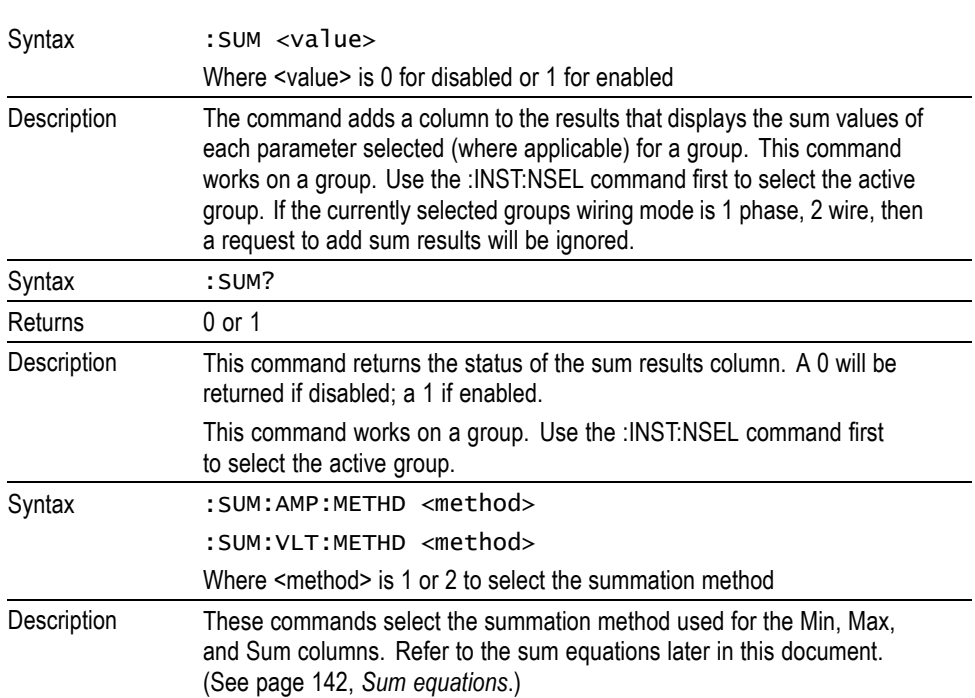

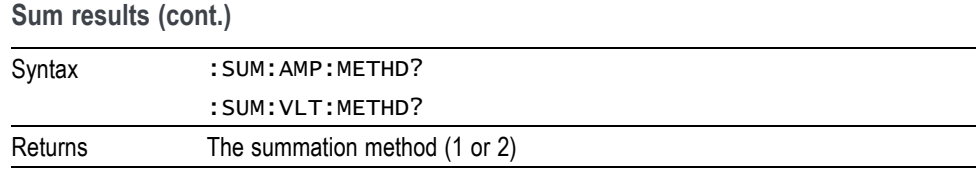

# **Mode setup commands**

The mode setup commands correspond to the Modes menu. [\(See page 42](#page-65-0), *[Modes](#page-65-0)*.) They are used to control how groups are configured to measure parameters in certain conditions.

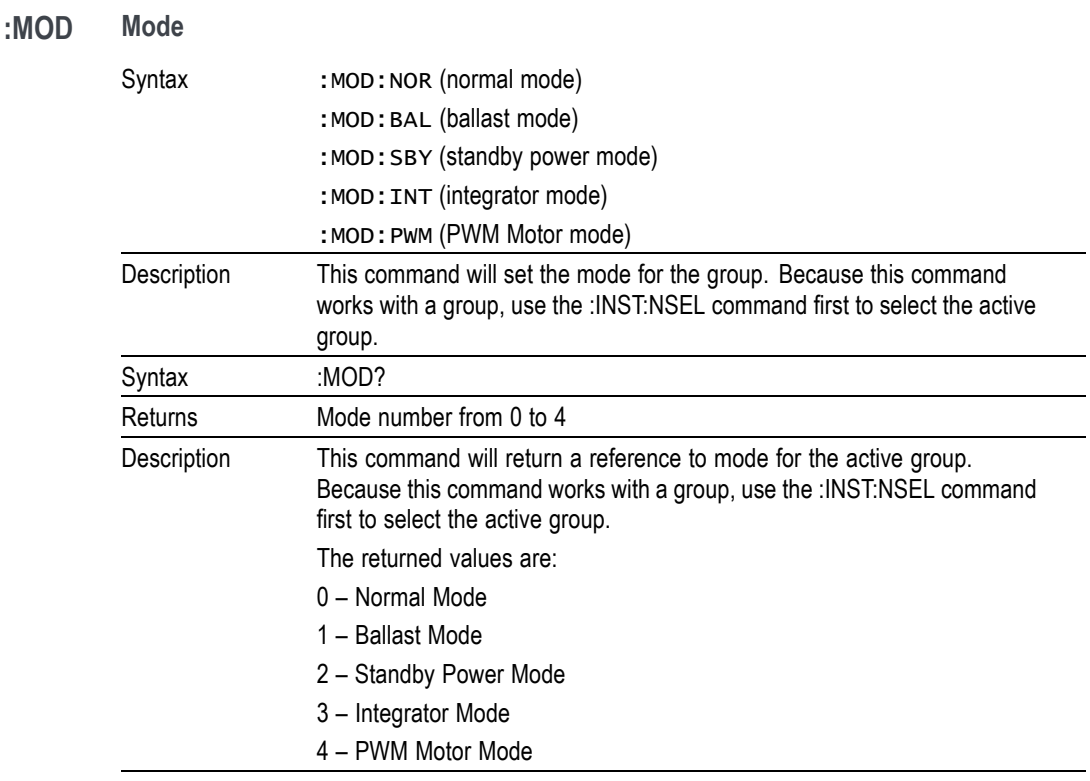

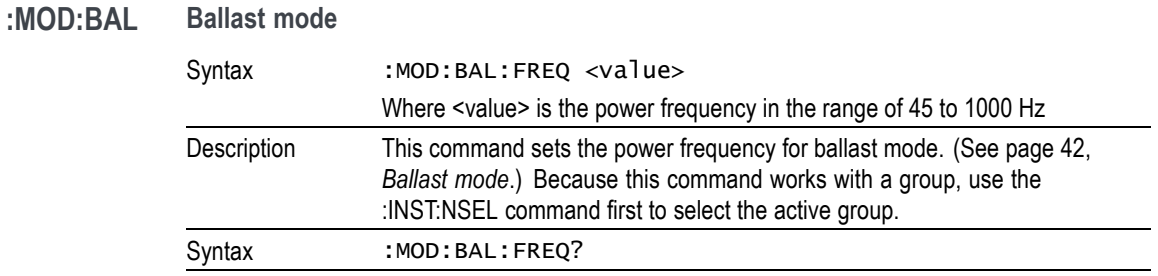

-

#### **Ballast mode (cont.)**

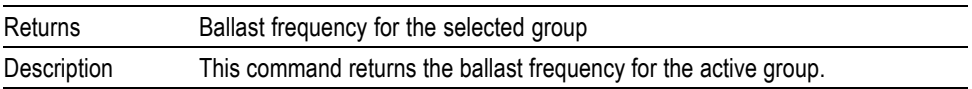

#### **:MOD:SBY Standby mode**

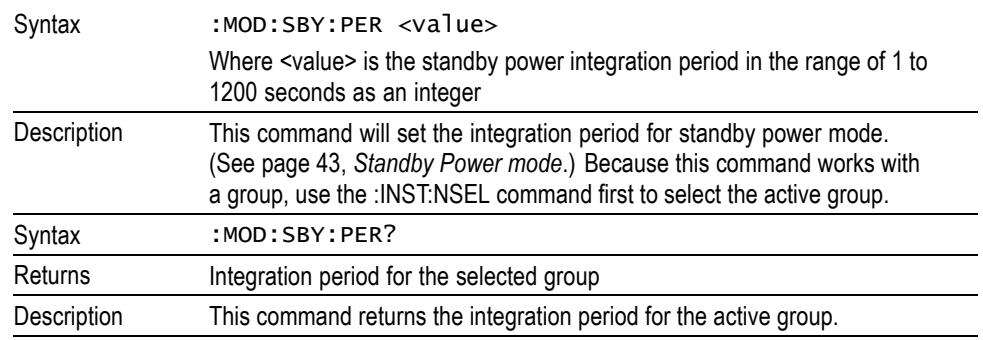

#### **:MOD:INT Integrator mode**

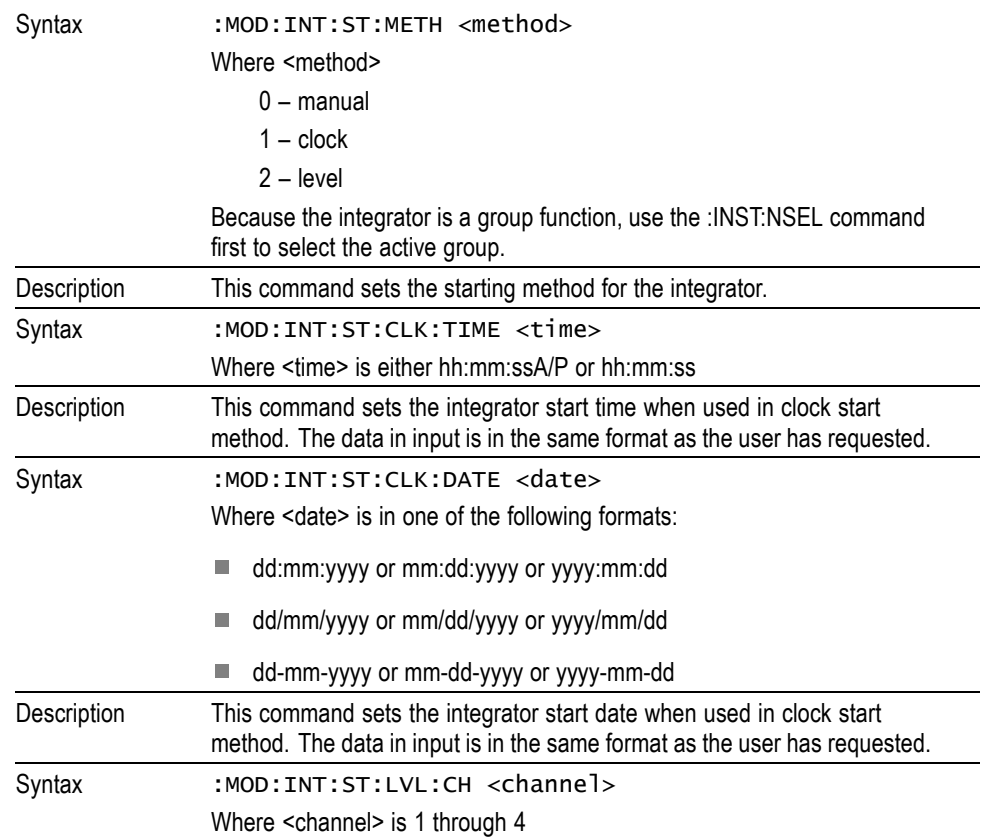

| Description | This command sets the channel to use for level trigger. Specified as 1, 2,<br>3, or 4. If the channel number is not valid, then the ESR bit will be set.                                                                                                    |
|-------------|----------------------------------------------------------------------------------------------------|
| Syntax      | :MOD: INT: ST: LVL: SIG: <measurement><br/>Where <measurement> is the measurement is:<br/>VLT – Volts rms<br/>AMP - Amps rms<br/>WAT - Watts<br/>VAS - VA<br/>VAR - VAr<br/>FRQ - Frequency<br/>PWF - Power factor<br/>VPK+ - Volts peak (positive)<br/>VPK- - Volts peak (negative)<br/>APK+ - Amps peak (positive)<br/>APK- - Amps peak (negative)<br/>VDC - Volts DC<br/>ADC - Amps DC<br/>VRMN - Volts rectified mean<br/>ARMN - Amps rectified mean<br/>VCF - Volts crest factor<br/>ACF - Amps crest factor<br/>VTHD - Volts Total Harmonic Distortion<br/>VDF - Volts Distortion Factor<br/>VTIF - Volts Telephone Influence Factor<br/>ATHD - Amps Total Harmonic Distortion<br/>ADF - Amps Distortion Factor<br/>ATIF - Amps Telephone Influence Factor<br/>IMP - Impedance<br/><b>RES</b> – Resistance<br/>REA - Reactance<br/>Al1 - Analog input 1<br/>Al2 - Analog input 2<br/>Al3 - Analog input 3</measurement></measurement> |
| Description | Al4 - Analog input 4<br>This command sets the signal to be monitored for comparison against<br>the threshold. The command is followed by the normal signal selection<br>parameter such as VRMS or PWF.                                                                                                    |
| Syntax      | :MOD:INT:ST:LVL:SIG?                                                                                                    |
| Description | This command returns the numerical identifier of the selected<br>measurement.                                                                                                    |
| Syntax      | :MOD:INT:ST:LVL:THRES <threshold></threshold>                                                                                                    |
| Description | This command sets the threshold level, a floating point number from $\pm 1e9$                                                                                                    |
| Syntax      | :MOD:INT:ST:LVL:DIR <direction><br/>Where <direction> is 0 for <math>\ge</math> and 1 for <math>\le</math></direction></direction>                                                                                                    |

**Integrator mode (cont.)**

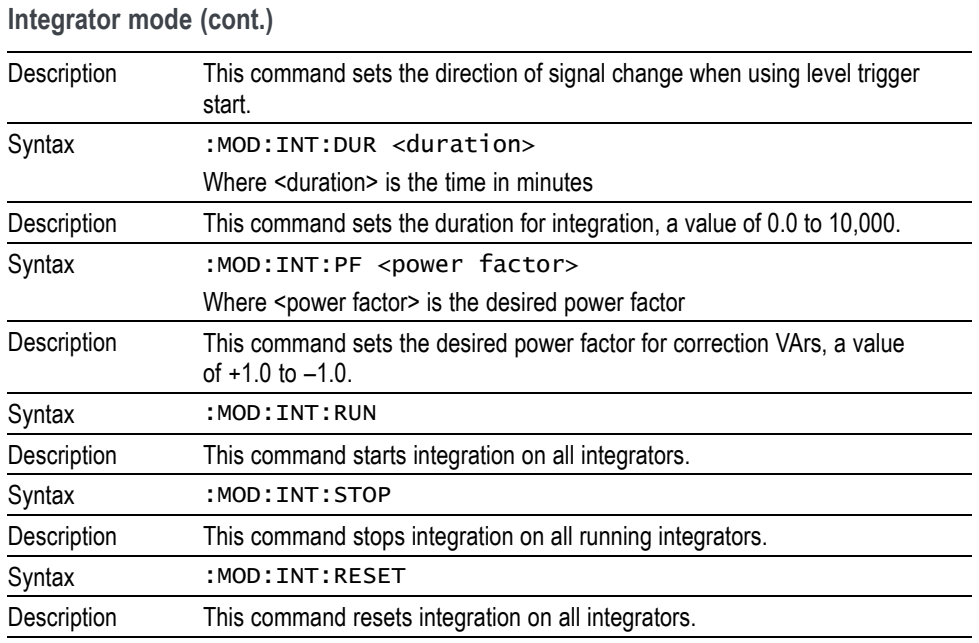

**:MOD:PWM**

*NOTE. There are no specific PWM Motor mode commands other than the normal :MOD:PWM command to select PWM Motor mode.*

# **Input setup commands**

The input setup commands correspond to the Inputs menu. [\(See page 47,](#page-70-0) *[Inputs](#page-70-0)*.) They are used to control how signal inputs to the PA3000 are channelled and controlled.

#### **:WRG Wiring configuration**

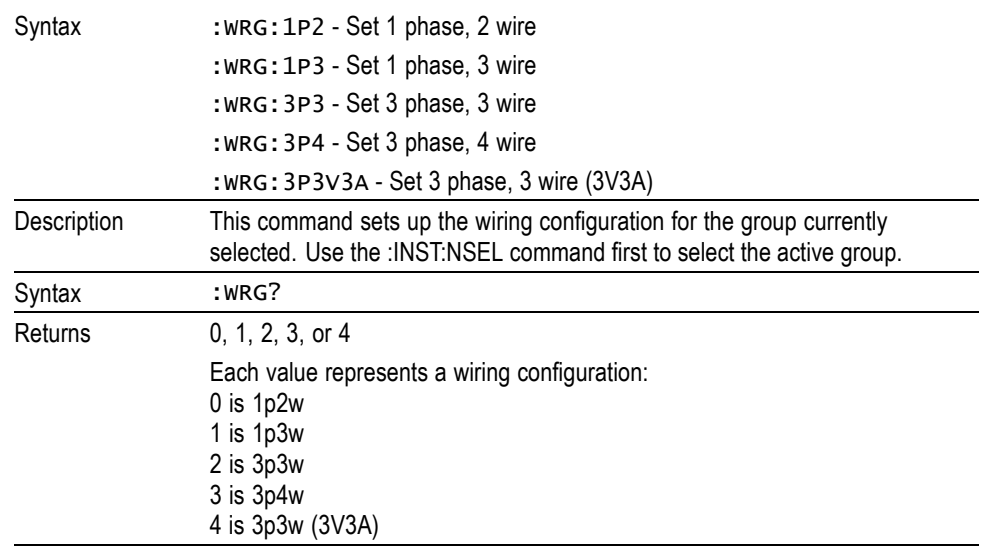

#### **:NAME Group name**

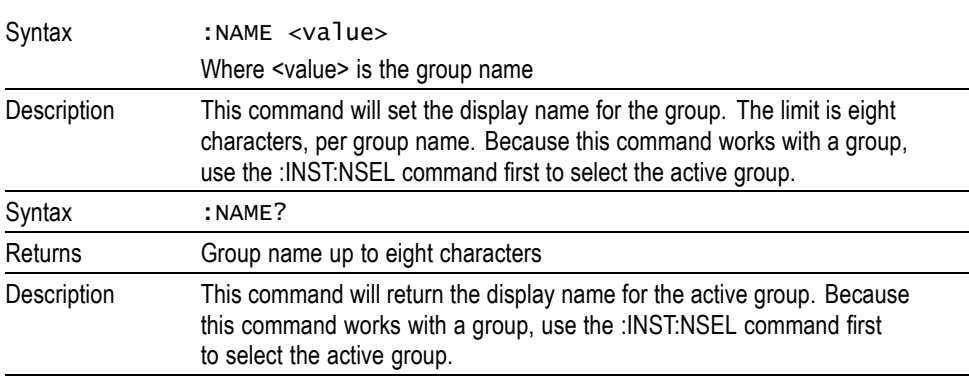

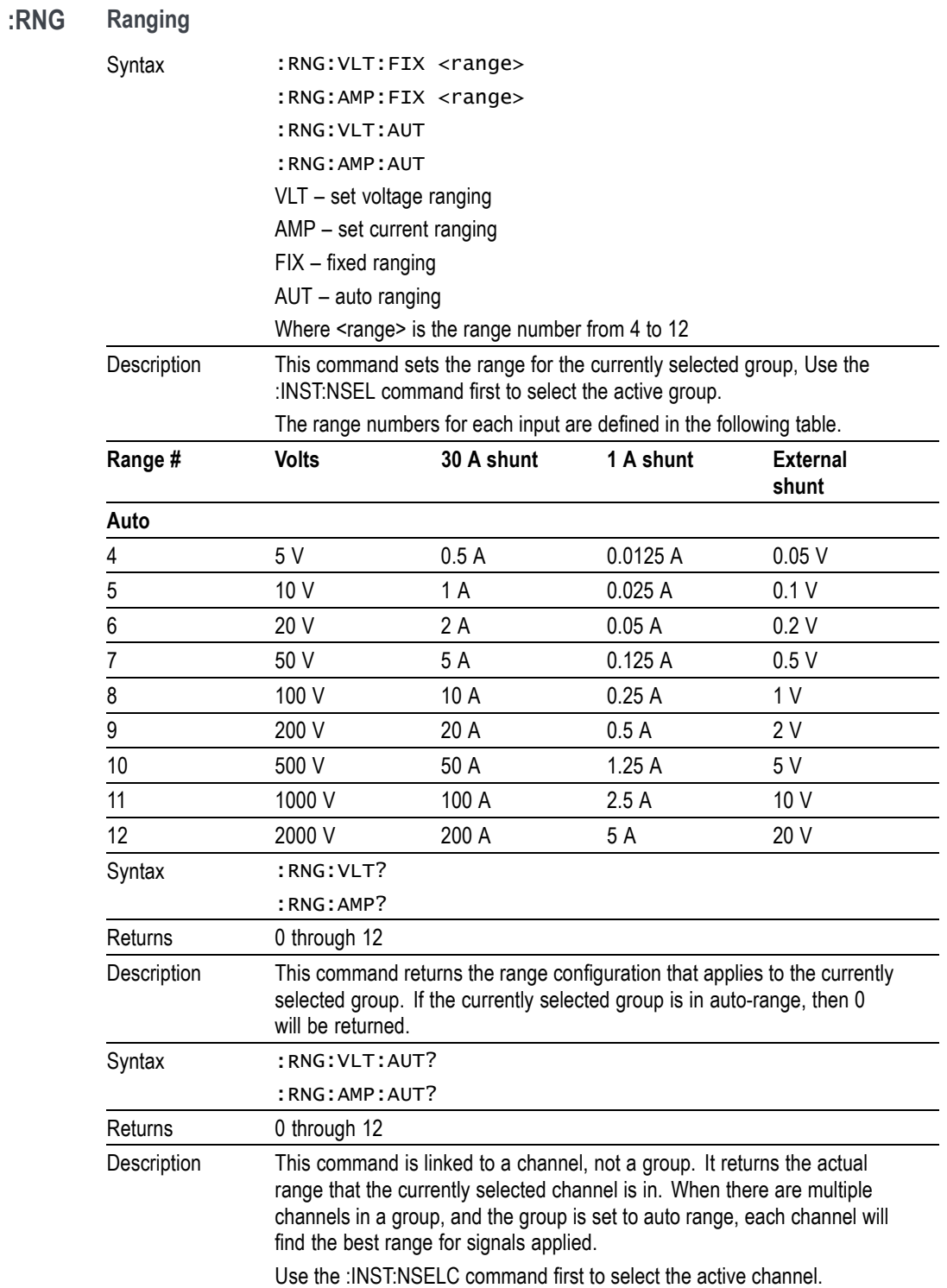
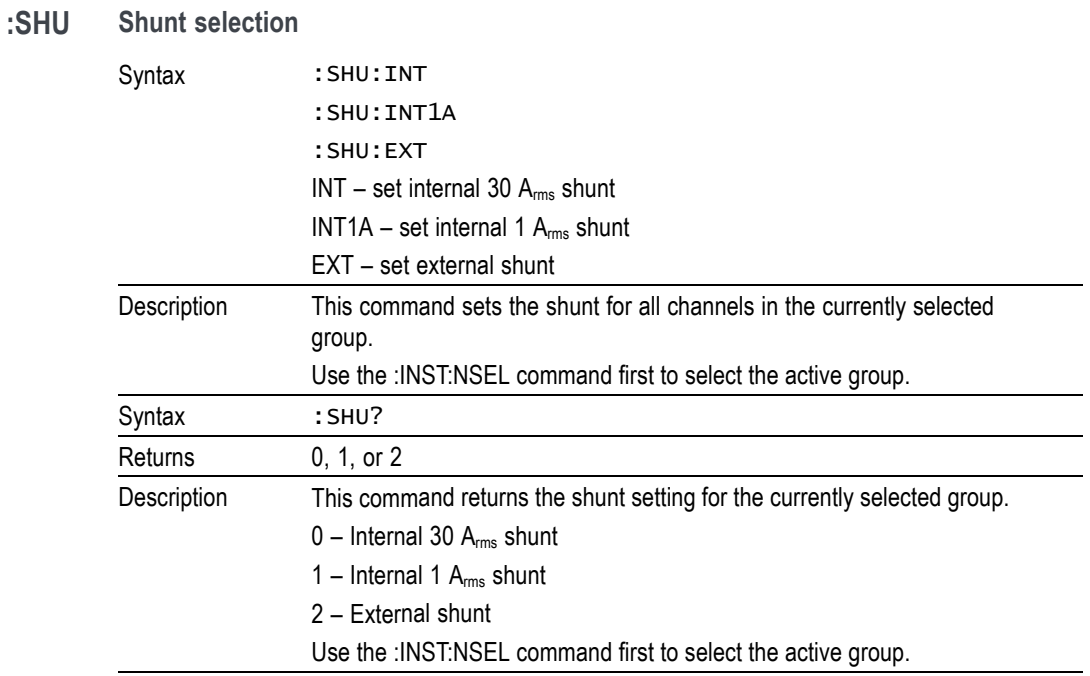

### **:FSR Frequency settings**

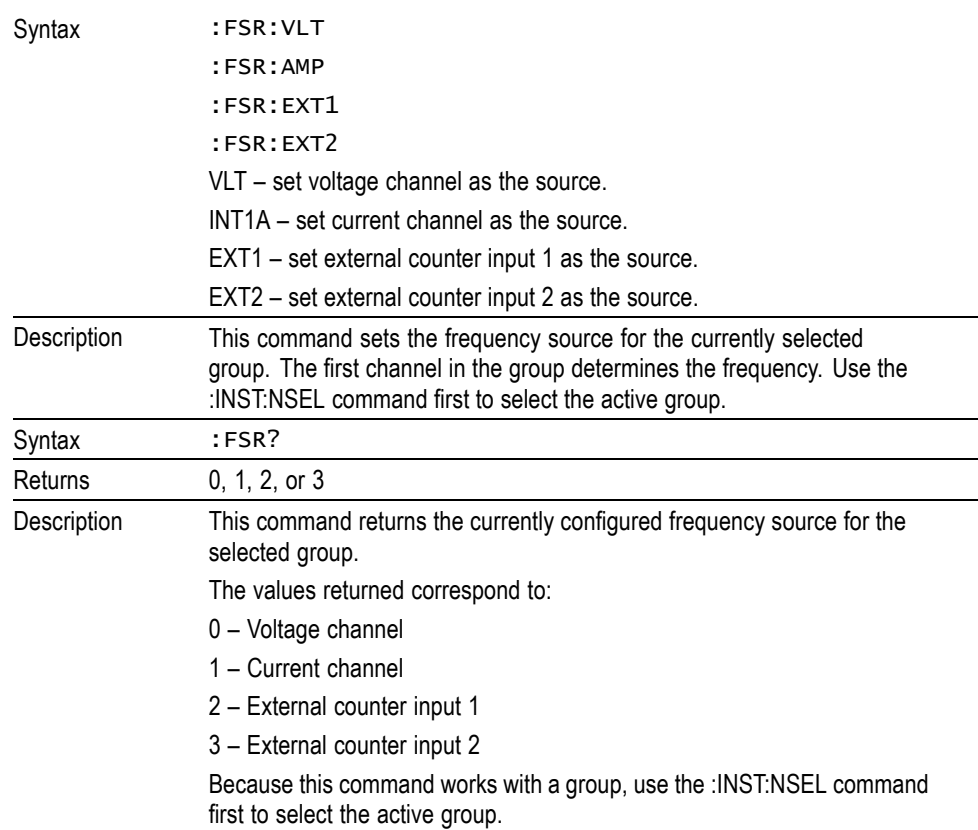

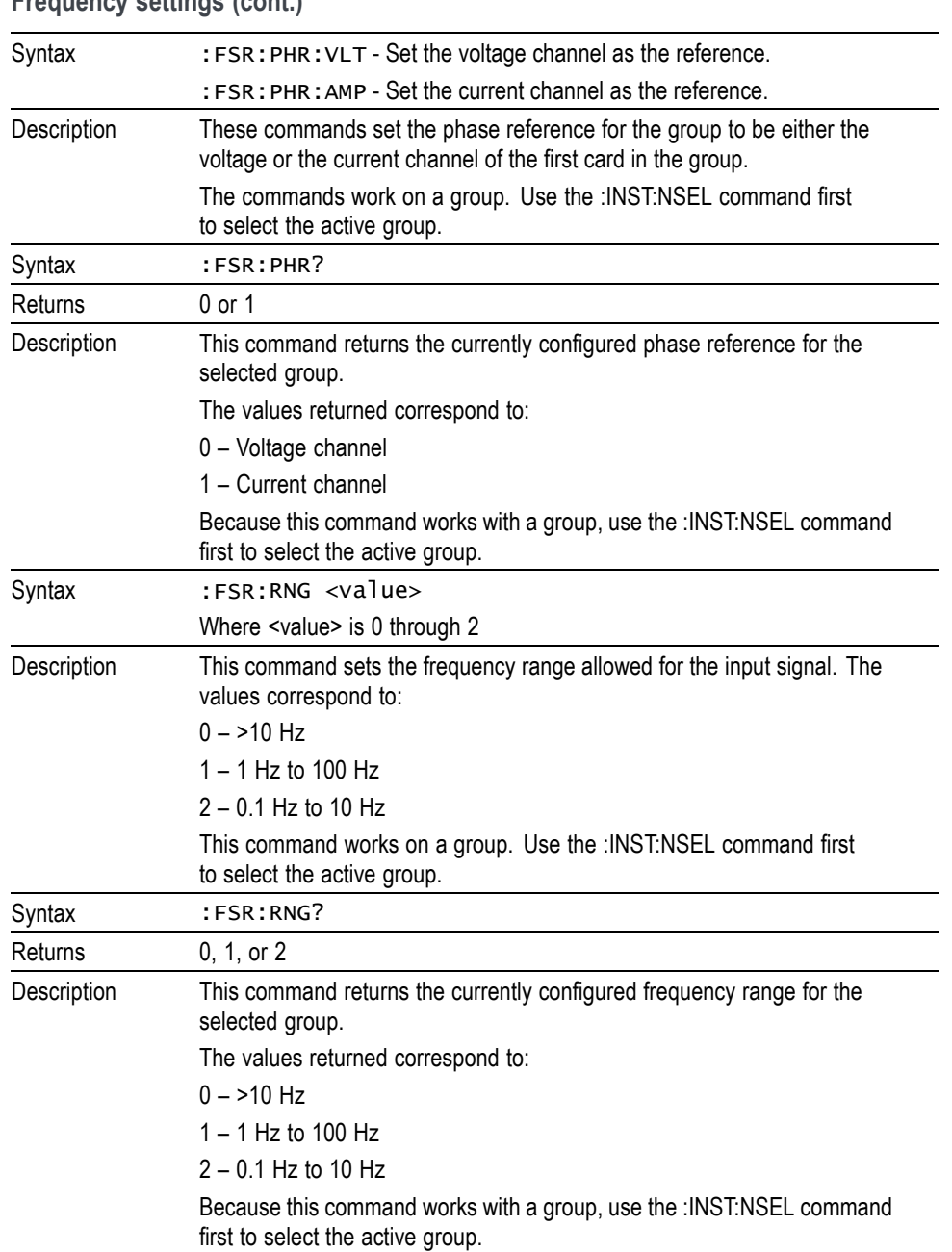

**Frequency settings (cont.)**

#### **:BDW Bandwidth** Syntax :BDW <value> Where <value> is 0 or 1 Description This command sets the bandwidth of all voltage and current measurement channels in the active group.  $0 =$  high bandwidth and  $1 =$  low bandwidth. Low bandwidth mode introduces a 10 kHz 2-pole filter into the voltage and current measurement channels. Syntax : BDW? Returns 0 or 1 Description This command returns the currently configured bandwidth for the selected group. The values returned correspond to: 0 – High bandwidth 1 – Low bandwidth Because this command works with a group, use the :INST:NSEL command first to select the active group.

#### **:SCL Scaling**

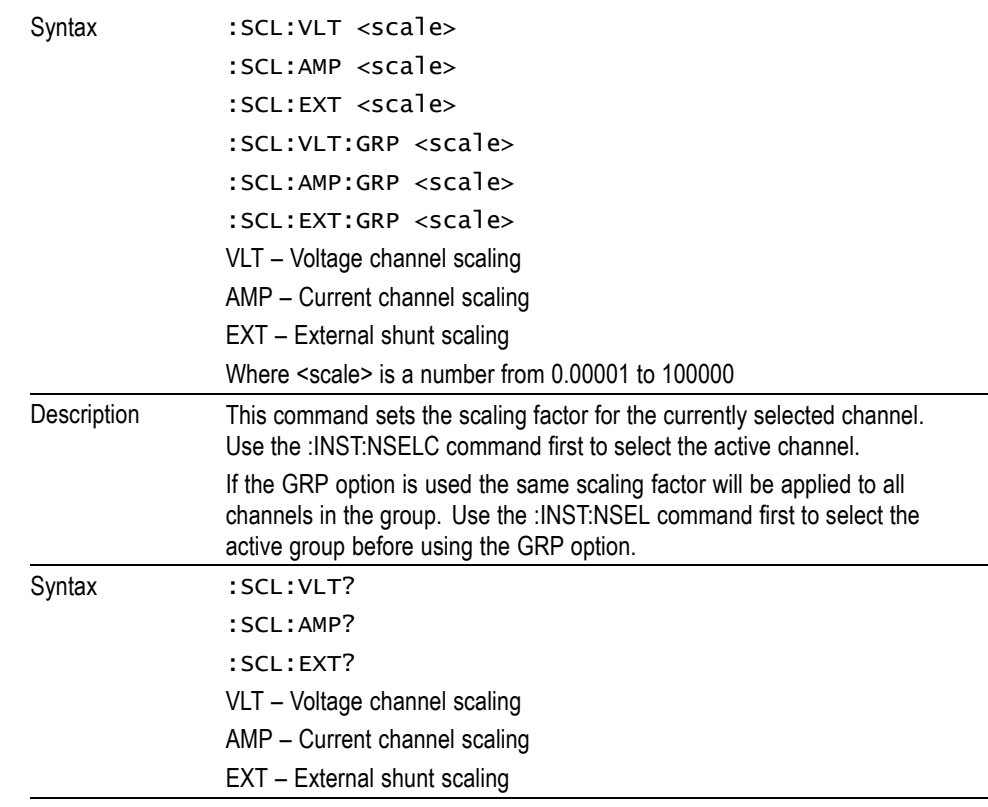

#### **Scaling (cont.)**

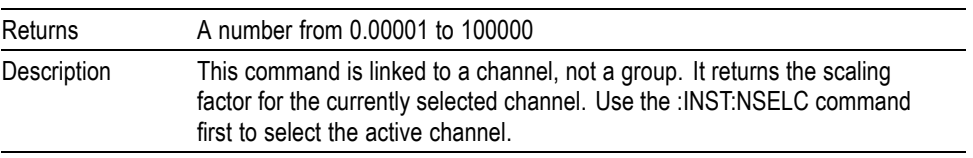

#### **:ANA Analog inputs**

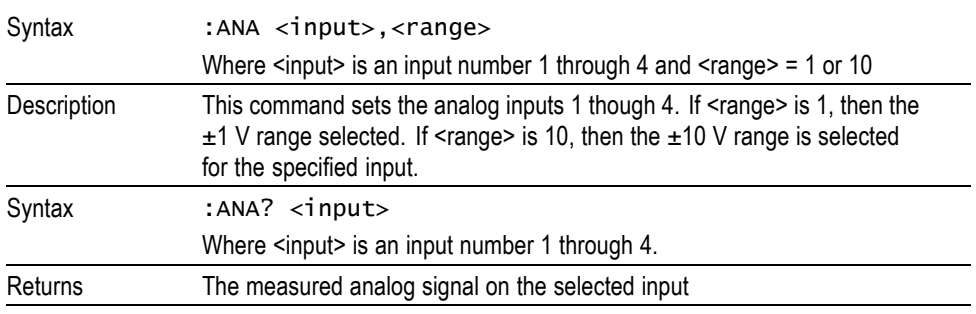

## **Graph and waveform commands**

#### **:WAV Waveform graphs**

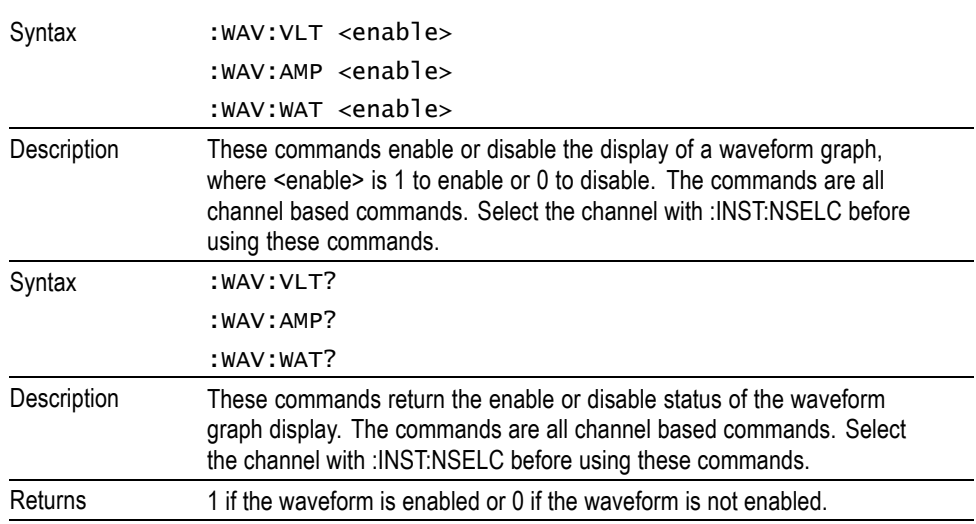

## **Interface commands**

Interface commands are used to set up and control the various ways of communicating with the power analyzer.

**:COM:RS2 RS-232 configuration**

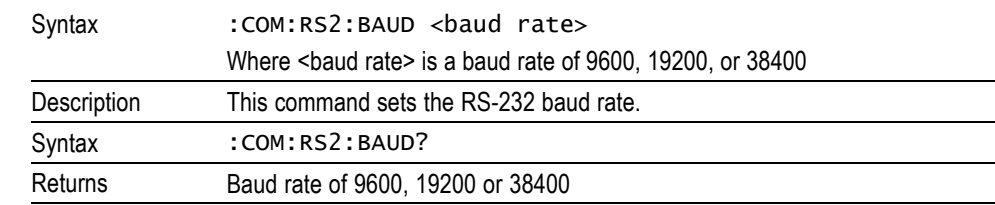

#### **:COM:IEE GPIB configuration**

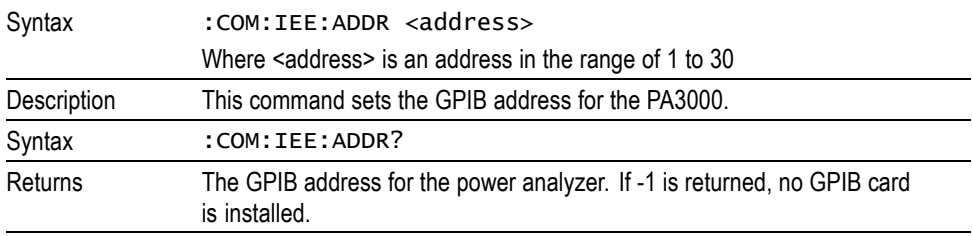

#### **:COM:ETH Return Ethernet configurations**

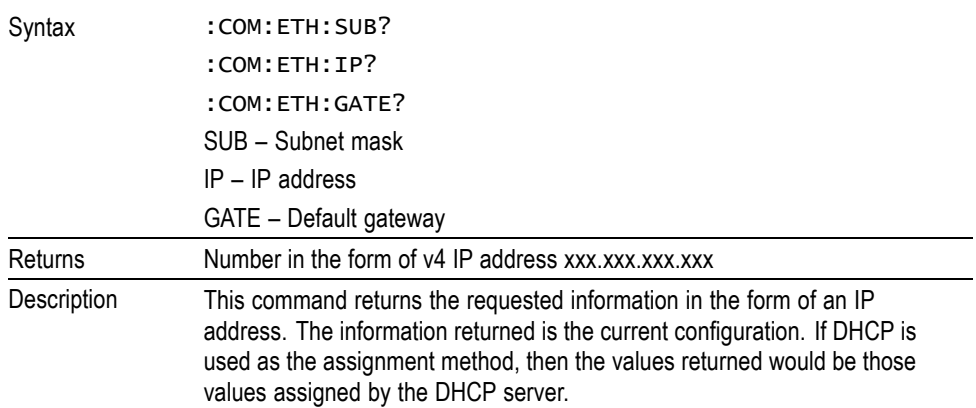

#### **:COM:ETH:STAT Static Ethernet configuration**

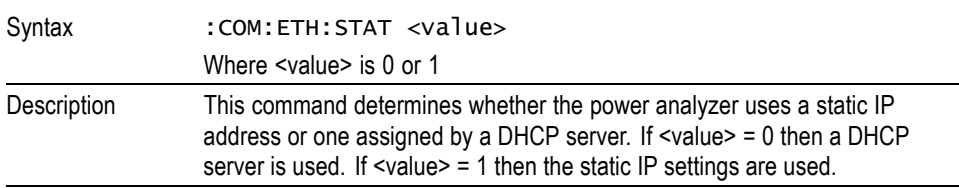

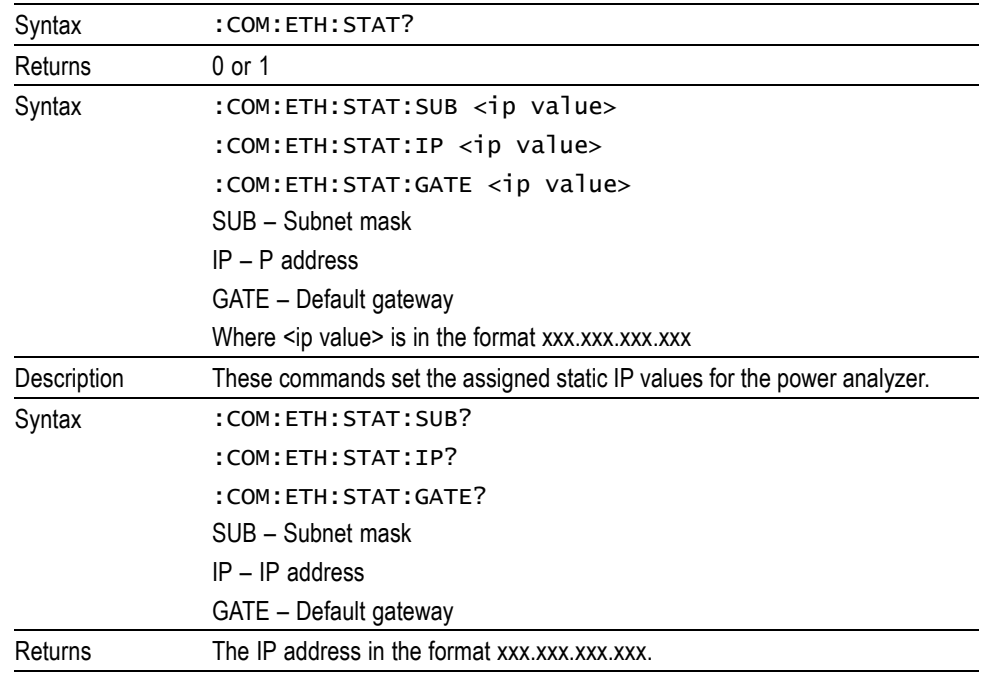

**Static Ethernet configuration (cont.)**

#### **:COM:ETH:MAC Ethernet MAC Address**

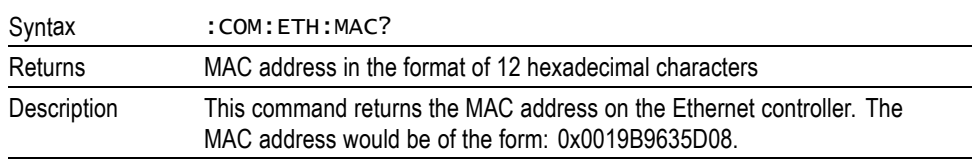

## **Datalog commands**

The datalog commands produce the same functionality as the Datalog menu and as the DATA OUT key on the front panel.

**:DATA:USB USB Data logging**

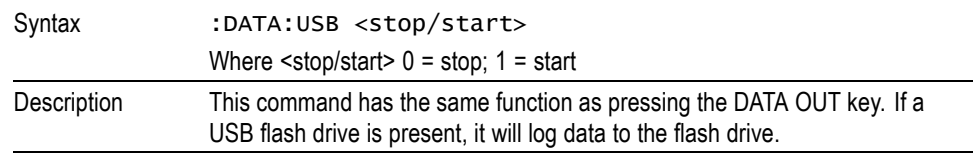

## **Screen save commands**

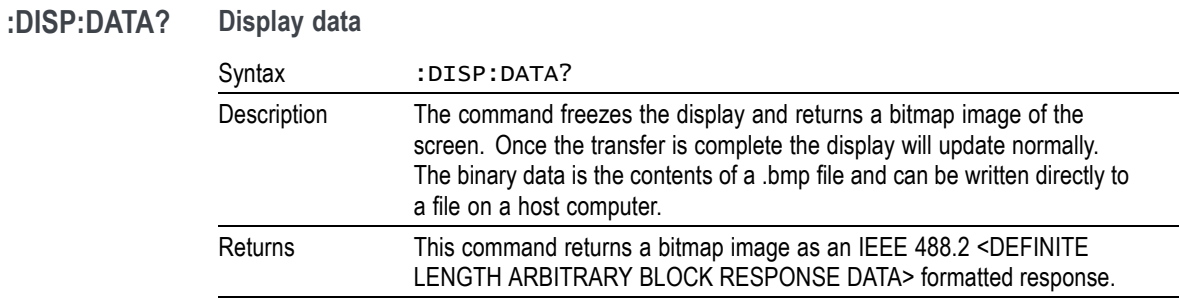

### **Math commands**

The math commands enable setting up the math screen on the power analyzer, as well as the returning the results.

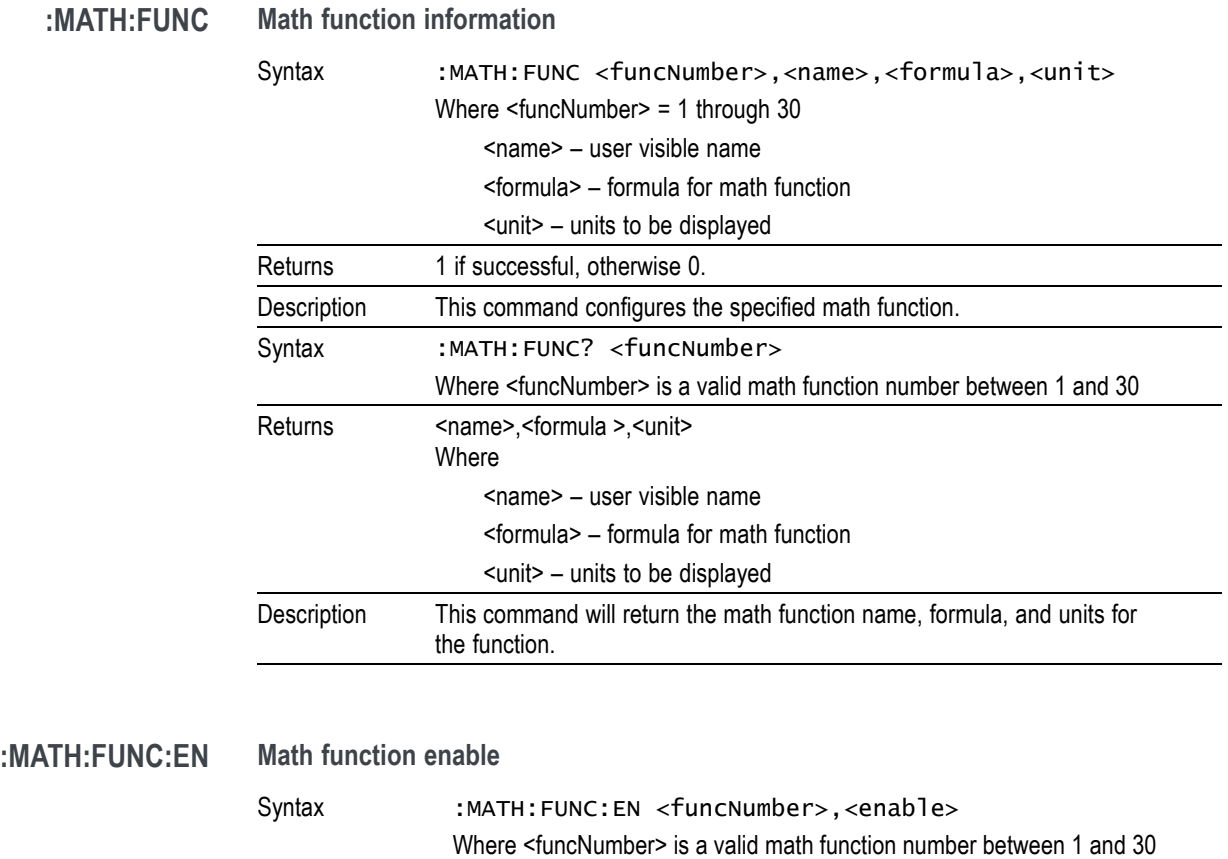

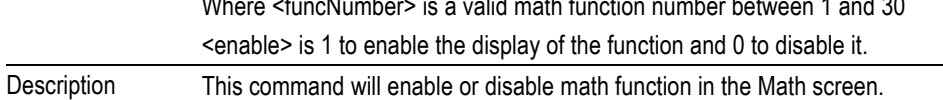

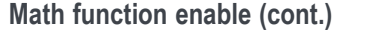

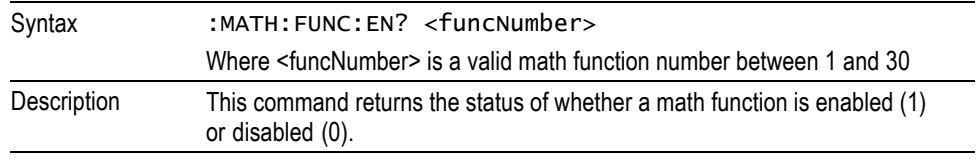

#### **:MATH? Return MATH results**

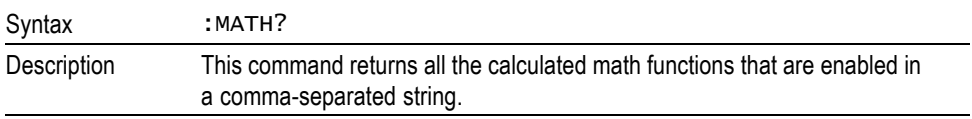

## **System configuration commands**

The System configuration commands correspond to the System Configuration menu screen. [\(See page 59](#page-82-0), *[System Configuration](#page-82-0)*.)

#### **:BLK Blanking**

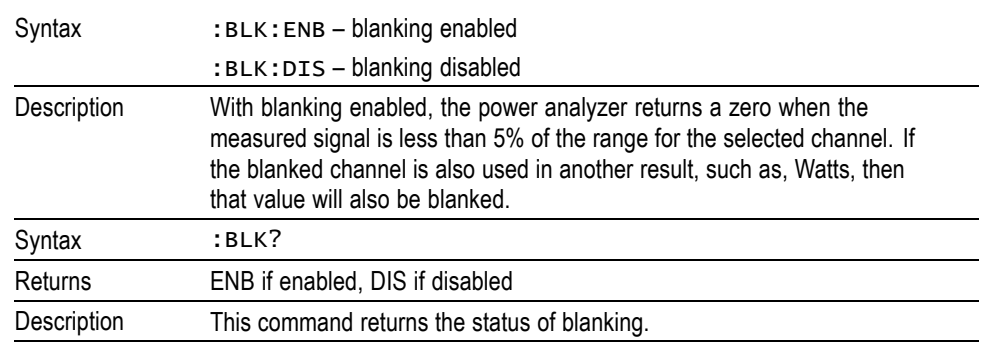

#### **:AVG Averaging**

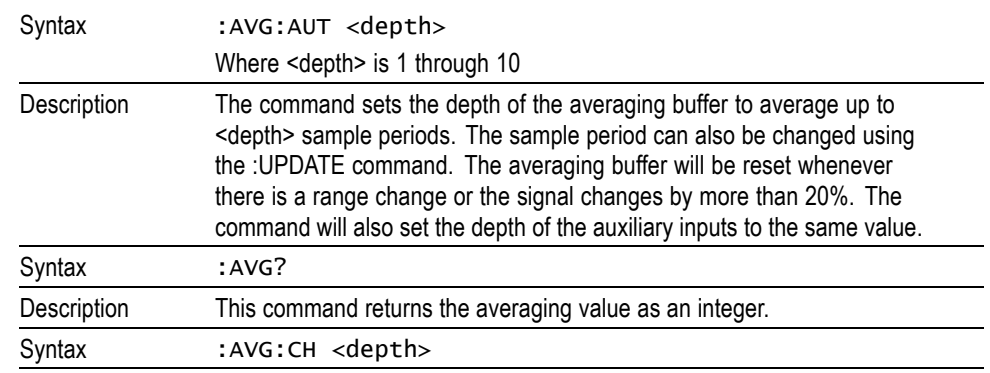

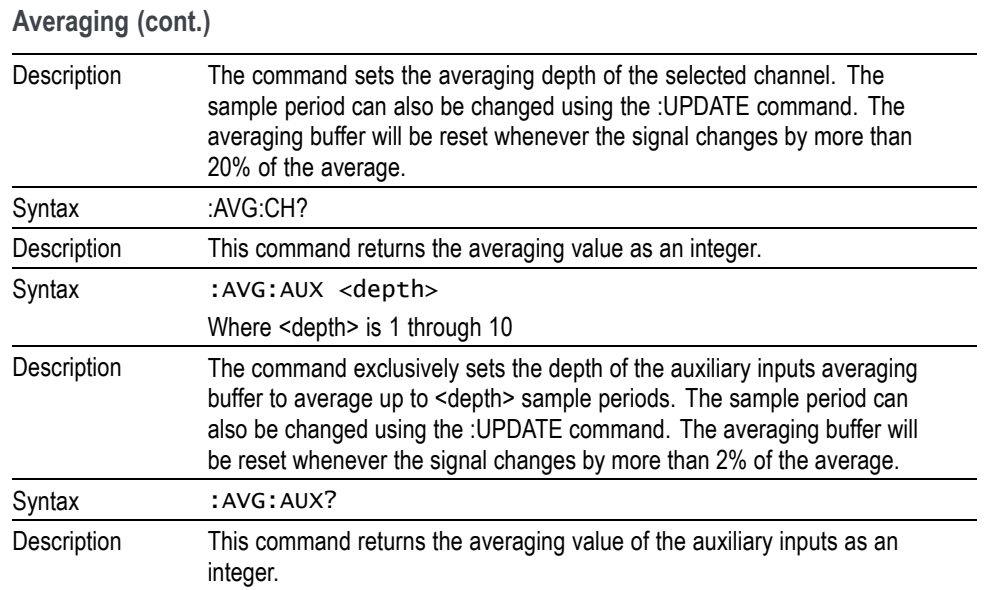

#### **:UPDATE Update rate**

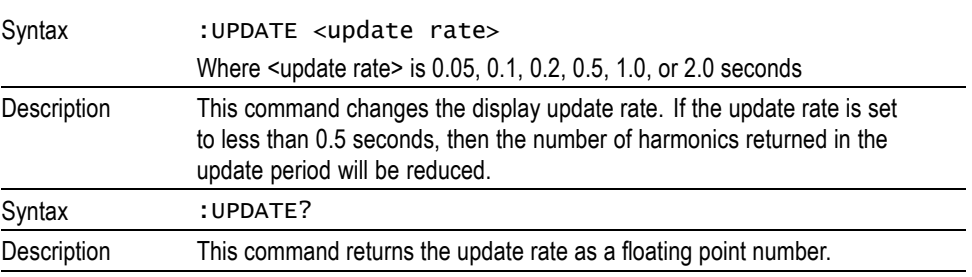

#### **:SYST:ZERO Autozero**

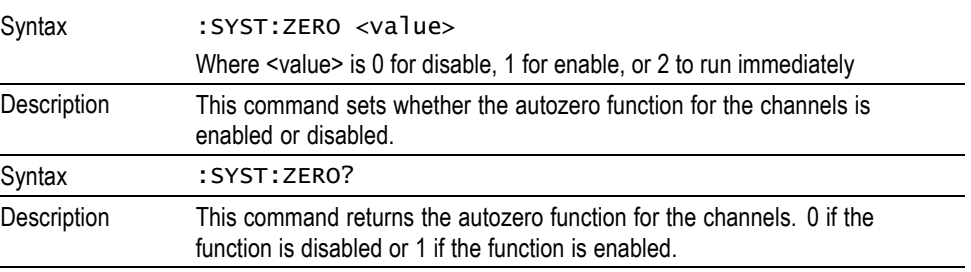

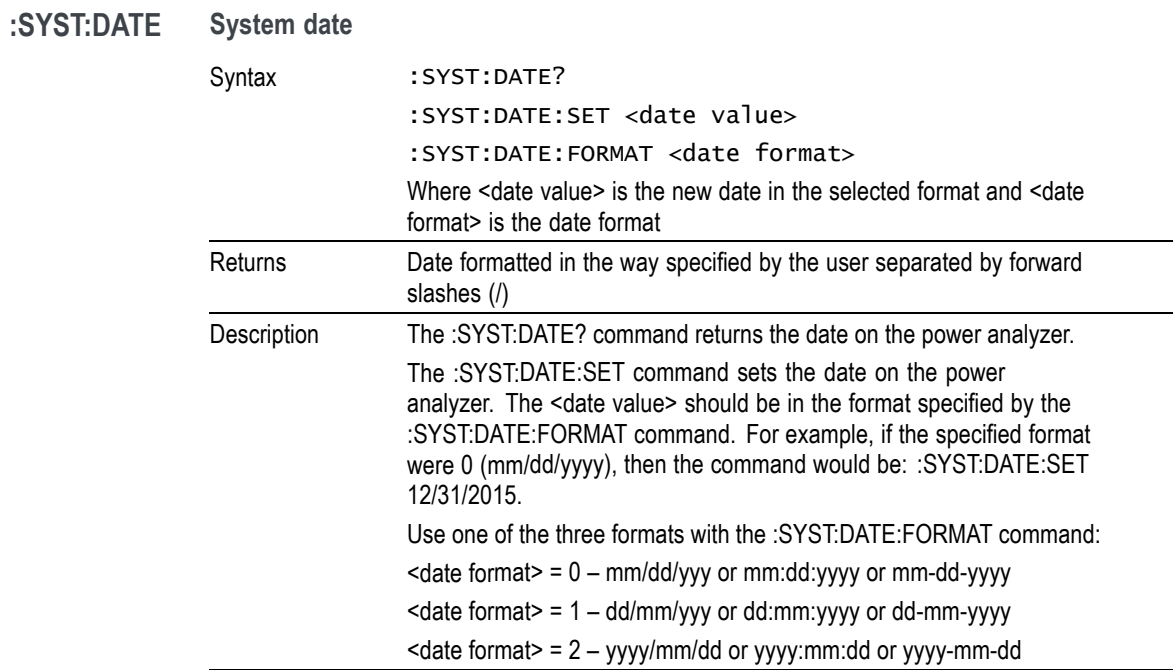

### **:SYST:TIME System time**

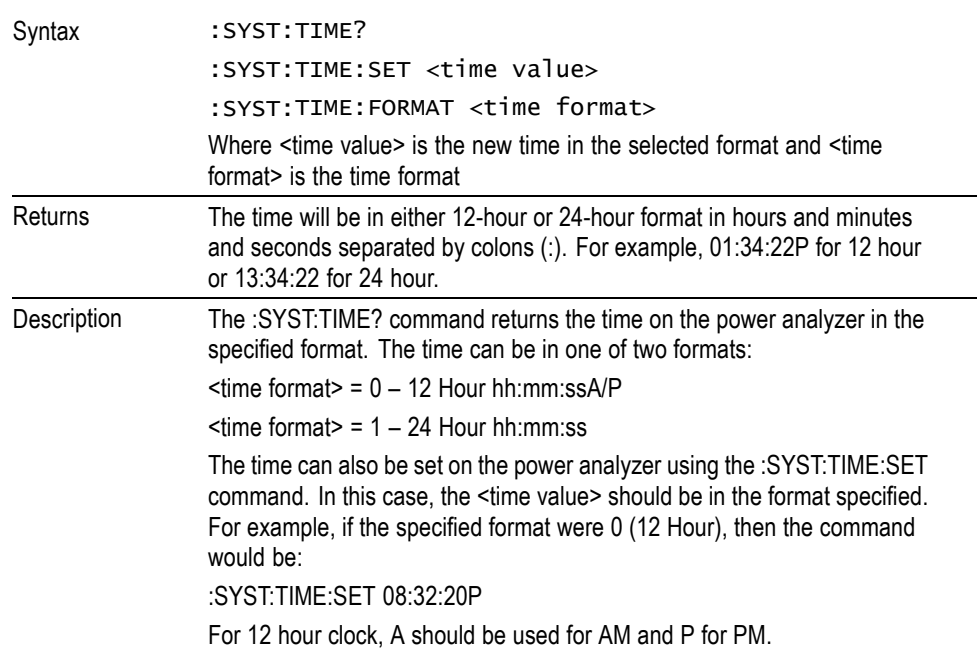

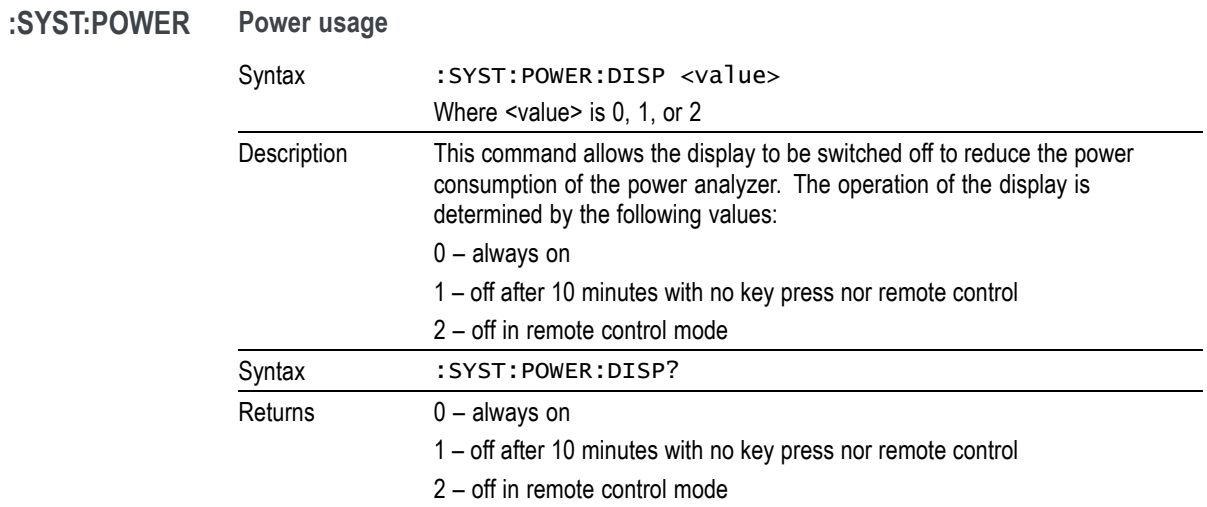

# **User configuration commands**

These commands relate to the User Configuration menu item.

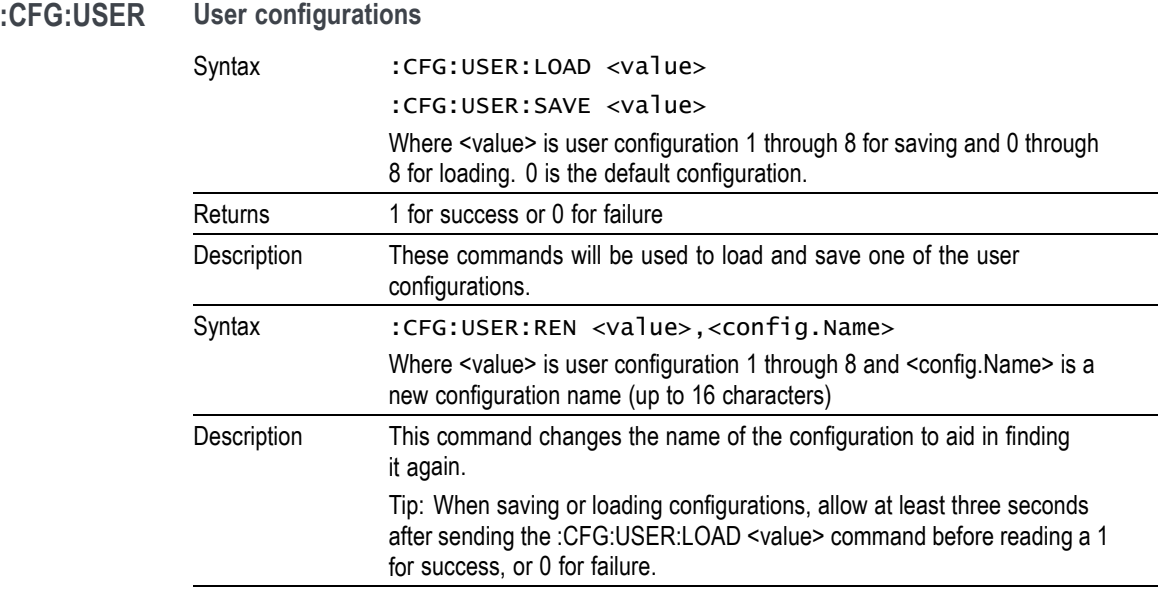

### **Sending and receiving commands**

There are many ways in which to send commands to the PA3000, but there are some common rules for all methods:

- п All instructions should be terminated with a line feed (ASCII 10) character.
- ш All returned information will be terminated by a line feed (ASCII 10) character.
- $\overline{\mathcal{A}}$ Only one instruction can be sent at a time. For example,  $:\mathsf{SEL}:\mathsf{VLT}$ ;  $:\mathsf{SEL}:\mathsf{AMP}$ is not a valid command.
- For all commands that configure the unit, allow 0.5 seconds between each ш command or use flow control to wait until the next command is sent.
- п The running of autozero, which happens every minute, results in no new results for approximately one second. For this reason autozero can be disabled.

*NOTE. When using communications through the Ethernet interface on the power analyzer, all communications will be responded to with a line feed character, such as, ASCII LF(0x0A). In the examples below the line feed character is represented by "[LF]".*

**Tip.** If using Visual Studio or LabVIEW, use the Flush, In-buffer command to quickly remove the carriage return from the input buffer. This can be set up as a discipline in the software to occur after every read and write command sent.

**Example 1.** Send a query to the power analyzer to determine the status of the shunt. The power analyzer will respond with a LF added to the end of the string;

USER: ":SHU?"

Power analyzer: "0[LF]"

The power analyzer responds as normal with a LF character added to the end of the string.

**Example 2.** User sends a command to the power analyzer to disable blanking and the power analyzer responds with a LF character;

USER: ":SHU:INT"

Power analyzer: "[LF]"

The power analyzer responds with a LF character.

Using all other communication methods, the power analyzer does not reply with a LF to every communication.

# **Communications examples**

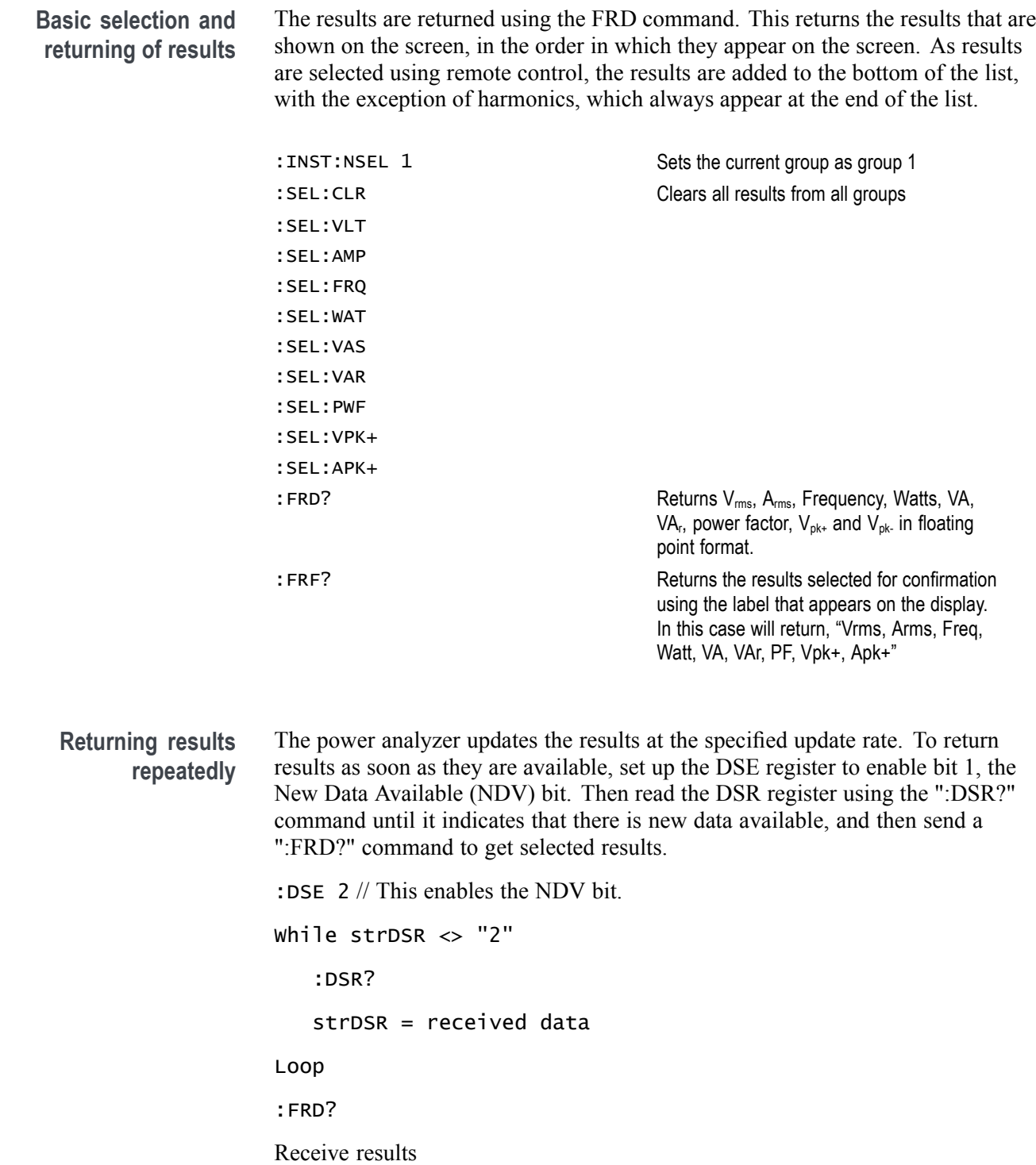

Harmonics To return harmonics, first the number of harmonic and the scope need to be selected and then they need to be added to the list of results on the display.

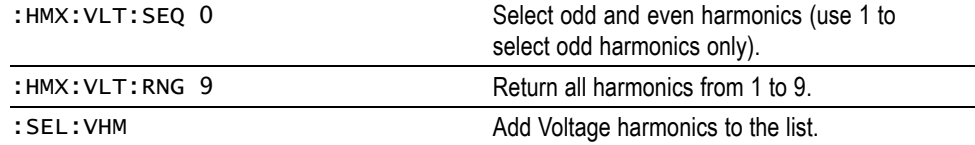

Now, assuming :SEL:CLR has not been issued after example 1, then the following results would be returned by :FRD?

 $V_{rms}$ ,  $A_{rms}$ , Freq, Watt, VA, VA<sub>r</sub>, PF,  $V_{pk+}$ ,  $A_{pk+}$ ,  $V_{h1Mag}$ ,  $V_{h1Ph}$ ,  $V_{h2Mag}$ ,  $V_{h2Ph}$ , ..., Vh9Mag, Vh9Ph.

**Communication example using a group of channels** Example showing a full sequence of commands used to communicate with a group of channels. This example will use the 1 A shunt and will blank below 5% of the range.

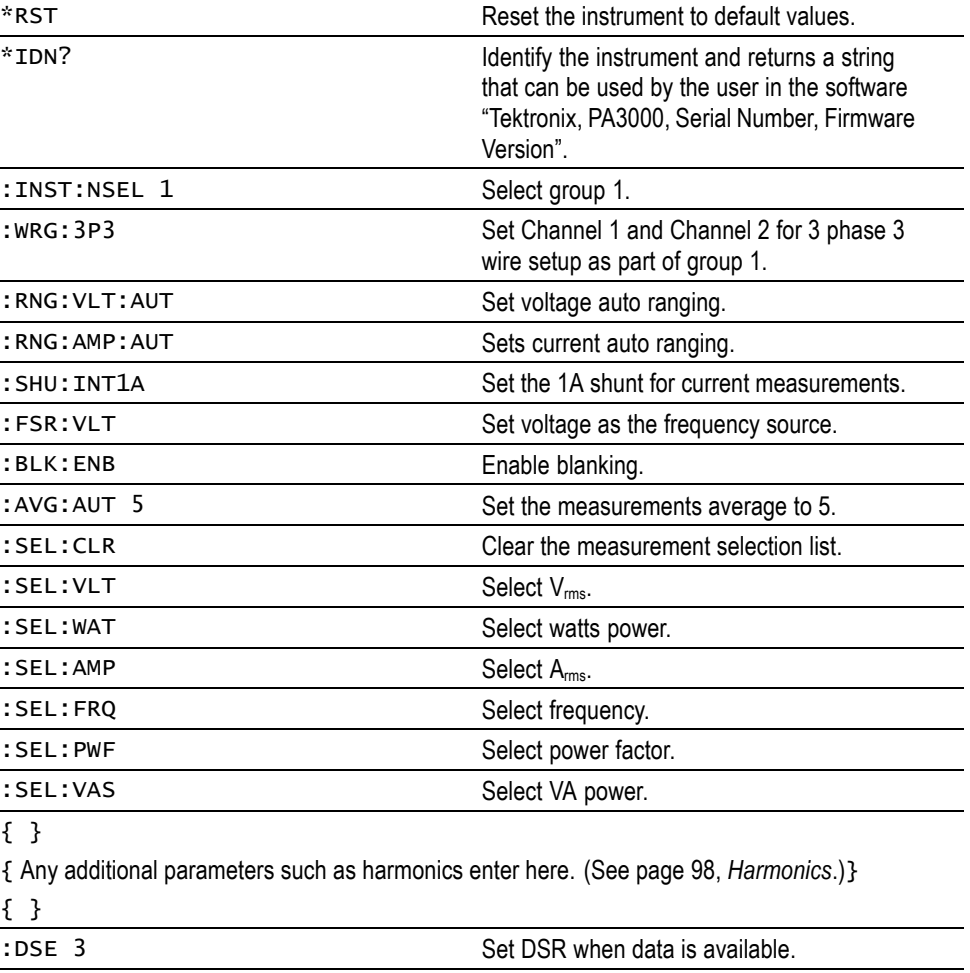

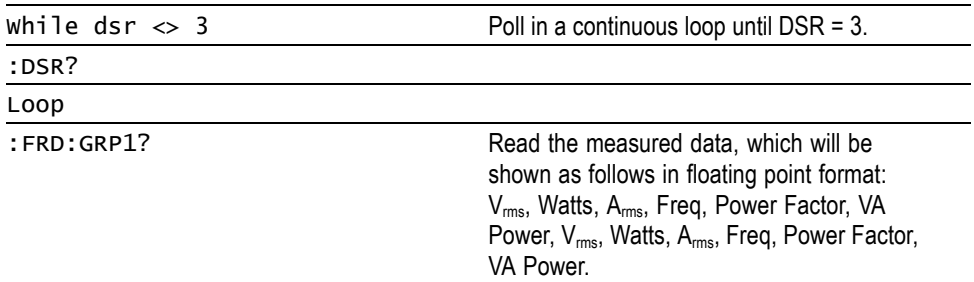

# **PA3000 software**

## **PWRVIEW PC software**

PWRVIEW is a supporting software application for Windows PCs that compliments and extends the functionality of the power analyzer.

| н                                                                                                    | (No Project) - PWRVIEW |            | <u>— FI</u>  |
|----------------------------------------------------------------------------------------------------|------------------------|------------|--------------|
| п<br><b>Setup</b><br>$\overline{\phantom{a}}$<br><b>Measure</b><br><b>Results</b>                                                                                                    |                        |            |              |
| Add                                                                                                    |                        |            |              |
| <b>O</b> Test<br>Remove<br><b>O</b> Measure<br><b>Configure</b>                                                                                                    |                        |            |              |
| Network                                                                                                    |                        |            |              |
| Instruments<br><b>Application Mode</b><br><b>Efficiency</b><br>Limits                                                                                                    |                        |            |              |
| $\blacktriangleright$ $\blacklozenge$<br>Œ.<br><b>Upload</b><br><b>Setup</b><br><b>Settings</b><br>PA3000(0004)<br>Group A<br>Wiring<br><b>Applications / Tests</b><br>Frequency Voltage<br>A<br>Mode: Normal<br>Filter: High<br>$\blacktriangledown$<br>۰<br>$\cdot$<br>AC Power<br>$\begin{array}{c} \text{Frequency} \\ \text{Range:} \end{array} \begin{array}{c} \text{10Hz} \\ \text{10Hz} \end{array}$<br>▲ LED Driver<br>$\blacktriangledown$<br>Input<br>Output<br><b>Voltage Channel</b><br>Efficiency<br>$\mathbf{1}$<br>Range: Auto<br>$\blacktriangledown$<br>Scaling:<br>Input<br><b>Current Channel</b><br>Output<br>Ξ<br>Efficiency<br>Range: Auto<br>Shunt: Internal (30A) -<br>$\mathbf{1}$<br>Scaling:<br>$\cdot$<br>4 PWM Motor Drive<br>Output<br>Clear All<br><b>Measurement Selections</b><br>Select All<br>Efficiency<br>$\sqrt{V}$ Vrms<br>$\Box$ Vdc<br>$\Box$ Vcf<br>$\sqrt{ }$ Arms<br>Acf<br>Adc<br><b>Energy Consumption</b><br>4 Standby Power Measurements<br>V Watts<br>$\Box$ z<br>$\Box$ Vpk+<br><b>Standby Power</b><br>$\Box$ VA<br>$\Box$ R<br>$\Box$ Vpk-<br>▲ Compliance Tests<br>$\Box$ PF<br>$\Box$ X<br>$Apk+$<br>IEC 62301 Standby Power<br>$\sqrt{}$ Freq<br>$\Box$ VAr<br>$Apk-$<br>$\Box$ Vf<br>$\Box$ Wf<br>$\Box$ VAf<br>C.<br>Af<br>PFf<br>VArf<br>Apply ><br>Wizard<br>$\blacksquare$ Vrmn<br>Armn<br>$\Box$ Vrna<br>$\Box$ Arng<br>PA3000<br>$\Box$ WHr<br>$\Box$ VAHr<br>USB NI-VISA64 15.0<br>$\Box$ Hr<br>$\Box$ AHr<br>$\Box$ VArHr<br>$\Box$ VAHf<br>$P$ Fav<br>$\Box$ CVAr<br>Serial Number B000004 |                        |            |              |
|                                                                                                    |                        |            |              |
|                                                                                                    |                        |            |              |
| 4 General                                                                                                    |                        |            |              |
|                                                                                                    |                        |            |              |
|                                                                                                    |                        |            |              |
|                                                                                                    |                        |            |              |
|                                                                                                    |                        |            |              |
| ▲ Ballast                                                                                                    |                        |            |              |
|                                                                                                    |                        |            |              |
|                                                                                                    |                        |            |              |
|                                                                                                    |                        |            |              |
|                                                                                                    |                        |            |              |
|                                                                                                    |                        |            |              |
| 4 Energy Measurements                                                                                                    |                        |            |              |
|                                                                                                    |                        |            |              |
|                                                                                                    |                        |            |              |
|                                                                                                    |                        |            |              |
|                                                                                                    |                        |            |              |
|                                                                                                    |                        |            |              |
|                                                                                                    |                        |            |              |
|                                                                                                    |                        |            |              |
|                                                                                                    |                        |            |              |
|                                                                                                    |                        |            |              |
| Instrument                                                                                                    |                        |            |              |
| Connection                                                                                                    |                        |            |              |
|                                                                                                    |                        |            |              |
|                                                                                                    |                        | $\Box$ Wav | $\Box$ VArHf |
| Firmware Ver. 3.1.0rc22                                                                                                    | 11122                  |            |              |

**Figure 37: PWRVIEW software**

PWRVIEW is a free download from www.tek.com that enables you to do the following:

- Communicate with the power analyzer over any of the available instrument communication ports
- П Change instrument settings remotely
- $\overline{\phantom{a}}$ Transfer, view, and save measurement data in real-time from the instrument, including waveforms, harmonic bar charts, and plots
- $\mathbb{Z}^{\mathbb{Z}}$ Log measurement data over a period of time
- Communicate with and download data from multiple Tektronix power  $\Box$ analyzers simultaneously
- Create and log formulas for the calculation of power conversion efficiency and other values
- $\overline{\phantom{a}}$ Export measurement data to .csv or .xls format for import into other applications
- П Automate instrument setup, data collection, and report generation for key applications with just a few clicks, using wizard-driven interfaces
- **Perform automated full compliance testing for Low Power Standby per** IEC 62301 Ed. 2.0
- Perform automated pre-compliance testing for current harmonics per IEC 61000-3-2:2014 Ed. 4 and IEC 610004-7-:2002 + A1:2009. (Only currently available with a PA1000 Power Analyzer)
- Set user-defined limits П

Several application examples using the power analyzer and the PWRVIEW software are provided in this document. [\(See page 103](#page-126-0), *[Application examples](#page-126-0)*.) Use these examples to become more familiar using the power analyzer by itself or with PWRVIEW software. A PDF version of the PWRVIEW online help is available for download at www.tek.com.

#### **Firmware update utility**

The PA3000 has been designed to add new features by updating the firmware within the product. The firmware is updated by using a free PC software program. This program can be found under the PA3000 section of the Tektronix Web site (www.tek.com). Download the software and install it on your PC.

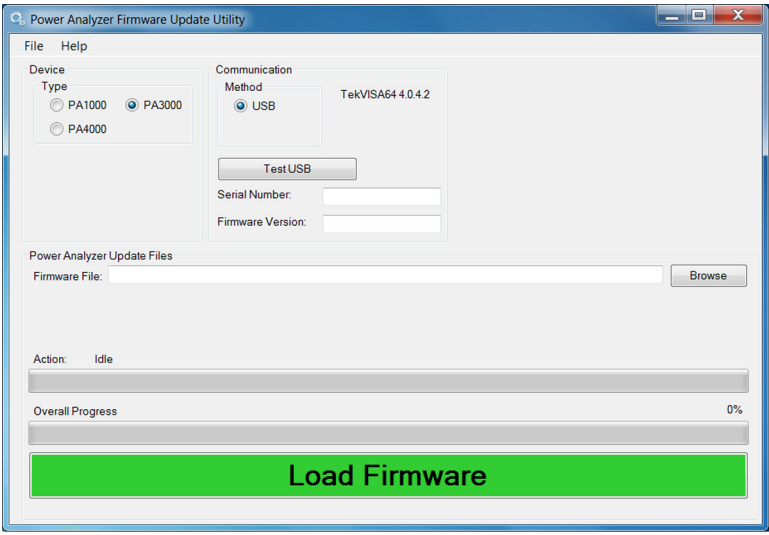

Once installed, run the software to get the main screen:

The software supports the downloading of firmware through USB.

- **1.** Select PA3000 as the Device Type.
- **2.** Click the Test USB button to see the serial number and firmware version of the PA3000.
- **3.** Point the software to the firmware file.

The file will be named in the form of "PA3000 va b c.bin" where a, b, and c are decimal numbers representing the firmware version number; such as, PA3000\_v3\_1\_0.bin.

The file can also be found on Tektronix Web site under the PA3000 page.

**4.** When ready, click **Load Firmware**.

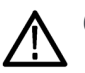

*CAUTION. Do not remove power from the PA3000 during the download.*

During the second stage of the download, the PA3000 screen will go blank and the SHIFT key will blink.

After the second stage completes, the PA3000 will restart with the normal screen and additional firmware sections will be downloaded.

At this point wait until the dialog box on the PC appears "Firmware has been loaded successfully."

# <span id="page-126-0"></span>**Application examples**

Most single and three phase power measurements can be made on a PA3000 using the default settings. The power analyzer is fully auto-ranging and because of its proprietary frequency detection technique and peak ranging, it will adjust itself to make the required measurements to the published specification irrespective of frequency or crest factor

Certain measurements can be optimized using the special modes built in to the power analyzer such as Standby Power mode, Integration mode, Ballast mode, or PWM mode. The following application examples demonstrate the use of some of these capabilities.

Each application example discusses two methods of making the same measurements with some variations. The first method refers to making the measurements directly on the PA3000 and the second shows the use of free PWRVIEW software. The PA3000 is great for most bench measurements that need quick checks or monitoring while the PWRVIEW software with default applications and compliance test suites, makes it easy to remotely control, analyze, log, and run compliance tests. For PWRVIEW installation instructions, please go to the product page on [www.tek.com](http://www.tek.com).

Tektronix recommends looking over all of the application examples to get the best understanding of all features that the PA3000 and the PWRVIEW software have to offer.

The following application examples are provided in this section:

- Ē, Efficiency testing single phase applications [\(See page 104.\)](#page-127-0)
- П Efficiency testing three phase applications [\(See page 112.\)](#page-135-0)
- Energy consumption testing [\(See page 121.\)](#page-144-0) П
- $\blacksquare$ Standby power measurements (IEC 62301 Ed. 2.0) [\(See page 127.\)](#page-150-0)
- $\mathcal{L}_{\mathcal{A}}$ Inrush current testing [\(See page 133.\)](#page-156-0)

## <span id="page-127-0"></span>**Example 1: Efficiency testing single phase applications**

The push towards green energy in recent years has raised the standards for efficiency across all electronic and electrical products. Stricter energy standards such as *Level VI efficiency protocol*, command tighter limits on efficiency which makes it important to accurately measure input and output power and simultaneously calculate efficiency over different load and source conditions. This example demonstrates a simple method to make efficiency measurements on an external AC-DC power supply that is rated to the level VI efficiency standard. Similar principles can also be applied to efficiency testing on any AC-DC power supplies, DC-AC inverters, and other related converters including solar inverter and UPS systems.

**Measurement challenge** Efficiency measurements are straight forward; they accurately measure input power and output power, and calculate efficiency over specified load and source conditions. This example describes the setup and process for making accurate and repeatable efficiency measurements on an external power supply. Make sure the device under test is stable after the initial turn-on. A burn in time of 30 minutes is recommended before taking any efficiency measurements. Many efficiency standards also call for checking stability for about five minutes before taking the final measurement at a given load setting.

**Measurement solutions** Efficiency can be measured directly on the PA3000 power analyzer display or through the PWRVIEW software. The direct method is ideal for a quick test and monitoring; however, for long term testing and recording, the PWRVIEW software is recommended. The PWRVIEW software makes it easy to configure, monitor, set custom limits, and record efficiency measurements. These features are especially useful if you are measuring to energy efficiency standards where prolonged logging is required.

- **Test setup** Complete the following steps to set up the efficiency measurement on an AC-DC power supply with the PA3000 Power Analyzer:
	- **1.** Connect the AC input on the device under test (DUT) to the first channel of the PA3000 using a Tektronix Breakout Box (BB1000) as shown in the wiring diagram. [\(See Figure 38 on page 105.\)](#page-128-0)

The breakout box taps in to the current signal and measures the voltage across the input terminals. It makes it easier and safer to connect the input AC signal on the DUT using the 4 mm safety leads provided with PA3000.

**2.** Connect the output DC terminals on the second channel of the PA3000 using the provided safety leads. The current shunt on the PA3000 is connected in series with the output load; the voltage channels are connected across the positive and negative terminals of the power supply as show in the figure.

<span id="page-128-0"></span>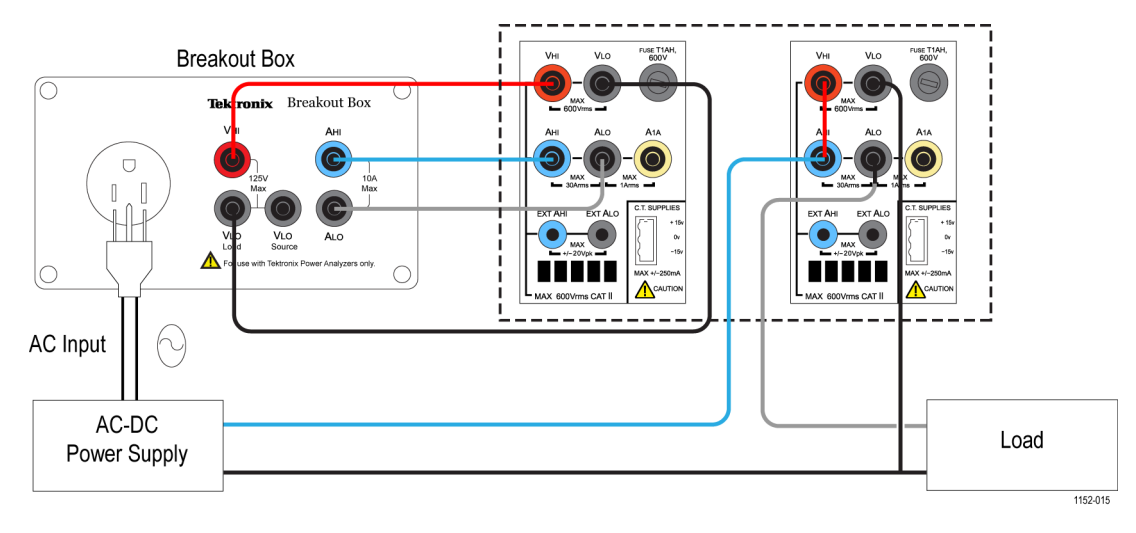

**3.** After making all of the connections, use one of the two methods to make the efficiency measurements.

**Figure 38: AC-DC efficiency measurement wiring diagram**

**Method 1: Efficiency measurements on single phase AC-DC power supplies. (PA3000 direct)** The following steps describe the process for setting up the PA3000 for efficiency measurements on and AC-DC power supply. This procedure can also be used for testing efficiency on other applications such as: UPS systems, LED drivers, or DC-AC inverters.

|                | GROUP A<br>Ch1    |    |                | <b>GROUP B</b><br>Ch <sub>2</sub> |               | <b>GROUP C</b><br>Ch3 |    |               | <b>GROUP D</b><br>Chd |     | Result<br>1332  |
|----------------|-------------------|----|----------------|-----------------------------------|---------------|-----------------------|----|---------------|-----------------------|-----|-----------------|
| <b>Article</b> | 109.85            |    |                | <b>Vivrms 12.077</b>              | <b>V</b> Vrms | 109.88                |    |               | <b>VVrms 11.965</b>   |     |                 |
| h vin e        | 330.82            |    | <b>mA</b> Arms | 1.3762                            | <b>A</b> Arms | 136.85                |    |               | mA Arms 527.76        | m é |                 |
| Watt           | 20.628            |    | wwatt          | 16.620                            | wwatt         | 7.3105                |    | <b>W</b> Watt | 6.3129                |     |                 |
|                | 36.339            |    | VA Vdc         | 12.077                            | VIVA          | 15.037                |    | <b>VA</b> Vdc | 11.965                |     |                 |
| Freq           | 60.000            |    | <b>Hz Adc</b>  | 1.3762                            | A Freq        | 60.000                |    | <b>Hz</b> Adc | 527.63                | mê  |                 |
|                | 0.5677            |    |                |                                   | PF            | 0.4862                |    | VII           |                       |     |                 |
| Ank+           | 1.0227            |    |                |                                   | Apk+          | 494.55                | mô |               |                       |     |                 |
|                | Apk- -1.0184      |    |                |                                   |               | Apk- - 485.91         | mA |               |                       |     |                 |
|                | 10.299            | mV |                |                                   | Vdc           | 37.148                | mV |               |                       |     |                 |
|                | <b>EFFCIENCY1</b> |    |                | 80.569 x                          |               | <b>EFFCIENCY2</b>     |    |               | 86.329 x              |     |                 |
|                |                   |    |                |                                   |               |                       |    |               |                       |     |                 |
|                |                   |    |                |                                   |               |                       |    |               |                       |     | 02:02P<br>11/20 |

**Figure 39: Efficiency measurement on the PA3000**

- **1.** Set the PA3000 to the default configuration:
	- **a.** Press  $\boxed{\mathbf{:=}}$
	- **b.** Scroll down to **User Configuration** and press  $\Box$
	- **c.** Select **Load Default Configuration**, and then press  $\checkmark$  to confirm.

The PA3000 will load the defaults and display a confirmation screen. Press **a** and then return to the Main Menu by pressing

**2.** In the Main Menu, go to **Measurements**, press **1.**, and then select the desired parameters for the AC input signal.

The first channel will be represented as Group A on the yellow bar at the top of the screen.

Select the desired measurements such as Vrms, Arms, Watts, VA, PF, Acf, Athd, and A Harmonics.

- **3.** Select Group B representing the second channel on the PA3000 by pressing the right arrow key on the left panel of the PA3000.
- **4.** Select the desired measurements for the DC output such as Watt, Vdc, and Adc; deselect any preset measurements that are not needed.
- **5.** After selecting all of the desired parameters, press  $\boxed{11}$  to view the Results screen.

The PA3000 is now set up for making AC and DC measurements on the first and second channels respectively.

**6.** Power on the DUT from the AC source; an appropriate load can be applied to the DUT at this point.

The Results screen should start updating the real time measurements.

- **7.** The Math function can be used for calculating efficiency. Press  $\boxed{\Sigma}$  to set up the efficiency formula.
- **8.** On the Math screen, press the MATH soft key.
- **9.** Select the desired function from the list and then press **the set of the set of the set of the set of the set of the set of the set of the set of the set of the set of the set of the set of the set of the set of the s** options.

*NOTE. The Edit Function can be used to edit any specific math formula. While* in the edit function, press **1** to enter the Help menu for help in formatting the *function or refer to the information earlier in this manual. [\(See page 56, Math](#page-79-0) [results.\)](#page-79-0)*

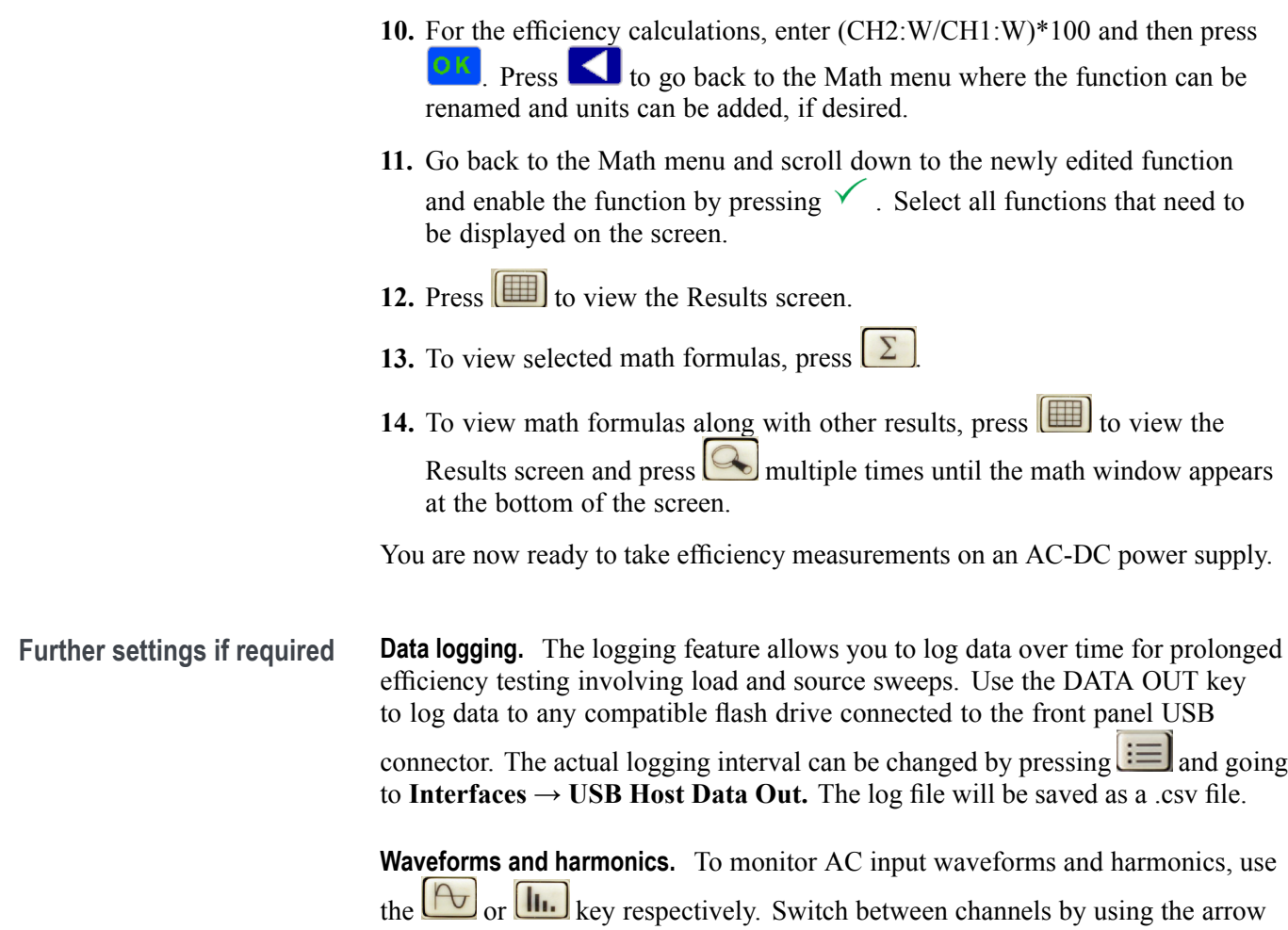

keys on the left panel. Various options for viewing waveforms and harmonics can be selected from within the Graphs and Waveforms menu.

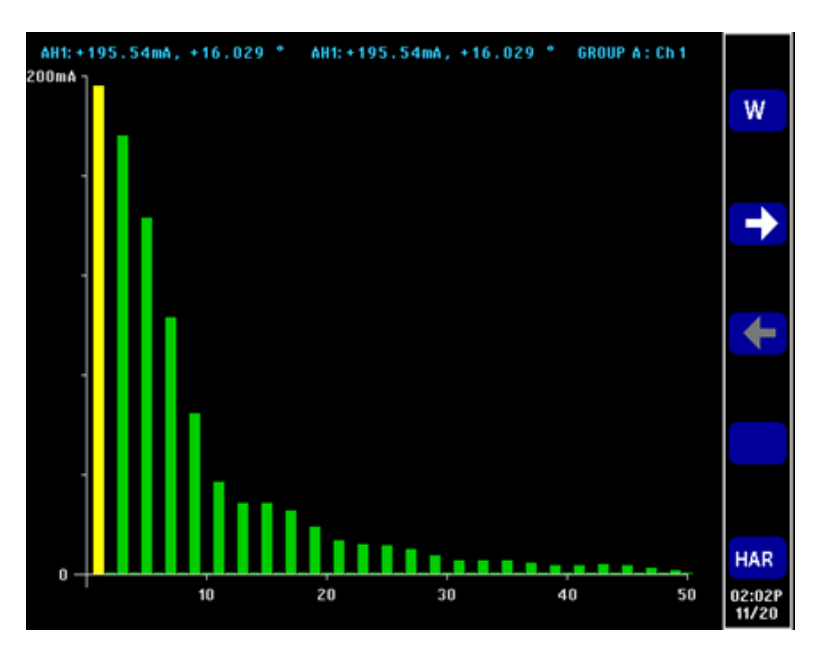

**Figure 40: Harmonic bar chart on the PA3000**

**Method 2: Efficiency measurements on single phase AC-DC power supplies. (PWRVIEW software)** The following steps describe the process for setting up the PWRVIEW software with a PA3000 for efficiency measurements.

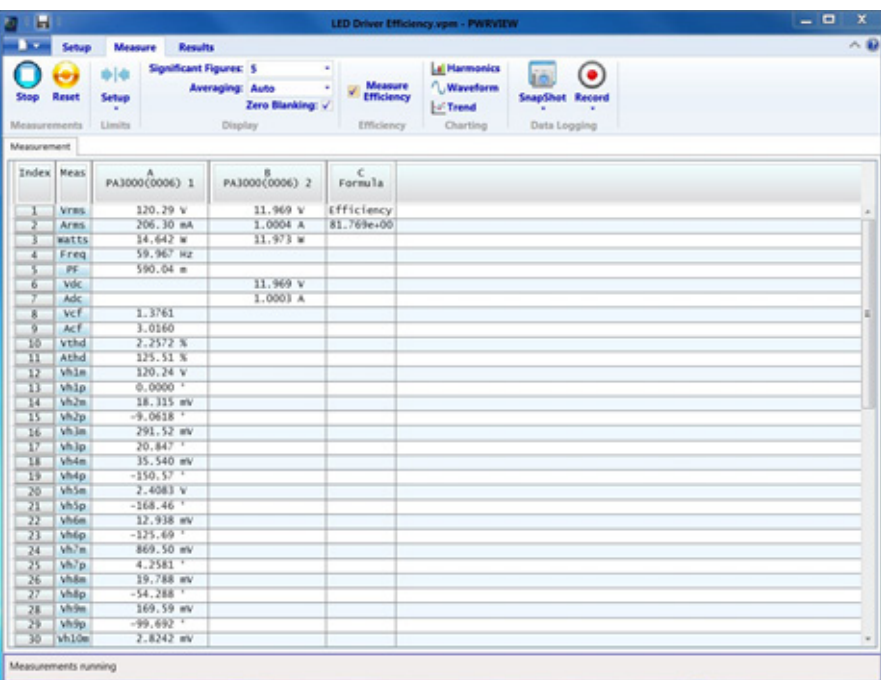

**Figure 41: Efficiency measurement with the PWRVIEW software**

- **1.** Connect the PA3000 to the computer with the PWRVIEW software installed using the supplied USB cable. Ethernet or GPIB can also be used, if desired.
- **2.** Open the PWRVIEW software by double-clicking the desktop icon.
- **3.** Click the Add button to connect the PA3000.

All available instruments will be listed in the selection panel.

**4.** Select the desired instrument (the PA3000) and then click Connect.

*NOTE. There are various default applications and compliance tests on the left panel that you can select from. This example discusses the AC-DC LED Driver efficiency measurement. This method can also be used for similar AC-DC power supplies.*

**5.** Select LED Driver Efficiency under the Applications/Test section on the left panel and then click the Wizard button.

The wizard helps with wiring and shunt selections. A 1 A shunt or 30 A shunt can be selected based on the peak input and output currents.

- **6.** Make changes on the setup wiring as suggested.
- **7.** Click Finish when done and the page will direct you to the Efficiency Setup tab.
- **8.** Verify the instrument and group information and then click the check box for the Measurement Efficiency.

PWRVIEW is now ready to take efficiency measurements.

**9.** Click the Measure tab page at the top and then click the blue Start button.

The measurements will start updating.

**10.** To add more measurements or change other settings, such as range and filters, go to the Setup tab and select the desired settings.

*NOTE. The measurements have to be stopped to make any changes on the Setup page. Stop the measurements by clicking the Stop button on the bottom of the Setup page.*

**Further settings if required Waveform, Harmonics, and Trend Chart.** In the measurement Grid, you can view Waveform, Harmonics, and Trend charts by clicking the respective icons on the menu bar.

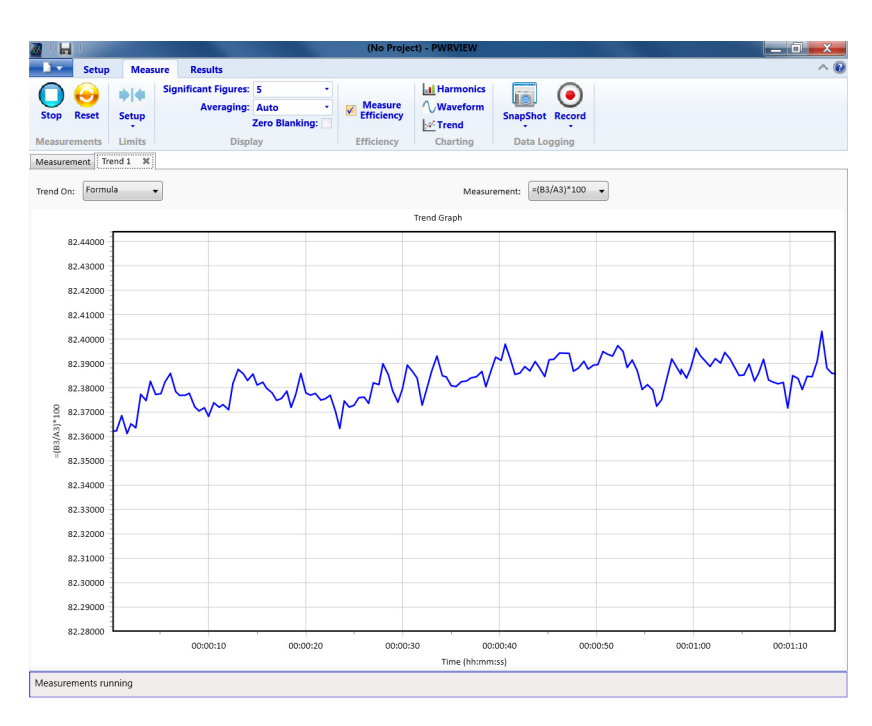

**Figure 42: Efficiency Trend Chart**

- Ē, Waveforms in the PWRVIEW software are constructed using the harmonic data collected from the power analyzer. The accuracy of the waveform depends on the amount of harmonic information available. For optimum results, select maximum number of harmonics to display in the setup area. Selecting 100 harmonics for the PA3000 gives the best results. If no harmonics are selected, waveform feature will display a blank screen.
- Ē, The Harmonic bar chart can be enabled for all voltage, current, and watts measurements. Up to 100 harmonics can be selected through the setup screen. Hovering over any harmonic bar will display the absolute value and percentage of fundamental for that harmonic.
- Ľ. The Trend chart can be activated for any measurement parameter by either right clicking on the desired parameter or by clicking the Trend icon on menu bar. The Trend chart can be reset by using the Reset button on the menu bar.

**Data logging.** Recording data is important for most efficiency measurements where load and source sweep is required.

| ы                    |              |                                                                                             | (No Project) - PWRVIEW                                                                                                    | $\mathbb X$<br>$=$ 0 |  |  |  |  |  |  |  |  |  |
|----------------------|--------------|---------------------------------------------------------------------------------------------|----------------------------------------------------------------------------------------------------|----------------------|--|--|--|--|--|--|--|--|--|
|                      | <b>Setup</b> | <b>Results</b><br><b>Measure</b>                                                            |                                                                                                    | $\wedge$ 0           |  |  |  |  |  |  |  |  |  |
| Stop                 | <b>Reset</b> | <b>Significant Figures: 5</b><br>$\blacktriangleright$ $\blacktriangleleft$<br><b>Setup</b> | <b>Il Harmonics</b><br>٠<br><b>Measure</b><br>Efficiency<br><b>Waveform</b><br><b>Averaging: Auto</b><br>٠<br>⊻<br><b>SnapShot Record</b><br><b>Zero Blanking:</b><br><b>SAFTrend</b> |                      |  |  |  |  |  |  |  |  |  |
| <b>Measurements</b>  |              | Limits                                                                                      | Charting<br>Display<br>Efficiency<br>Data Logging                                                                                                    |                      |  |  |  |  |  |  |  |  |  |
| Measurement          |              | Trend $1 \times$                                                                            | Waveform 1 % Harmonic 1 %                                                                                                    |                      |  |  |  |  |  |  |  |  |  |
| Index Meas           |              | PA3000(0006) 1                                                                              | c<br>PA3000(0006) 2<br>Formula                                                                                                    |                      |  |  |  |  |  |  |  |  |  |
| $\mathbf{1}$         | Vrms         | 120.38 V                                                                                    | Efficiency<br>12.041 V                                                                                                    | $\mathbb{A}$         |  |  |  |  |  |  |  |  |  |
| $\overline{2}$       | Arms         | 198.72 mA                                                                                   | 999 81 mA<br>82 409 6+00<br>$\mathbf{x}$                                                                                                    | $\equiv$             |  |  |  |  |  |  |  |  |  |
| 3                    | Watts        | 14.612 W                                                                                    | Data Logging                                                                                                    |                      |  |  |  |  |  |  |  |  |  |
| $\overline{4}$       | Freq         | 60.032 Hz                                                                                   |                                                                                                    |                      |  |  |  |  |  |  |  |  |  |
| 5                    | PF<br>Vdc    | $610.82$ m                                                                                  | <b>Data Logging Setup</b>                                                                                                    |                      |  |  |  |  |  |  |  |  |  |
| 6<br>7               | Adc          |                                                                                             |                                                                                                    |                      |  |  |  |  |  |  |  |  |  |
| 8                    | Vh1m         | 120.34 V                                                                                    |                                                                                                    |                      |  |  |  |  |  |  |  |  |  |
| $\overline{9}$       | Vh1p         | $0.0000$ <sup>*</sup>                                                                       | <b>Logging Duration</b>                                                                                                    |                      |  |  |  |  |  |  |  |  |  |
| 10                   | vh2m         | 89.094 mV                                                                                   |                                                                                                    |                      |  |  |  |  |  |  |  |  |  |
| 11                   | Vh2p         | $-105.32$ $+$                                                                               | <b>O</b> Until Stopped                                                                                                    |                      |  |  |  |  |  |  |  |  |  |
| 12                   | Vh3m         | 550.49 mV                                                                                   | $01:00:00$ $\hat{ }$<br>C Log Data For (Days.Hours:Minutes:Seconds):                                                                                                    |                      |  |  |  |  |  |  |  |  |  |
| 13                   | Vh3p         | 24.531                                                                                      |                                                                                                    |                      |  |  |  |  |  |  |  |  |  |
| 14                   | Vh4m         | 51.075 mV                                                                                   | <b>Logging Interval</b>                                                                                                    |                      |  |  |  |  |  |  |  |  |  |
| 15                   | Vh4p         | $-106.32$                                                                                   |                                                                                                    |                      |  |  |  |  |  |  |  |  |  |
| $\overline{16}$      | Vh5m         | $2.4647$ V                                                                                  | $\bullet$ As Fast As Possible $>= 0.5$ Sec                                                                                                    |                      |  |  |  |  |  |  |  |  |  |
| 17                   | Vh5p         | $-162.20$ *                                                                                 | 00:00:01 2<br>C Log Data Every (Hours: Minutes: Seconds):                                                                                                    |                      |  |  |  |  |  |  |  |  |  |
| 18                   | Vh6m         | 45.037 mV                                                                                   |                                                                                                    |                      |  |  |  |  |  |  |  |  |  |
| 19                   | Vh6p         | $-57.456$                                                                                   |                                                                                                    |                      |  |  |  |  |  |  |  |  |  |
| 20                   | Vh7m         | 995.26 mV                                                                                   | OK<br>Cancel                                                                                                    |                      |  |  |  |  |  |  |  |  |  |
| $\overline{21}$      | Vh7p         | $21.159$ $'$                                                                                |                                                                                                    |                      |  |  |  |  |  |  |  |  |  |
| $\overline{22}$      | Vh8m         | $6.2631$ mV                                                                                 |                                                                                                    |                      |  |  |  |  |  |  |  |  |  |
| $\overline{23}$      | vh8p         | $-19.175$ $+$                                                                               |                                                                                                    |                      |  |  |  |  |  |  |  |  |  |
| 24                   | Vh9m         | 152.80 mV                                                                                   |                                                                                                    |                      |  |  |  |  |  |  |  |  |  |
| 25                   | Vh9p         | $-78.563$ *                                                                                 |                                                                                                    |                      |  |  |  |  |  |  |  |  |  |
| 26                   | vh10m        | 15.549 mV                                                                                   |                                                                                                    |                      |  |  |  |  |  |  |  |  |  |
| 27                   | vh10p        | $-146.22$ *                                                                                 |                                                                                                    |                      |  |  |  |  |  |  |  |  |  |
| 28                   | vh11m        | 812.30 mV                                                                                   |                                                                                                    |                      |  |  |  |  |  |  |  |  |  |
| 29                   | Vh11p        | $-145.97$                                                                                   |                                                                                                    |                      |  |  |  |  |  |  |  |  |  |
| 30                   | vh12m        | 6.7370 mV                                                                                   |                                                                                                    |                      |  |  |  |  |  |  |  |  |  |
| $\overline{31}$      | vh12p        | $-9.2112$                                                                                   |                                                                                                    |                      |  |  |  |  |  |  |  |  |  |
| $\overline{32}$      | Vh13m        | 249.92 mV<br>$-126.76$ *                                                                    |                                                                                                    |                      |  |  |  |  |  |  |  |  |  |
| 33                   | Vh13p        |                                                                                             |                                                                                                    |                      |  |  |  |  |  |  |  |  |  |
| Measurements running |              |                                                                                             |                                                                                                    |                      |  |  |  |  |  |  |  |  |  |

**Figure 43: Logging setup**

- To record data using PWRVIEW, click the Record button on the menu bar.  $\Box$ The software will start recording all the selected data including formulas and limits.
- $\overline{\phantom{a}}$ To change the data logging rate or to set the total log time, click the down arrow on the Record icon to open the data logging setup. Here you can select the desired logging duration and interval.
- To stop the data logging, click the Stop button.
- All the recorded data is stored in a database on the local computer. To access  $\overline{\phantom{a}}$ the data, click the Results tab and then click the Measure icon. The dialog box will present all the archived data.
- П Select the desired data set and export to either an Excel or a .csv format.

**Custom limits.** Custom limits can also be set with any of the measurement parameters. Custom limits help set limits based on various standards or test specifications.

<span id="page-135-0"></span>

| н               | Setup        | Measure | <b>Results</b>                |         |                                                 |                   | LED Driver Efficiency.vpm - PWRVIEW |             |                          |             |   |                              |          |
|-----------------|--------------|---------|-------------------------------|---------|-------------------------------------------------|-------------------|-------------------------------------|-------------|--------------------------|-------------|---|------------------------------|----------|
|                 |              |         | <b>Significant Figures: 5</b> |         |                                                 |                   | <b>Lal Harmonics</b>                |             |                          |             |   |                              |          |
|                 |              |         |                               |         |                                                 | <b>Measure</b>    | / Waveform                          |             | ۰                        |             |   |                              |          |
| <b>Start</b>    | <b>Reset</b> | Setup   |                               |         | <b>Averaging: Auto</b>                          | <b>Efficiency</b> |                                     |             | <b>SnapShot Record</b>   |             |   |                              |          |
|                 |              |         |                               |         | Zero Blanking:                                  |                   | - <sup>1</sup> Trend                |             |                          |             |   |                              |          |
|                 | Measurements | Limits  |                               | Display |                                                 | Efficiency        | Charting                            |             | Data Logging             |             |   |                              |          |
|                 |              |         |                               |         | Measurement Harmonic 1 X Waveform 1 X Trend 1 X |                   |                                     | Umits Setup |                          |             |   |                              | - 3 -    |
|                 | Index Meas   |         |                               |         |                                                 | c                 |                                     |             |                          |             |   |                              |          |
|                 |              |         | PA3000(0006) 1                |         | PA3000(0006) 2                                  | Formula           |                                     |             | Limit Category: Channel  | ٠           |   |                              |          |
|                 | Vens.        |         | 120.15 V                      |         | 11.969 V                                        | Efficiency        |                                     | Channel     |                          |             |   |                              |          |
|                 | <b>Ares</b>  |         | 206.04 mA                     |         | 1.0003A                                         | 81.783e+00        |                                     |             |                          |             |   |                              |          |
|                 | <b>Watts</b> |         | $14.639$ m                    |         | $11.972 \text{ m}$                              |                   |                                     |             | Instrument: PA3000(0006) |             |   | · Channel Ch1                | ٠        |
| х               | Freq         |         | 59.970 Hz                     |         |                                                 |                   |                                     |             |                          |             |   |                              |          |
|                 | PF           |         | 591.35 m                      |         |                                                 |                   |                                     |             | On/Off Measurement       |             |   | Limit Function   Limit Value |          |
| 6               | vaic         |         |                               |         | 11.969 V                                        |                   |                                     | 四           | <b>Vrms</b>              | > Greater = |   |                              |          |
|                 | Adc          |         | 1.3766                        |         | 1.0002 A                                        |                   |                                     | v           | <b>Anns</b>              |             |   |                              | 1.5      |
| x               | <b>VCF</b>   |         |                               |         |                                                 |                   |                                     |             |                          | > Greater - |   |                              |          |
| 9               | AcF<br>vthd  |         | 3.0148<br>2.2409 %            |         |                                                 |                   |                                     | ×           | <b>Watts</b>             | > Greater = |   |                              | $12^{1}$ |
| 10<br>п         | Athd         |         | 125.18 %                      |         |                                                 |                   |                                     | E           | Freq                     | » Greater = |   |                              |          |
| 32              | White        |         | 120.09 V                      |         |                                                 |                   |                                     |             |                          |             |   |                              |          |
| 13              | Vhlo         |         | 0.0000                        |         |                                                 |                   |                                     | 四           | PF                       | » Greater = |   |                              |          |
| 14              | Vh/le        |         | 87.303 eV                     |         |                                                 |                   |                                     | 図           | Wef                      | $<$ Less    | ٠ |                              | 1.19     |
| 35              | Vhita        |         | $-130.81$                     |         |                                                 |                   |                                     | E           | Act                      | > Greater - |   |                              |          |
| 16              | <b>While</b> |         | 390.48 m/s                    |         |                                                 |                   |                                     |             |                          |             |   |                              |          |
| $\overline{17}$ | <b>While</b> |         | $14.893$ $7$                  |         |                                                 |                   |                                     | ×           | Vthd                     | < Less      | ۰ |                              |          |
| 18              | Vhila        |         | 46.822 mV                     |         |                                                 |                   |                                     | 四           | Athd                     | > Greater = |   |                              |          |
| 19              | Vhila        |         | $-117.97$ <sup>-1</sup>       |         |                                                 |                   |                                     |             |                          |             |   |                              |          |
| 20              | White        |         | $2.4007$ V                    |         |                                                 |                   |                                     |             |                          |             |   |                              |          |
| 21              | VhSo         |         | $-168.84$ $+$                 |         |                                                 |                   |                                     |             |                          |             |   |                              |          |
| 22              | Vhim         |         | 36.949 eV                     |         |                                                 |                   |                                     |             |                          |             |   |                              |          |
| 23              | Vhila        |         | $-18.041$                     |         |                                                 |                   |                                     |             |                          |             |   |                              |          |
| 24              | <b>While</b> |         | 877.54 mV                     |         |                                                 |                   |                                     |             |                          |             |   |                              |          |
| 25              | Vh/p         |         | 6.9697 *                      |         |                                                 |                   |                                     |             |                          |             |   |                              |          |
| 26              | Vhõn         |         | 24.637 mV                     |         |                                                 |                   |                                     |             |                          |             |   |                              |          |
| 27              | Vhila        |         | $177.72$ <sup>*</sup>         |         |                                                 |                   |                                     |             |                          |             |   |                              |          |
| 28              | Vhilm        |         | 185.71 mV                     |         |                                                 |                   |                                     |             |                          |             |   |                              |          |
| 29              | Vh/ko        |         | $-93.982$ *                   |         |                                                 |                   |                                     |             |                          |             |   |                              | Close    |
| 36              | vh10m        |         | 24.340 eV                     |         |                                                 |                   |                                     |             |                          |             |   |                              |          |

**Figure 44: Custom limits setup**

- To set custom limits, either right-click the desired measurement parameter or П click the Limits Setup icon on the menu bar. Stop the measurement update to set up custom limits.
- $\mathcal{L}_{\mathcal{A}}$ Custom limits will appear as a separate tab on the measurement grid. The result column will display red fonts if the limits are failing. Hovering over the results will display the limit function, limit value, and relative value.

## **Example 2: Efficiency testing three phase applications**

Applications such as motor drives, wind power turbines, and other large loads rely on three phase power delivery to make the system more efficient and economical. This example discusses how the PA3000 can help with three phase efficiency measurements. The example applies to various three phase AC-DC, DC-AC Inverters, and AC-AC converter applications such as PWM motor drive, three phase inverters, three phase UPS systems, and wind power.

**Measurement challenge** Measurements on a three phase application can be complex due to floating high power signals and complex power calculations that can be prone to errors. Ideally the three phases should be symmetric with balanced phases, but in most real world applications there is always some imbalance due to inconsistencies in the load impedance, cabling, and other system aspects. It is important to have highly accurate isolated measurements with good phase accuracy and synchronization between the measurement channels.

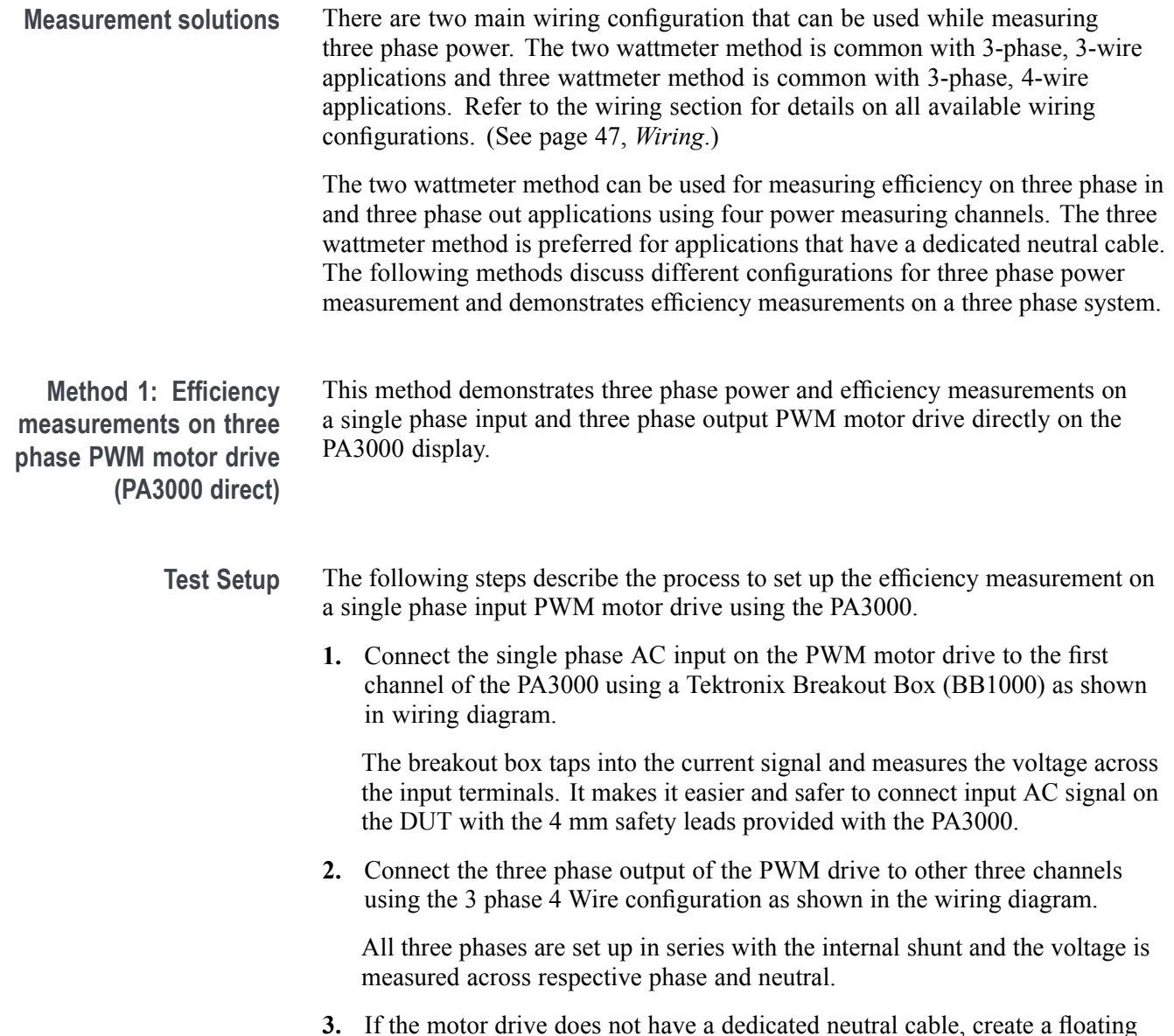

**3.** If the motor drive does not have a dedicated neutral cable, create a floating neutral by connecting all three VLO terminals on channels 2, 3, and 4 together.

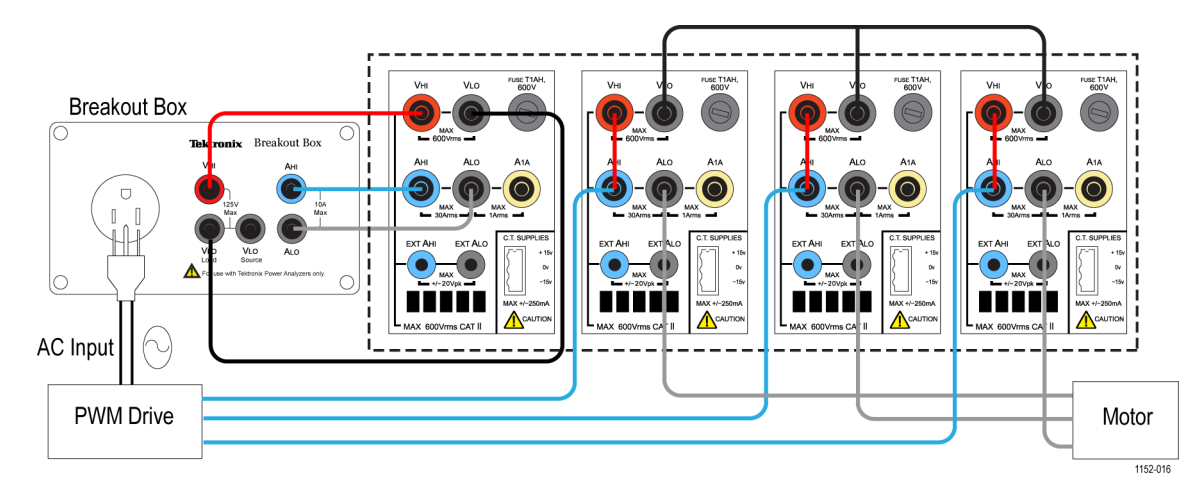

**Figure 45: PWM motor drive efficiency (1 phase in and 3 phase out)**

**4.** After making all of the connections, set the PA3000 to the default configuration:

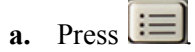

- **b.** Scroll down to **User Configuration** and press  $\Box$
- **c.** Select **Load Default Configuration**, and then press  $\checkmark$  to confirm.

The PA3000 will load the defaults and display a confirmation screen. Press and then return to the Main Menu by pressing

- **5.** To select the correct wiring configuration within the Main Menu, go to **Inputs**
	- → **Wiring** → **Configuration** and select **1 Phase 2 Wire** for Group A.
- **6.** Scroll to Group B by pressing the arrow key on the left front panel and select 3 Phase 4 Wire.

*NOTE. If desired, both groups can be named for ease of monitoring. Go back one step and enter the appropriate name using the Group Name option.*

**7.** The PA3000 makes it easy to configure important settings using default modes. For the PWM motor drive output, from the Main Menu by select **Modes** → **Select Mode** → **PWM Motor**.

The PWM Mode will set up the PA3000 to accurately measure the output voltage of a typical PWM drive that switches at high frequencies. The algorithm applies a proprietary sensing method to determine the actual fundamental power frequency in real time for all power calculations so that the calculated power and harmonic data are always accurate even in dynamic speed conditions.

The PWM Mode is not required for the input line frequency measurements. The PWM Mode and other modes are described under the Modes section. [\(See page 42](#page-65-0), *[Modes](#page-65-0)*.)

- **8.** To enable sum measurements for the three phase output on group B, enable the Sum Results column by entering the Main Menu and going to **Measurement**  $Configuration \rightarrow Sum Results Column \rightarrow Enabeled.$
- **9.** To make the efficiency measurements, enable the Math function by pressing  $\boxed{\Sigma}$  and then pressing the MATH soft key.
- **10.** Select the desired function to edit and press **the select of the options**.

*NOTE. The Edit Function can be used to edit any specific math formula. While* in the edit function, press **1** to enter the Help menu for help in formatting the *function or refer to the information earlier in this manual. [\(See page 56, Math](#page-79-0) [results.\)](#page-79-0)*

- **11.** For the efficiency calculation, enter (GRPB:SUM:W/CH1:W)\*100 and then press **DE** Press to go back to the Math menu where the function can be renamed and units can be added, if desired.
- **12.** Go back to the Math menu and scroll down to the newly edited function and select the function by pressing  $\checkmark$ . Select all functions that need to be displayed on the screen.
- **13.** Press **the Results** screen.
- **14.** To view selected math formulas, press  $\boxed{\Sigma}$
- **15.** To view math formulas along with other results, go back to the Results screen and press  $\Box$  multiple times until the math window appears at the bottom of the screen.

You are now ready to take efficiency measurements on a PWM Motor drive with single phase input and three phase output.

**Further settings if required Torque and speed inputs.** The overall efficiency of a motor drive system requires measuring real-time speed and torque data. PA3000 has four analog and two counter inputs to enable various auxiliary input measurements such as torque and speed. More information on specifications of this inputs can be found under Auxiliary inputs and output section of this manual. [\(See page 149](#page-172-0), *[Auxiliary](#page-172-0) [inputs/outputs](#page-172-0)*.)

- п Refer to the pin number for desired analog or counter input under *Auxiliary inputs/outputs* and connect the signal (torque, speed, or others) directly to the respective pin on the AUXILIARY INPUTS/OUTPUTS connector on the rear panel.
- The auxiliary inputs can be enabled and viewed through the math screen. Ľ.

Press  $\boxed{\Sigma}$  and then press the MATH soft key to enter options. Select any desired function and edit function as ANA1, ANA2, ANA3, or ANA4 for analog inputs and COUNT1 or COUNT2 for counter inputs to enable and view auxiliary inputs on the screen.

To view the math screen along with other results, press  $\Box$  multiple times Ē, until the math window appears on the bottom of the display.

**Data logging.** The logging feature allows you to log data over time for prolonged efficiency testing involving load and source sweeps. Use the DATA OUT key to log data to any compatible flash drive connected to the front panel USB

connector. The actual logging interval can be changed by pressing  $\mathbf{u} = \mathbf{v}$  and going to **Interfaces**  $\rightarrow$  **USB Host Data Out.** The log file will be saved as a .csv file.

**Waveforms, harmonics, and vector graphs.** Waveforms, harmonics, and vector graphs can be enabled for all three phase signals.

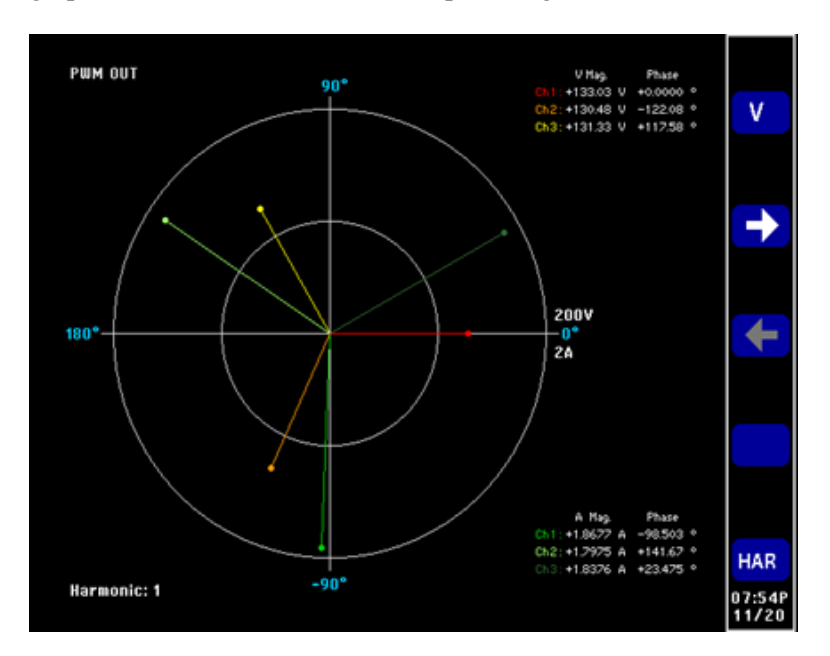

**Figure 46: Vector graph on the PA3000**

- To monitor AC waveforms, harmonics, or the vector graph use the  $\left[\begin{array}{c} \hline \end{array}\right]$  $\boxed{\left| \text{II} \right|}$  or  $\boxed{\left| \cdot \right|}$  keys respectively.
- Switch between channels using the arrow keys on the front panel. П
- Select various options for viewing waveforms and harmonics within the Vector and Waveforms menus.

**Method 2: Efficiency measurements on three phase PWM motor drive (PWRVIEW software)** This method discusses efficiency measurement on three phase input and output PWM motor drives using the PWRVIEW software.

- **Test setup 1.** Connect the three phase AC input of the PWM motor drive to the first two channels of the PA3000 as shown in wiring diagram. (See Figure 47.)
	- **2.** Connect the three phase output of the PWM drive to the other two channels using the configuration as shown in the wiring diagram.

*NOTE. The 3 phase 3 wire (2 Wattmeter) configuration enables testing three phase signals by using two power channels. This method can be used for simultaneously testing 3 phase input and outputs on a 4 channel power analyzer. Detailed information on the wiring configurations is given in the wiring section of this user manual. [\(See page 47, Wiring.\)](#page-70-0)*

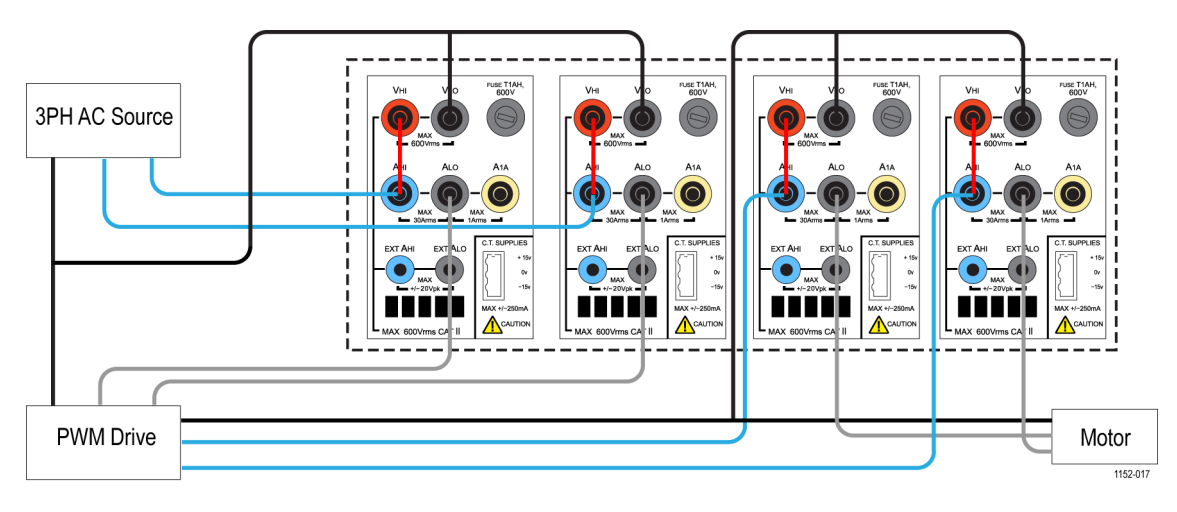

**Figure 47: PWM Motor drive efficiency (3 phase in and 3 phase out)**

**3.** After making all of the power connections, connect the PA3000 to the computer with the PWRVIEW software installed using the supplied USB cable. Ethernet or GPIB can also be used, if desired

- **4.** Open the PWRVIEW software by double-clicking the desktop icon.
- **5.** Click the Add button to connect the PA3000.

All available instruments will be listed in the selection panel. Select the desired instrument (the PA3000) and then click Connect.

*NOTE. There are various default applications and compliance tests on the left panel that you can select from.*

**6.** Select PWM Motor Drive Efficiency under the Applications/Test section on the left panel and then click the Wizard button.

The wizard helps with wiring and shunt selections.

- **7.** Select the three phase input and three phase output on the wizard and enter the expected current in the appropriate box.
- **8.** Click Finish when done and the page will direct you to the Efficiency Setup tab.
- **9.** Verify that the instrument and group information and then click the check box for the Measurement Efficiency.

PWRVIEW is now ready to take efficiency measurements.

**10.** Go to the Measure tab and then click the blue Start button.

The measurements will start updating.

**11.** To add more measurements or change other settings, such as range and filters, go to the Setup tab and select the desired settings.

*NOTE. The measurements have to be stopped to make any changes on the Setup page. Stop the measurements by clicking the Stop button on the bottom of the Setup page.*

**Further settings if required Torque and speed inputs.** The overall efficiency of a motor drive system requires measuring real-time speed and torque data. The PA3000 has four analog and two counter inputs to enable various auxiliary input measurements such as torque and speed. More information on specifications of this inputs can be found under Auxiliary inputs and output section of this manual. [\(See page 149,](#page-172-0) *[Auxiliary](#page-172-0) [inputs/outputs](#page-172-0)*.)

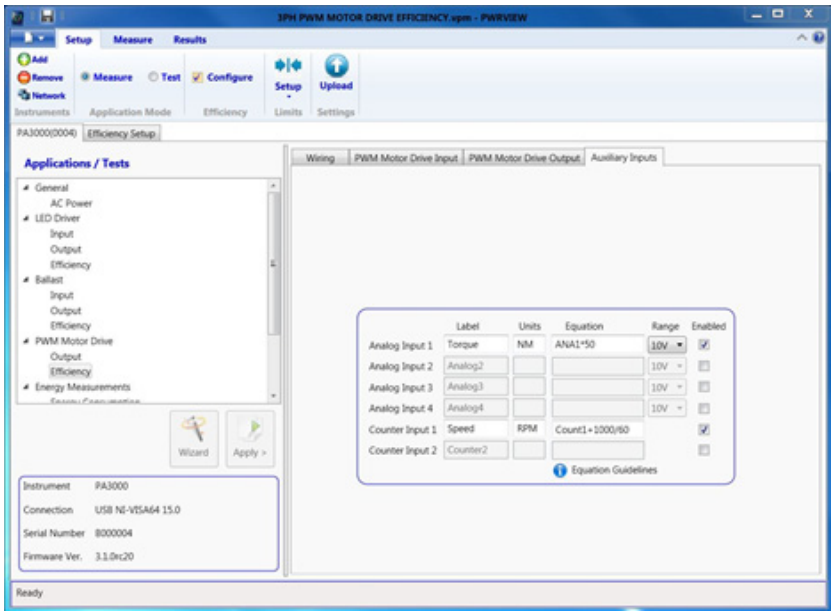

**Figure 48: Auxiliary inputs setup for torque and speed measurements**

- Refer to the pin number for desired analog or counter input under *Auxiliary inputs/outputs* and connect the signal (torque, speed, or others) directly to the respective pin on the AUXILIARY INPUTS/OUTPUTS connector on the rear panel.
- ш To enable the auxiliary inputs using PWRVIEW, go to the Setup tab.
- $\Box$ On the Setup tab, go to the Wiring page and select the check box near the bottom of the page for enabling the *Auxiliary Inputs (Analog and Counters)*. A new tab page named Auxiliary Inputs will be created.
- On the Auxiliary Inputs tab page, enter the desired label, units and equation for  $\overline{\phantom{a}}$ the respective analog and counter inputs. Equation Guidelines on the bottom can be used for assistance with entering equations. Enable the desired inputs.
- Go to the Measure tab page and click the Start button.

The selected analog and counter input signals will be displayed on the measurement grid with proper labels and units.

■ Desired formulas for further equating system efficiency using analog and counter inputs along with any other measurement parameters can be entered in the Formula column on the measurement grid.

**Waveform, Harmonics, and Trend chart.** In the measurement grid, you can view waveforms, harmonics, and trend charts by clicking the respective icons on the menu bar.

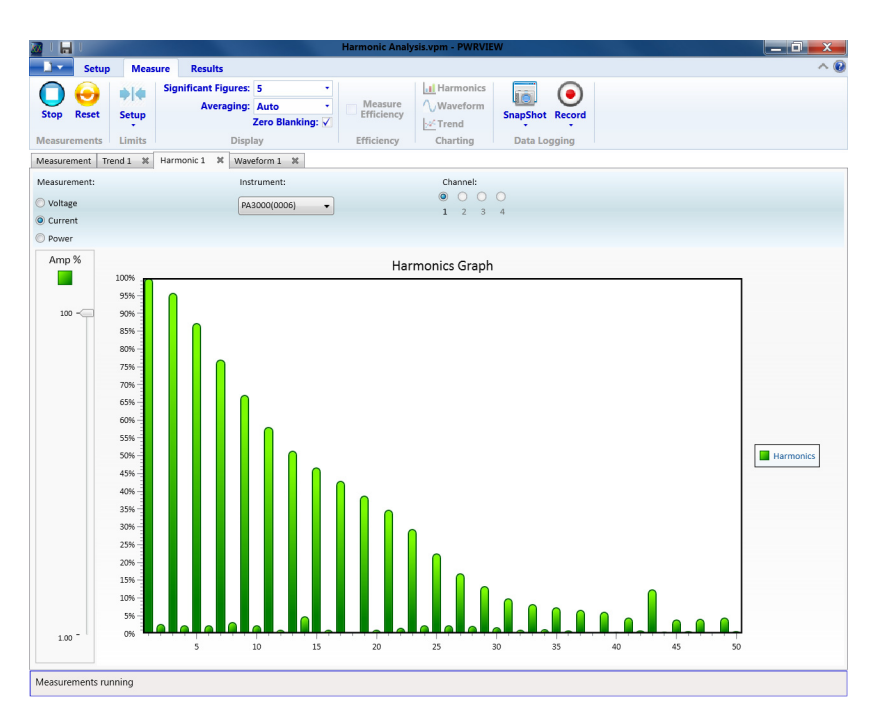

**Figure 49: Harmonic bar chart**

- Ľ. Waveforms in the PWRVIEW software are constructed using the harmonic data collected from the PA3000. The accuracy of the waveform depends on the harmonic information available. For optimum results, select the maximum number of harmonics to display in the setup area. Selecting 100 harmonics for the PA3000 gives the best results. If no harmonics are selected, waveform feature will display a blank screen.
- The Harmonic bar chart can be enabled for all voltage, current, and watts п measurements. Up to 100 harmonics can be selected through the setup screen. Hovering over any harmonic bar will display the absolute value and percentage of fundamental for that harmonic.
- ш The Trend chart can activated for any measurement parameter by either right-clicking the desired parameter or by clicking the Trend icon on menu bar. The Trend chart can be reset by clicking the Reset button on the menu bar.

**Data logging.** Recording data is important for most efficiency measurements where load and source sweep is required.

- L. To record data using PWRVIEW, click the Record button on the menu bar. The software will start recording all the selected data including formulas and limits.
- $\Box$ To change the data logging rate or to set the total log time, click the down arrow on the Record icon to open the data logging setup. Here you can select the desired logging duration and interval.
- To stop the data logging, click the Stop button. F.
- All the recorded data is stored in a database on the local computer. To access the data, click the Results tab and then click the Measure icon. The dialog box will present all the archived data.
- Select the desired data set and export to either an Excel or a .csv format.

**Custom limits.** Custom limits can also be set with any of the measurement parameters. Custom limits help set limits based on various standards or test specifications.

- To set custom limits, either right-click the desired measurement parameter or П click the Limits Setup icon on the menu bar. Stop the measurement update to set up custom limits.
- Custom limits will appear as a separate tab on the measurement grid. The  $\overline{\phantom{a}}$ result column will display red fonts if the limits are failing. Hovering over the results will display the limit function, limit value, and relative value.

## **Example 3: Energy consumption testing**

Energy consumption testing on home and office appliances is required for compliance to many international and regional standards programs such as ENERGY STAR®. Energy consumption testing involves the integration of power consumed over a long period of time, often days. Use the dedicated Integration Mode on the PA3000 to make energy consumption testing easier and faster.

- **Measurement challenges** Energy consumption testing is often done over a wide range of loads and requires an accurate measurement system that can capture all dynamic load changes. If the load is expected to have several load variations, Tektronix recommends to set up the PA3000 in manual range.
	- **Measurement solutions** The Integrator mode on the PA3000 integrates desired measurements over a specified period. Integrator mode enables measurement options such as Watt-Hours, VA-Hours, Amp-Hours, and Hours under the Measurements menu. Integration measurements are on a per-group basis and can be enabled for single and three phase configurations. Detailed information on integration setup and all available measurements is covered under the Integrator mode section in this manual. [\(See page 43,](#page-66-0) *[Integrator mode](#page-66-0)*.)
		- **Test Setup** The following steps describe the process to set up energy consumption measurements on a home or office appliance using a PA3000. This method can be used for testing energy consumption of any DUT that plugs into the AC wall socket for power.

**1.** Connect the AC input on the DUT to the first channel of the PA3000 using a Tektronix Breakout Box (BB1000) as shown in the wiring diagram.

The breakout box taps in to the current signal and measures the voltage across the input terminals. It makes it easier and safer to connect the input AC signal on the DUT using the 4 mm safety leads provided with the PA3000.

**2.** After making all of the connections, use one of the two methods to make the efficiency measurements.

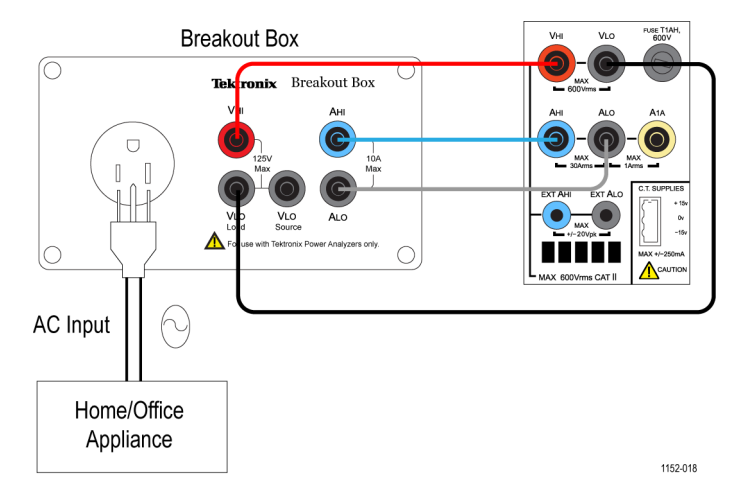

**Figure 50: Energy consumption measurements wiring diagram**

**Method 1: Energy consumption measurements (PA3000 direct)** The following steps describe the process to set up energy consumption testing on home or office appliances using the PA3000.

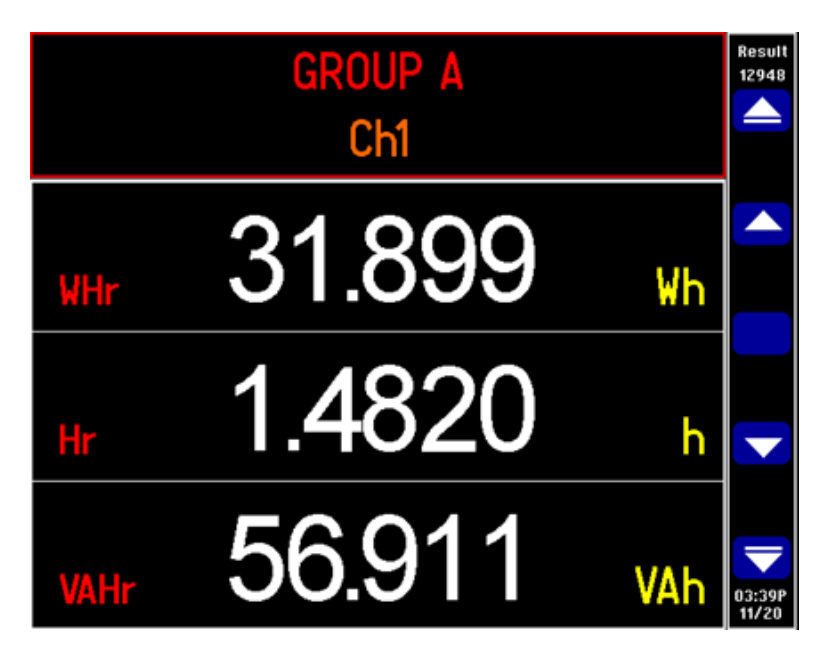

**Figure 51: Energy consumption testing on the PA3000**

- **1.** Set the PA3000 to the default configuration:
	- **a.** Press  $\boxed{\mathbf{:=}}$
	- **b.** Scroll down to **User Configuration** and press  $\boxed{\phantom{1}}$ .
	- **c.** Select **Load Default Configuration**, and then press  $\checkmark$  to confirm.

The PA3000 will load the defaults and display a confirmation screen. Press **OK** and then return to the Main Menu by pressing  $\Box$ 

- **2.** To enable the Integrator mode, go to **Modes**  $\rightarrow$  **Select Mode**  $\rightarrow$  **Integrator**.
- **3.** Press  $\blacksquare$ , select **Setup Modes**  $\rightarrow$  **Integrator Setup**, and select the desired start method.
	- $\equiv$ Manual works by pressing the INTEG RUN key to start and stop integration.
	- Clock allows for setting up a specific time to start integration.
	- Level allows you to set trigger levels on a specific signal to start the  $\equiv$  . integration measurement.

**4.** Go back to the Integrator Setup menu to configure the clock start, duration or the trigger level.

*NOTE. The Integrator Setup menu also provides an option to set up the target power factor for the design. This feature displays the value of VArs required to correct the average power factor to the target power factor. Refer to the Integrator mode section of this manual for more information on each option. [\(See page 43, Integrator mode.\)](#page-66-0)*

**5.** After you have set the integration mode and selected the start-stop method, press  $\boxed{\Box}$ 

The PA3000 will display integration parameters such as: Hr, Whr, VAHr, and AHr.

**6.** Power on the DUT and the results on the PA3000 should start updating.

The integration results will display zero until it is triggered either manually using the INTEG RUN key on the front panel or by the selected start method.

The LED under the INTEG RUN key stays on while integration measurements are running.

**7.** To stop the integration, press the INTEG RUN key again; to reset, use the RESET/CLEAR key.

The integrator can be run simultaneously on all groups/channels on the PA3000.

While in the integrator mode, the integration graph can be enabled by pressing

 $\left[\int_{\alpha}^{t_0} \right]$ . The graph displays all integration measurements for a given group. Scroll through the different groups by using the arrow keys on the front panel.

Other parameters to graph can be selected by pressing the INT soft key.

**Further settings if required Data logging.** The logging feature allows you to log data over time for prolonged efficiency testing involving load and source sweeps. Use the DATA OUT key to log data to any compatible flash drive connected to the front panel USB

> connector. The actual logging interval can be changed by pressing  $\mathbf{E}$  and going to **Interfaces** → **USB Host Data Out.** The log file will be saved as a .csv file.

**Ranging.** By default the PA3000 is auto-ranging. Auto-ranging is fast and generally unnoticeable, but might lead to loss of data while the auto-ranging occurs. Using a fixed range while measuring energy consumption ensures that no

data is lost during the ranging process. To set a fixed range, press  $\frac{1}{\cdot}$  and go to **Ranging**  $\rightarrow$  **Current Range**, and then choose a suitable fixed range, based on the measurements made during auto-ranging. If the range is too low, a warning

message will display. This will not harm the PA3000. The range should not be set too high as this will compromise the overall accuracy.

**Method 2: Energy consumption testing (PWRVIEW software)** The following steps describe the process to set up energy consumption tests on home or office appliances using a PA3000 along with the PWRVIEW software.

- **1.** Use the same test setup as with the preceding PA3000 direct example.
- **2.** After making all of the power connections, connect the PA3000 to the computer with the PWRVIEW software installed using the supplied USB cable. Ethernet or GPIB can also be used, if desired
- **3.** Open the PWRVIEW software by double-clicking the desktop icon.
- **4.** Click the Add button to connect the PA3000.

All available instruments will be listed in the selection panel.

**5.** Select the desired instrument (the PA3000) and then click Connect.

*NOTE. There are various default applications and compliance tests on the left panel that you can select from.*

**6.** Select Energy Consumption under the Applications/Test section on the left panel and then click the Wizard button.

The wizard helps with wiring and shunt selections.

- **7.** The PA3000 can compute the value of VArs required to correct the power factor to a target value. This can be selected with the wizard by entering the desired power factor.
- **8.** Click Next to review and then click Finish.
- **9.** Go to the Measure tab and then click the Start button to start the measurements.

All integration measurements will be initialized as zero values.

**10.** Click the green Start button on the top ribbon to start the integration.

Each of the integration measurements should start updating in real time.

**11.** Reset the integration, if needed, by clicking the green Reset button.

Each individual channel can be used to run integration testing on more than one device. Integration testing can also be used for three phase devices. Select Integration from the Mode drop-down menu on the Setup page for desired channels or for the three phase group.

### **Further settings if required Trend chart.** The integration graph can be activated through the Trend chart feature in PWRVIEW.

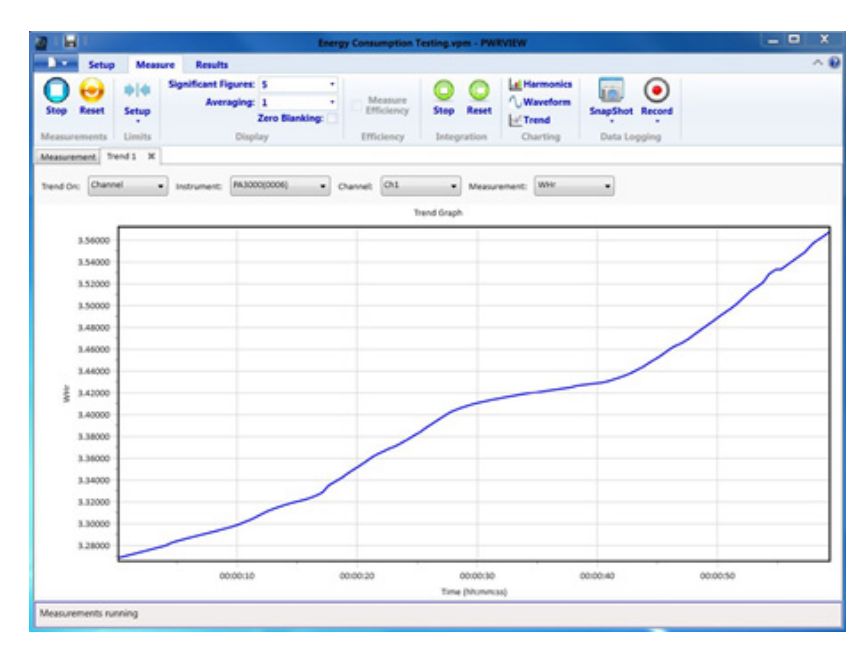

**Figure 52: Integration Trend chart**

The Trend chart can be activated for any integration measurement by either right-clicking the desired parameter or by clicking the Trend icon on the menu bar. The Trend chart can be reset by using the Reset button on the menu bar.

**Data logging.** Recording data is important for most energy consumption testing.

- To record data using PWRVIEW, click the Record button on the menu bar. L. The software will start recording all the selected data including formulas and limits.
- $\Box$ To change the data logging rate or to set the total log time, click the down arrow on the Record icon to open the data logging setup. Here you can select the desired logging duration and interval.
- $\mathcal{L}_{\mathcal{A}}$ To stop the data logging, click the Stop button.
- All the recorded data is stored in a database on the local computer. To access Ē, the data, click the Results tab and then click the Measure icon. The dialog box will present all the archived data.
- Ē, Select the desired data set and export to either an Excel or a .csv format.

**Custom limits.** Custom limits can also be set with any of the measurement parameters. Custom limits help set limits based on various standards or test specifications.

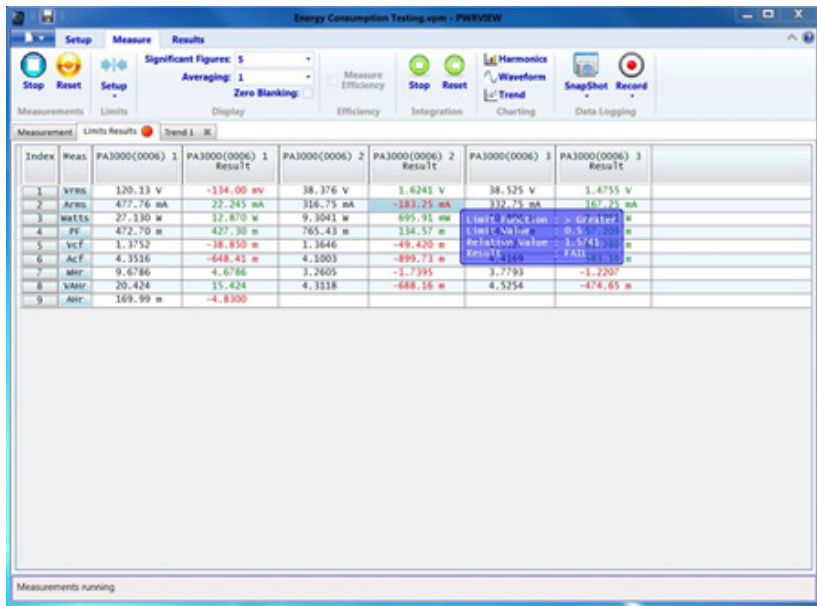

**Figure 53: Custom Limits**

- To set custom limits, either right-click the desired measurement parameter or click the Limits Setup icon on the menu bar. Stop the measurement update to set up custom limits.
- $\Box$ Custom limits will appear as a separate tab on the measurement grid. The result column will display red fonts if the limits are failing. Hovering over the results will display the limit function, limit value, and relative value.

## **Example 4: Standby power measurements (IEC 62301 Ed. 2.0)**

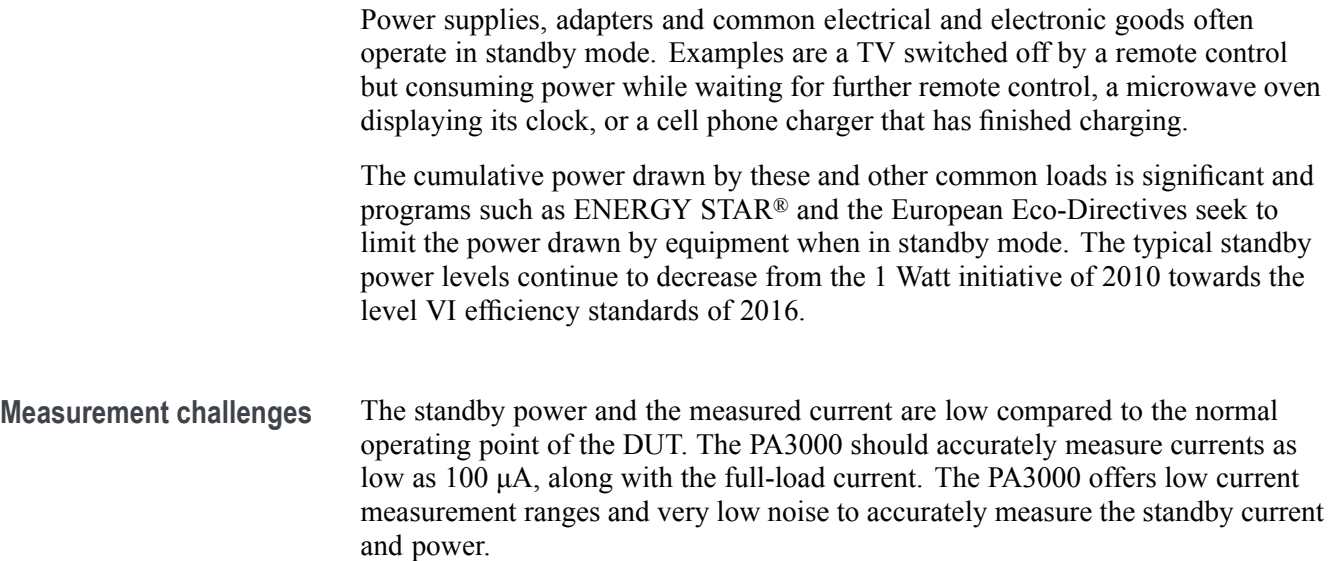

To meet the standby regulations, the power supply often operates in burst mode, where, the power is drawn in small bursts and then the circuit is forced to sleep. To make accurate standby measurements in burst mode, the PA3000 executes following:

- i. Samples the waveforms continuously such that no data is missed.
- Averages all the measured data to produce a stable result. i.
- **Measurement solutions** The PA3000 offers a dedicated Standby Power mode for quickly checking standby power on the bench. The PWRVIEW software with the PA3000 also offers full compliance standby power testing to IEC62301 Ed. 2.0. Standard. The 1 A shunt on the PA3000 offers high resolution and accuracy for testing currents as low as 80 μA. This enables the PA3000 to measure standby power as low as 20 mW at 240 V.
	- **Test Setup** Complete the following steps to set up the PA3000 to make the standby power measurements:
		- Connect the DUT using a Tekronix Breakout Box (BB1000) as shown in п the wiring diagram. (See Figure 54.)
		- Use the 1 A shunt on the PA3000 for better accuracy if the expected current is  $\mathcal{L}_{\text{max}}$ below 1 A.
		- $\mathcal{L}_{\text{max}}$ Use the VLO Source connection for voltage. Using the VLO Source terminal for standby power measurements, moves the voltage low node to the source side of the current shunt. This helps eliminate measurement errors due to current drawn by voltmeter impedance of PA3000. This is important while making very low standby power measurements. For all other measurements, VLO Load terminal should be used.

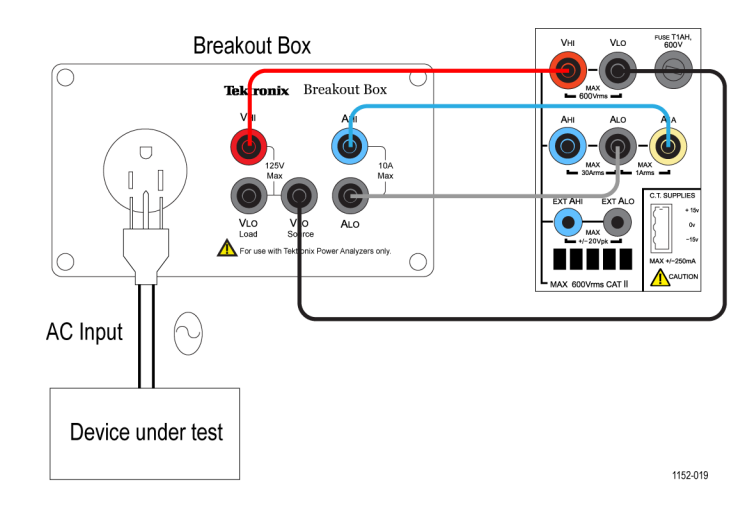

**Figure 54: Standby power measurements wiring diagram**

### **Method 1: Standby power quick check (PA3000 direct)**

The front-panel mode of the PA3000 is designed to give product designers a fast, yet reliable, check of standby power consumption.

Enabling standby power mode automatically sets a long averaging time to average the typical power variations and bursts and it disables low-level blanking so that very low power and current values can be displayed.

*NOTE. The PA3000 samples continuously in standby mode to ensure that no data is lost.*

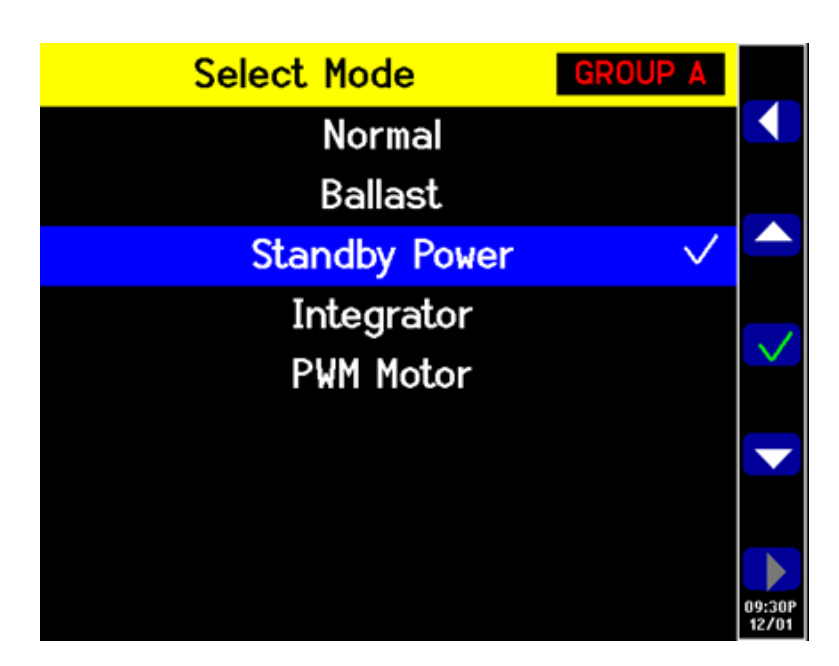

**Figure 55: Standby Power mode**

If the expected standby current is lower than 1 A, select the 1 A shunt input of the PA3000.

- **1.** To select the 1 A shunt, go to the Main Menu (press  $\leftarrow$ ), go to **Inputs**  $\rightarrow$ **Shunt** and select **Internal 1 A**; press  $\checkmark$  to confirm.
- **2.** To enable the dedicated Standby Power mode go to the Main Menu, go to **Modes**  $\rightarrow$  **Select Mode**  $\rightarrow$  **Standby Power**, and then press  $\checkmark$  to confirm.
- **3.** Press  $\boxed{\Box}$  to start making the standby measurements.

**Further settings if required Integration time window.** The default integration time is 10 seconds. This can be adjusted as required in the **Modes**  $\rightarrow$  **Setup Modes**  $\rightarrow$  **Standby Setup**. If the DUT is stable, select a shorter time for faster measurements. If the measurements are unstable, choose a longer integration time. If in doubt, use the full-compliance method built-in to the PWRVIEW software.

**Ranging.** By default the PA3000 is auto-ranging. Auto-ranging is fast and generally unnoticeable, but might lead to loss of data while auto-ranging occurs. Using a fixed range while measuring standby power ensures that no data is lost during the ranging process. To set a fixed range, choose **Inputs** → **Ranging** → **Current Range** and then choose a suitable fixed range, based on the measurements made during auto-ranging. If the range is too low, a warning message will display. This will not harm the PA3000. The range should not be set too high, as this will compromise the overall accuracy.

**Bandwidth.** For low power standby signals that have undesired high frequency components, low bandwidth filters can be enabled. A low bandwidth 10 kHz filter is available through the Inputs setup. Applying low pass filters might vary the RMS values of voltage, currents, and power as high frequency components affect the RMS values.

**Autozero.** Use the **Autozero**  $\rightarrow$  **Run Now** function under the System Configuration menu to run autozero before running a standby power test. This will make sure that all the offsets are compensated and the low current and power readings are accurate.

All settings can be saved for later use in the User Configuration menu.

**Method 2: IEC 62301 Ed. 2.0 Full compliance standby power testing (PWRVIEW software)** The PWRVIEW software along with PA3000 can test the standby power using full compliance techniques of IEC 62301 Ed. 2.0 / EN50564. Measurements are made easy by using the PWRVIEW software and for making accurate measurements for full compliance standby testing. The software calculates real time instability and exectutes power averaging as required by the standard.

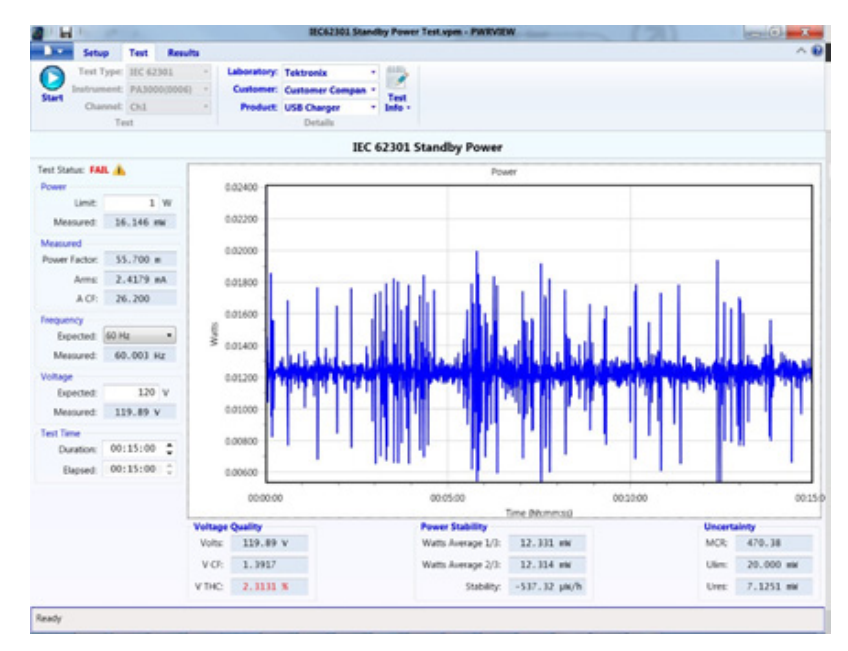

**Figure 56: Full compliance IEC 62301 Standby power test**

- **1.** Use the same test setup as with the preceding PA3000 direct example.
- **2.** After making all of the power connections, connect the PA3000 to the computer with the PWRVIEW software installed using the supplied USB cable. Ethernet or GPIB can also be used, if desired.
- **3.** Open the PWRVIEW software by double-clicking the desktop icon.
- **4.** Click the Add button to connect the PA3000.

All available instruments will be listed in the selection panel.

**5.** Select the desired instrument (the PA3000) and then click Connect.

*NOTE. There are various default applications and compliance tests on the left panel that you can select from.*

**6.** Click the Test button in the Application Mode area in the Menu bar.

This enables the grayed out Compliance tests on the left panel.

**7.** Select the IEC 62301 Standby Power option under the Compliance tests and then click the Wizard button.

The wizard provides easy steps to setup up the standby power test.

- **8.** Enter the appropriate information on the respective pages of the wizard and then click through all of the steps to correctly set up the PA3000 for the test.
- **9.** If the input current is less than 1 A, use the 1 A shunt on the PA3000 for better resolution and accuracy.
- **10.** After applying all of the settings, click the Test tab on the top of the PWRVIEW window.

Test details such as laboratory, customer, product information, and environmental conditions can be filled in on the top ribbon before starting the test.

The left panel allows you to select the required power limit, expected frequency, and input voltage.

The default time for running the standby power test according to IEC 62301 is 15 minutes; this can be changed based on regional or local requirements.

**11.** After completing all of the settings, click the Start button.

The test will run for the time duration selected and will update all the required measurements in the left panel. The standby power variation over time is displayed graphically.

Voltage quality, power stability, and uncertainty is also evaluated in real time as required by the standard.

The test will display the Pass/Fail status based on all evaluated parameters.

The test summary can be reviewed under the Results tab. All of the required parameters will be summarized with a Pass/Fail status under Test Summary and General Results.

The Power Readings tab allows you to scroll through the time scale and to debug specific issues on a given time stamp. Use the scroll bar on the top of the window to scroll through the time line.

The test results can be exported as a full report by clicking the Full Report PDF icon on the top ribbon. Alternately, the raw data can exported using the Export CSV icon.

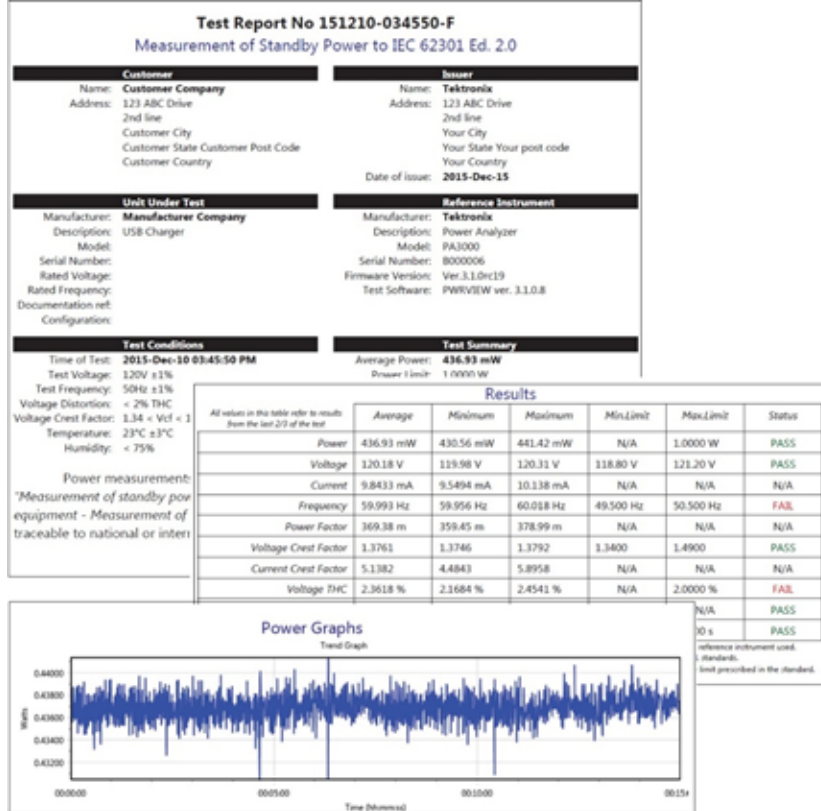

**Figure 57: IEC 62301 Ed. 2.0 Standby power test report**

**Further settings if required Ranging.** By default, the PWRVIEW software sets up the PA3000 current range in Auto-Up-Only. The Auto-Up-Only option ranges up the PA3000 until it finds the highest range where the input signal is not clipped. This helps with setting the best range for the test. Alternatively, if the expected peak currents are known, a manual range can be selected for higher accuracy. The manual range can be selected for the selected shunt through the Setup page under Range options.

**Bandwidth.** For low power standby signals that have undesired high frequency components, low bandwidth filters can be enabled. A low bandwidth 10 kHz filter is available through the Setup screen under the Filter drop down option. Applying low pass filters might vary the RMS values of voltage, currents, and power as high frequency components affect the RMS values.

**AC source.** The IEC 62301 Standby Power full compliance test requires the AC source to be very stable as detailed in the standard. The voltage and frequency are required to be within 1% tolerance. In addition, the input VTHC (Voltage Total Harmonic Content) has to be within 2% for the first 13 harmonics and the VCF (Voltage Crest Factor) has to be within the 1.34 to 1.49 range. Tektronix recommends using a stable external AC source that meets standard requirements for the full compliance testing.

## **Example 5: Inrush current testing**

Most electrical devices draw initial current that is significantly higher than the nominal steady state current due to low input impedance. Motor drives and transformers are known to have inrush current twenty times higher than the steady state currents. It is important to characterize inrush current to determine input conductor and fuse ratings.

**Measurement challenges** Accurate measurement of inrush current requires high sampling rate and no-gap signal acquisition. It important that the correct current range is selected on the measuring equipment while measuring the inrush current as the current can be significantly higher than the expected steady state current.

- **Measurement solutions** The PA3000 with 1 MS/s sampling rate can accurately record peak signal samples for inrush current measurements. The Min and Max hold function through the PA3000 menu allows you to capture inrush current and other peak events on the front screen. Inrush current measurements can also be made through the PWRVIEW software. This example discusses the PA3000 setup to measure inrush currents.
	- **Test Setup** Complete the following steps to set up the PA3000 to take the inrush current measurements:
		- Connect the DUT using a Tekronix Breakout Box (BB1000) as shown in the wiring diagram. [\(See Figure 58.\)](#page-157-0)
		- Use the 30 A shunt on the PA3000 for inrush current measurements. Using the 1 A shunt is not recommended for inrush current because peak currents can be quite high, even for applications where the nominal steady state current is below 1 A.

<span id="page-157-0"></span>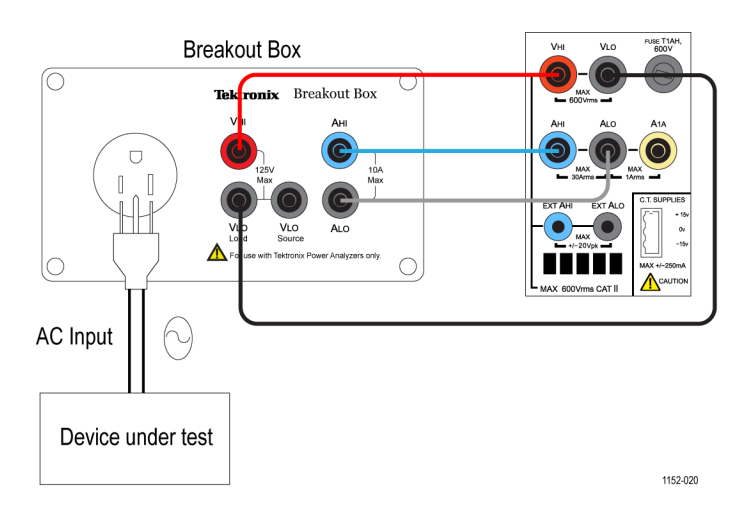

**Figure 58: Inrush current measurement wiring diagram**

**Method 1: Inrush current measurements (PA3000 direct)** The following steps describe the process for setting up the PA3000 for the inrush current measurements.

- **1.** Set the PA3000 to the default configuration:
	- **a.** Press  $\boxed{\mathbf{:=}}$
	- **b.** Scroll down to **User Configuration** and press  $\bullet$ .
	- **c.** Select **Load Default Configuration**, and then press  $\checkmark$  to confirm.

The PA3000 will load the defaults and display a confirmation screen. Press **a**K and then return to the Main Menu by pressing

*NOTE. The PA3000 needs to be configured to continuously sample and return non-averaged results. It also needs to be configured to store peak values.*

**2.** Ranging must be fixed on both the voltage and current channels to enable continous sampling. To select a manual range, go to the Main Menu (press

 $\equiv$ ), go to **Inputs** → **Ranging** → **Current/Voltage** range, and then select an appropriate range.

If the expected inrush current is not known, select the highest range and then dial down, as required, after repeating the test as needed for more accurate results

**3.** The PA3000 automatically blanks all the results that are lower than ten percent of the range. Blanking is continuously active and can interfere with recording the inrush event.

To disable the blanking, go to the Main Menu, go to **System Configuration**  $\rightarrow$  **Blanking**  $\rightarrow$  Off.

- **4.** Set the averaging to one so that the results are not averaged over time. Go to the Main Menu, go to **System Configuration** → **Averaging** → **Channel Averaging**. Set the value in the window to 1.
- **5.** Turn off the Autozero function under the System Configuration menu.
- **6.** To enable Peak Hold, the Maximum and Minimum Hold columns need to be enabled. Go to the Main Menu and go to **Measurement Configuration**  $\rightarrow$ **Maximum Hold**  $\rightarrow$  **Enabled**. Repeat the step for the Minimum Hold.

When enabled, the Maximum and Minimum hold columns will record both positive and negative cycle peaks.

- **7.** Enable the Peak current measurement parameters in the Measurements menu. Select both the Apk+ and Apk- because the peak can be either positive or negative.
- **8.** After setting up the PA3000, connect the DUT to the breakout box.
- **9.** The inrush current will be displayed in the Max and Min columns on the Results screen. The PA3000 will hold the maximum sample value for the positive and the negative cycles.

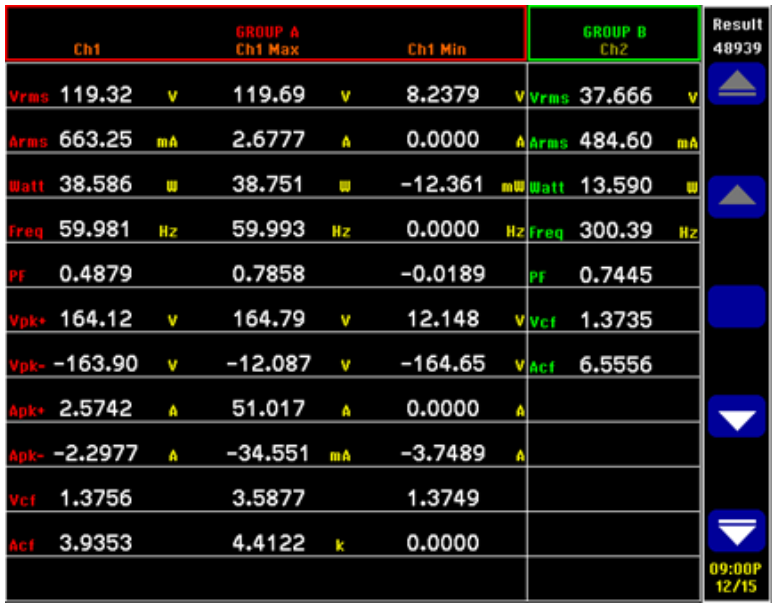

**Figure 59: Min-Max columns for the Inrush current measurement**

**10.** To reset the Max and Min values, press the RESET/CLEAR key.

Tektronix recommends to repeat the inrush current measurements by connecting the DUT several times to capture the highest possible peak value. The highest possible peak value occurs on the peak voltage cycle and it is important to capture this point for the maximum inrush current. It is also important to wait a few moments between connecting the DUT to allow the input capacitance on the device to completely discharge.

**Further settings if required Data logging.** The logging feature allows you to log repeated inrush current events in the form of raw data. Use the DATA OUT key to log data onto a flash drive attached to the front panel USB connector. Turn on the data logging before first connecting the device and run the data logging through repeated plug-in events to capture all inrush events.

> **Screen save.** The screen save function allows you to save the current screen from the PA3000. This can be useful for quickly capturing the inrush current readings. Press the SCREEN SAVE key to save the data as a .bmp file to a flash drive connected to the front panel USB connector.

## **Method 2: Inrush current measurements (PWRVIEW software)**

The PWRVIEW software makes it easy to quickly check inrush current measurements on the measurement grid.

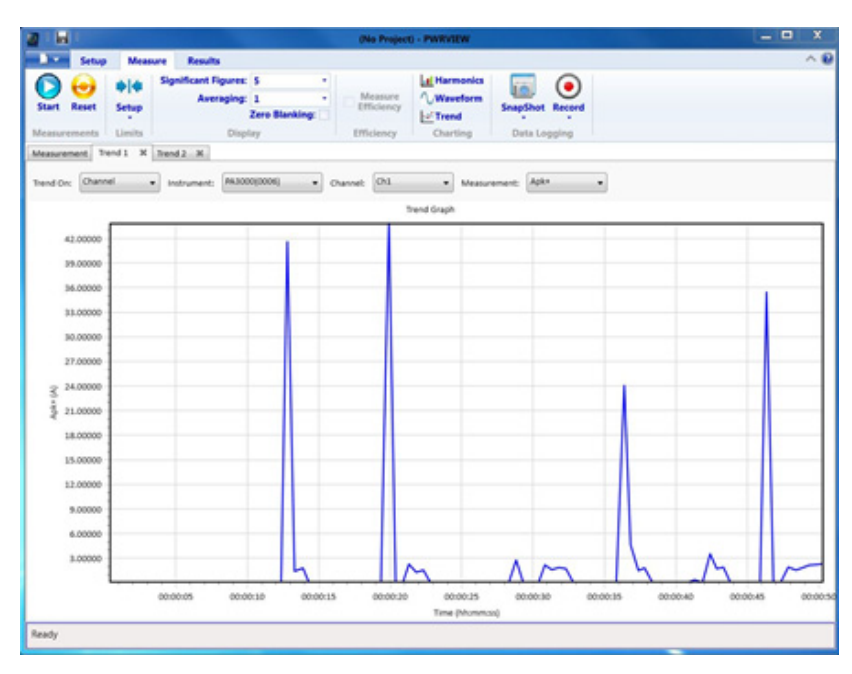

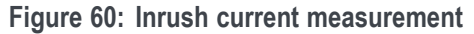

- **1.** Use the same test setup as with the preceding PA3000 direct example.
- **2.** After making all of the power connections, connect the PA3000 to the computer with the PWRVIEW software installed using the supplied USB cable. Ethernet or GPIB can also be used, if desired.
- **3.** Open the PWRVIEW software by double-clicking the desktop icon.
- **4.** Click the Add button to connect the PA3000.

All available instruments will be listed in the selection panel.

- **5.** Select the desired instrument (the PA3000) and then click Connect.
- **6.** On the Setup page, select the Group A tab.
- **7.** Select the highest current range from the Range selection under the Current Channel settings.

Any other range can be selected if the expected peak inrush current is known.

- **8.** Select the Apk+ and Apk- measurements along with any other desired parameters.
- **9.** Go to the Measure grid and clear the Zero Blanking check box in the top ribbon.
- **10.** Select averaging of 1 from the drop-down menu for averaging.
- **11.** Click the Start button. The measurements will start updating.
- **12.** When the measurement grid is updating, connect the DUT to measure the inrush current.
- **13.** Hover over the Apk+ and Apk- measurements to find the maximum positive and negative inrush current.
- **14.** To graphically view the inrush current peak, right-click Apk+ and Apk- and then select the Trend Measurements.

The Trend chart will start updating with real time results of Apk+ and Apkvalues. Connecting the DUT will graphically show the inrush current peak value.

**15.** To reset the Min and Max values on the Trend graph, click the Reset icon.

Tektronix recommends repeating the inrush current measurements by connecting the DUT several times to capture the highest possible peak value. The highest possible peak value occurs on the peak voltage cycle and it is important to capture this point for the maximum inrush current. It is also important to wait a few moments between connecting the DUT to allow the input capacitance on the device to completely discharge.

- **Further settings if required Data logging.** All instances of inrush current testing can be recorded using the Record feature of the PWRVIEW software.
	- To record data using PWRVIEW, click the Record button on the menu bar. m. The software will start recording all the selected data including formulas and limits.
	- To stop the data logging, click the Stop button.
- All the recorded data is stored in a database on the local computer. To access the data, click the Results tab and then click the Measure icon. The dialog box will present all the archived data.
- $\overline{\phantom{a}}$ Select the desired data set and export to either an Excel or a .csv format.

# <span id="page-162-0"></span>**Reference information**

# **Measured parameters**

### **Table 15: Phase measurements**

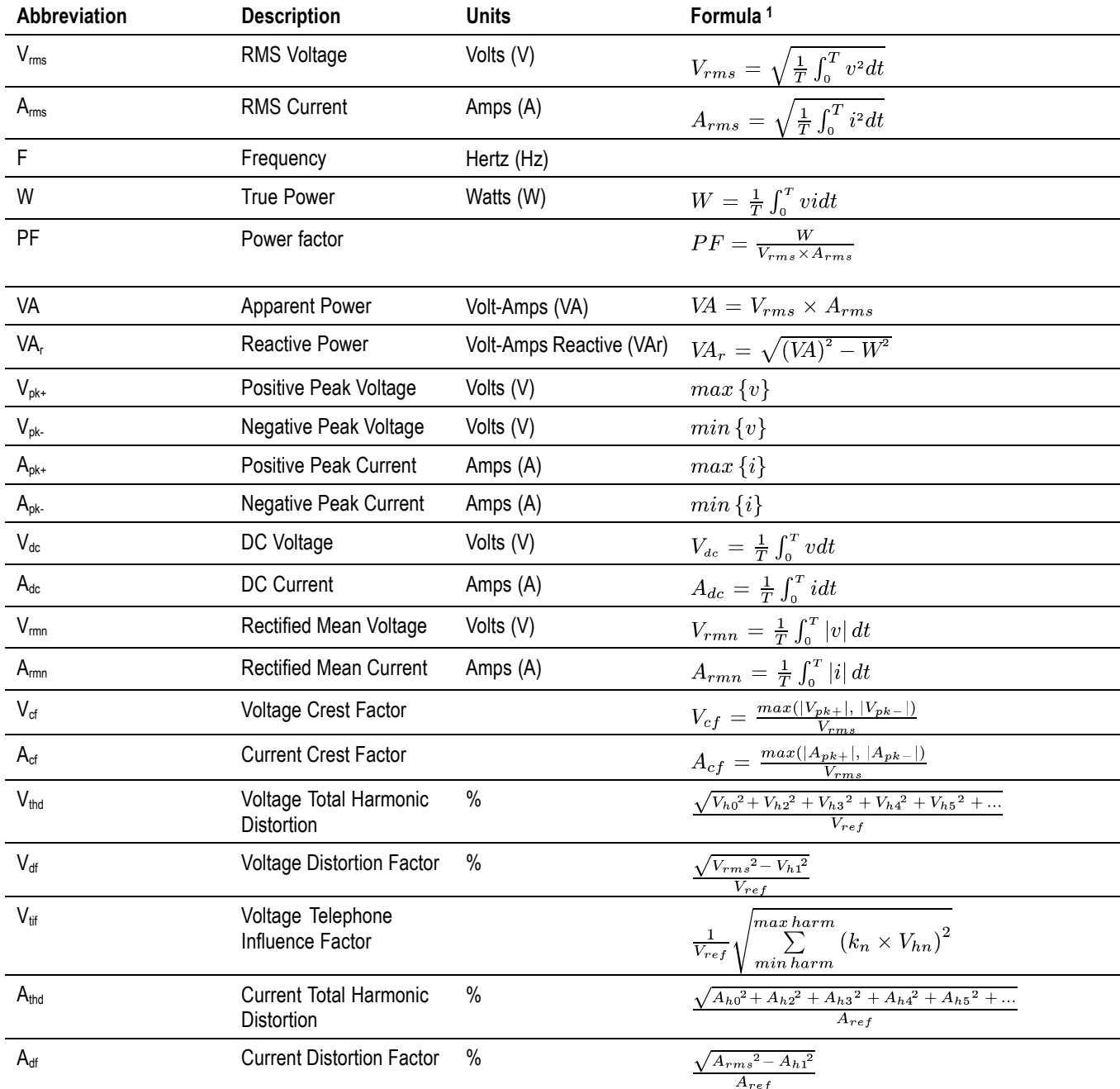

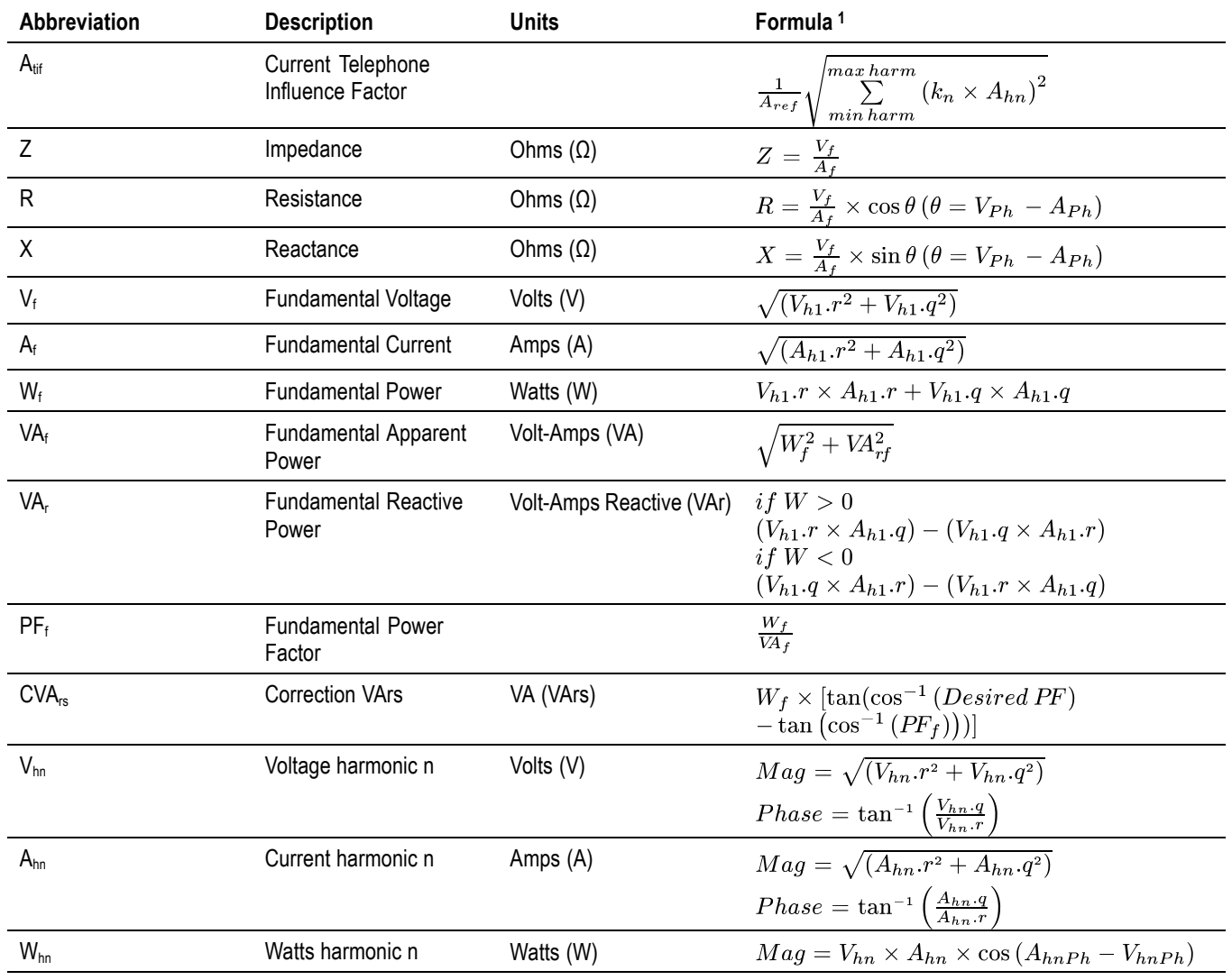

### <span id="page-163-0"></span>**Table 15: Phase measurements (cont.)**

**1** r = real part of V or I

q = imaginary or quadrature part of V or I

V and I are complex numbers in the form r+jq

# <span id="page-164-0"></span>**Accuracy equations**

The following table lists formulas for calculating the accuracy specification for each measurement.

In the following equations:

- It is assumed the waveform measured is a sine wave.  $\Box$
- $\mathbf{r}$ V is the voltage measured in volts.
- $\Box$ A is the current measured in amperes.
- $\Box$ Θ is the phase angle in degrees (phase of the current with reference to the voltage).

### **Table 16: Measurement accuracy**

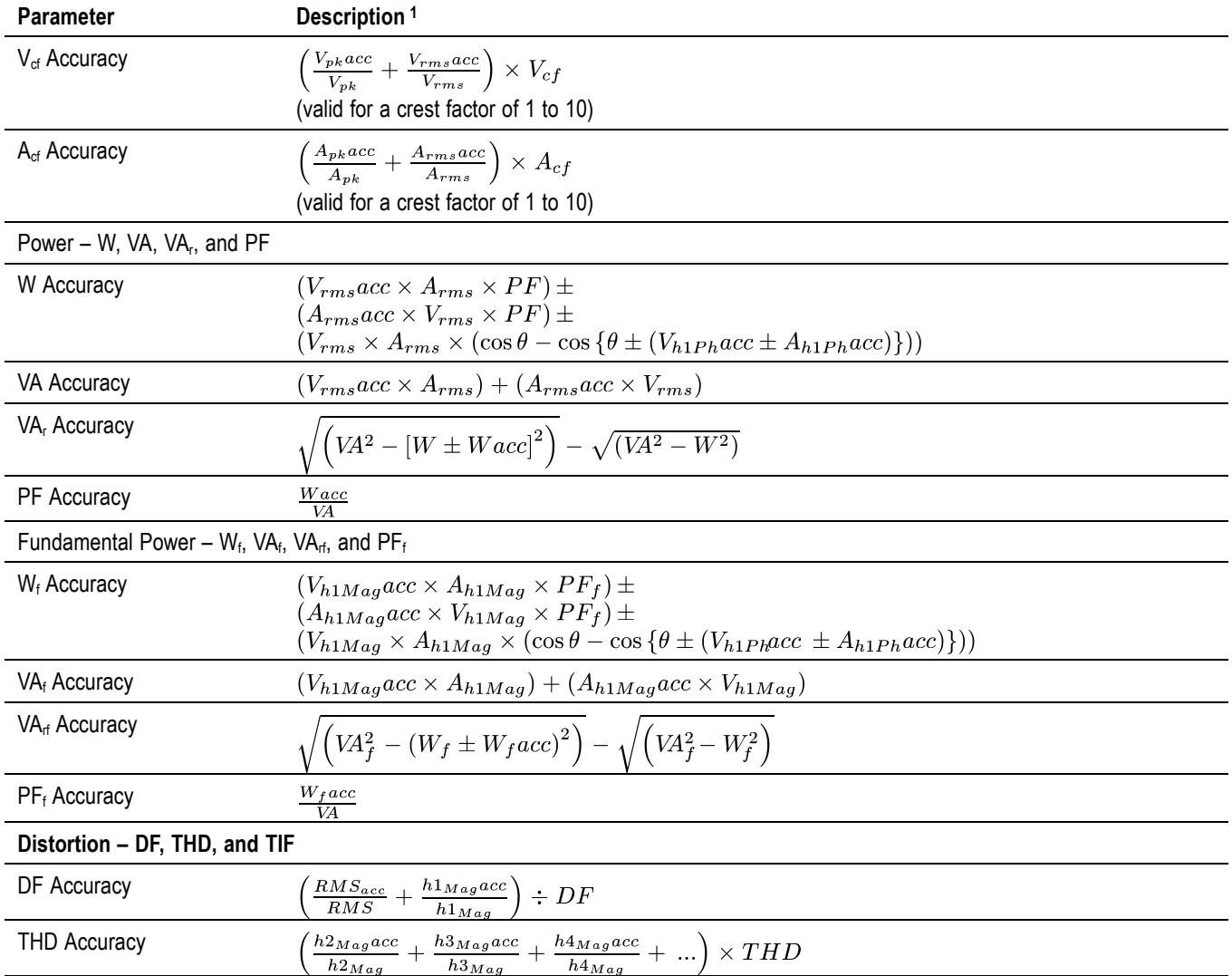

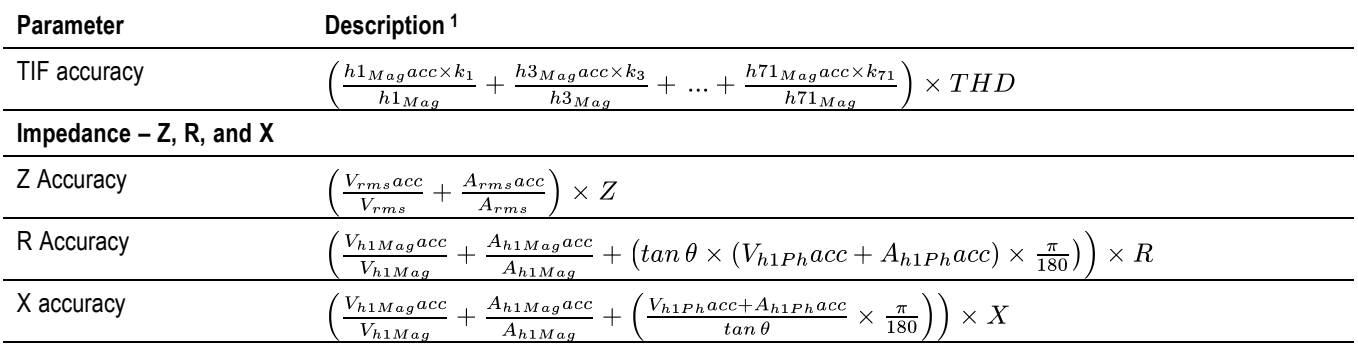

### <span id="page-165-0"></span>**Table 16: Measurement accuracy (cont.)**

**1** "acc" represents accuracy in the equations.

# **Sum equations**

The following tables list different equations that can be used for summing voltage and current values; the voltage methods are unrelated to the current methods. The equations depend on the wiring configurations. In some cases there are two methods of using the sum voltage and sum current formulas: Method 1 or Method 2, as shown in the following tables. Use the method that meets your needs.

### **Table 17: One phase, three wire sum equations**

$$
\frac{\sum V_{rms} = ch1V_{rms} + ch2V_{rms}}{\sum A_{rms} = \sum_{V_{rms}} V_{H}} \frac{\sum A_{rms} = \sum_{V_{rms}} V_{H}}{\sum A_{rms} = \frac{ch1A_{rms} + ch2A_{rms}}{2}} \frac{1}{\sqrt{2\pi}} \frac{1}{\sqrt{2\pi}} \frac
$$

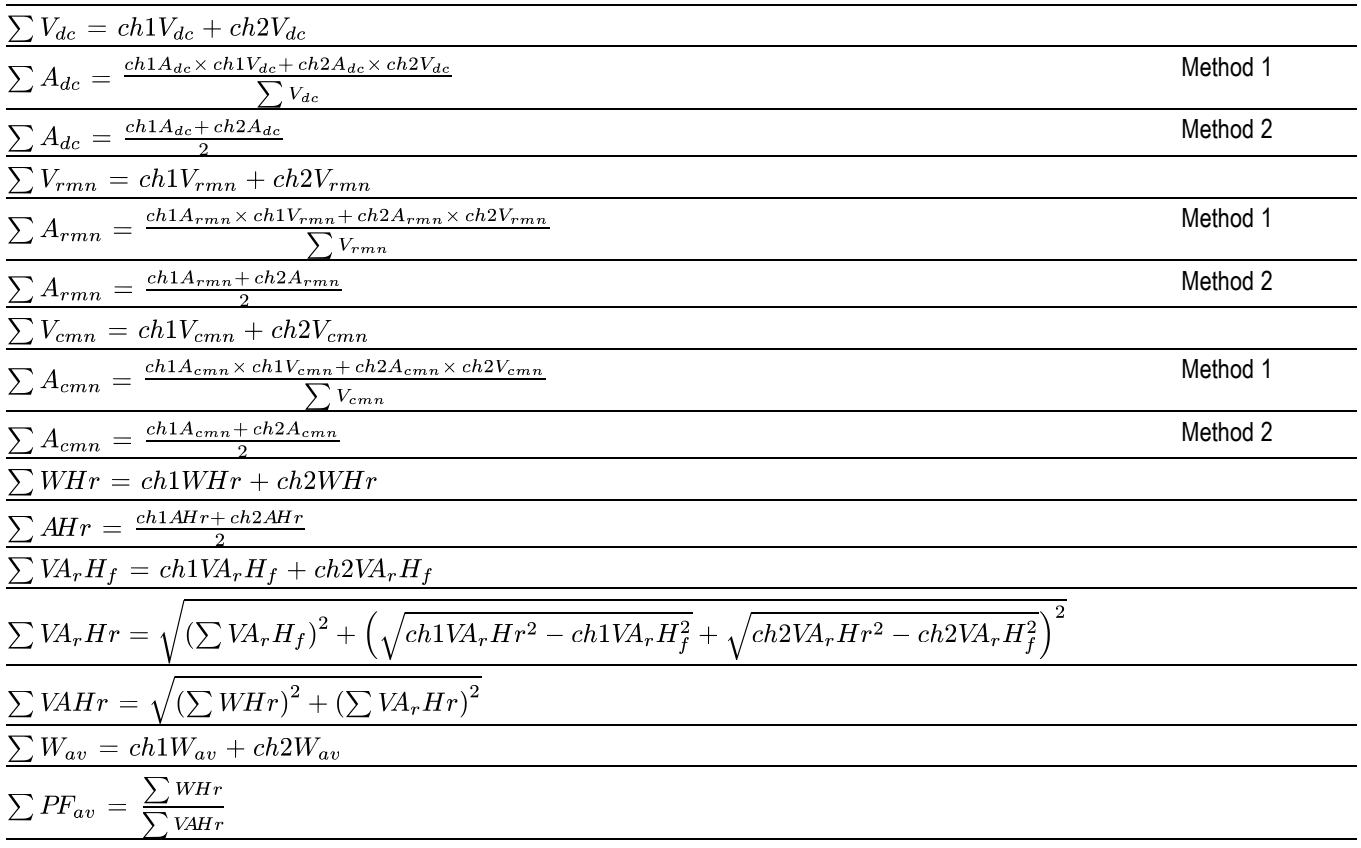

<span id="page-166-0"></span>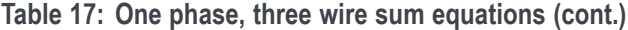

### **Table 18: Three phase, three wire sum equations**

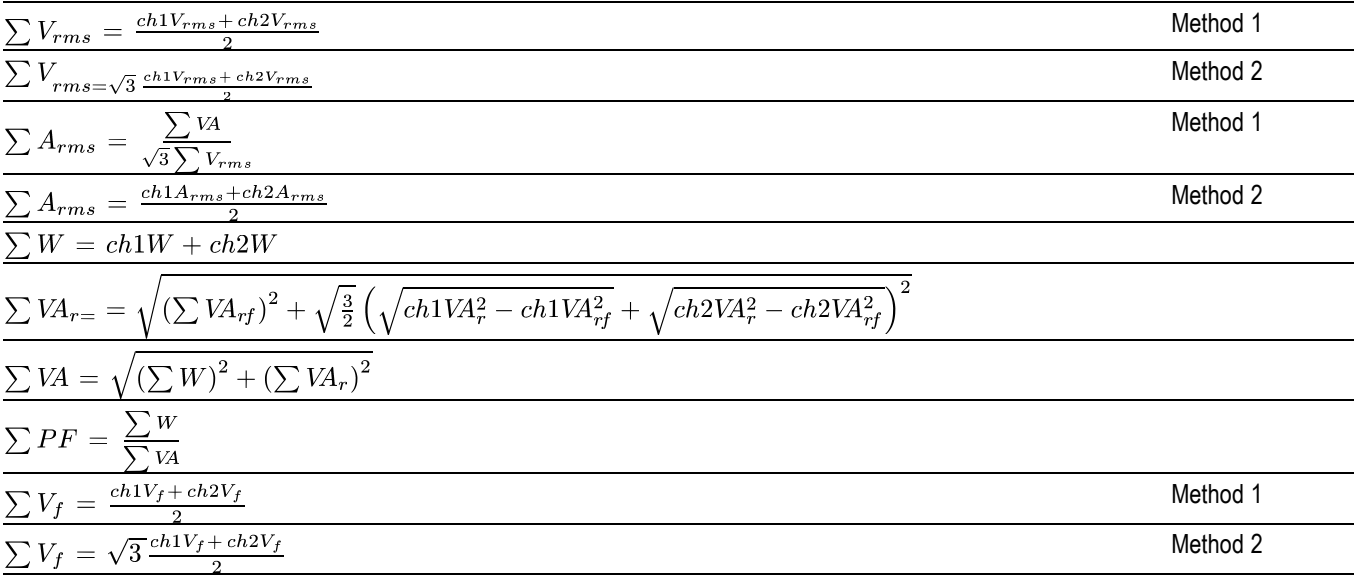

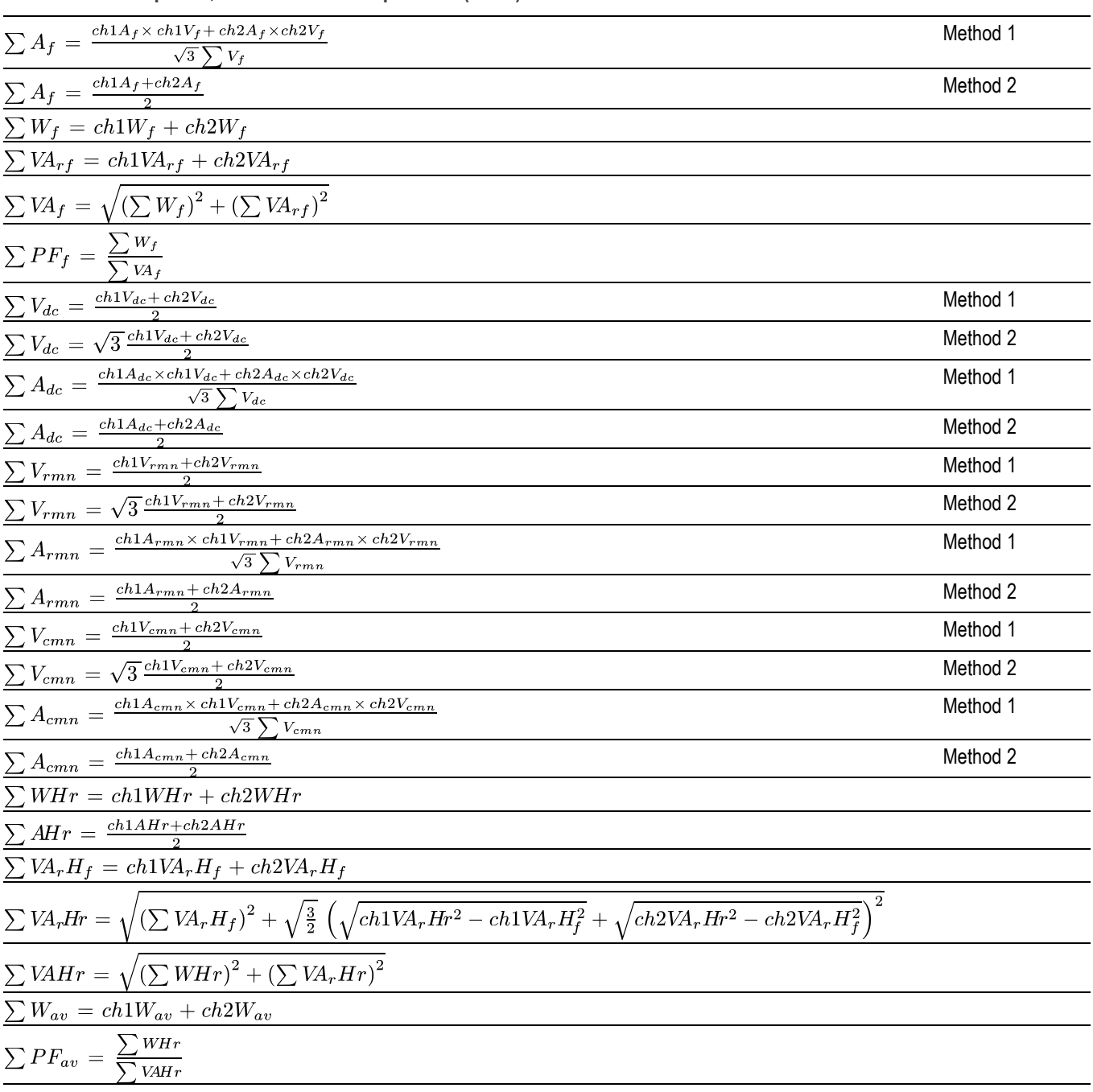

<span id="page-167-0"></span>**Table 18: Three phase, three wire sum equations (cont.)**

## **Table 19: Three phase, four wire sum equations**

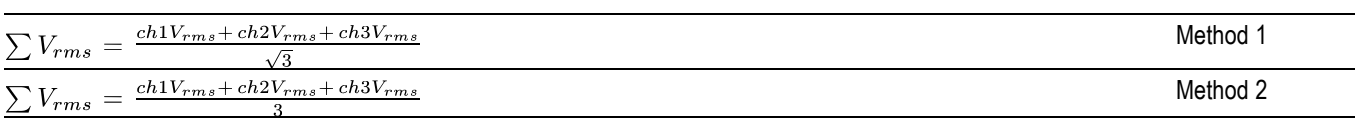

**Table 19: Three phase, four wire sum equations (cont.)**

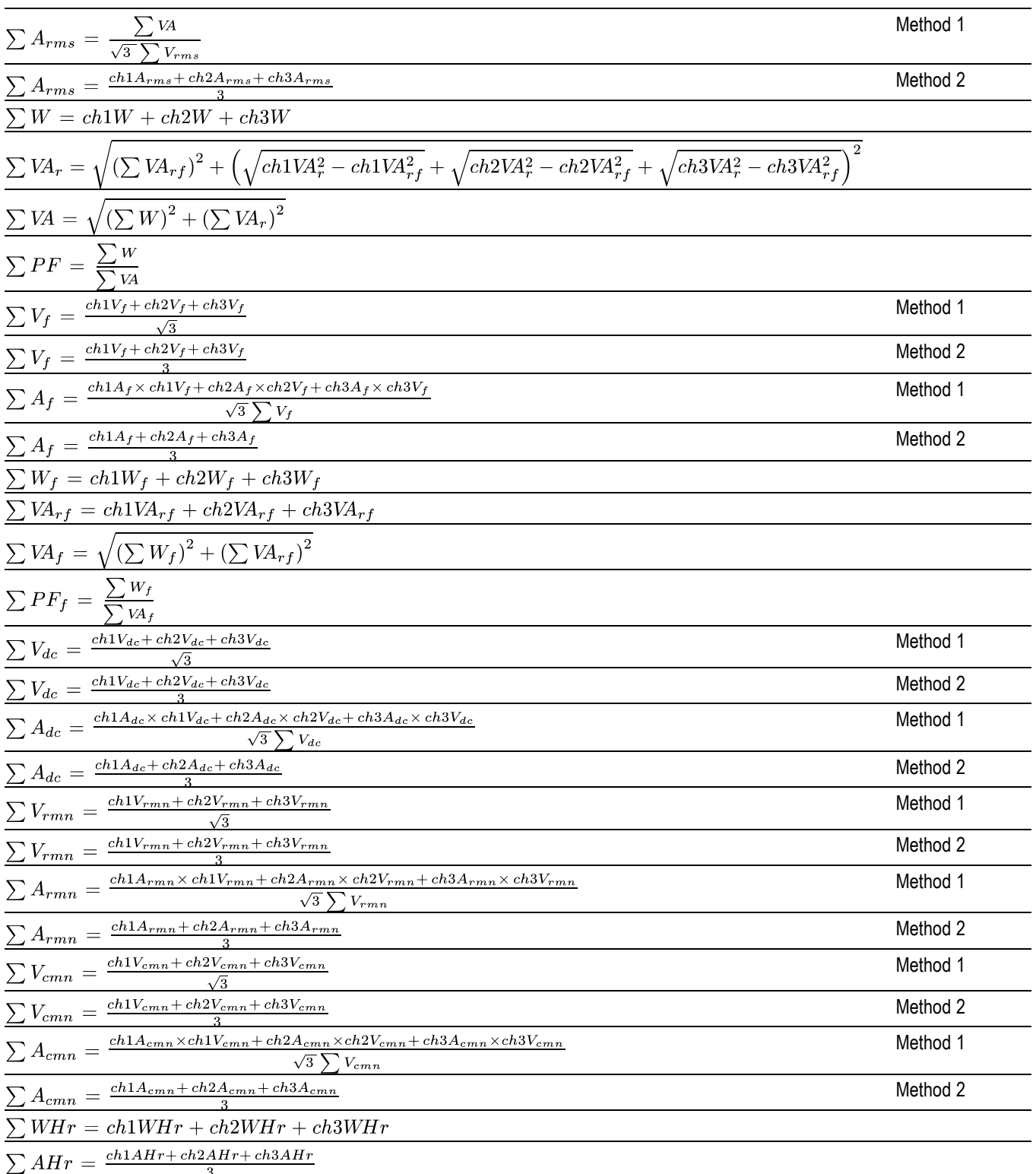

<span id="page-169-0"></span>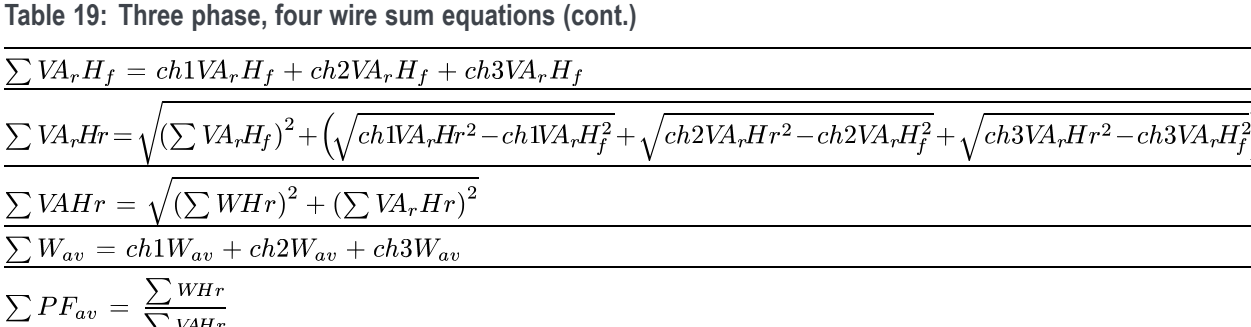

## **Communication ports**

The PA3000 is fitted with RS-232, Ethernet, and USB as standard. GPIB is available as an option. A USB host port is located on the front panel; other communication ports are located on the rear panel.

- **Front panel USB host port**  $\blacksquare$  Single port on the front panel
	- E. USB 2.0 compatible
	- $250$  mA,  $+5$  V supply Ē,

**Table 20: USB connector pin descriptions**

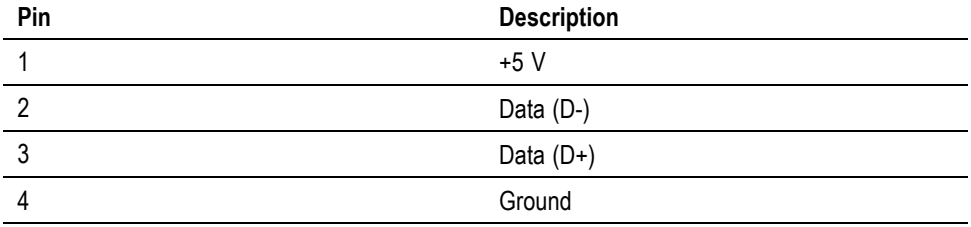

USB Flash Drive Requirements:

- The USB flash drive must be formatted with FAT12, FAT16 or FAT32 file F. systems.
- $\mathcal{L}_{\mathcal{A}}$ Sector size must be 512 bytes. Cluster size up to 32 kB.
- $\mathcal{L}_{\mathcal{A}}$ Only Bulk Only Mass Storage (BOMS) devices which support the SCSI or AT command sets are supported. For more information on BOMS devices refer to Universal Serial Bus Mass Storage Class – Bulk Only Transport Rev. 1.0, published by the USB Implementers Forum.

 $\overline{2}$ 

### <span id="page-170-0"></span>**Rear panel communication ports**

The following figure and table describe the communication ports located on the rear panel of the power analyzer.

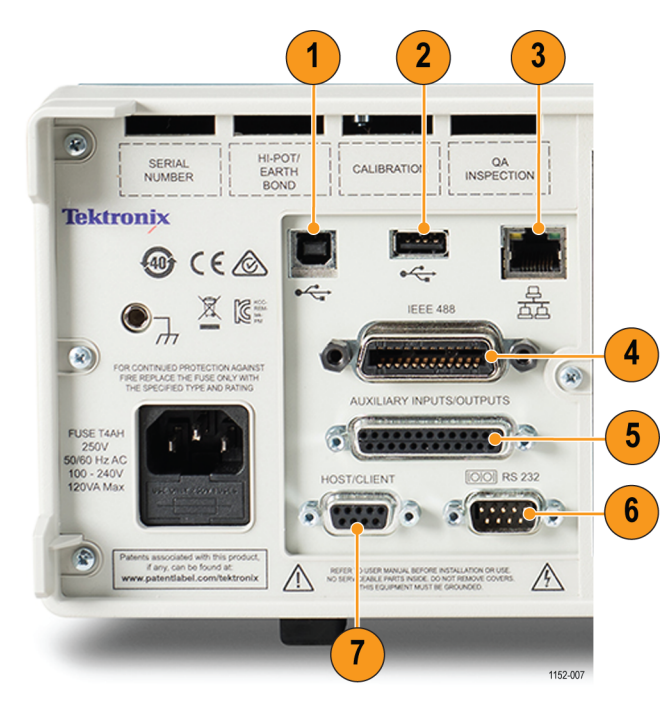

**Figure 61: Power analyzer communication ports on the rear panel**

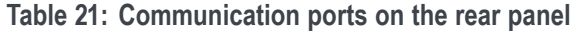

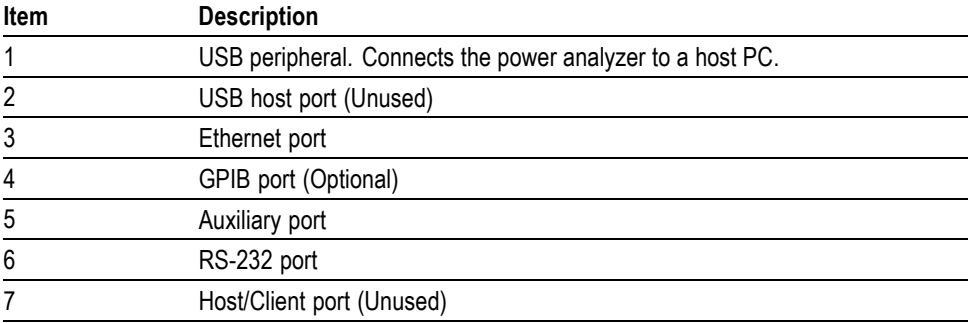

### **USB peripheral port.**

- USB 2.0 compatible Ľ,
- Full Speed (12 Mbits/s)  $\overline{\phantom{a}}$

### **Ethernet port.**

- $\mathbf{r}$ IEEE 802.3 compatible, 10Base-T
- Connector: RJ-45 with Link and Activity indicators  $\overline{\phantom{a}}$
- <span id="page-171-0"></span>TCP/IP connection on port 5025  $\Box$
- П DST connection on port 5030

### **Table 22: Ethernet pin descriptions**

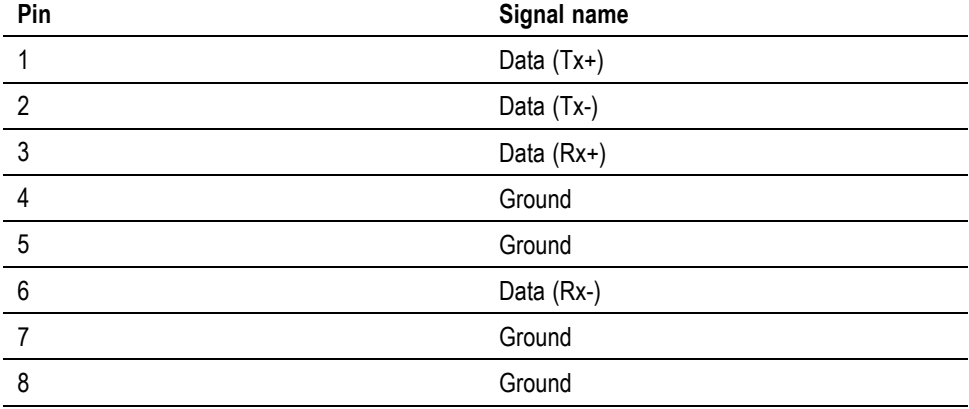

**IEEE 488 / GPIB (Optional).** The IEEE 488 port is compatible with normal GPIB cables that will work with the PA3000.

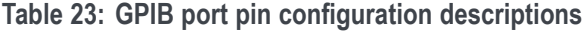

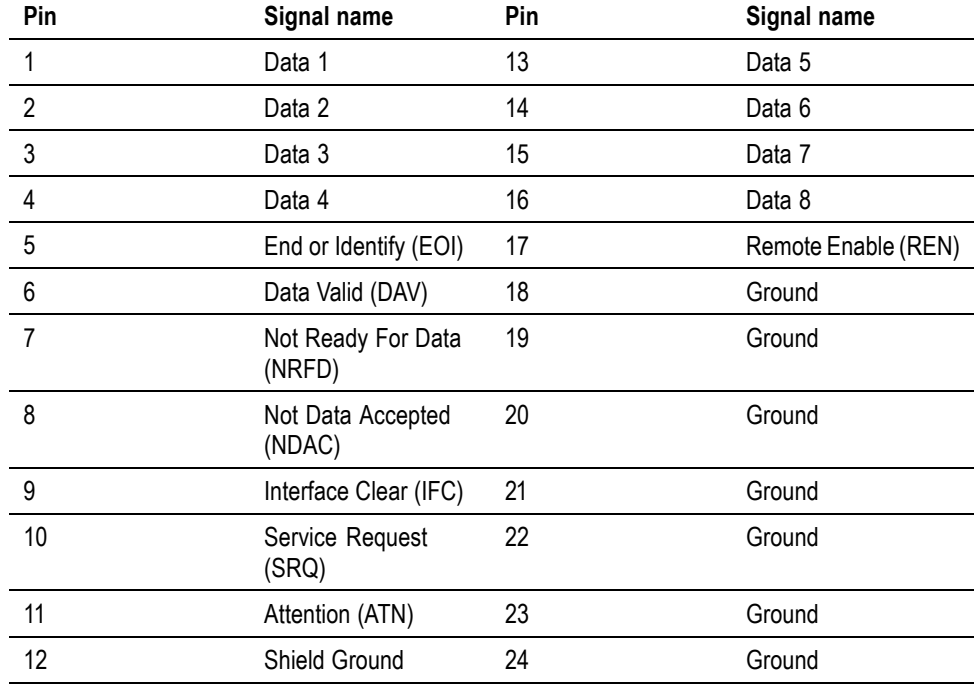

### <span id="page-172-0"></span>**Auxiliary inputs/outputs.**

The PA3000 is fitted with a number of auxiliary inputs and outputs. They are:

- $\Box$ 4 analog inputs
- L. 2 counter inputs
- Ľ, 4 digital outputs

The pin connections on the auxiliary connect are:

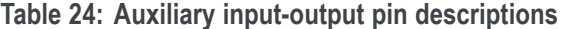

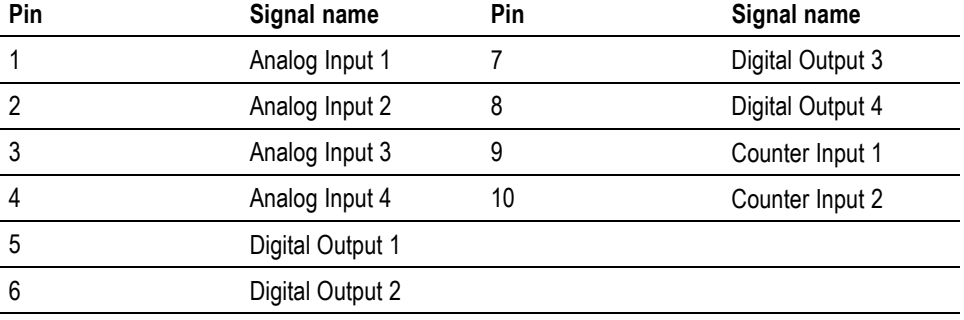

Pins 11 through 22 are connected to ground. Pins 23 through 25 have no connection.

#### **Serial port.**

- П 9-pin male D-type connector on rear of instrument
- RS-232 interface for connection to a PC for remote control with a straight through cable
- Available baud rates 9600, 19200, and 38400 (default)
- $\mathbb{Z}$ 8 data bits, no parity, one stop bit, hardware flow control

#### **Table 25: RS-232 connector pin descriptions**

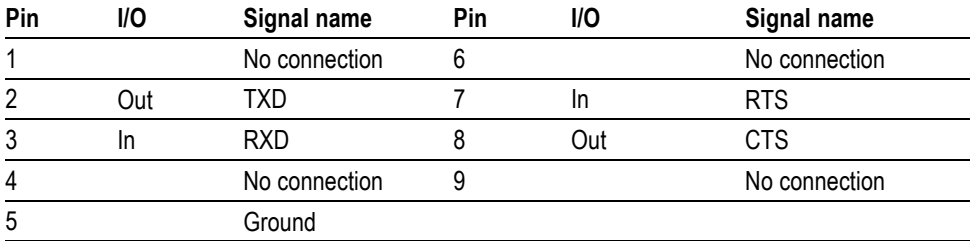

# **Index**

# **A**

[accuracy equations](#page-164-0), [141](#page-164-0) [:ANA](#page-111-0), [88](#page-111-0) [analog inputs](#page-76-0), [53](#page-76-0) [analog inputs command](#page-111-0), [88](#page-111-0) [application examples](#page-126-0), [103](#page-126-0) [efficiency measurements](#page-127-0), [104](#page-127-0) [autozero](#page-83-0), [60](#page-83-0) autozero [command](#page-116-0), [93](#page-116-0) [auxiliary inputs/outputs](#page-172-0), [149](#page-172-0) [averaging, 59](#page-82-0) [averaging command, 92](#page-115-0) [:AVG, 92](#page-115-0)

## **B**

[ballast mode](#page-65-0), [42](#page-65-0) [ballast mode command, 79](#page-102-0) [bandwidth command, 87](#page-110-0) [Bar chart screen](#page-38-0), [15](#page-38-0) [basic installation, 1](#page-24-0) [baud rate](#page-77-0), [54](#page-77-0) [:BDW, 87](#page-110-0) [blanking, 59](#page-82-0) [blanking command](#page-115-0), [92](#page-115-0) [:BLK](#page-115-0), [92](#page-115-0) [.bmp](#page-47-0) file, [24](#page-47-0) [built-in current shunts, 29](#page-52-0)

# **C**

[:CAL:DATE?](#page-93-0), [70](#page-93-0) [calibration date command, 70](#page-93-0) [card type command](#page-93-0), [70](#page-93-0) [:CFG:USER, 95](#page-118-0) [channel and group commands, 69](#page-92-0) [:INST:NSEL, 69](#page-92-0) [:INST:NSEL?, 69](#page-92-0) [:INST:NSELC](#page-92-0), [69](#page-92-0) [:INST:NSELC?](#page-92-0), [69](#page-92-0) [channel settings](#page-27-0), [4](#page-27-0) [\\*CLS, 67](#page-90-0) [:COM:ETH, 89](#page-112-0) [:COM:ETH:MAC, 90](#page-113-0) [:COM:ETH:STAT](#page-112-0), [89](#page-112-0)

[:COM:IEE](#page-112-0), [89](#page-112-0) [:COM:RS2](#page-112-0), [89](#page-112-0) [command listing](#page-89-0), [66](#page-89-0) [command syntax](#page-89-0), [66](#page-89-0) [commands](#page-119-0) [sending and receiving](#page-119-0), [96](#page-119-0) [communications ports, 146](#page-169-0) [Ethernet port](#page-170-0), [147](#page-170-0) [IEEE 488/GPIB, 148](#page-171-0) [serial port, 149](#page-172-0) [USB host](#page-169-0), [146](#page-169-0) [USB peripheral](#page-170-0), [147](#page-170-0) [configuring measurements, 38](#page-61-0) [connecting signals](#page-51-0), [28](#page-51-0) [connection sequence, 2](#page-25-0) [connections](#page-53-0) [current transformer, 30](#page-53-0) [resistive shunt, 31](#page-54-0) [to the product under test](#page-27-0), [4](#page-27-0) [transducer with voltage](#page-56-0) [input, 33](#page-56-0) [voltage transformer, 34](#page-57-0) [controls and connectors](#page-34-0) [front panel, 11](#page-34-0) [current scaling, 30](#page-53-0) [current shunts, 29](#page-52-0) [current transformer](#page-53-0) [connections, 30](#page-53-0) [current scaling, 30](#page-53-0)

# **D**

[data format](#page-49-0), [26](#page-49-0) [data storage](#page-49-0), [26](#page-49-0) [:DATA:USB](#page-113-0), [90](#page-113-0) [datalog, 56](#page-79-0) [datalog commands](#page-113-0), [90](#page-113-0) [:DATA:USB](#page-113-0), [90](#page-113-0) [:MATH?](#page-115-0), [92](#page-115-0) [:MATH:FUNC, 91](#page-114-0) [:MATH:FUNC:EN, 91](#page-114-0) [dead socket connection](#page-78-0), [55](#page-78-0) [:DISP:DATA?, 91](#page-114-0) [display data command, 91](#page-114-0)

[display phase angle command, 76](#page-99-0) [distortion factor](#page-62-0), [39](#page-62-0) [distortion factor setup](#page-98-0) [command, 75](#page-98-0) [distortion](#page-62-0) setup, [39](#page-62-0) [:DSE](#page-91-0), [68](#page-91-0) [:DSE?](#page-91-0), [68](#page-91-0) [:DSR?, 68](#page-91-0) [DST](#page-78-0), [55](#page-78-0) [:DVC, 68](#page-91-0)

# **E**

[entering alphabetical](#page-48-0) [characters, 25](#page-48-0) [equations](#page-164-0) [accuracy](#page-164-0), [141](#page-164-0) [\\*ESE](#page-90-0), [67](#page-90-0) [\\*ESE?](#page-90-0), [67](#page-90-0) [\\*ESR?, 67](#page-90-0) [Ethernet configuration](#page-77-0), [54](#page-77-0) [dead socket connection](#page-78-0), [55](#page-78-0) [Ethernet MAC address](#page-113-0) [command, 90](#page-113-0) [Ethernet port](#page-170-0), [147](#page-170-0) [examples](#page-31-0) [choosing measurements to](#page-31-0) [display](#page-31-0), [8](#page-31-0) [harmonics](#page-121-0), [98](#page-121-0) [returning results](#page-120-0) [repeatedly](#page-120-0), [97](#page-120-0) [selecting and returning](#page-120-0) [results](#page-120-0), [97](#page-120-0) [using a group of channels](#page-121-0), [98](#page-121-0) [external current inputs, 29](#page-52-0) [external transducers, 35](#page-58-0)

# **F**

[features and abilities, xvii](#page-22-0) [firmware version](#page-44-0), [21](#page-44-0) [:FRD?, 74](#page-97-0) [frequency settings command, 85](#page-108-0) [Frequency Source menu](#page-74-0), [51](#page-74-0) [:FRF?, 73](#page-96-0)

[front panel](#page-47-0) [alphabetical keys](#page-47-0), [24](#page-47-0) [Bar chart screen, 15](#page-38-0) [controls and connectors](#page-34-0), [11](#page-34-0) [formula keys, 25](#page-48-0) [Help key](#page-47-0), [24](#page-47-0) [Integrator](#page-40-0) screen, [17](#page-40-0) [Math screen](#page-43-0), [20](#page-43-0) [Menu key](#page-47-0), [24](#page-47-0) [number keys, 25](#page-48-0) [operation](#page-34-0), [11](#page-34-0) [operational keys](#page-47-0), [24](#page-47-0) [quick view keys, 12](#page-35-0) [Results screen](#page-36-0), [13](#page-36-0) [Setup screens](#page-44-0), [21](#page-44-0) [soft keys, 23](#page-46-0) [USB port](#page-45-0), [22](#page-45-0) [Vector screen, 19](#page-42-0) [Waveform screen, 14](#page-37-0) [:FSR](#page-108-0), [85](#page-108-0)

# **G**

[getting started, 1](#page-24-0) [global](#page-26-0) [settings](#page-26-0), [3](#page-26-0) [GPIB, 54](#page-77-0) [GPIB commands](#page-90-0), [67](#page-90-0) [GPIB configuration command](#page-112-0), [89](#page-112-0) [graph and waveform](#page-111-0) [commands](#page-111-0), [88](#page-111-0) [graphs](#page-76-0), [53](#page-76-0) [graphs and waveforms, 53](#page-76-0) [integrator parameters, 53](#page-76-0) [waveforms, 53](#page-76-0) [group](#page-26-0) [definition, 3](#page-26-0) [settings](#page-26-0), [3](#page-26-0) [group name command](#page-106-0), [83](#page-106-0)

# **H**

[hard keys](#page-30-0) [left and right](#page-30-0), [7](#page-30-0) [harmonics configuration](#page-97-0) [command](#page-97-0), [74](#page-97-0)

[harmonics setup, 39](#page-62-0) [help key, 9](#page-32-0) [:HMX:VLT/AMP, 74](#page-97-0) [:HMX:VLT/AMP:DF, 75](#page-98-0) [:HMX:VLT/AMP:PHA, 76](#page-99-0) [:HMX:VLT?AMP:THD](#page-99-0), [76](#page-99-0) [:HMX:VLT/AMP:TIF](#page-100-0), [77](#page-100-0)

## **I**

[\\*IDN?, 67](#page-90-0) [IEEE 488 / GPIB port](#page-171-0), [148](#page-171-0) [IEEE 488.2](#page-90-0) [standard commands, 67](#page-90-0) [status commands, 67](#page-90-0) [input setup commands](#page-106-0), [83](#page-106-0) [:ANA, 88](#page-111-0) [:BDW, 87](#page-110-0) [:FSR](#page-108-0), [85](#page-108-0) [:NAME](#page-106-0), [83](#page-106-0) [:RNG](#page-107-0), [84](#page-107-0) [:SCL](#page-110-0), [87](#page-110-0) [:SHU, 85](#page-108-0) [:WRG, 83](#page-106-0) [inputs, 47](#page-70-0) [analog inputs](#page-76-0), [53](#page-76-0) [bandwidth](#page-75-0), [52](#page-75-0) [current](#page-52-0), [29](#page-52-0) [external current](#page-52-0), [29](#page-52-0) [fixed/auto ranging](#page-73-0), [50](#page-73-0) [frequency source](#page-74-0), [51](#page-74-0) [ranges, 50](#page-73-0) [ranging](#page-73-0), [50](#page-73-0) [scale, 52](#page-75-0) [shunts, 51](#page-74-0) [voltage](#page-52-0), [29](#page-52-0) [wiring, 47](#page-70-0) [:INST:NSEL](#page-92-0), [69](#page-92-0) [:INST:NSEL?](#page-92-0), [69](#page-92-0) [:INST:NSELC, 69](#page-92-0) [:INST:NSELC?, 69](#page-92-0) [Integrator Graph menu, 53](#page-76-0) [integrator mode, 43](#page-66-0) [configuring, 44](#page-67-0) [integrator mode command](#page-103-0), [80](#page-103-0) [Integrator screen](#page-40-0), [17](#page-40-0) [interface commands, 89](#page-112-0) [:COM:ETH](#page-112-0), [89](#page-112-0) [:COM:ETH:MAC, 90](#page-113-0) [:COM:ETH:STAT, 89](#page-112-0) [:COM:IEE](#page-112-0), [89](#page-112-0) [:COM:RS2](#page-112-0), [89](#page-112-0) [:WAV, 88](#page-111-0) [interfaces, 54](#page-77-0) [Ethernet configuration, 54](#page-77-0) [GPIB address, 54](#page-77-0) [RS-232 baud rate](#page-77-0), [54](#page-77-0) [internal](#page-83-0) clock, [60](#page-83-0)

# **L**

[left and right hard keys, 7](#page-30-0) [Line-to-Line measurements, 49](#page-72-0) [Line-to-Neutral](#page-72-0) [measurements, 49](#page-72-0) [logging data, 26](#page-49-0) [logging data to a memory](#page-49-0) [device, 26](#page-49-0) [logging interval](#page-79-0) [configuring, 56](#page-79-0)

## **M**

[math commands, 91](#page-114-0) [math function enable](#page-114-0) [command](#page-114-0), [91](#page-114-0) [math function information](#page-114-0) [command](#page-114-0), [91](#page-114-0) [math results, 56](#page-79-0) [Math screen](#page-43-0), [20](#page-43-0) [:MATH?, 92](#page-115-0) [:MATH:FUNC](#page-114-0), [91](#page-114-0) [:MATH:FUNC:EN](#page-114-0), [91](#page-114-0) [:MAX, 78](#page-101-0) [maximum column command](#page-101-0), [78](#page-101-0) [maximum hold columns](#page-64-0), [41](#page-64-0) [measured parameters](#page-162-0), [139](#page-162-0)

[measurement configuration](#page-97-0) [commands, 74](#page-97-0) [:HMX:VLT/AMP](#page-97-0), [74](#page-97-0) [:HMX:VLT/AMP:DF](#page-98-0), [75](#page-98-0) [:HMX:VLT/AMP:PHA](#page-99-0), [76](#page-99-0) [:HMX:VLT?AMP:THD, 76](#page-99-0) [:HMX:VLT/AMP:TIF, 77](#page-100-0) [:MAX, 78](#page-101-0) [:MIN, 77](#page-100-0) [:SUM](#page-101-0), [78](#page-101-0) [Measurement Configuration](#page-61-0) [menu, 38](#page-61-0) [measurement reading](#page-93-0) [commands, 70](#page-93-0) [measurement selection and](#page-97-0) [reading commands](#page-97-0) [:FRD?, 74](#page-97-0) [:FRF?, 73](#page-96-0) [:MOVE, 73](#page-96-0) [:SEL, 71](#page-94-0) [measurement selection](#page-93-0) [commands, 70](#page-93-0) [measurements](#page-61-0) [configuration, 38](#page-61-0) [distortion set up, 39](#page-62-0) [harmonics setup](#page-62-0), [39](#page-62-0) [maximum hold columns](#page-64-0), [41](#page-64-0) [minimum hold columns](#page-64-0), [41](#page-64-0) [sum current formulas, 42](#page-65-0) [sum results column](#page-64-0), [41](#page-64-0) [sum voltage formulas, 42](#page-65-0) [Measurements menu, 36](#page-59-0) [menu system](#page-59-0) [measurements](#page-59-0), [36](#page-59-0) [:MIN, 77](#page-100-0) [minimum column command, 77](#page-100-0) [minimum hold columns, 41](#page-64-0) [:MOD, 79](#page-102-0) [:MOD:BAL, 79](#page-102-0) [:MOD:INT](#page-103-0), [80](#page-103-0) [:MOD:PWM](#page-105-0), [82](#page-105-0) [:MOD:SBY](#page-103-0), [80](#page-103-0) [mode command](#page-102-0), [79](#page-102-0)

mode setup commands, [79](#page-102-0), [80](#page-103-0) [:MOD, 79](#page-102-0) [:MOD:BAL](#page-102-0), [79](#page-102-0) [:MOD:PWM](#page-105-0), [82](#page-105-0) [:MOD:SBY](#page-103-0), [80](#page-103-0) [modes, 42](#page-65-0) [ballast](#page-65-0), [42](#page-65-0) [integrator](#page-66-0), [43](#page-66-0) [normal](#page-65-0), [42](#page-65-0) [PWM motor, 46](#page-69-0) [standby power, 43](#page-66-0) [:MOVE, 73](#page-96-0) [move results command, 73](#page-96-0)

### **N**

[:NAME, 83](#page-106-0) [navigating the menu system, 8](#page-31-0) [navigating the Results screen](#page-30-0), [7](#page-30-0) [normal mode, 42](#page-65-0)

## **O**

[on-screen help](#page-32-0), [9](#page-32-0)

## **P**

[power for external transducers, 35](#page-58-0) [power on, 2](#page-25-0) [power usage command, 95](#page-118-0) [PWM motor mode](#page-69-0), [46](#page-69-0) [PWM motor mode command, 82](#page-105-0)

## **Q**

[quick view keys](#page-35-0), [12](#page-35-0)

## **R**

[ranging command](#page-107-0), [84](#page-107-0) [read active group command, 69](#page-92-0) [read foreground data](#page-97-0) [command, 74](#page-97-0) [read selected results command, 73](#page-96-0) [rear panel](#page-51-0) [inputs](#page-51-0), [28](#page-51-0)

[remote operation](#page-85-0) [interfacing with Ethernet](#page-85-0) [systems](#page-85-0), [62](#page-85-0) [interfacing with GPIB](#page-86-0) [systems](#page-86-0), [63](#page-86-0) [interfacing with](#page-85-0) [RS-232 systems, 62](#page-85-0) [interfacing with USB](#page-85-0) [systems](#page-85-0), [62](#page-85-0) [overview](#page-85-0), [62](#page-85-0) [resistive shunt](#page-54-0) [connections, 31](#page-54-0) Results screen, [6,](#page-29-0) [13](#page-36-0) [return active channel](#page-92-0) [command, 69](#page-92-0) [return Ethernet configuration](#page-112-0) [command, 89](#page-112-0) [return math results command](#page-115-0), [92](#page-115-0) [:RNG,](#page-107-0) [84](#page-107-0) [RS-232 configuration](#page-112-0) [command, 89](#page-112-0) [\\*RST, 68](#page-91-0)

# **S**

[scaling command, 87](#page-110-0) [:SCL, 87](#page-110-0) [screen capture, 24](#page-47-0) [screen save commands](#page-114-0) [:DISP:DATA?, 91](#page-114-0) [:SEL, 71](#page-94-0) [select active channel](#page-92-0) [command, 69](#page-92-0) [select results command](#page-94-0), [71](#page-94-0) [serial number, 21](#page-44-0) [serial port](#page-172-0), [149](#page-172-0) [set active group command](#page-92-0), [69](#page-92-0) [Setup screens, 21](#page-44-0) [shift key, 25](#page-48-0) [:SHU](#page-108-0), [85](#page-108-0) [shunt selection command](#page-108-0), [85](#page-108-0) [shunts](#page-74-0) [inputs](#page-74-0), [51](#page-74-0) [soft keys](#page-46-0), [23](#page-46-0) [software](#page-124-0) [PA3000 download](#page-124-0) [software](#page-124-0), [101](#page-124-0) updating [firmware](#page-124-0), [101](#page-124-0)

[standby mode command](#page-103-0), [80](#page-103-0) [standby power mode, 43](#page-66-0) [starting integration](#page-68-0), [45](#page-68-0) [Static Ethernet configuration](#page-112-0) [command](#page-112-0), [89](#page-112-0) [status reporting](#page-86-0), [63](#page-86-0) [display data status enable](#page-87-0) [register, 64](#page-87-0) [display data status register](#page-87-0), [64](#page-87-0) [standard event status enable](#page-88-0) [register, 65](#page-88-0) [standard event status](#page-88-0) [register, 65](#page-88-0) [status byte, 63](#page-86-0) [status byte register, 64](#page-87-0) [\\*STB?](#page-91-0), [68](#page-91-0) [stopping integration](#page-68-0), [45](#page-68-0) [:SUM, 78](#page-101-0) [sum current formulas](#page-65-0), [42](#page-65-0) [sum equations](#page-165-0) [one phase, three wire, 142](#page-165-0) [three phase, four wire, 144](#page-167-0) [three phase, three wire, 143](#page-166-0) [sum results column, 41](#page-64-0) sum [results command, 78](#page-101-0) [sum voltage formulas](#page-65-0), [42](#page-65-0) [:SYST:CTYPE?, 70](#page-93-0) [:SYST:DATE](#page-117-0), [94](#page-117-0) [:SYST:POWER, 95](#page-118-0) [:SYST:TIME](#page-117-0), [94](#page-117-0) [:SYST:ZERO, 93](#page-116-0)

[system configuration](#page-84-0) [analyzer configuration, 61](#page-84-0) [autozero, 60](#page-83-0) [averaging](#page-82-0), [59](#page-82-0) [blanking](#page-82-0), [59](#page-82-0) [clock, 60](#page-83-0) [power saving](#page-83-0), [60](#page-83-0) [update rate, 60](#page-83-0) [system configuration](#page-115-0) [commands, 92](#page-115-0) [:AVG](#page-115-0), [92](#page-115-0) [:BLK, 92](#page-115-0) [:SYST:DATE](#page-117-0), [94](#page-117-0) [:SYST:POWER, 95](#page-118-0) [:SYST:TIME](#page-117-0), [94](#page-117-0) [:SYST:ZERO](#page-116-0), [93](#page-116-0) [:UPDATE](#page-116-0), [93](#page-116-0) [system date command, 94](#page-117-0) [system time command](#page-117-0), [94](#page-117-0)

### **T**

[telephone influence factor](#page-63-0), [40](#page-63-0) [telephone influence factor setup](#page-100-0) [command](#page-100-0), [77](#page-100-0) [THD](#page-63-0), [40](#page-63-0) [TIF](#page-63-0), [40](#page-63-0) [total harmonic distortion, 40](#page-63-0) [total harmonic distortion setup](#page-99-0) [command](#page-99-0), [76](#page-99-0) [transducer](#page-56-0) [connections](#page-56-0), [33](#page-56-0)

## **U**

[unit information commands](#page-93-0), [70](#page-93-0) [:CAL:DATE?, 70](#page-93-0) [:SYST:CTYPE?](#page-93-0), [70](#page-93-0)

[:UPDATE](#page-116-0), [93](#page-116-0) [update rate, 60](#page-83-0) [update rate command, 93](#page-116-0) [USB data logging command, 90](#page-113-0) [USB Flash Drive](#page-169-0) [Requirements, 146](#page-169-0) [USB host port](#page-169-0), [146](#page-169-0) [USB peripheral port](#page-170-0), [147](#page-170-0) [USB port](#page-45-0), [22](#page-45-0) [User Configuration](#page-84-0) [default configuration, 61](#page-84-0) [load from USB, 61](#page-84-0) [preset configuration, 61](#page-84-0) [save to USB, 61](#page-84-0) [user configuration commands](#page-118-0), [95](#page-118-0) [:CFG:USER, 95](#page-118-0) [User Configuration menu, 61](#page-84-0) [user configurations command](#page-118-0), [95](#page-118-0)

## **V**

[Vector screen, 19](#page-42-0) [voltage scaling](#page-57-0), [34](#page-57-0) [voltage transducer](#page-57-0) [connections](#page-57-0), [34](#page-57-0) [voltage scaling](#page-57-0), [34](#page-57-0) [voltage transformer](#page-57-0) [voltage scaling](#page-57-0), [34](#page-57-0)

## **W**

[:WAV, 88](#page-111-0) [Waveform screen](#page-37-0), [14](#page-37-0) [waveforms, 53](#page-76-0) [wiring configuration](#page-106-0) [command](#page-106-0), [83](#page-106-0) [wiring configurations](#page-70-0), [47](#page-70-0) [:WRG, 83](#page-106-0)